**Bahria College Islamabad Student Information System**

by

*Sundus Mujtaba Saima Ayub*

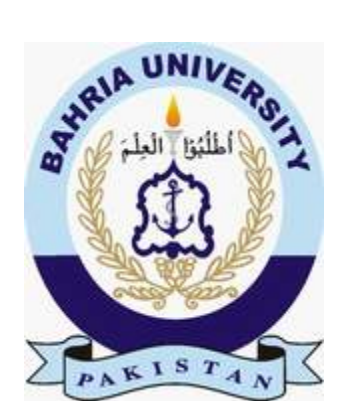

Supervised by

#### *Mr. Rizwan Aamir*

A report is submitted to the department of Graduate and Applied Sciences, Bahria University Islamabad.

> In partial fulfillment of requirement of the degree of BS-(CS)

**Department of Graduate and Applied Sciences Bahria University Islamabad**

### **DEDICATION**

This project is dedicated to our beloved parents, respected teachers who helped and supported us throughout this project and all those who prayed for our success.

### **ACKNOWLEDGEMENTS**

All praise to **Allah Almighty**, Lord of all creations and His **Prophet Muhammad (S.A.W)** Whose blessings enabled us to carry out this project and who bestowed us with the knowledge and courage to complete it successfully.

We wish to express our gratitude to the persons who have given their heart whelming support in completion of our project and in our educational career that is Mr. Rizwan Amir for supervising us in this project, we really appreciate his efforts and care and Mr. Naveed Umar for his continued support and guidance without which we could not have been able to carry out this project. We will never forget this teacher, he had always been ready to help and guide us throughout the project in any way possible. Our teachers' guidance and suggestions will always help us in every aspect of life.

We would also like to thank Principal of Bahria College Islamabad and the admin staff who helped us in understanding the whole system.

And to all the teachers who have taught us especially Mr. Sohail Safdar and Mrs. Saima Jawad for teaching us and enhancing our knowledge.

Finally, we would like to thank Bahria University for enabling us to carry out this project and forwarding us to practical life with full strength.

#### **List of Figures**

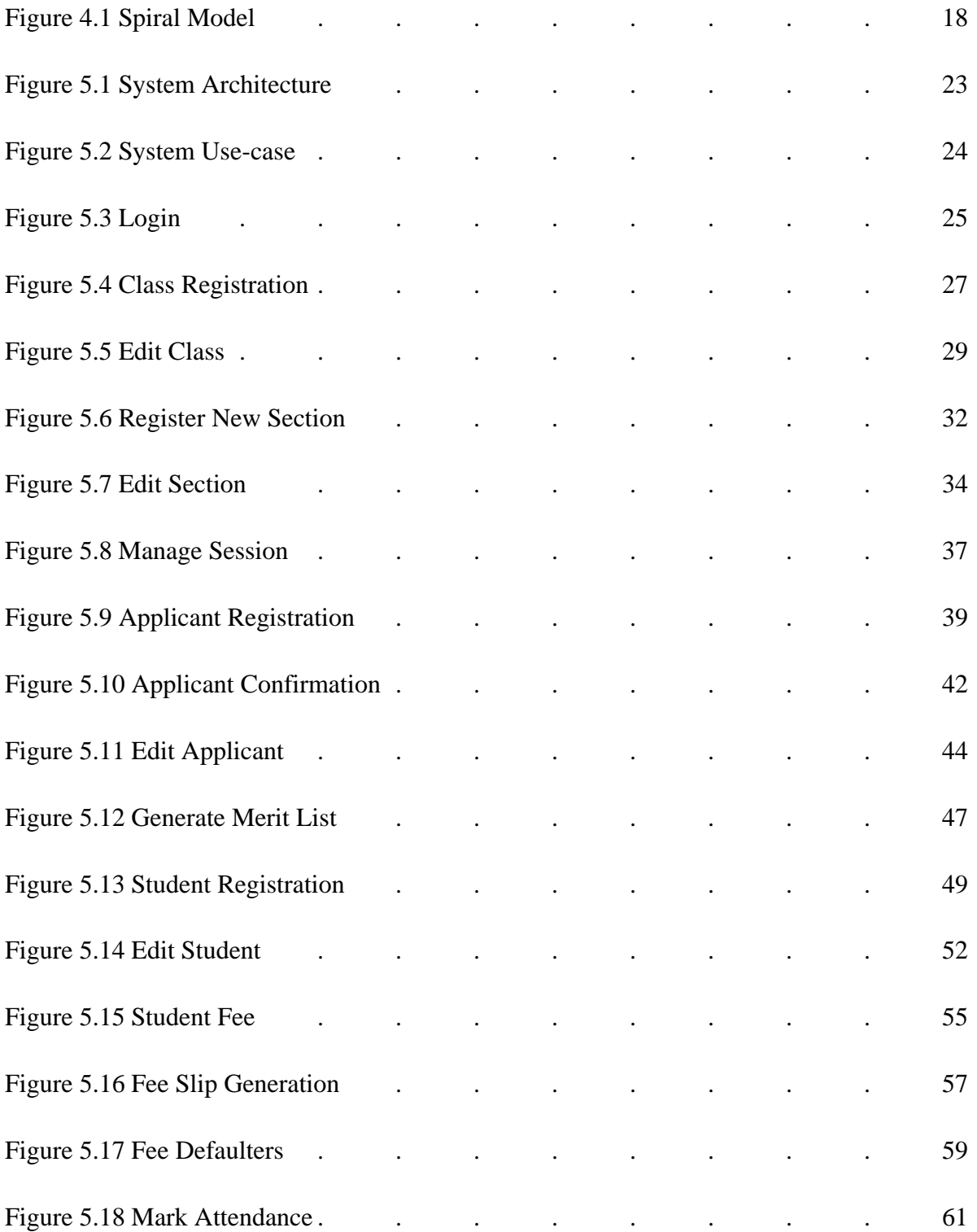

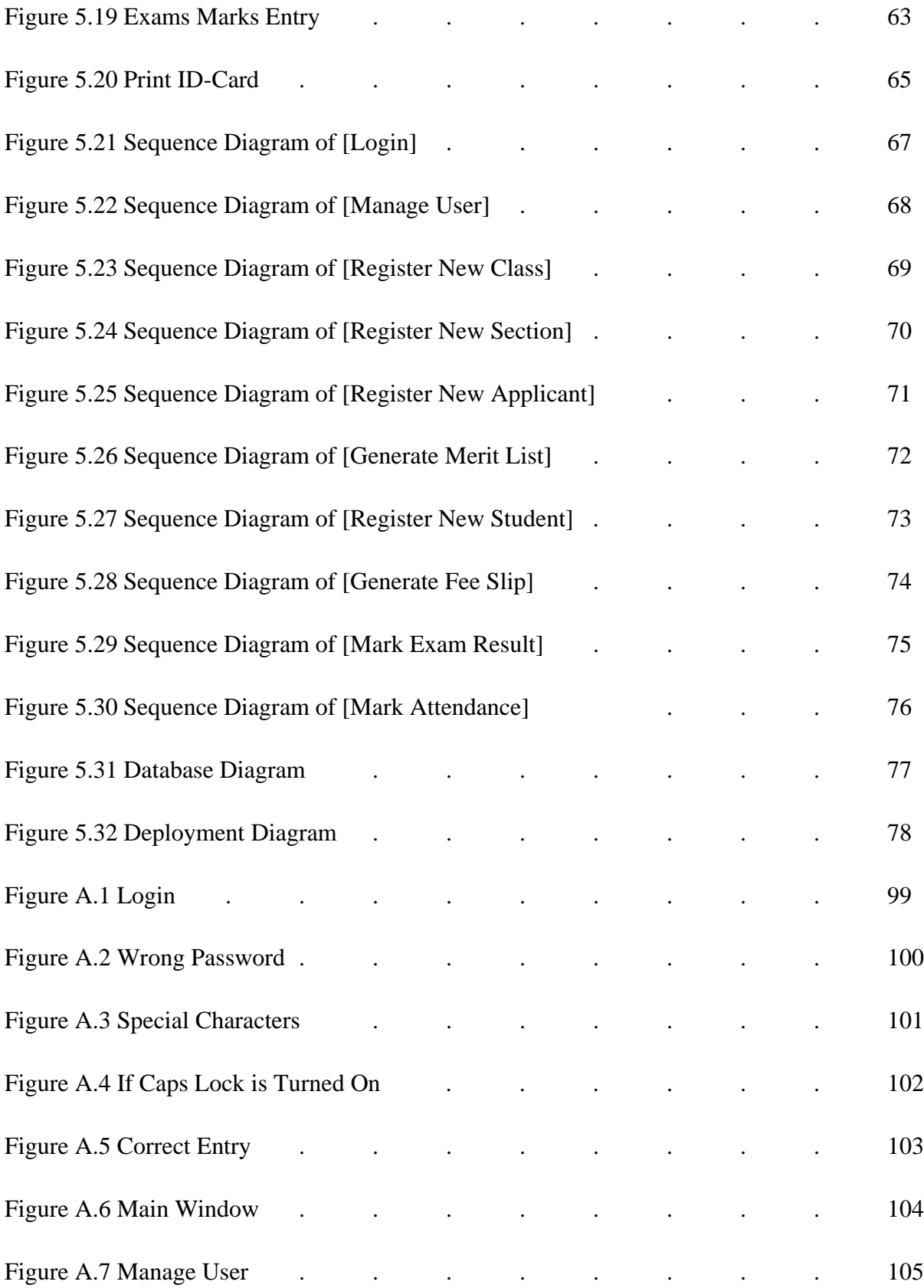

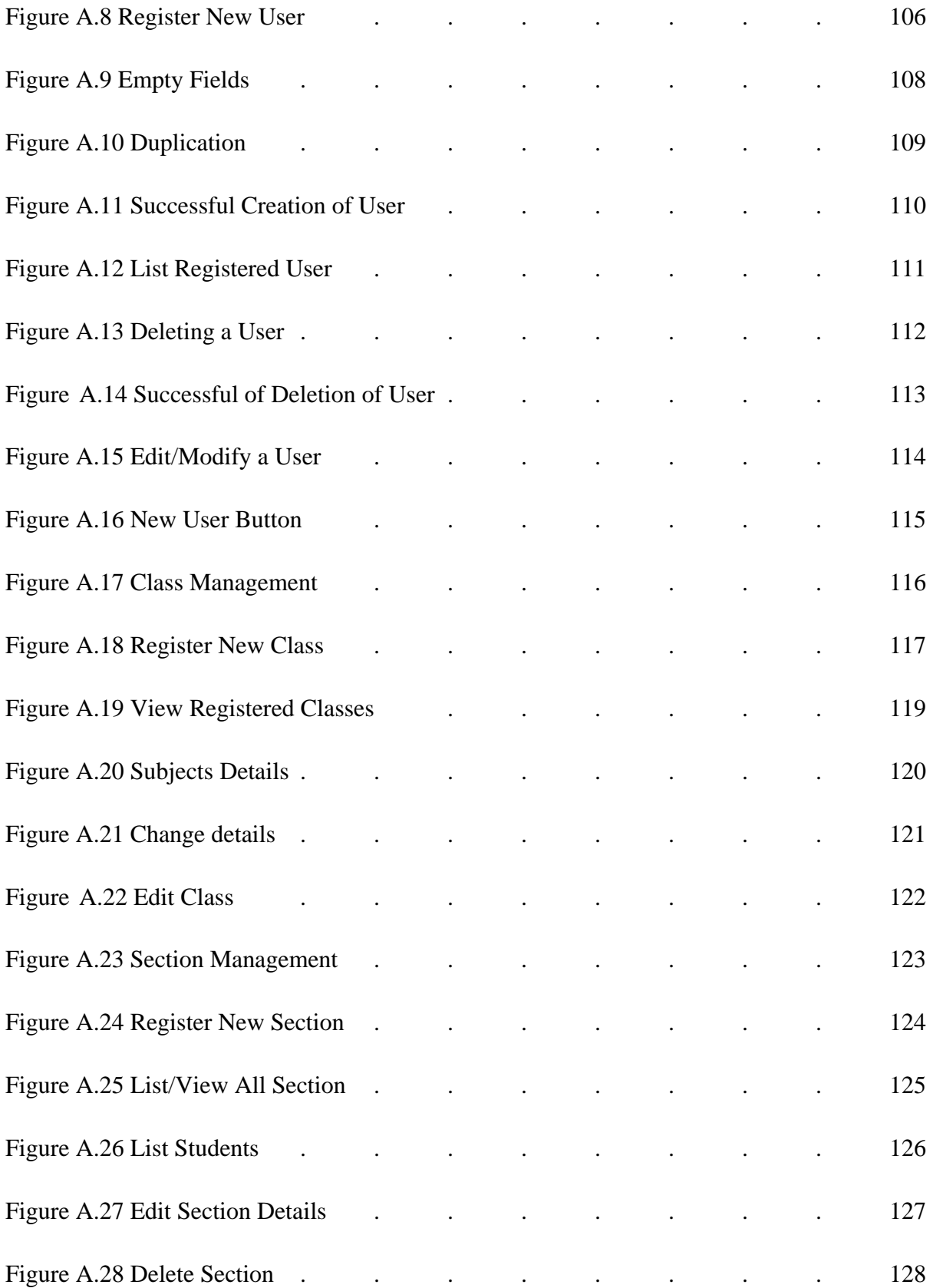

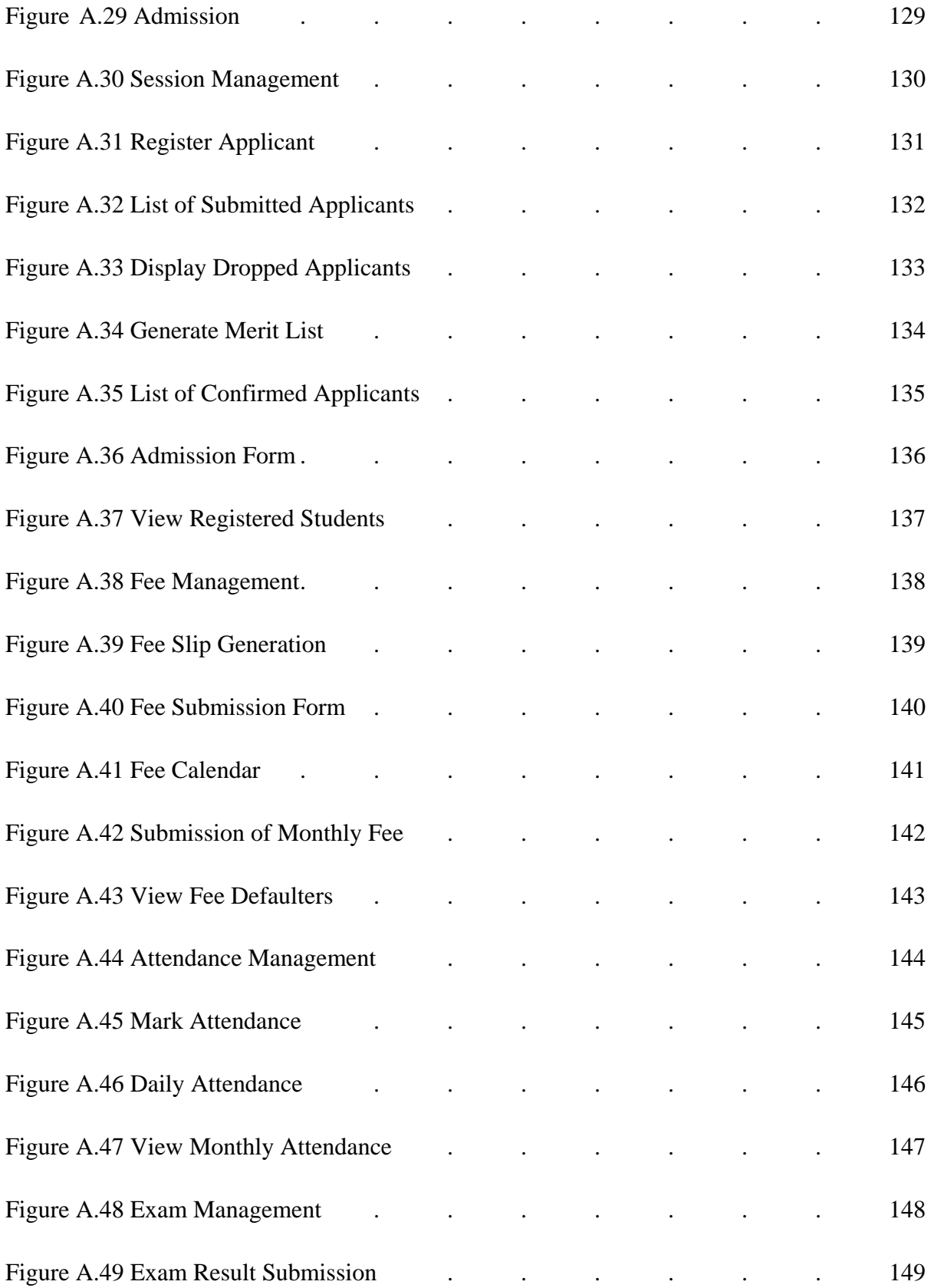

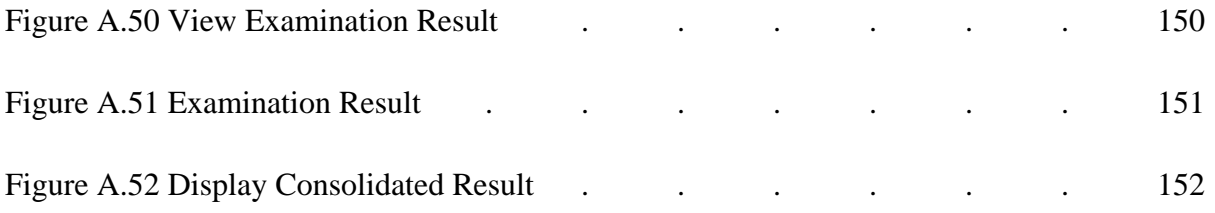

#### **List of Tables**

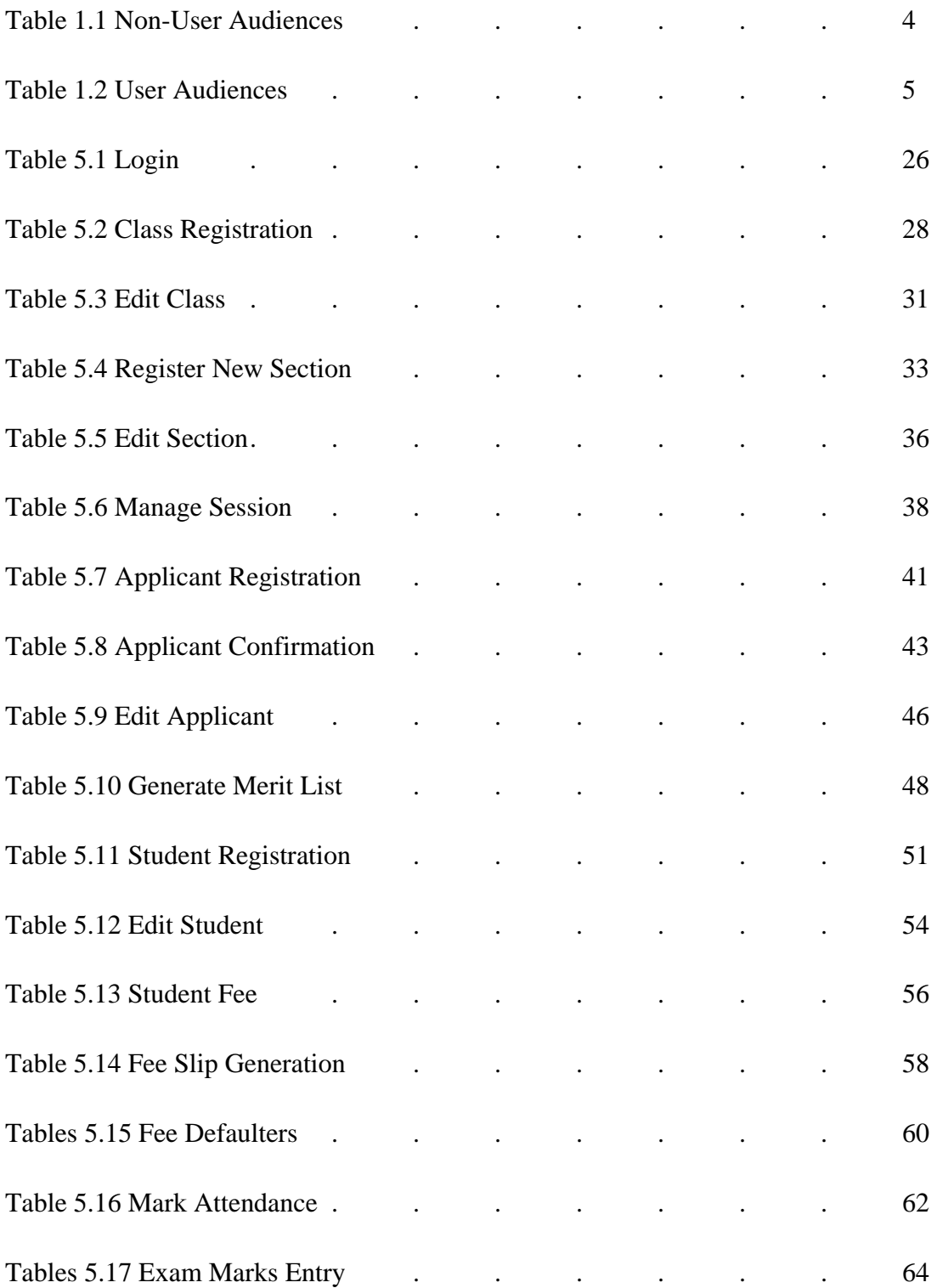

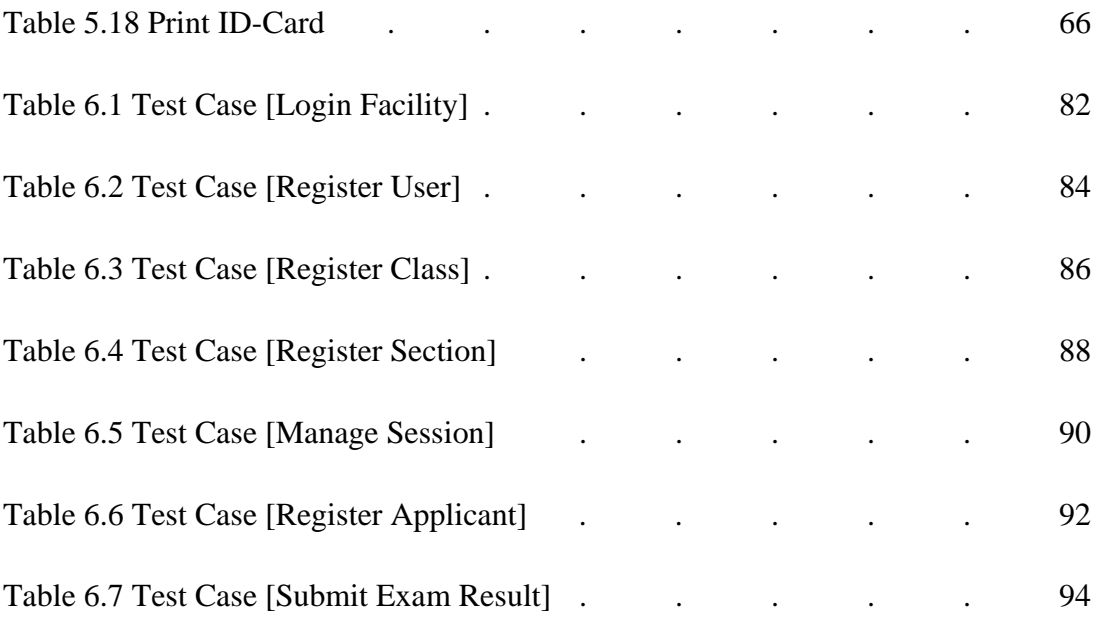

### **ABSTRACT**

This system is specially designed for Bahria College Islamabad to overcome the problems they previously faced and streamline the process of managing students' information. The strongest features of this system are the admission process, examination process and the fee management process which have been made automatic to make processing more smooth and time efficient. The following document explains the working and complexities of the system in great detail.

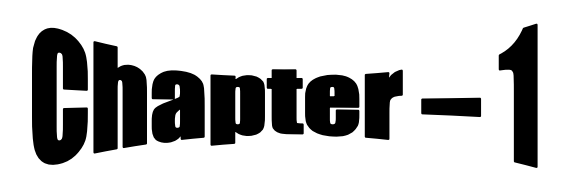

**Introduction**

**Literature Survey**

### **Requirements Engineering**

**Proposed System**

**System Design**

### **Implementation & Testing**

### **Future Development**

**&**

**Conclusion**

### Appendices

## Appendix - A

**User Manual**

## Appendix - B

**Bibliography**

#### **1.1. Project Description**

The Student Information System (SIS) is the prime system for functioning schools. It is an automation of the processes of the school i.e. registration process, admission process, fee process, examination process and attendance process. The system aims on providing as much ease as possible to Bahria College's management to make their work faster.

#### **1.2. Purpose**

The purpose of this document is to collect, analyze and define high level needs and features of the SIS. It focuses on meeting the requirements and needs of the stakeholders and target users. The details of how this system meets these requirements are specified in the use-cases and added specifications.

#### **1.3. Background**

Bahria College Islamabad, normally abbreviated as BCI, is a college in Islamabad, started by the Pakistan Navy in 1983. It offers education from kindergarten up to Fsc/A level. The school is partitioned into four sections i.e. primary section, girls section, boys section and cambridge section which is associated with the cambridge University. The primary and cambridge section are co-educational whereas boys' and girls' section (secondary wing) provides different schooling for boys and girls till high school. The authority of the college supervises the students and keeps up strict discipline all over the institute. There are quite a few computer labs in the college, which are equipped with computer and printer facility. Wi-Fi is not present but the computers are interconnected via LAN. [8]

#### **1.4. Project Scope**

The system provides an efficient tool that will improve main processes of the school. It maintains its own database to keep all the information needed for SIS i.e. user management, creation and management of classes, section management, student admission process, merit-list generation, session management, fee process, examination process, attendance system and report generation. It will also improve students' information retrieval.

#### **1.5. Product Perspective**

#### **1.5.1. Modules**

- Admission
- Registration
- Fee management
- **Attendance**
- Examination

#### **1.5.2. User-Characteristics**

The end-user should have necessary computer knowledge to use work with it. User should be capable to follow the basic instructions specified by the system.

#### **1.5.3 Constraints**

- Merit list Marks entry (both interviews and entry test) is manual. Our system acquires accumulated marks of merit list manually.
- Software could include the testing and evaluation process for each student as well but as the software has been developed for our clients i.e. Bahria College's testing processes are not well standardized, that's why scope had to be made limited.
- Since it was necessary to keep in mind client's existing way of processing information, the features provided have been made client-oriented. So that they do not face problems in switching from old system to the new one.

#### **1.6. Intended Audience**

#### **1.6.1. Non-User Audience**

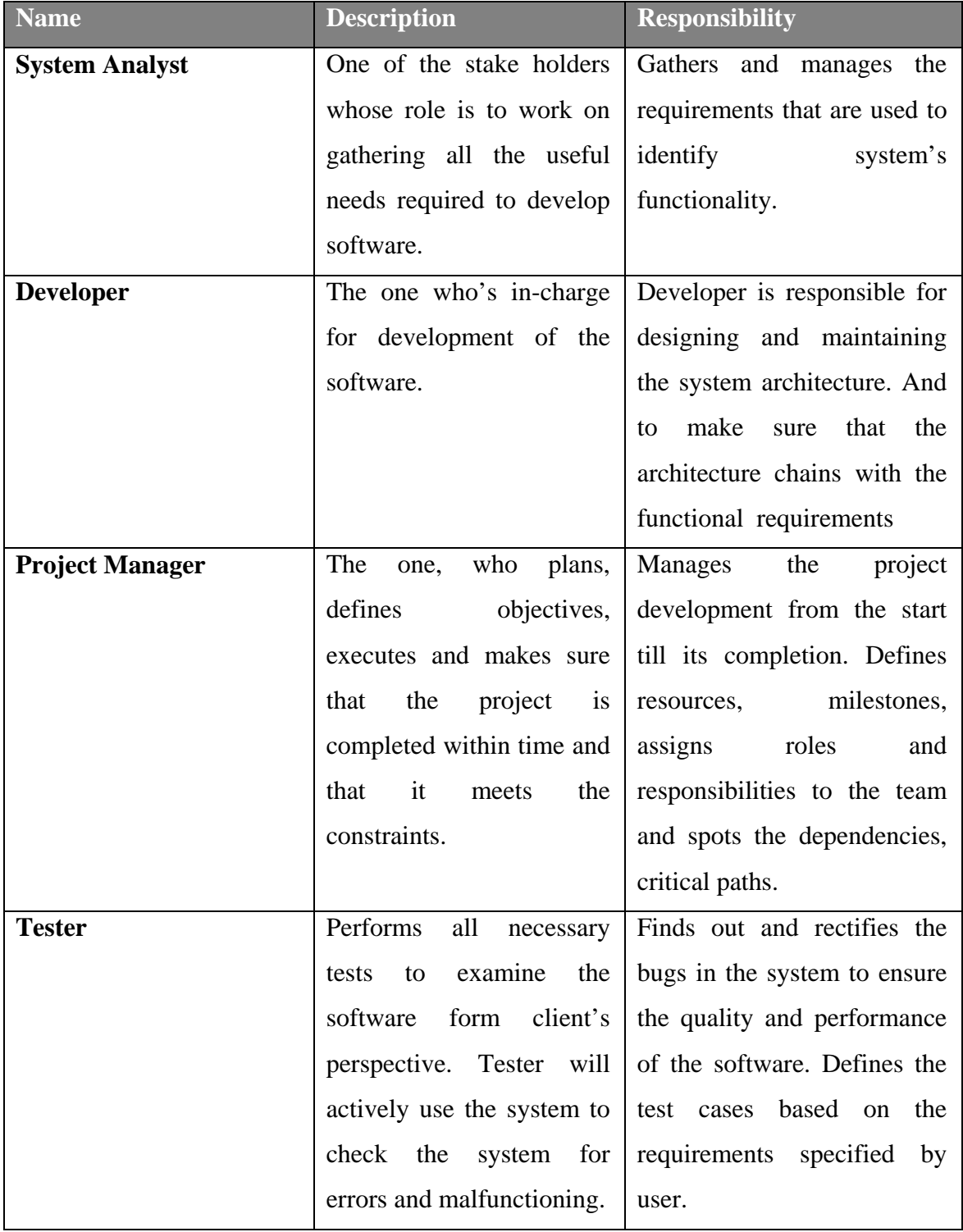

**Table 1.1 Non-User Audiences**

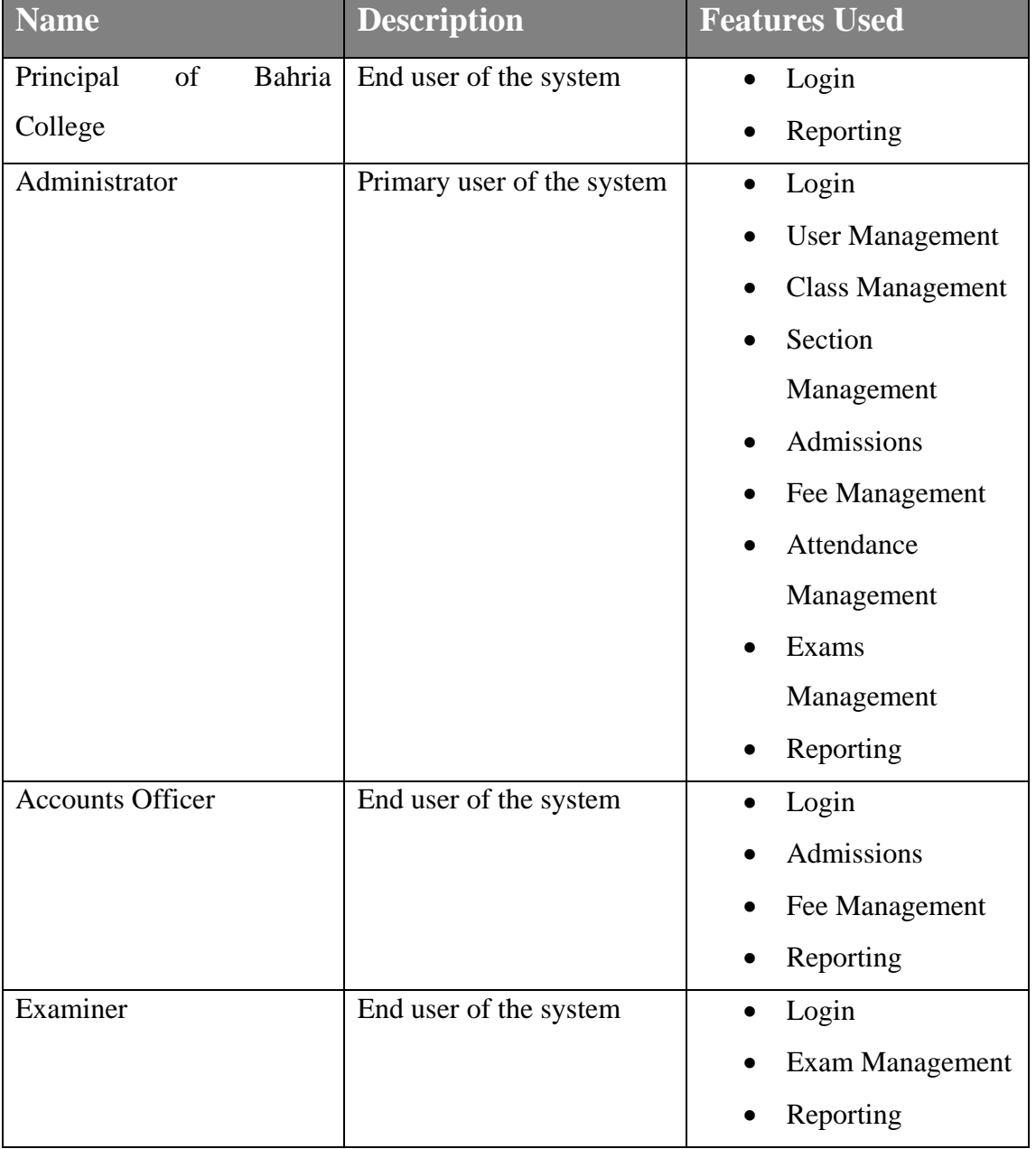

#### **1.6.2. User Audience**

**Table 1.2 User Audiences**

#### **2.1. Analysis of Existing System**

System analysis is basically a method that helps in understanding the current system and client's demands. By conducting system analysis Bahria College's main processes, their work flow and problems were determined and the areas where there was a need improvement were identified. It helped a lot in recognizing what users want and how to meet their requirements.

#### **2.1.1 Work Flow**

Main processes of Bahria College are operated manually except for the fee system. Each time student applies for admission in the college, his/her data is entered manually and entry test or interview date is given at the same time. Entry test marks are evaluated and then merit list is generated manually, the applicant is confirmed as student once he/she submits the admission fee. After this whole manual process of admission, student is allotted class and section and all the related information of student, from his/her personal info to attendance record, exam marks and previous history etc is recorded in registers. The system is unable to cope up with the problems reason being that a very few items are stored on computers. This is why the existing system is unable to keep tempo with the management's needs and has failed to process the information well. Retrieval of information is inefficient and slower due to which it has become grave to meet the goals of school. As a result, school needs an improved and much efficient SIS. They need to setup a new scheme on the server to improve their quality of education.

#### **2.1.2. Tool Used**

The current fee system is based on FoxPro which is an out-dated tool now-a-days, because no fresh versions of FoxPro will be launched in future. Main issues with using FoxPro are that it has size limitation; in addition to that, it is not as secure and scalable as MS SQL and also

expertise for FoxPro are not available as much as there are available for other tools like MS. SQL, Oracle etc.

#### **2.2. Problem Statement**

Bahria College needed a computerized system to make their processes more effective, accurate and time efficient. They only had the fee management system with a lot of bugs while other processes were carried out manually which was very troublesome and required a lot of human effort.

#### **2.3. Drawbacks of Existing System**

#### **2.3.1. Time**

Time delay in processing of information. When pertaining to the manual process of Bahria College, major problem they face is waste of time. A lot of time is wasted in entering the data manually and going through all the process manually is a very time consuming job, be it the registration process, admission process, fee process or exam process. In short, the manual processes are too slow, but automating them will reduce the time consumed.

#### **2.3.2. Human Effort**

A lot of human effort is required to manage students' information.

#### **2.3.3. Inefficient Searching**

Searching is inefficient. Since most of the information is not kept in computers, searching and retrieving required information consumes a lot of time. Especially when they need to extract the information of students who have not yet paid the fee. The current system is unable to search the students' category wise.

#### **2.3.4. Redundancy**

Redundancy is a major issue. Since the system is manual, data is duplicated at multiple locations; hence each instance must be updated in order to keep the data consistent. This also leads to data inconsistency as data is replicated at numerous places.

#### **2.3.5. Inaccurate Data Processing**

Data processing is not accurate.

#### **2.3.6. Bugs in Calculation**

Every time the system gives different result of total monthly fee for same data/values.

#### **2.3.7. Rollback Transaction**

The current system is unable to reverse/rollback the fee transactions. It does not take in account or generate alerts for the students who have not yet paid the fee.

#### **2.3.8. Defective Reports**

As the system deals with large amount of data which is recorded manually by the administrator, there is a problem of defective reports.

#### **2.3.9. Fee System**

Current fee system is unable to automatically generate discounts or fee concessions for specific categories i.e. army, navy, PAF, civilians etc.

#### **2.3.10. Limited Entries**

In current fee system, only 10,000 students can be added because the system is unable to store more than 10,000 entries.

#### **3. Requirements Engineering**

Requirement analysis is a major part of software project management. It is basically a method of getting user requirements and finding out their expectations from the proposed software. Requirements tell us what a system is anticipated to do. For this process we had to arrange many meetings with our client and supervisor.

#### **3.1. Requirements Elicitation**

The methods we used to carry our search are:

#### **3.1.1. Interviews**

Interviews are totally focused on what the client wants. In our interview sessions with our client and other stakeholders, we tried to extract and obtain all the necessary information which was needed to develop the software. We conducted open-ended interviews with our client to know and understand their demands.

#### **3.1.1.1. Interview Questions**

- What are the main departments of Bahria college?
- What are the main processes?
- Relationship between these processes?
- What are the jobs of each process?
- Who handles them?
- What do they do?
- Dataflow?
- What are the flaws in existing system?
- What are the improvements expected from new system?
- What are the executives or other reports required?

#### **3.1.2. Brainstorming**

Brainstorming sessions were conducted to anticipate and understand requirements. Using the ideas that we gathered from brain storming were very helpful in defining the goals and the things we need to carry out to achieve those goals.

#### **3.1.3. Samples of Reports, Existing Documents and Forms**

This technique included gathering of all the necessary reports and forms that were previously used by Bahria College. So that we get to know about their way of processing their information, the way they carry out their tasks and what tasks they want our system to perform.

#### **3.1.4. Ethnography of the College**

Ethnography fundamentally is a technique in which a person plunges into the environment to gain understanding of the system , as in who does what, system's functions and goals. We had to limit our study to few days in order to analyze the system and gather required info. This evaluation tool helped us a lot in developing the basic concept of what the end-user wants and also helped us in testing our product and resolving the conflicts, since by the end of our research, we knew what are their expectations, processes and their overall fashion of carrying out these procedures. The chief processes we followed for ethnography are:

- Brainstorming
- Analysis of organization's policies and procedures
- Study of current system and the relationship between different processes.
- Selection of suitable users to have an interview with.

#### **3.2. Requirement Analysis**

Once the necessary information was collected from the client and other stakeholders, we needed to analyze and further study these requirements to detect and rectify the conflicts in these requirements. We also described the boundaries of the system in this phase of requirement engineering.

#### **3.3. Requirement Validation**

Gathered requirements were then validated to ensure that we had well understood the requirements and there were no conflicts in them. Then they were also verified to make sure that they match the goals and standards which were previously laid down. We also got our end-users involved in this process to rectify false assumptions, if any and to take their guidance to review the checklist. We did requirement validation by:

- Validating product w.r.t customer's demand.
- Conducting reviews.
- Creating test-cases.

#### **4.1. Product statement**

This system will provide Bahria college's management and administration with a well managed system which will be very helpful and reliable in maintaining students' information in an organized way. It will make the procedures like registration, student admission, fee management and examination system work in a more efficient and effective way, reducing the administrative burden on school.

#### **4.2. Product Features**

The salient features of the system are:

#### **4.2.1. Control Panel to Manage the Users**

Only authentic users will be allowed to access the system. This is to ensure application security.

#### **4.2.2. Generation of Merit-List**

Merit list will be generated automatically by the system, which will be based on entry test marks and total capacity of the class.

#### **4.2.3. Admission**

Admission process works automatically. Administrator will only enter the students detail and entry test marks, and system will generate merit list of the students with highest marks.

#### **4.2.4. Fee management**

Administrator can make different fee settings class-wise. Fee receipt can be printed easily for students of all classes. Also monthly statements and fee summary can be generated depending upon the categories of the students.

#### **4.2.5. Class management**

New classes can be created and edited according to the needs of college.

#### **4.2.6. Section management**

Each class contains many different sections, but each class will have limited amount of sections which are based on the total capacity of class.

#### **4.2.7. Examination management**

Exam marks can be entered by the administrator by selecting the class and section. System will automatically calculate the grade and total marks obtained by the student using subjects' marks.

#### **4.2.8. Attendance Management**

Administrator can easily change the calendar settings i.e. holidays etc. Administrator will only select the class and section and will mark the attendance of each student.

#### **4.2.9. ID Card generation**

ID card can be generated using the basic information of students.

#### **4.2.10. Reporting**

Different reports are available e.g. Fee slip, Exam result, Daily attendance, Total strength (category-wise and class-wise), Fee defaulters list, Monthly fee summary etc. [9]

#### **4.3. Process Model**

The process model used is spiral model. The reason behind choosing this model is that risk management is involved in each phase of spiral model which is the distinction between spiral model and other software process models. It involves analysis, design goals and client at each phase of the project.

Other process models can be incorporated as special-cases with the spiral model. By incorporating waterfall model, deliverables at the end of each phase can be defined clearly.

#### **4.3.1. Phases of Spiral Model**

Spiral model is made up of following phases:

- Project objectives objectives, alternatives and constraint are defined.
- Risk assessment Evaluation of the alternatives, risk analysis and risk mitigation.
- Development and validation develop, implement and verify prototypes.
- Planning and management plan the next phases, customer feedback.

The model uses prototyping for managing risks. Prototyping can be done at any phase of evolutionary development.

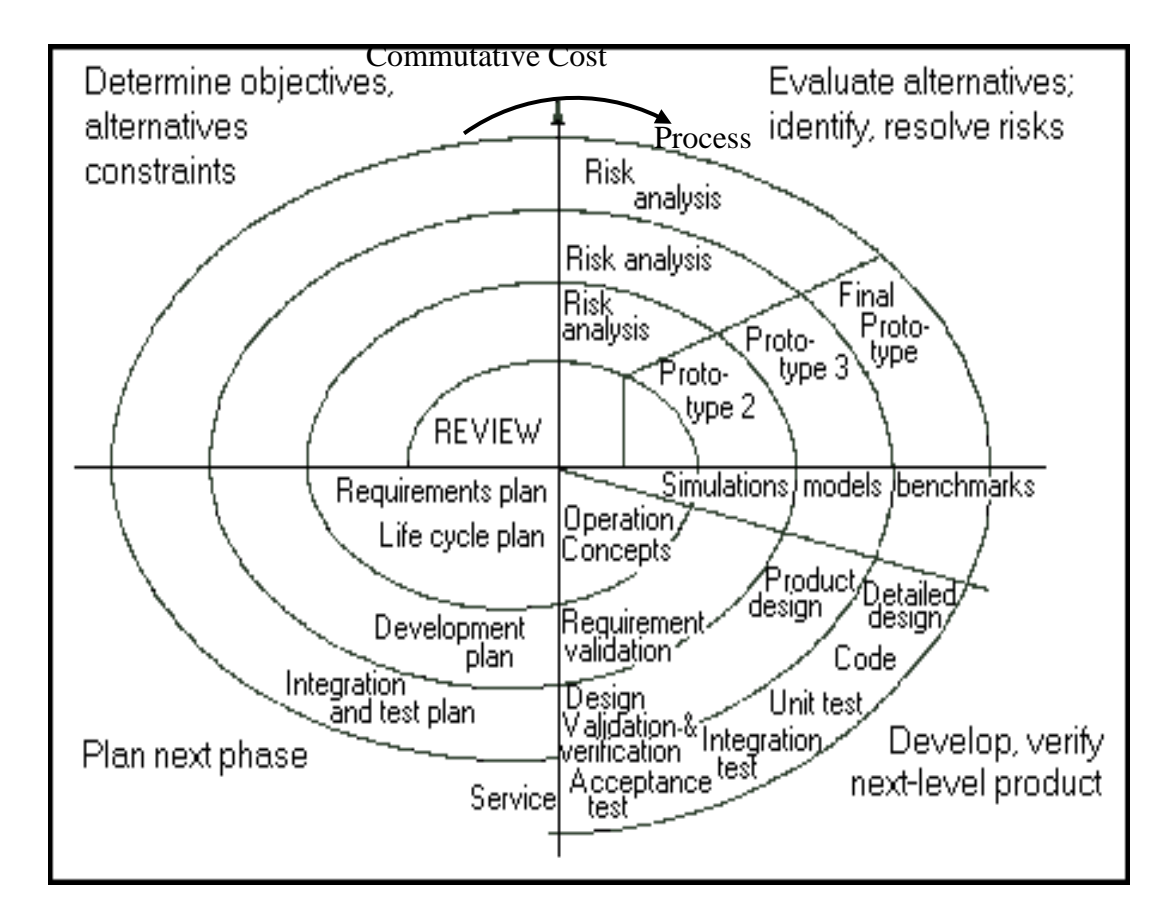

**Figure 4.1. Spiral Model [4]**

#### **4.4. Software/Tool Used**

- SQL Express 2005
- Microsoft Visual Studio .NET 2005
- Crystal Reports
- Microsoft Visio
- Adobe Photoshop

#### **4.5. Hardware Requirements**

Minimum hardware requirements for our system are:

#### **4.5.1. Server**

- Pentium-4 dual core
- Hard Disk 80 GB
- RAM 4GB or higher

#### **4.5.2 Client**

- Pentium-3 or higher
- Hard Disk 40 GB
- RAM 512 MB or higher

#### **4.6. Advantages**

The system provides proficient techniques for effective data compilation, storage, processing and retrieval and results. Other than that the system is:

#### **4.6.1. User-Friendly**

The described software is easy to use which will facilitate all kind of users as the clients need not to be professionals. The interface is so simple that anyone who has even basic understanding of computers will be able to use it easily.

#### **4.6.2. Reliable**

SIS will be persistent and fault tolerant.

#### **4.6.3. Time Efficient**

Since all administrative and management tasks have been computerized, therefore, less time will be consumed in processing of data.
### **4.6.4. Data Consistency**

Information is accurate, accessible and up-to-date.

## **4.6.5. Error Free Calculations**

Calculations are performed automatically by the system.

### **4.6.6. Data Cross-Checking Facility**

Data cross checks can be done at different points e.g. crosscheck the report with the actual data.

### **4.6.7. Easy Access to Data**

Access to information is much easier and accurate. Searching the data has been made easier.

### **4.6.8. Paper-less Environment**

Manual tasks have been automated.

### **4.6.9. Better Views of Information**

System will provide user with printable views of info as well as on-screen views of info.

### **4.6.1. Security**

All users have separate accounts which will keep the data secure as well as it will help them distinguish their privileges from other users.

### **4.7. Assumptions**

• Client must be able to follow the instructions given by the system. Because few things like merit criteria and seat allocation are strictly part of the system requirements.

• Applicants will be confirmed as students manually, which totally depends upon college's evaluation criteria.

## **4.8. Dependencies**

- The system must be flexible enough to cater changes and up gradations.
- Our application is standalone, that's why there is no other dependencies in both ways i.e. input and output.

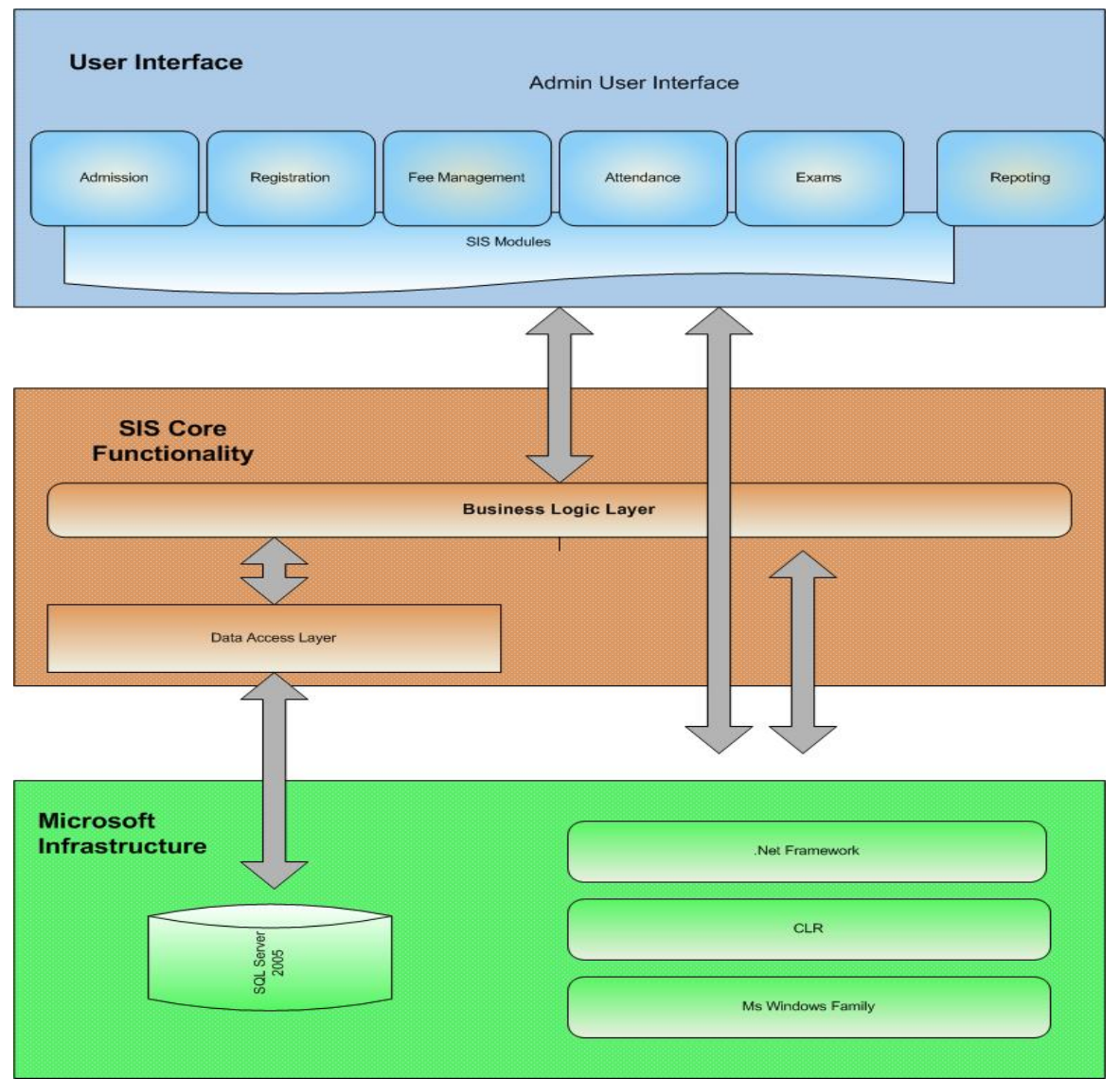

## **5.1. System Architecture**

**Figure 5.1 System Architecture**

This is the overall design and structure of the system. It is a multi-tier architecture; with three layers having separate user interface, business layer and data layer. The diagram shows the relationship between the three layers i.e. user interface, SIS core functionality and Microsoft infrastructure. The reason behind using multi-tier architecture is that it provides flexibility of modifying the layers that are independent of each other, which makes up-gradation trouble free, simple and hence more efficient.

# **5.2. UML Modeling**

### **5.2.1 Use cases**

#### **5.2.1.1. System Use-case**

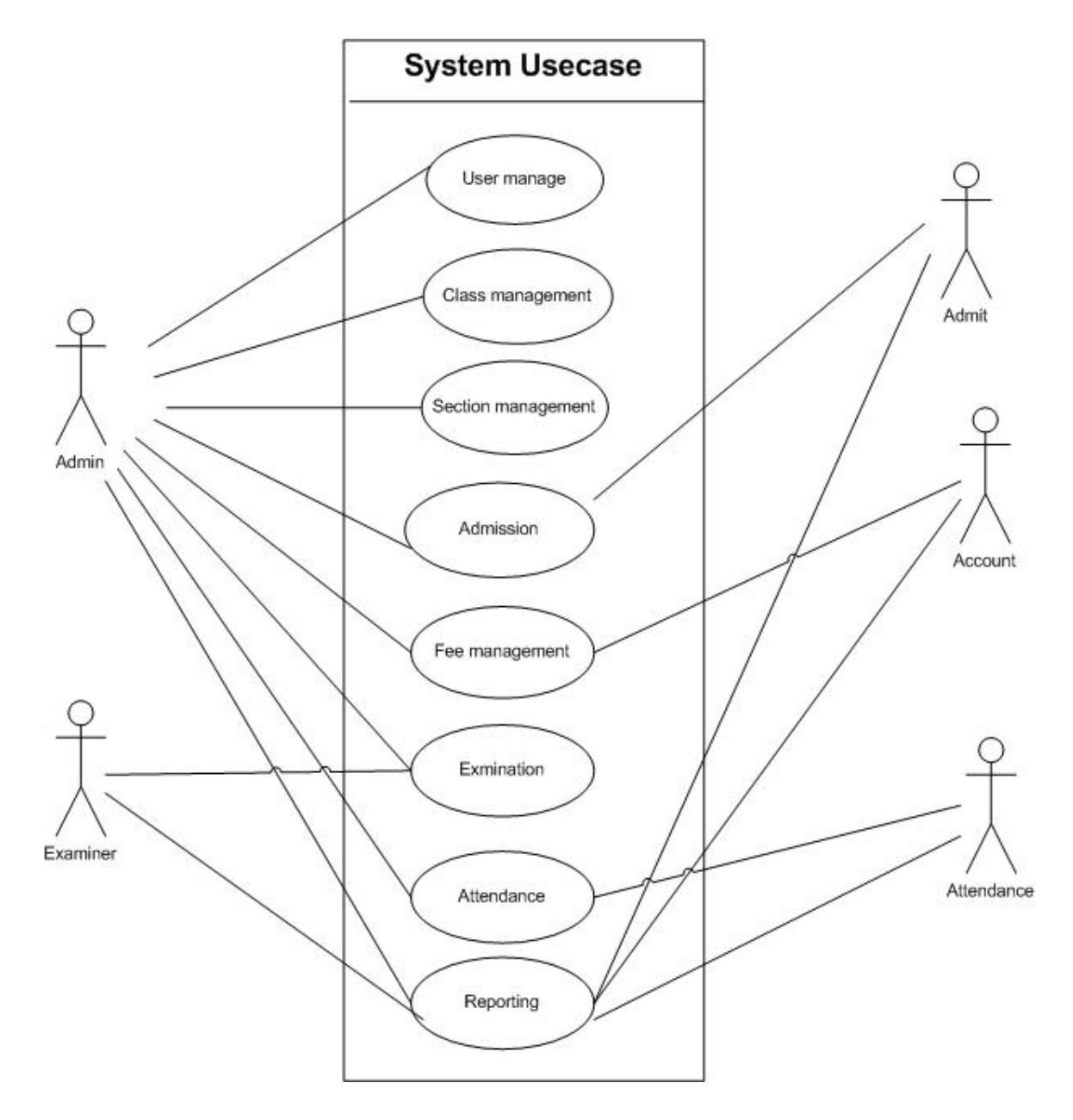

**Figure 5.2 System Use-case**

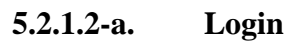

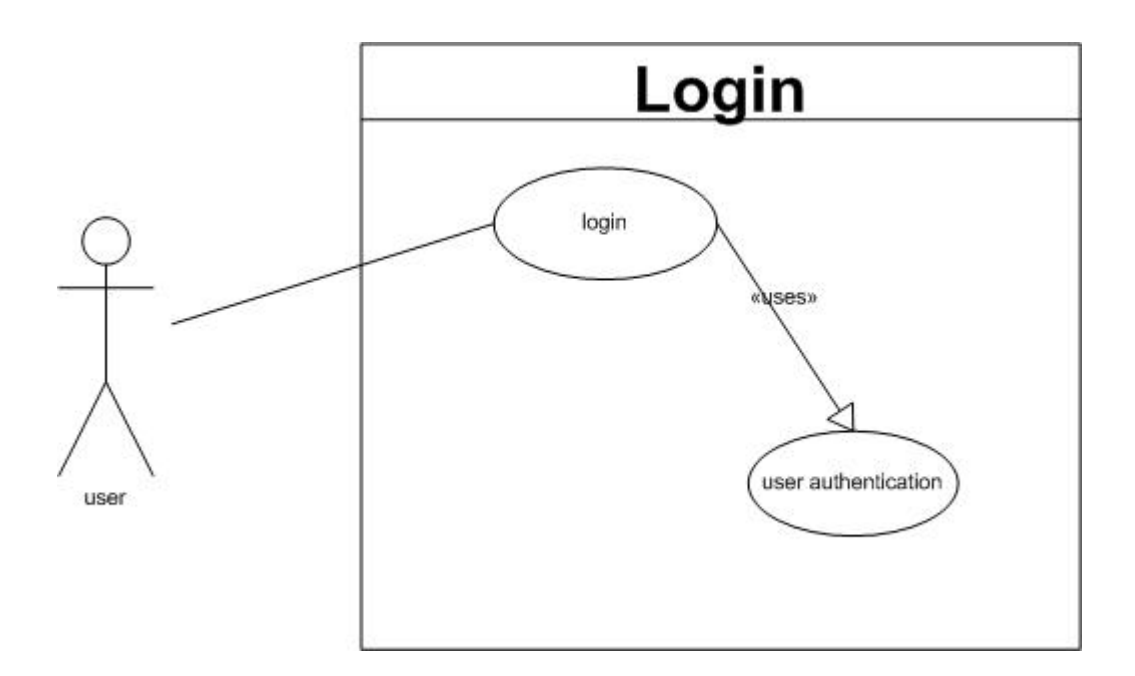

**Figure 5.3 Login**

## **5.2.1.2-b. Login**

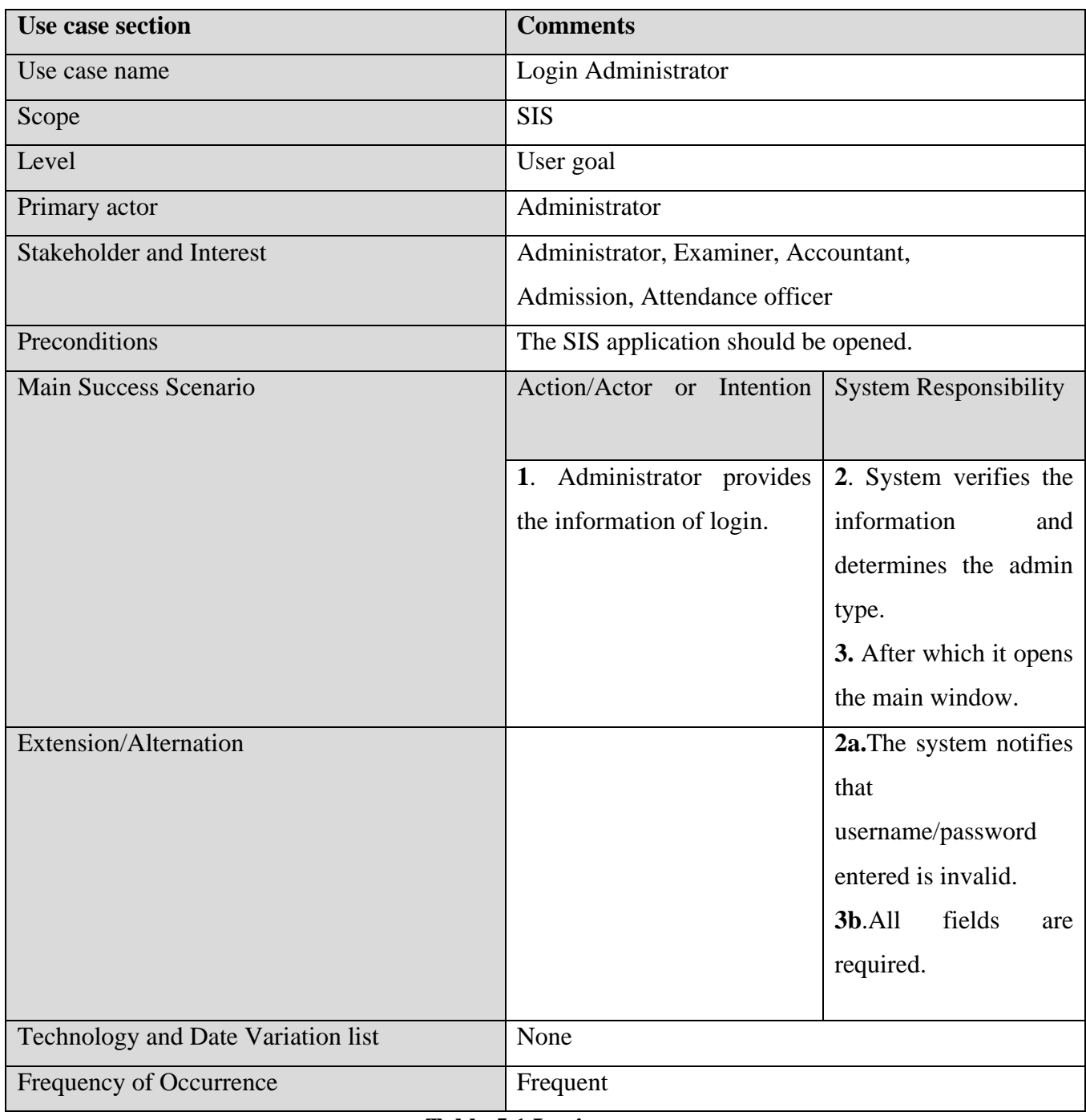

**Table 5.1 Login**

### **5.2.1.3. Class Management**

### **5.2.1.3.1-a. Class Registration**

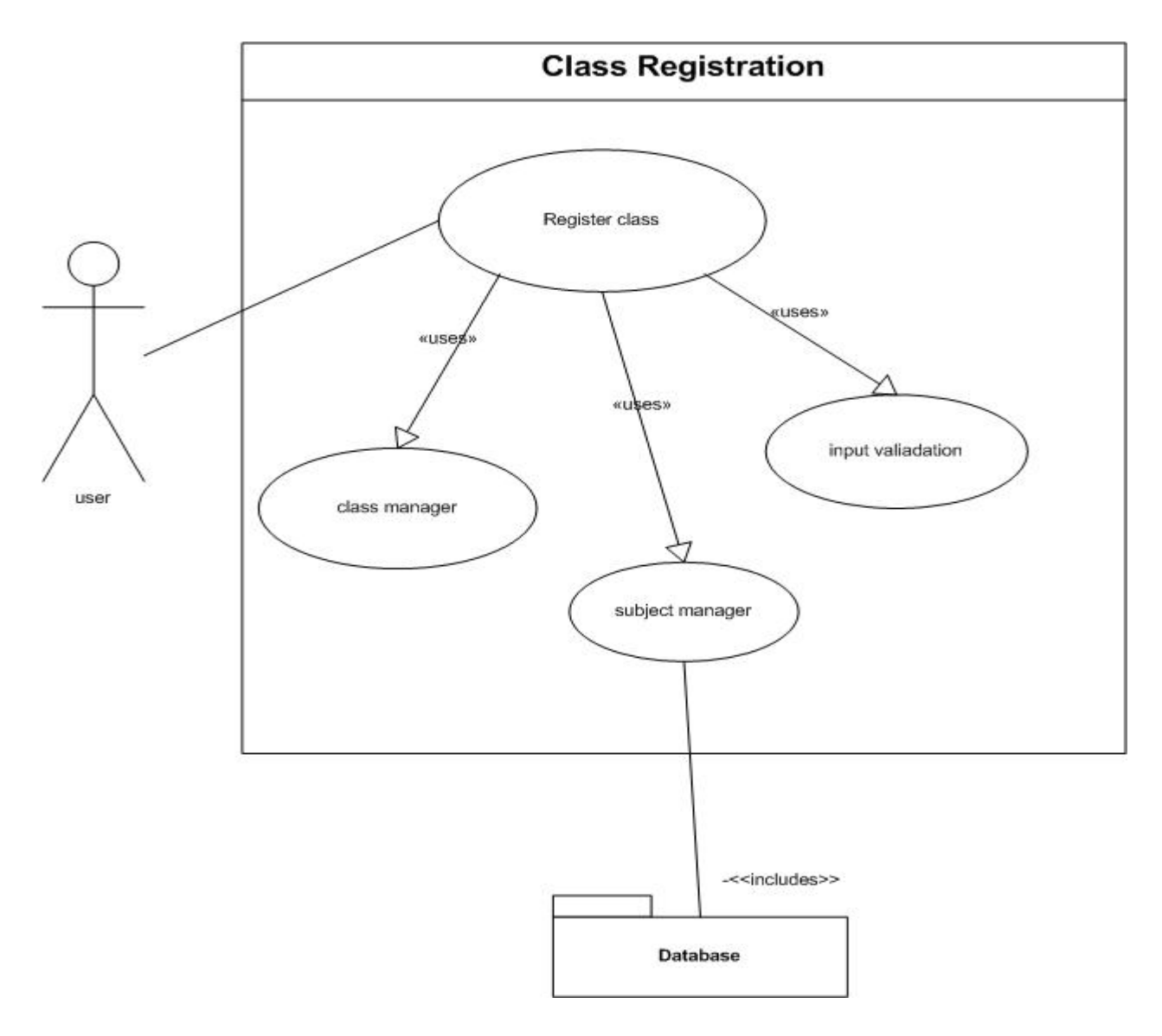

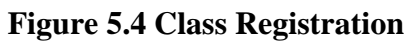

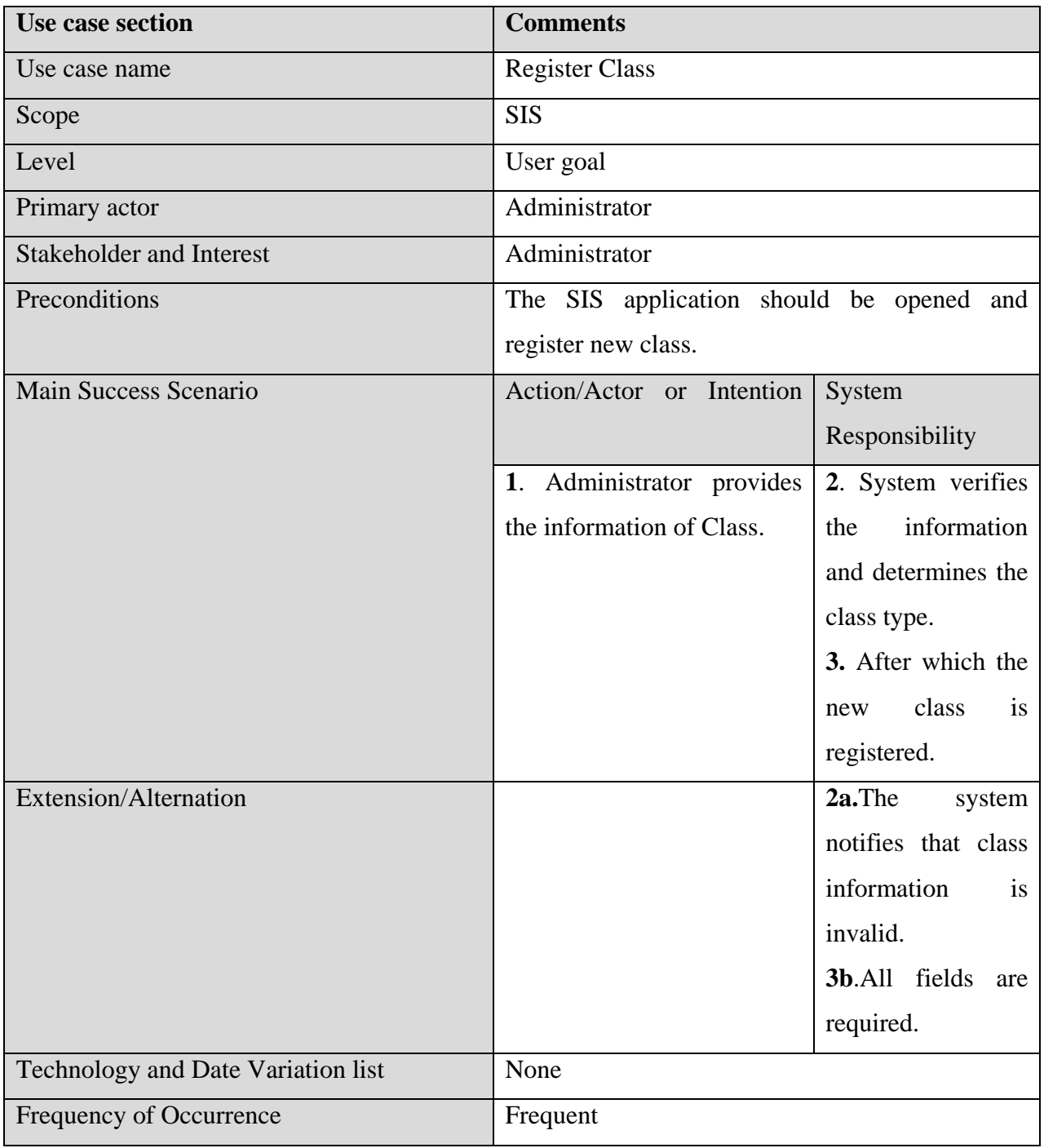

## **5.2.1.3.1-b. Class Registration**

## **Table 5.2 Class Registration**

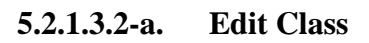

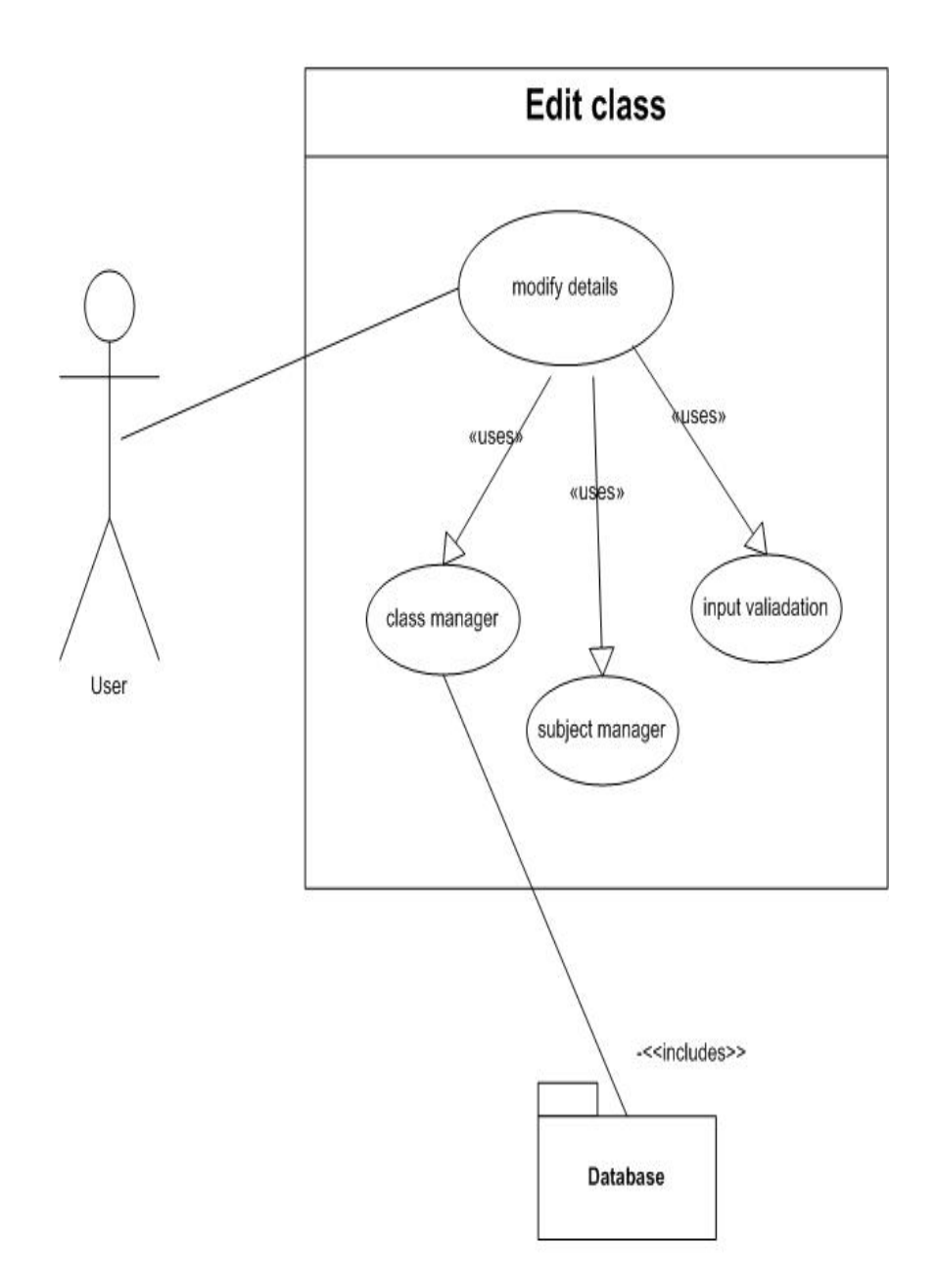

**Figure 5.5 Edit Class**

#### **5.2.1.3.2-b. Edit Class**

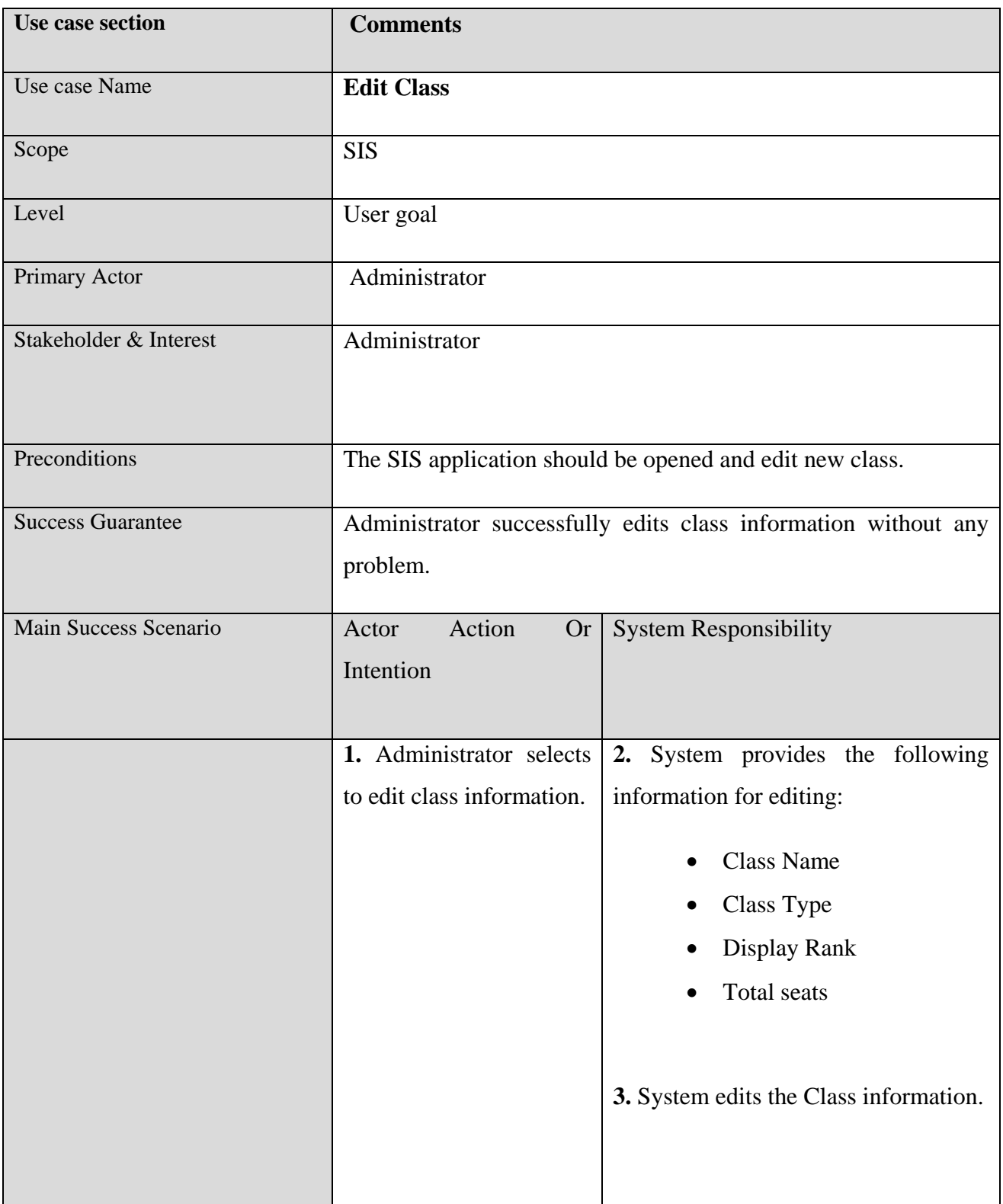

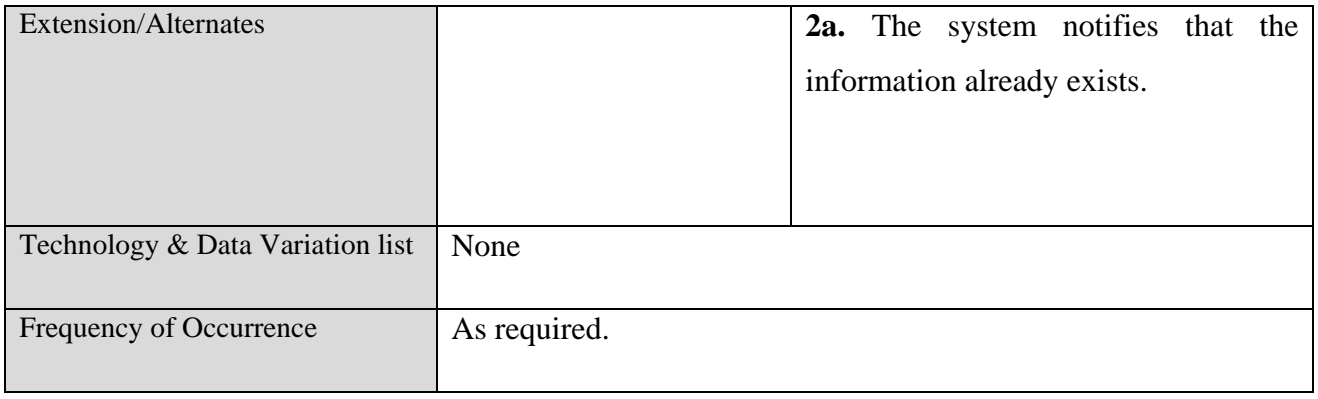

# **Table 5.3 Edit Class**

# **5.2.1.4. Section Management**

### **5.2.1.4.1-a. Register New Section**

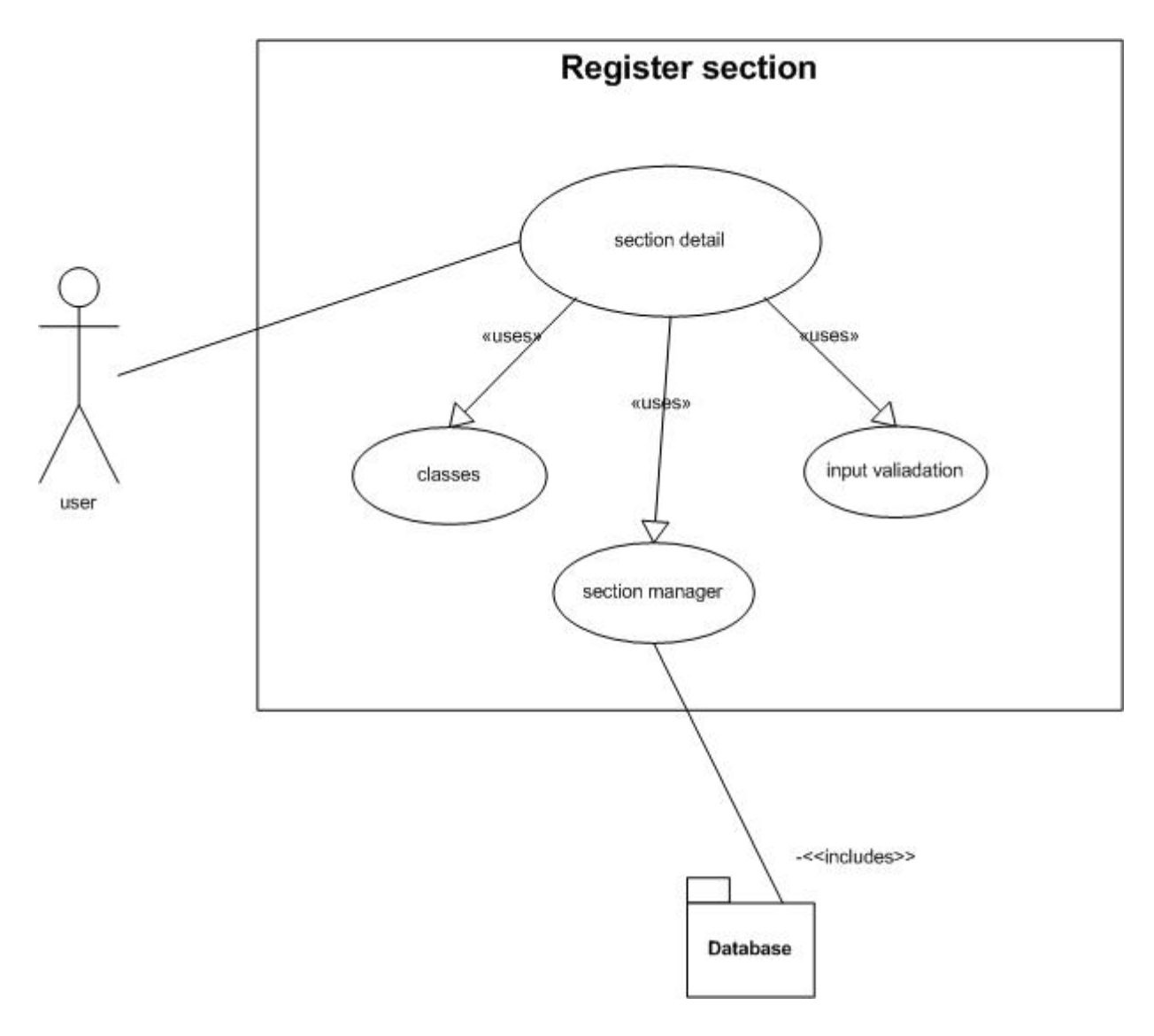

**Figure 5.6 Register New Section**

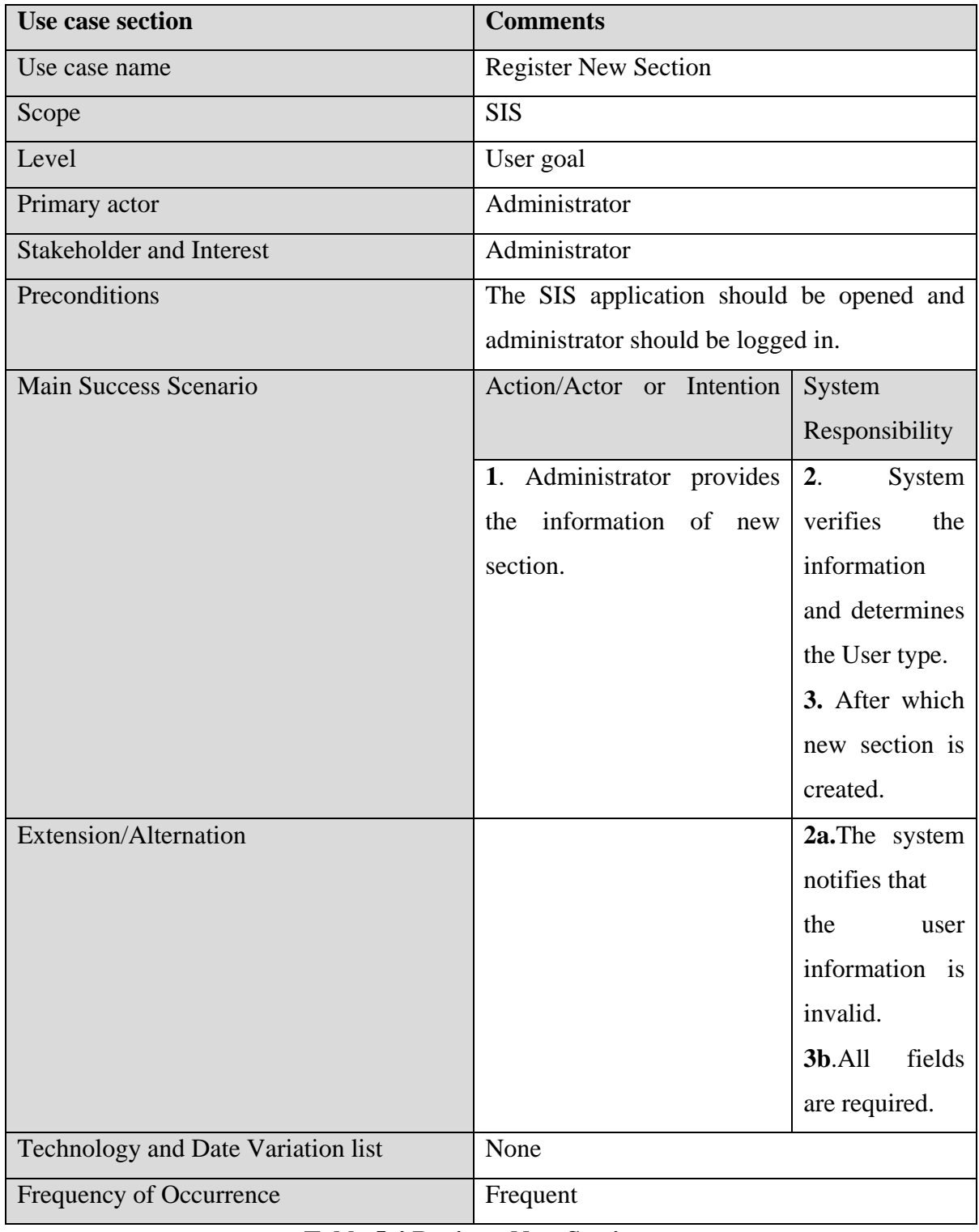

# **5.2.1.4.1-b. Register New Section**

#### **Table 5.4 Register New Section**

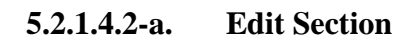

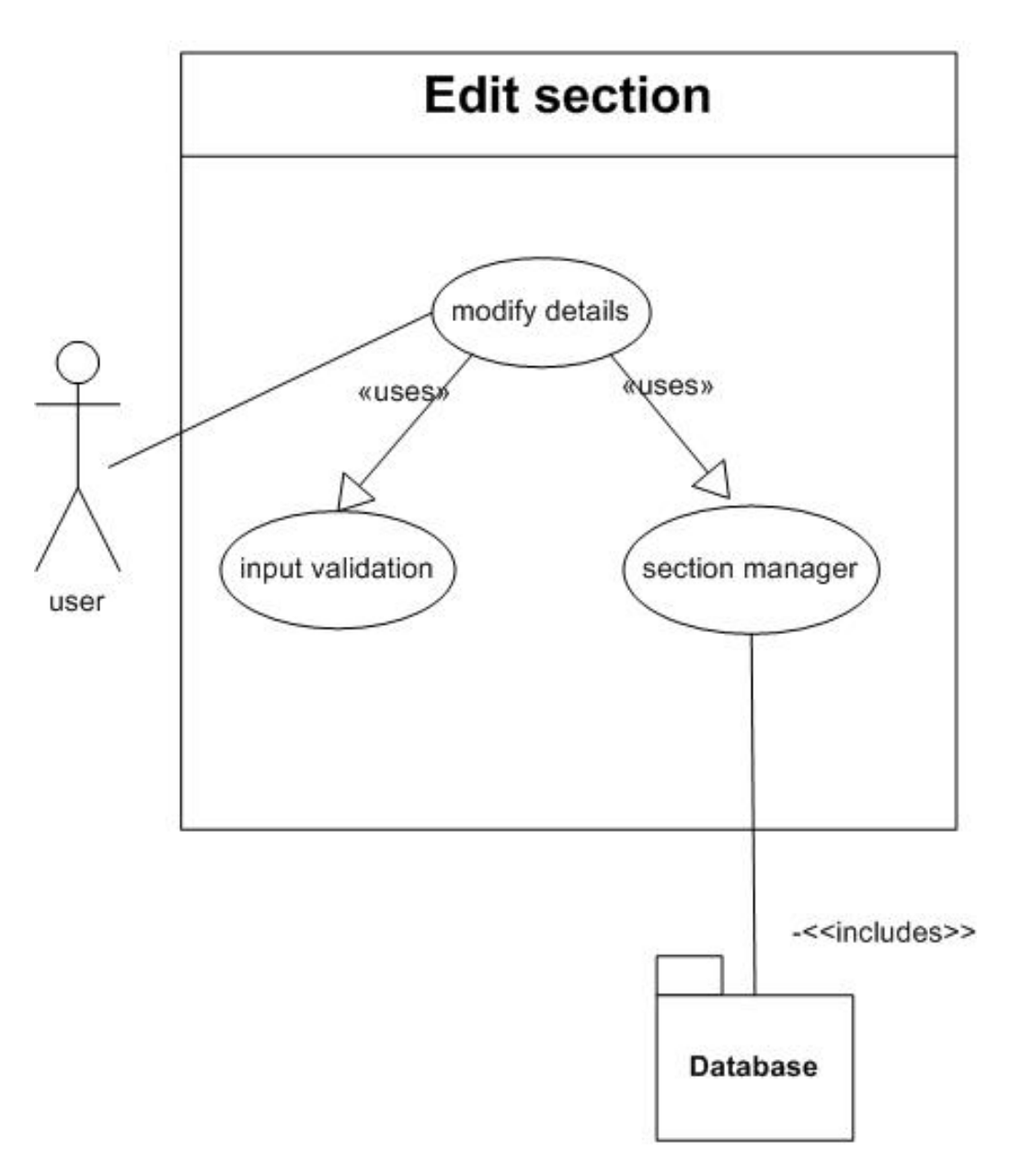

**Figure 5.7 Edit Section**

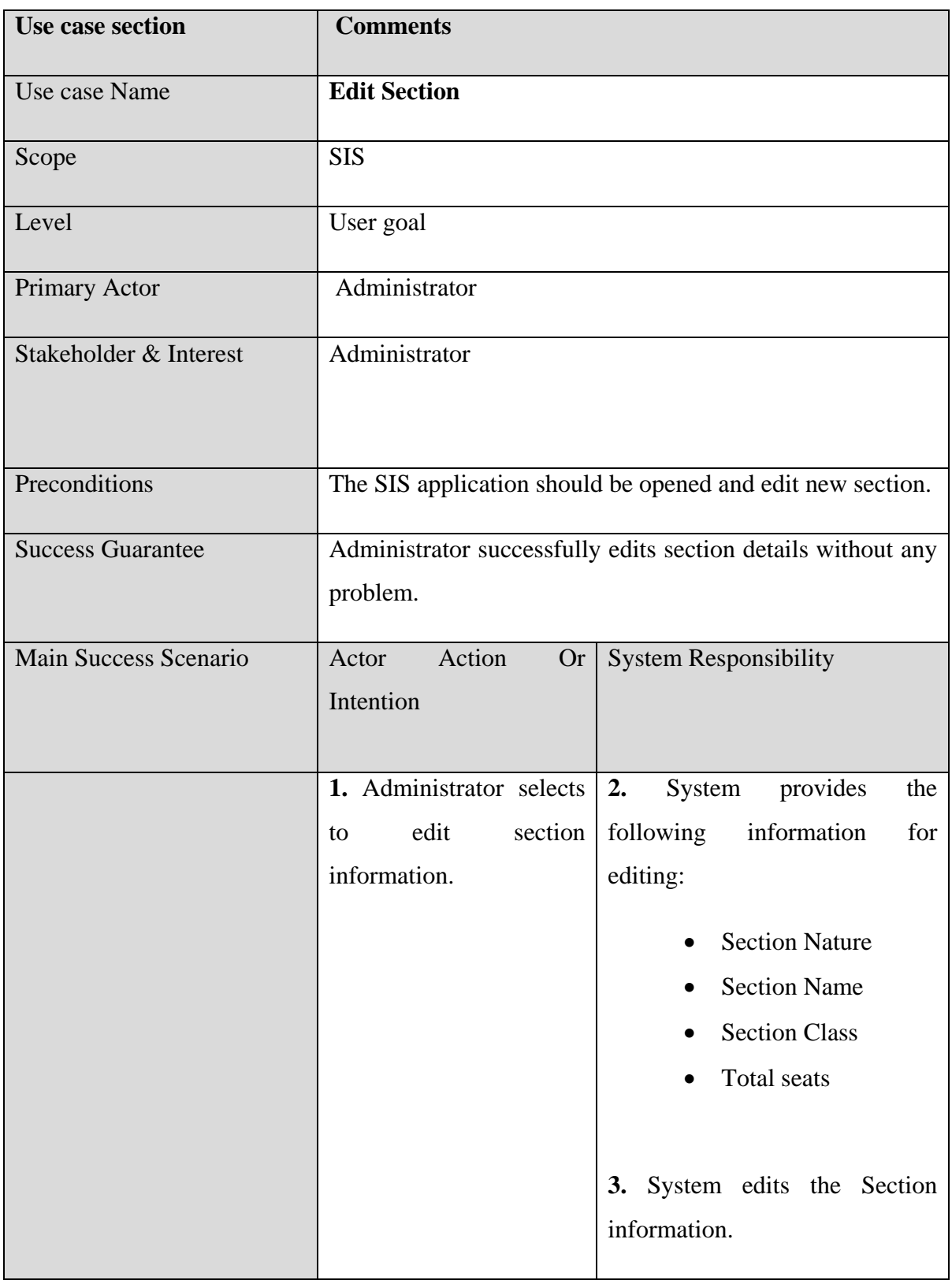

### **5.2.1.4.2-b. Edit Section**

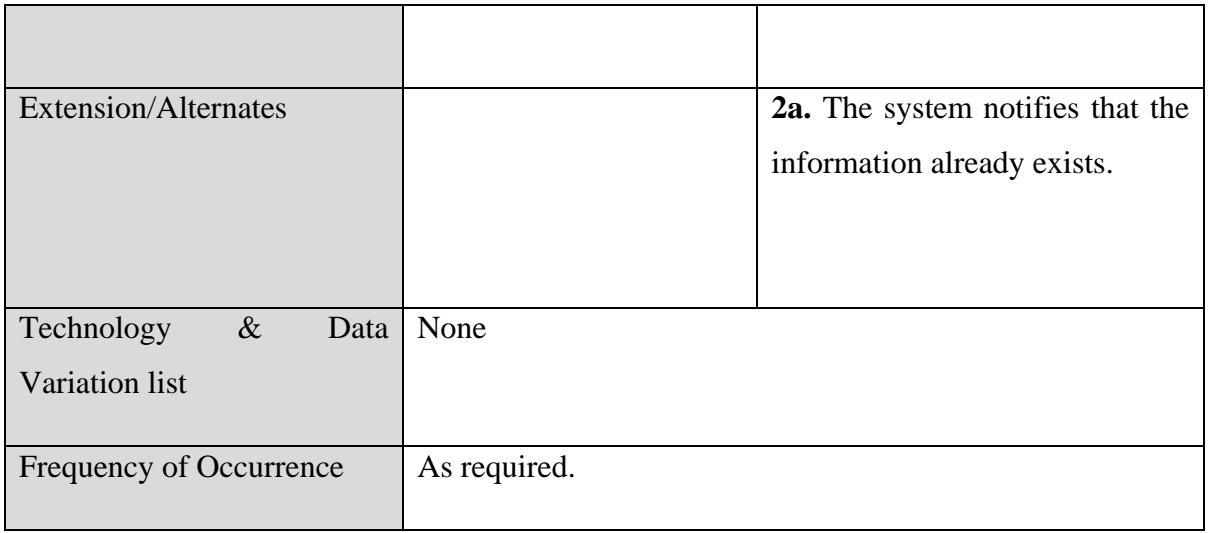

#### **Table 5.5 Edit Section**

# **5.2.1.5 Admission Management**

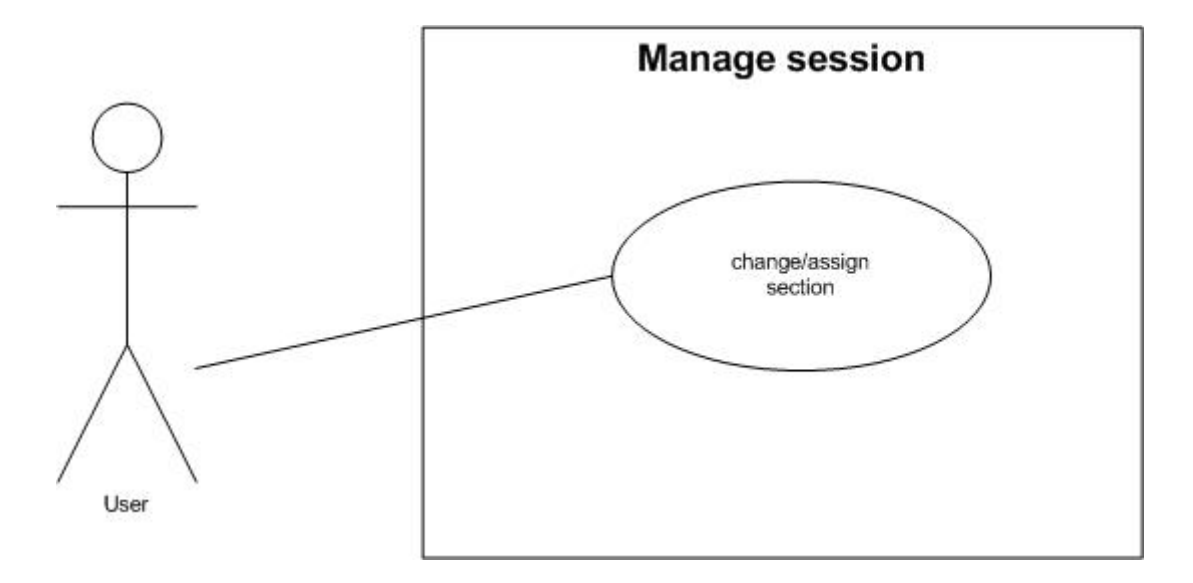

### **5.2.1.5.1-a. Manage Session**

**Figure 5.8 Manage Session**

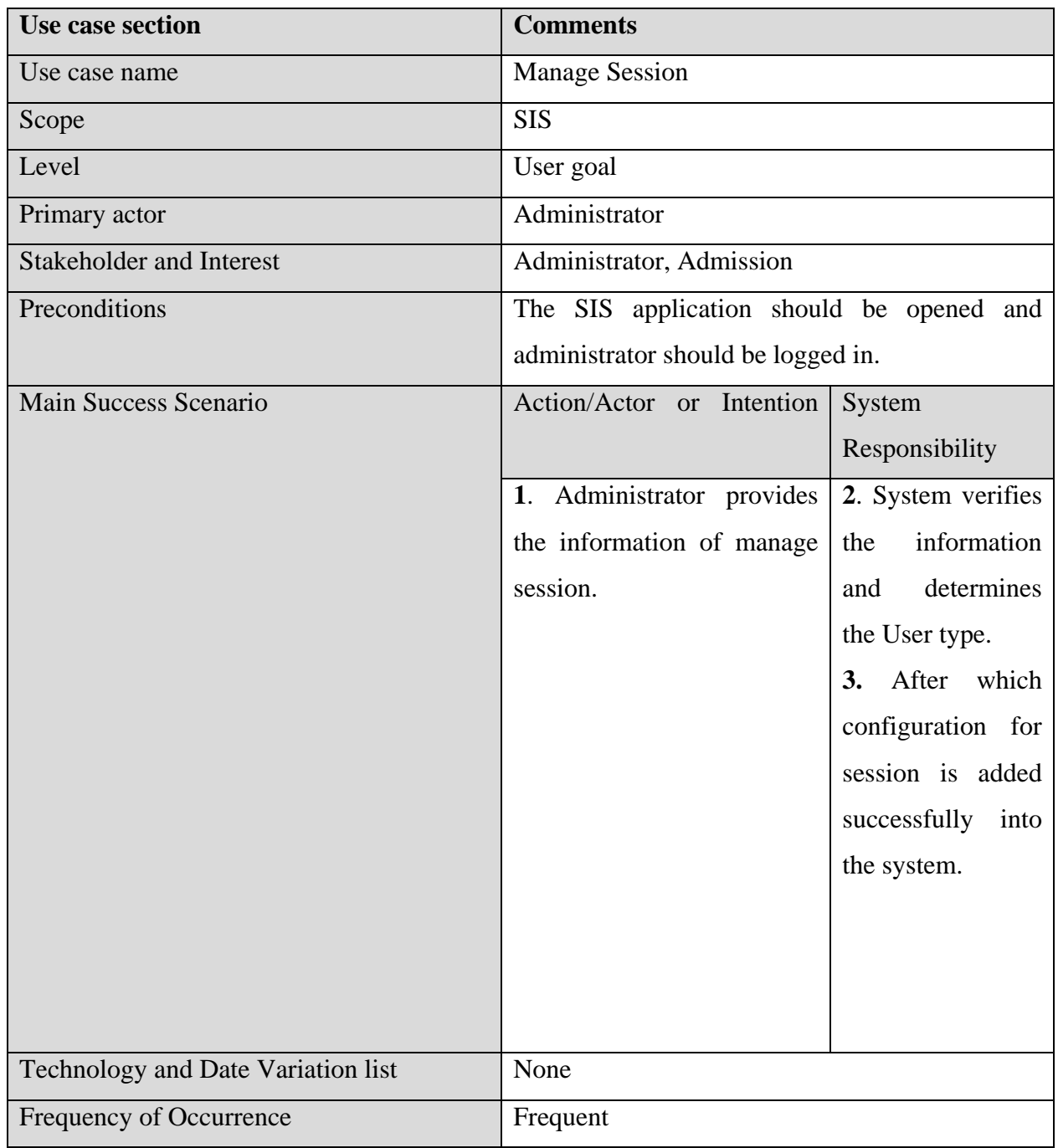

## **5.2.1.5.1-b. Manage Session**

### **Table 5.6 Manage Session**

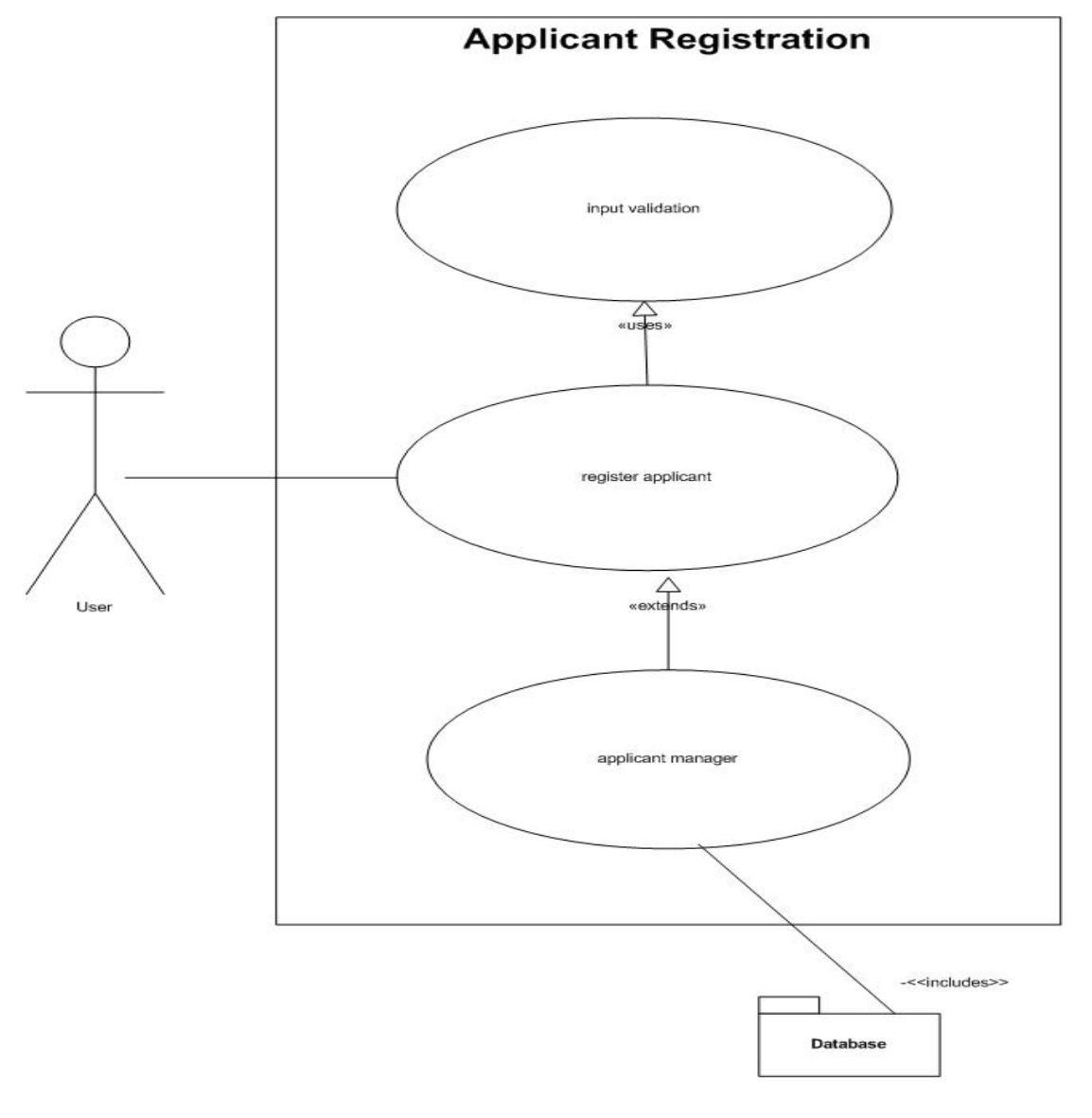

**5.2.1.5.2-a. Applicant Registration**

**Figure 5.9 Applicant Registration**

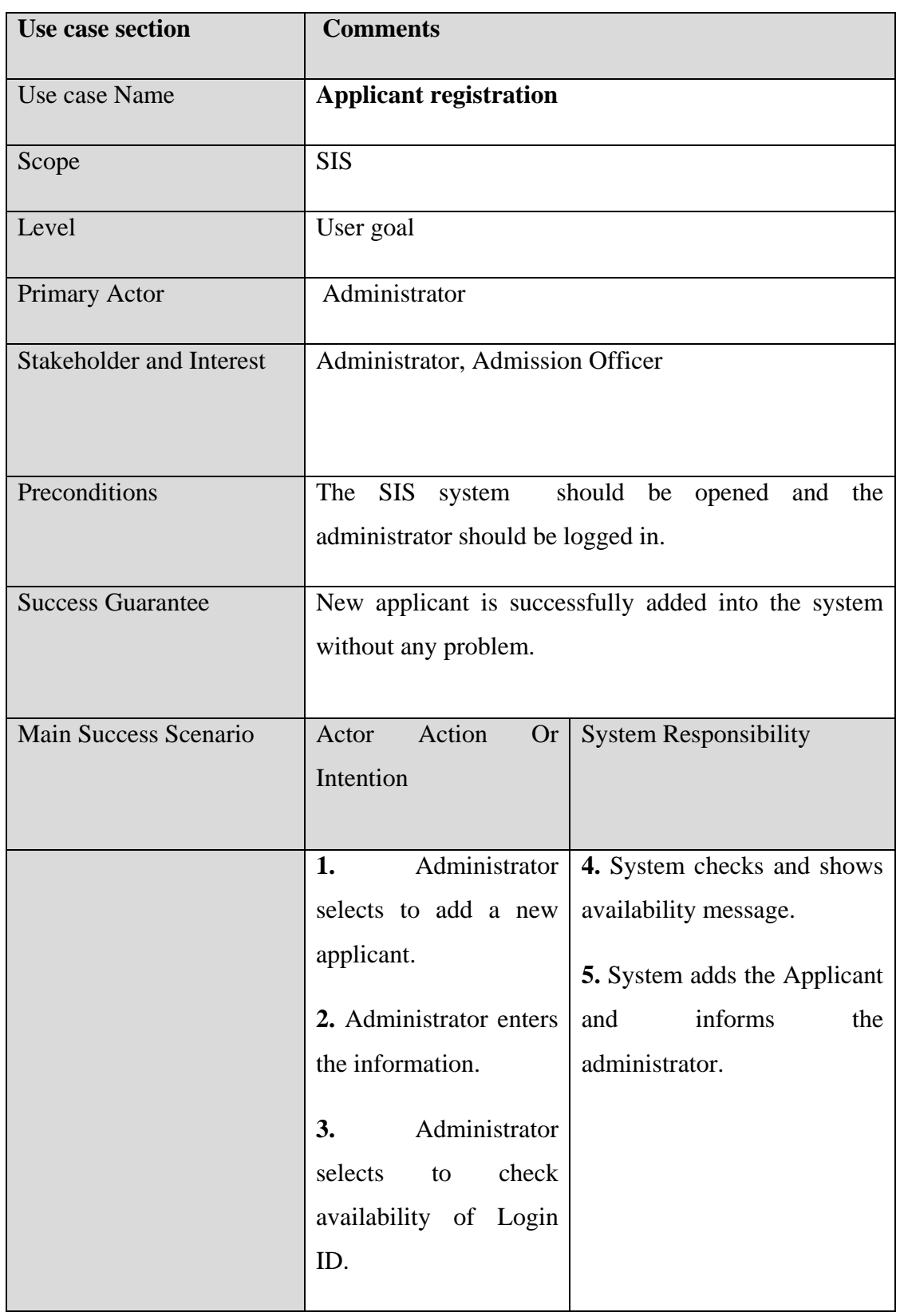

## **5.2.1.5.2-b. Applicant Registration**

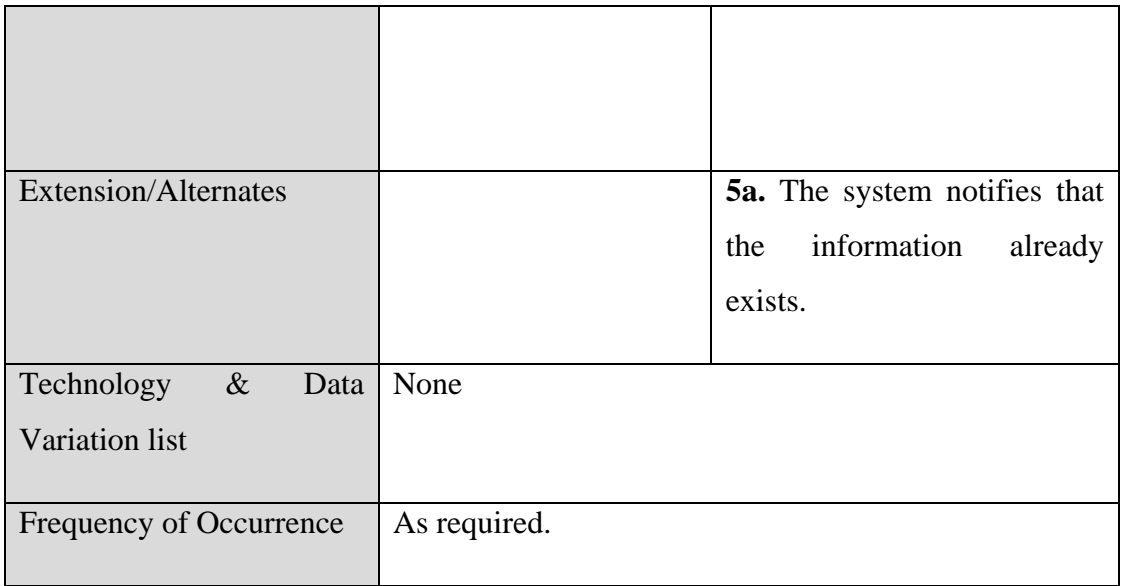

### **Table 5.7 Applicant Registration**

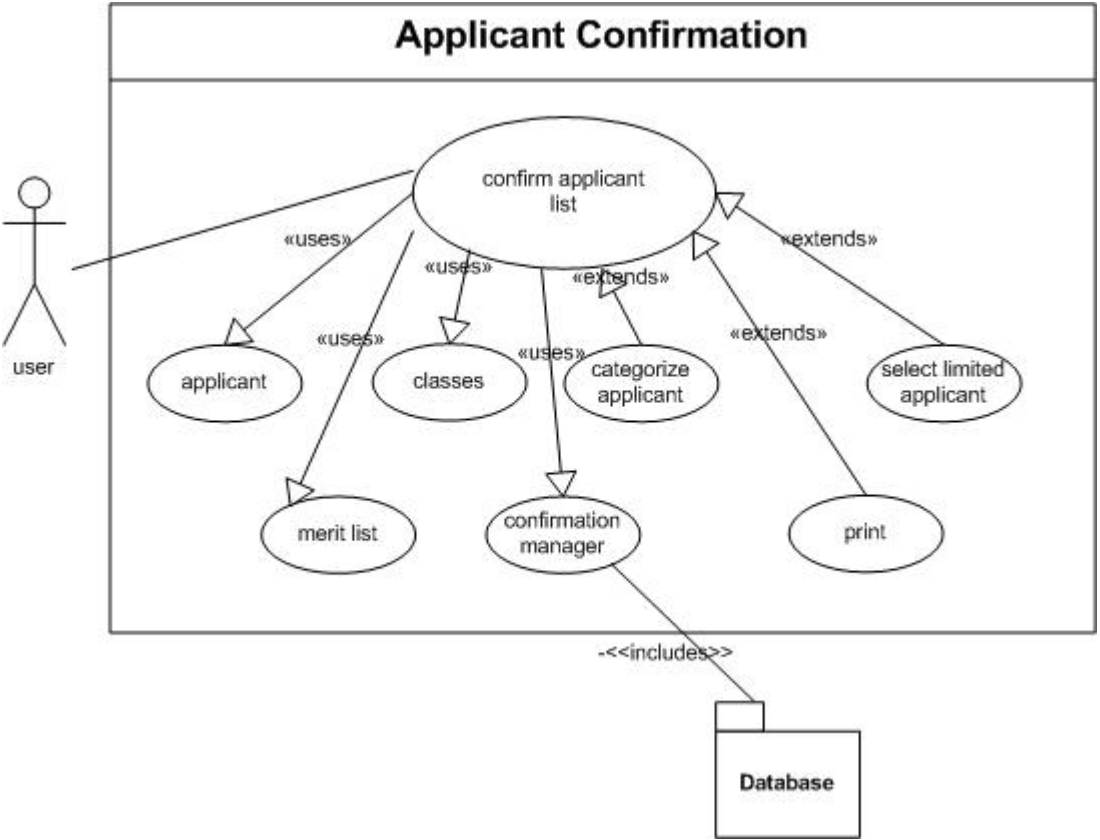

**5.2.1.5.3-a. Applicant Confirmation**

**Figure 5.10 Applicant Confirmation**

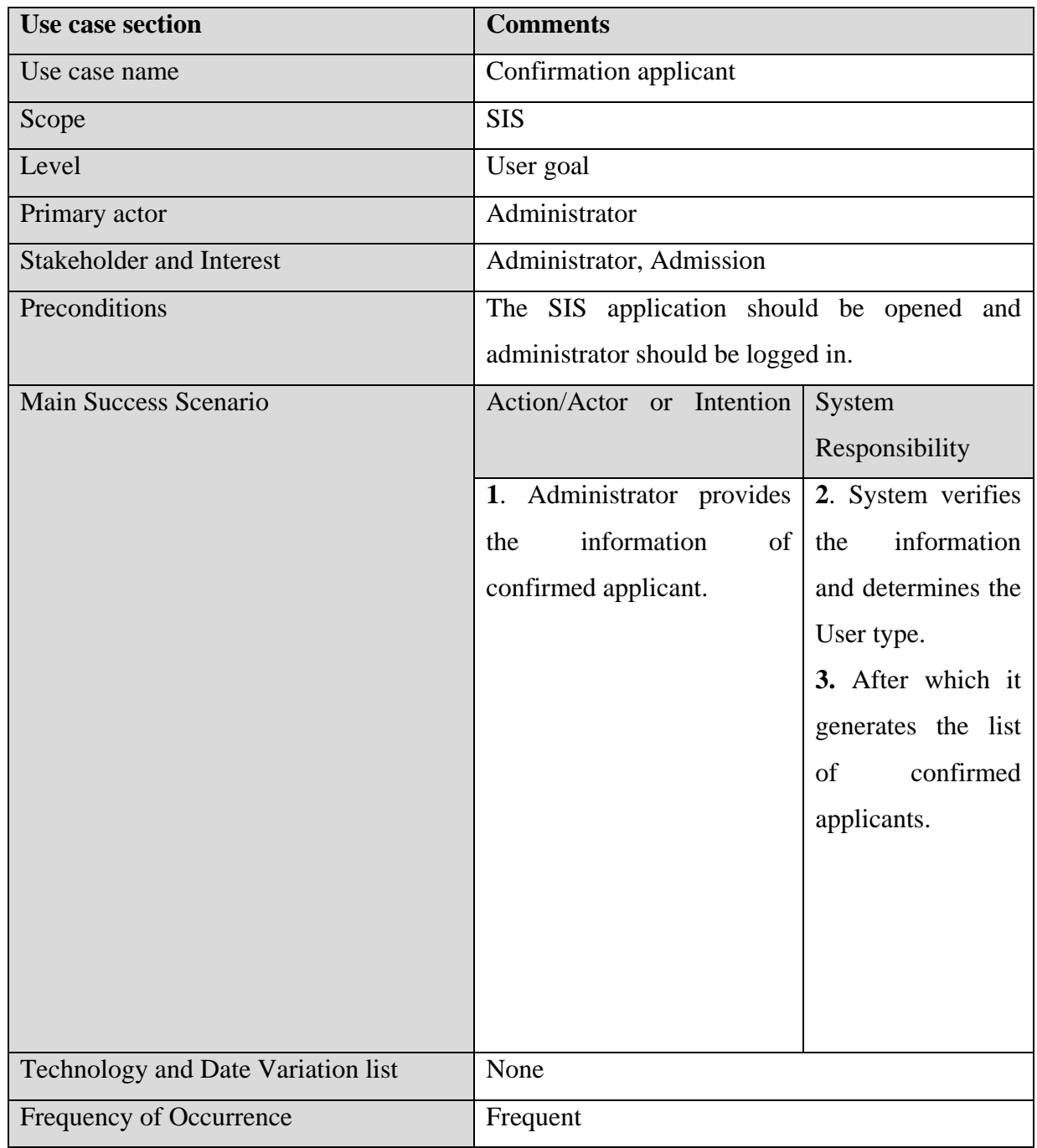

## **5.2.1.5.3-b. Applicant Confirmation**

## **Table 5.8 Applicant Confirmation**

## **5.2.1.5.5-a. Edit Applicant**

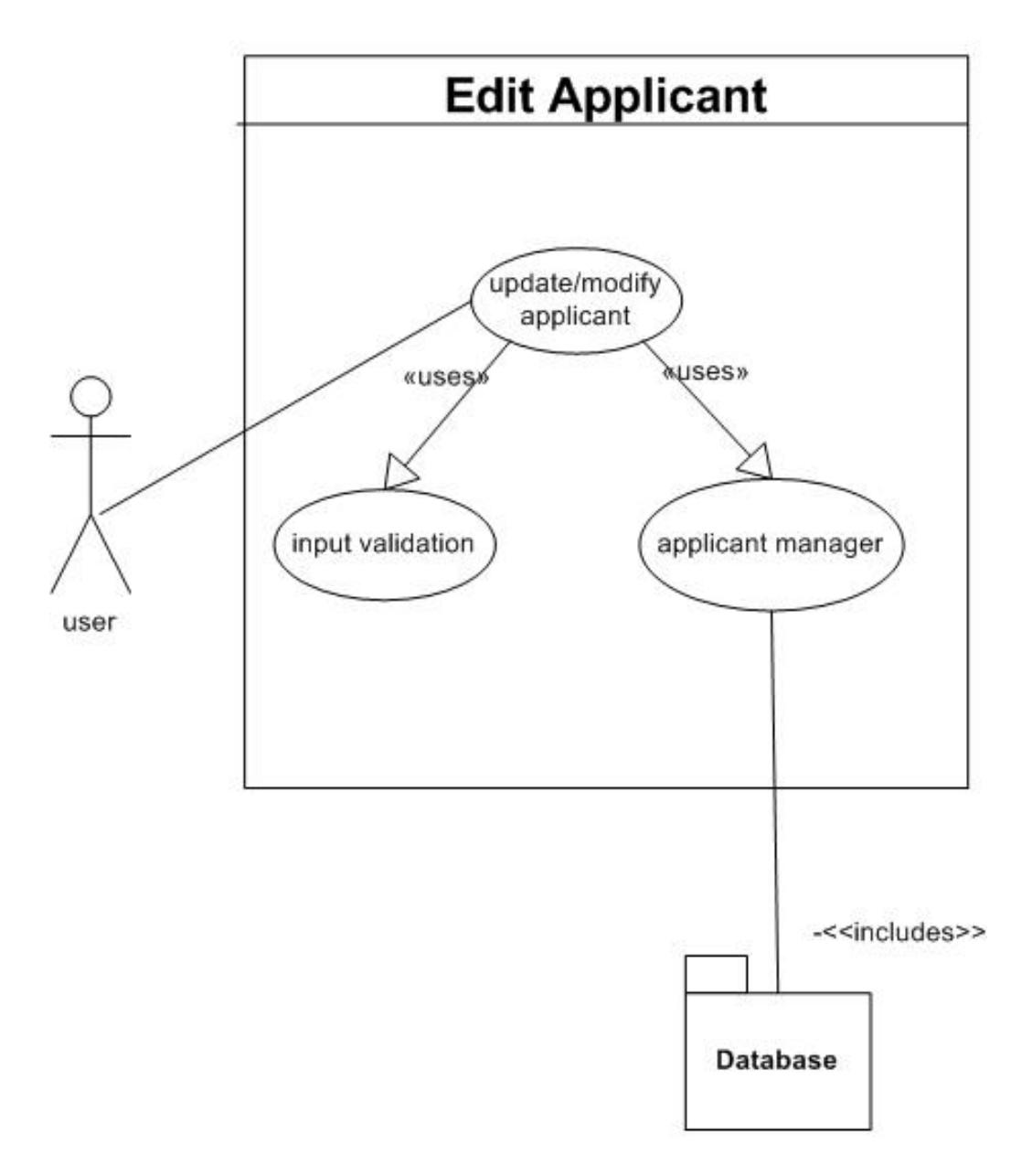

**Figure 5.11 Edit Applicant**

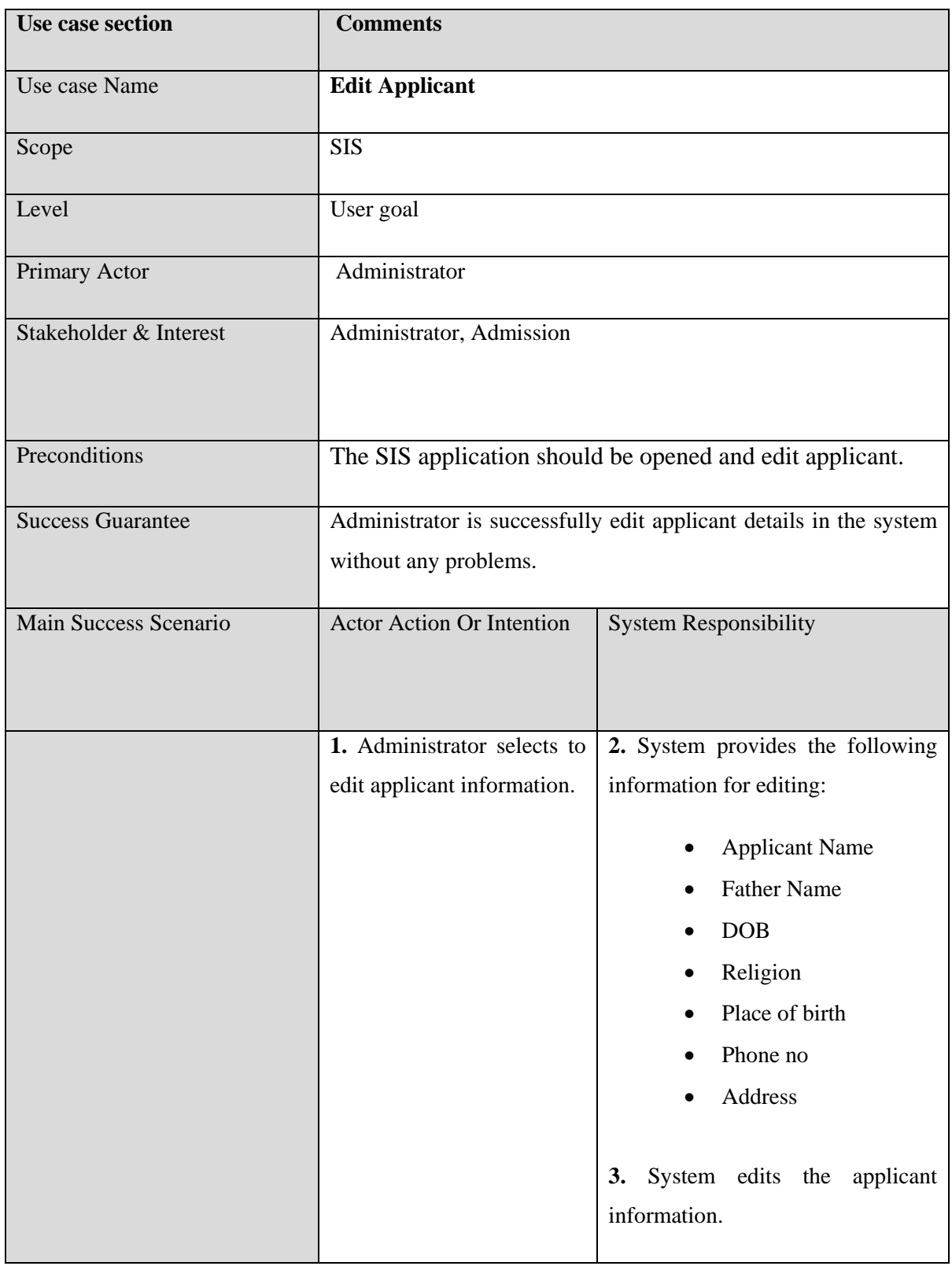

## **5.2.1.5.5-b. Edit Applicant**

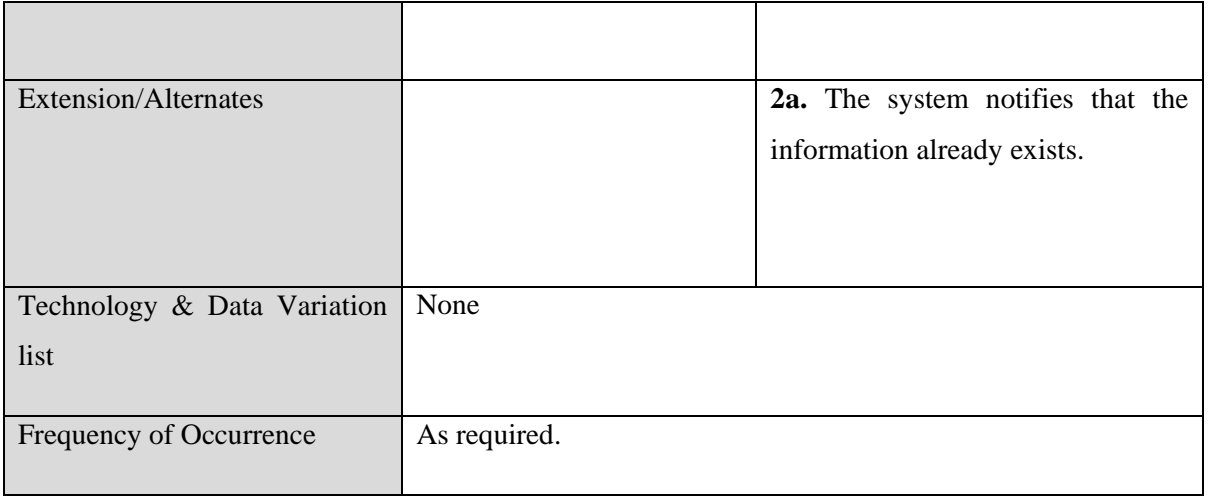

# **Table 5.9 Edit Applicant**

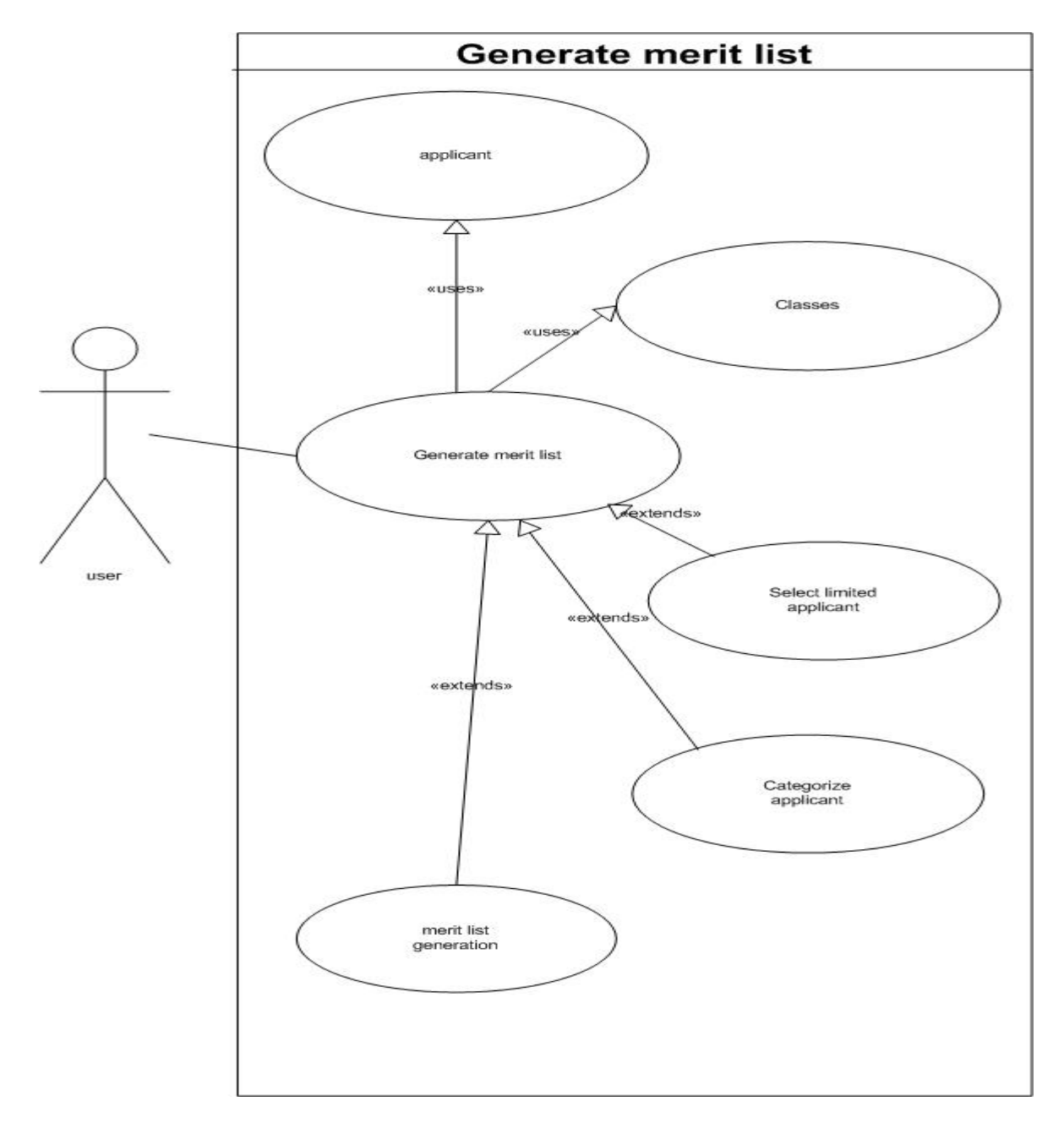

**5.2.1.5.6-a. Generate Merit List**

**Figure 5.12 Generate Merit-List**

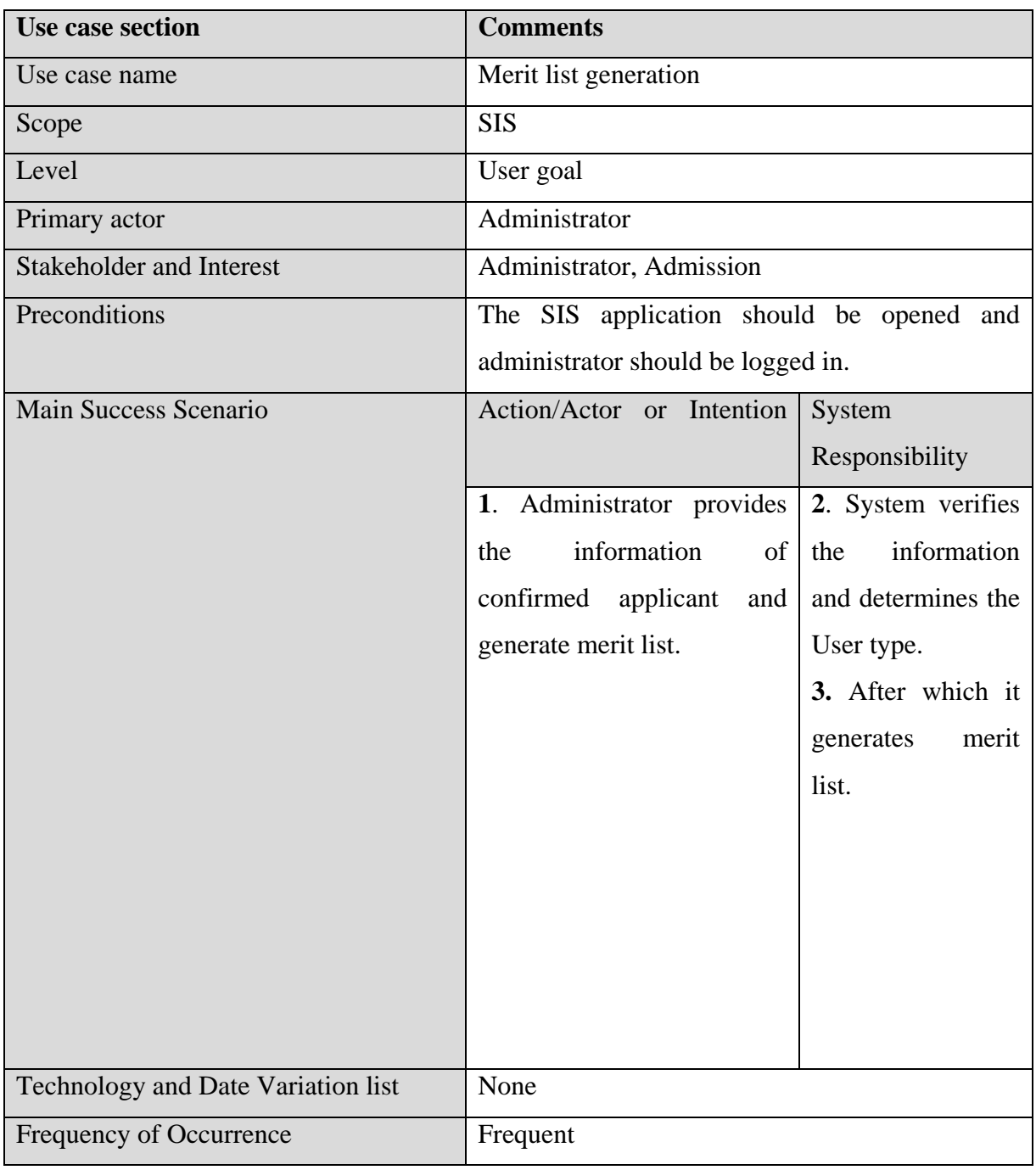

### **5.2.1.5.6-b. Generate Merit List**

**Table 5.10 Generate Merit-List**

## **5.2.1.6. Student Management**

#### **5.2.1.6.1-a. Student Registration**

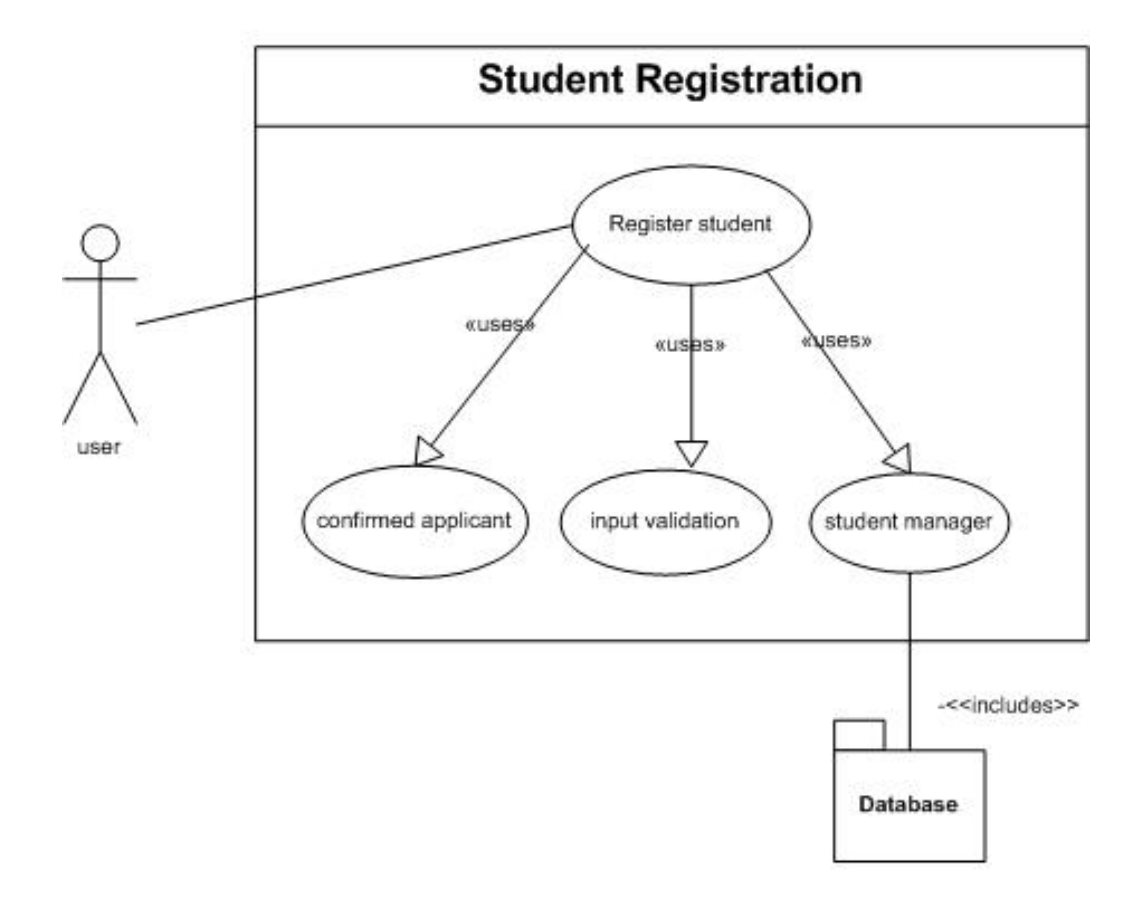

**Figure 13 Student Registration**

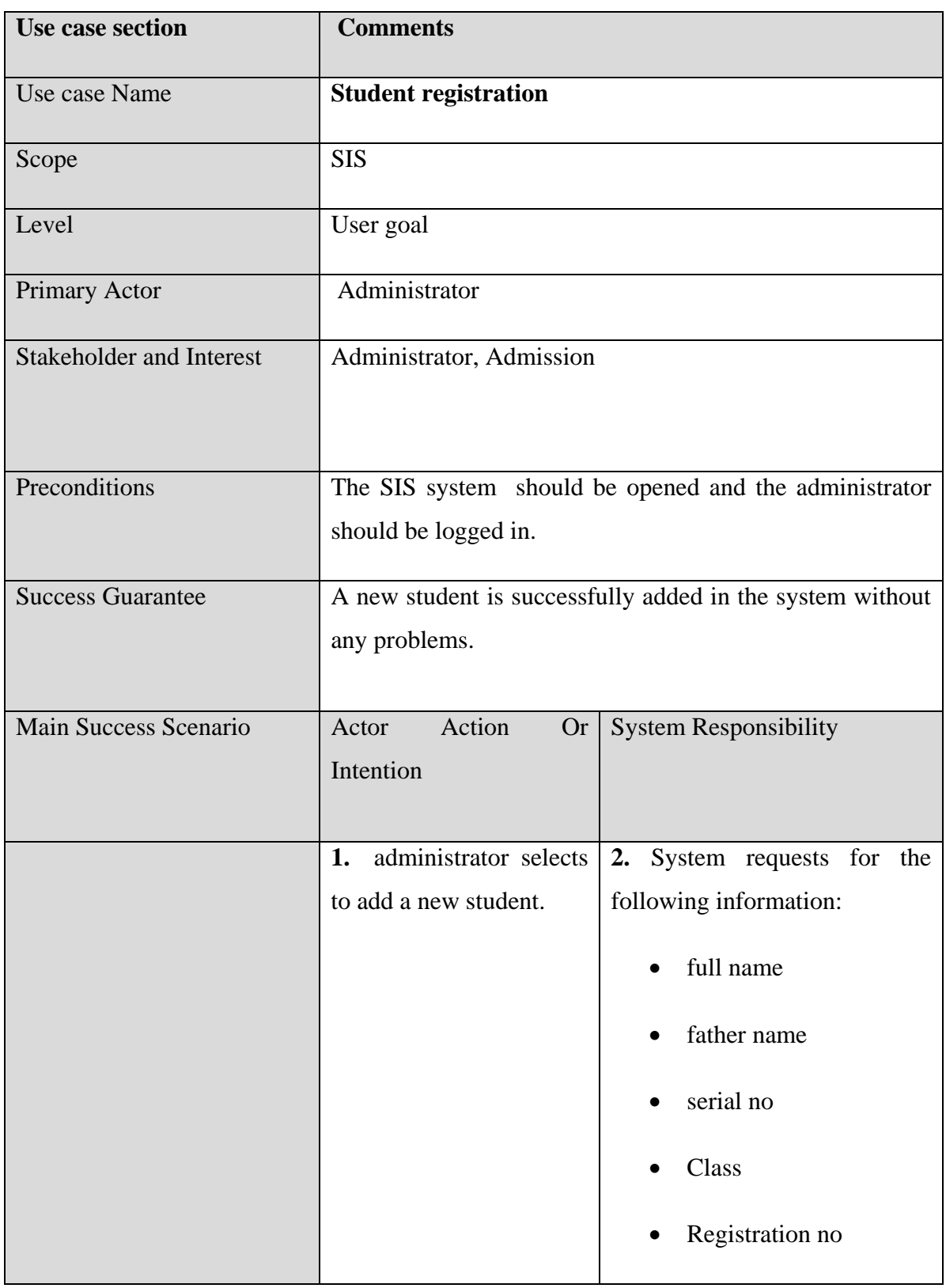

## **5.2.1.6.1-b. Student Registration**

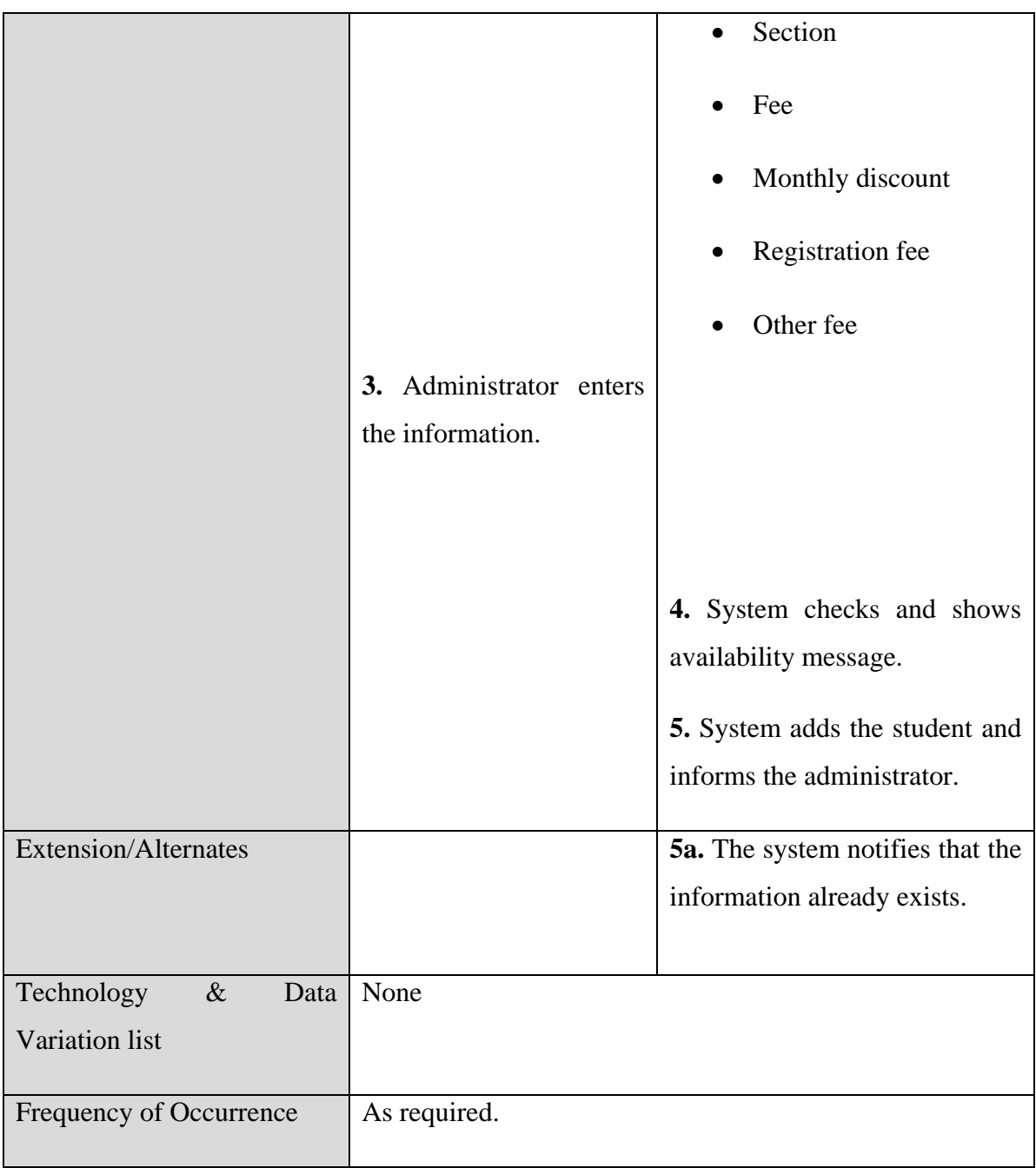

# **Table 5.11 Student Registration**

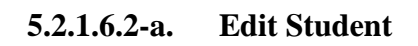

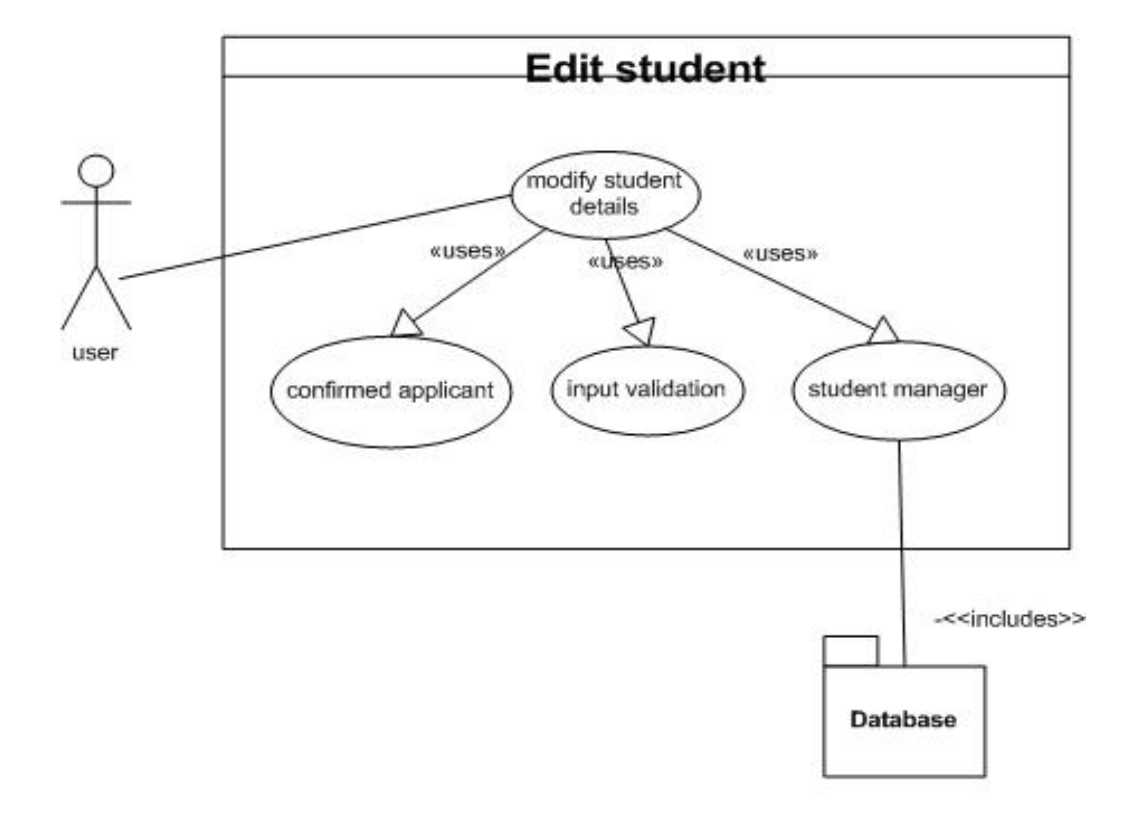

**Figure 14 Edit Student**

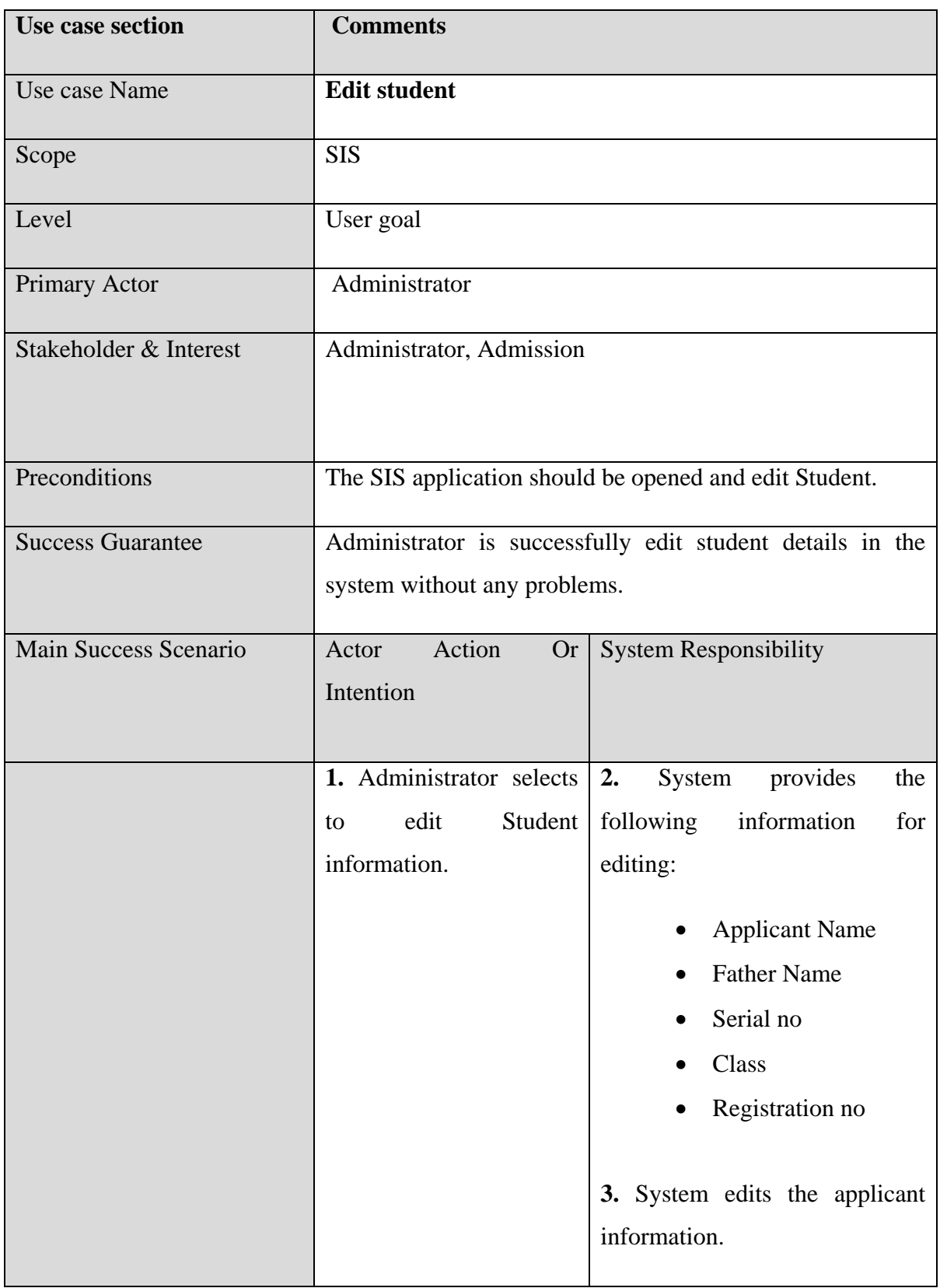

### **5.2.1.6.2-b. Edit Student**

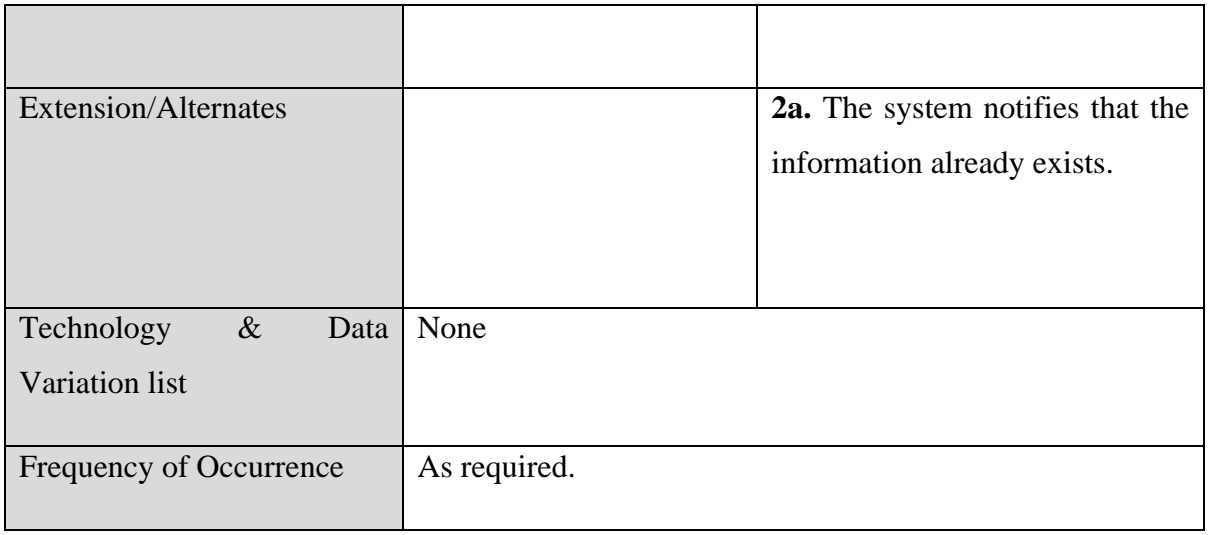

#### **Table 5.12 Edit Studnet**

## **5.2.1.7. Fee Management**

#### **5.2.1.7.1-a. Submit Fee**

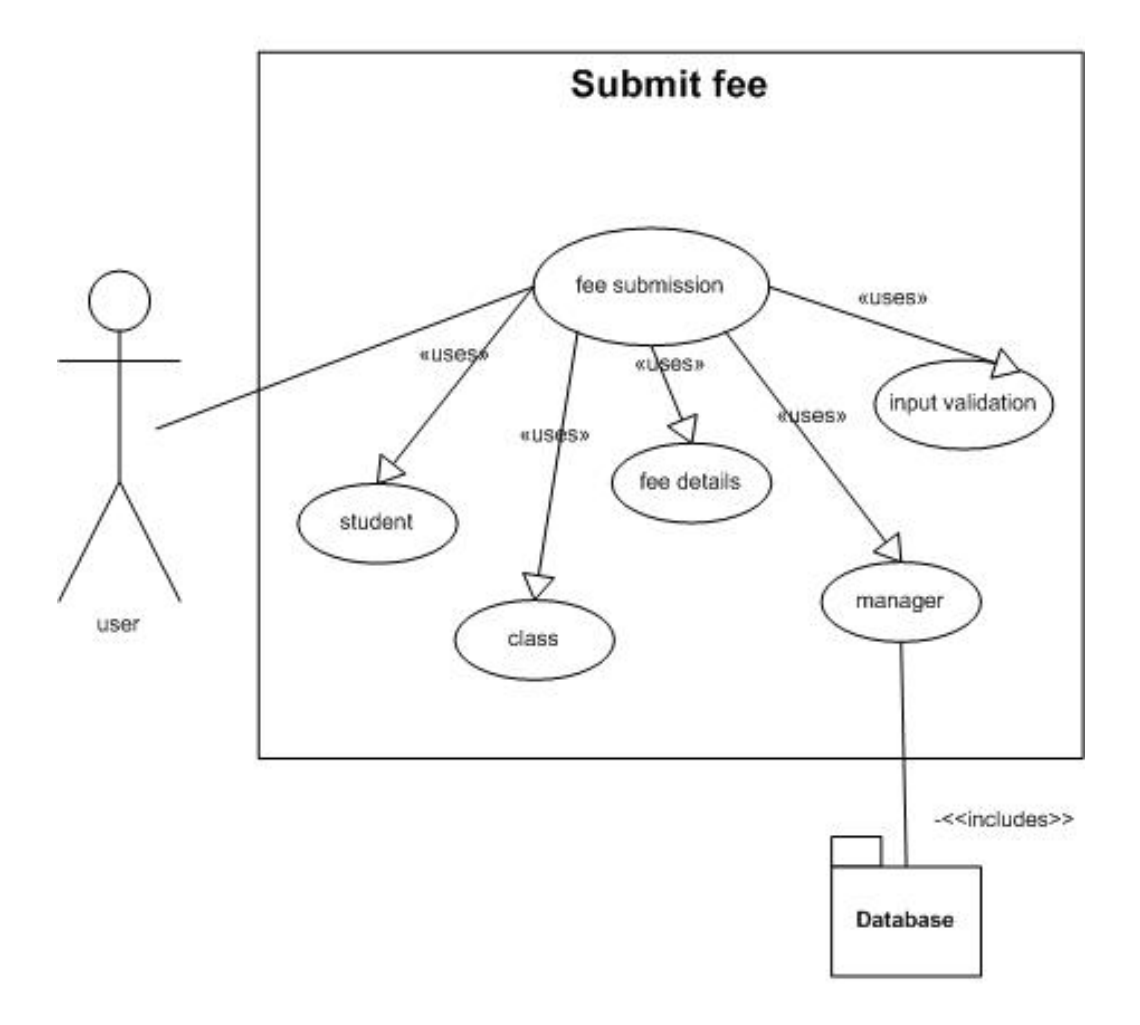

**Figure 5.15 Student Fee**

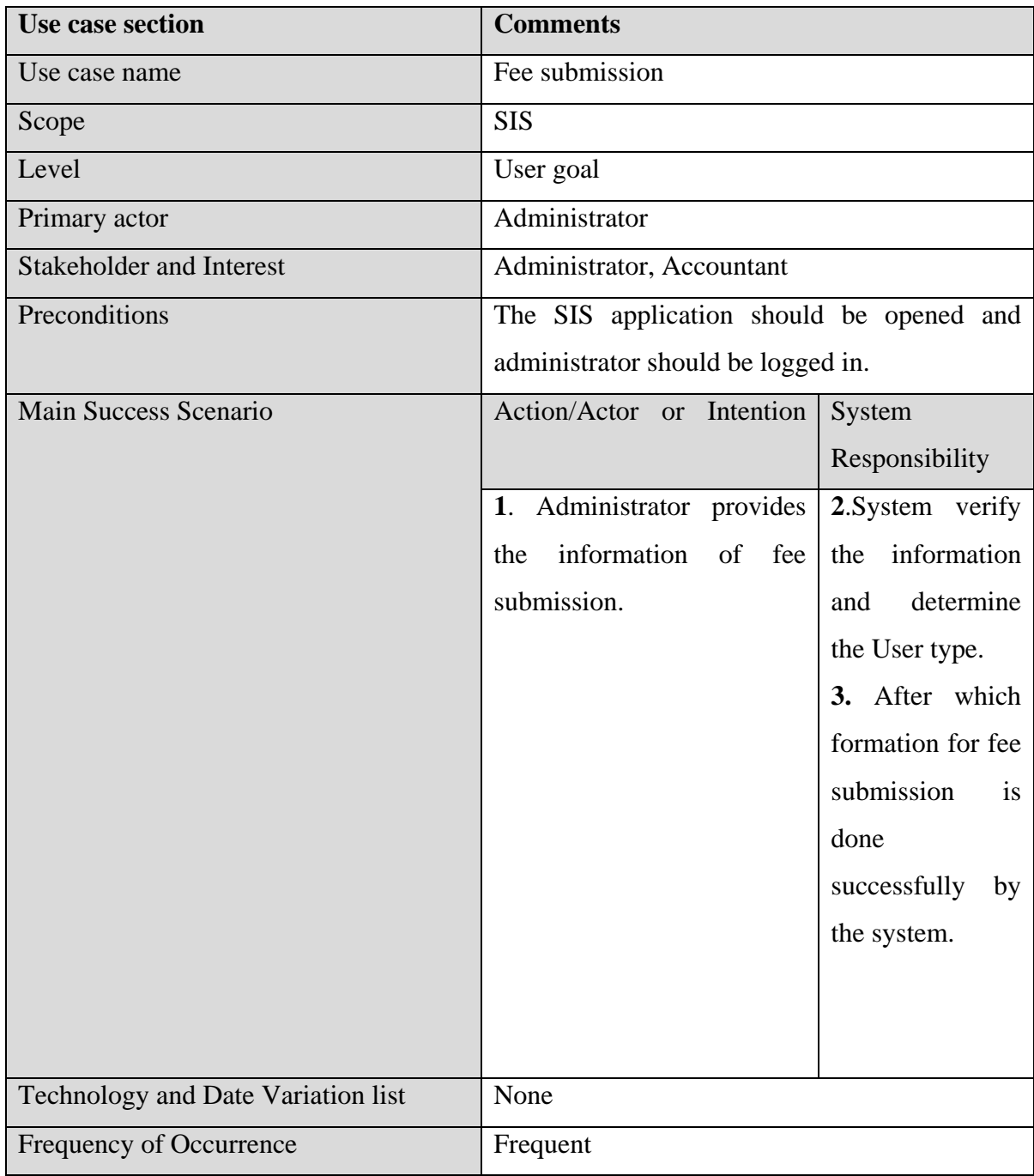

### **5.2.1.7.1-b. Submit Fee**

### **Table 5.13 Student Fee**
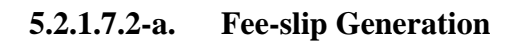

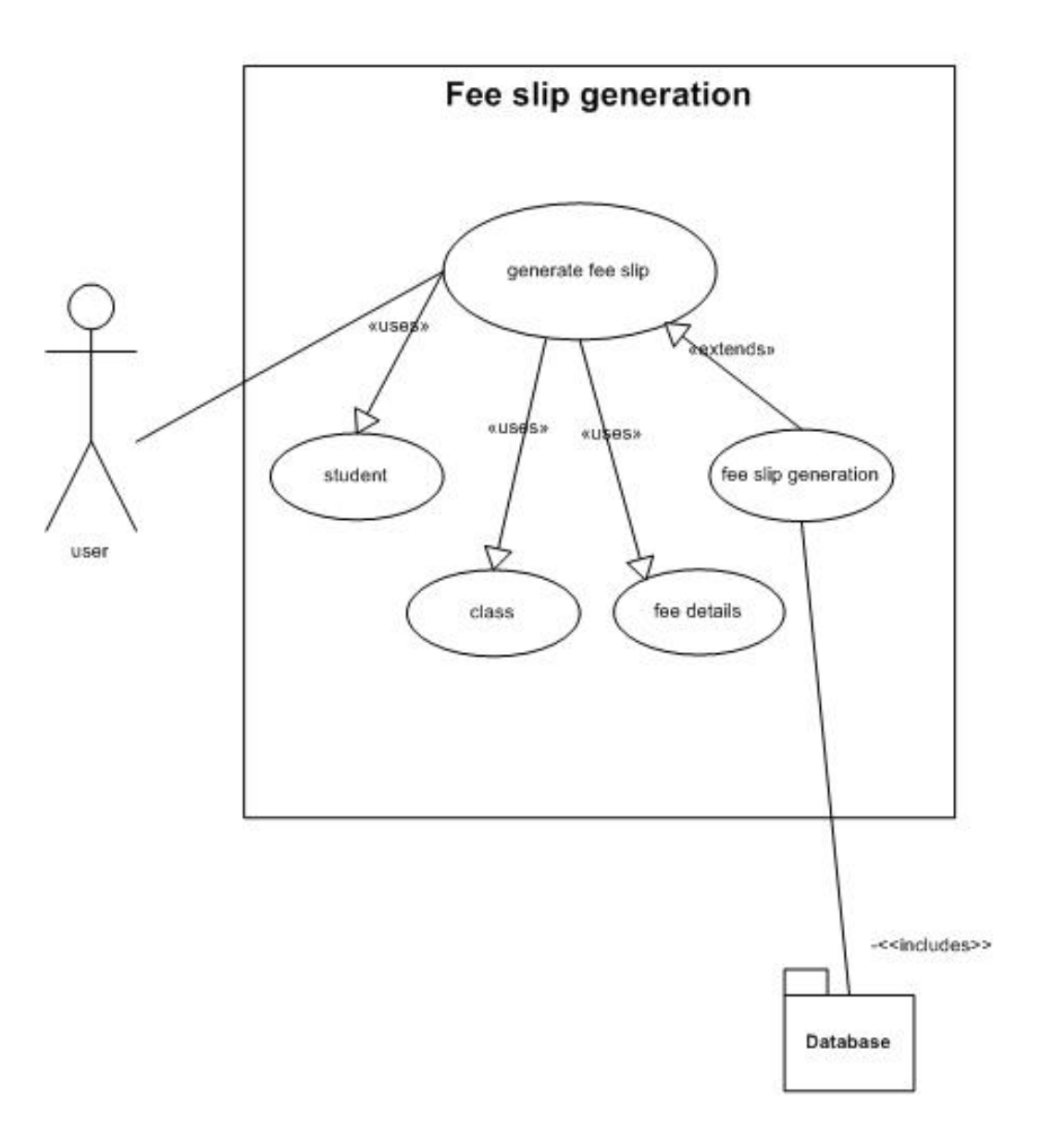

**Figure 5.16 Fee Slip Generation**

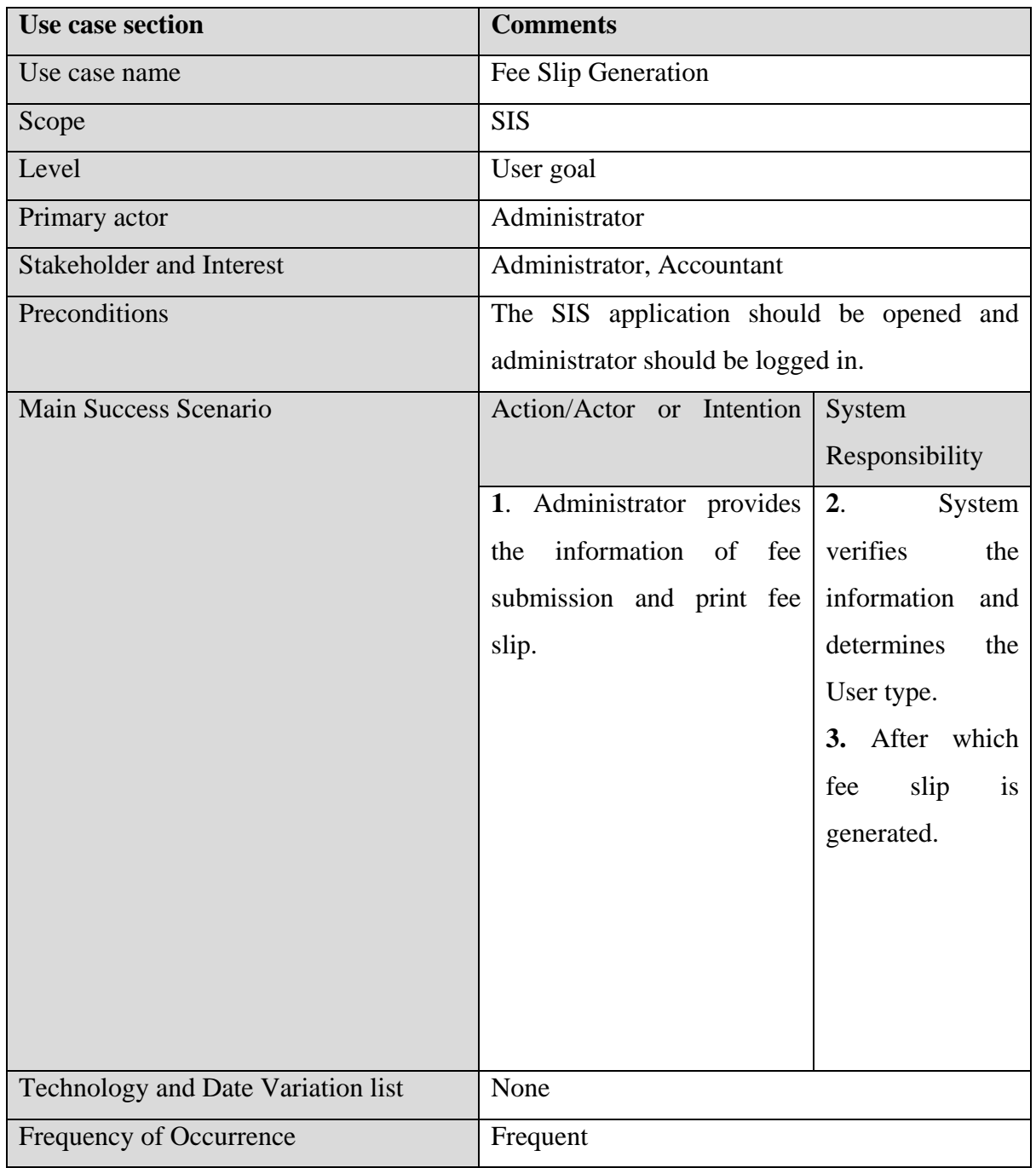

# **5.2.7.2-b. Fee-slip Generation**

# **Table 5.14 Fee Slip Generation**

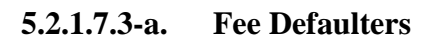

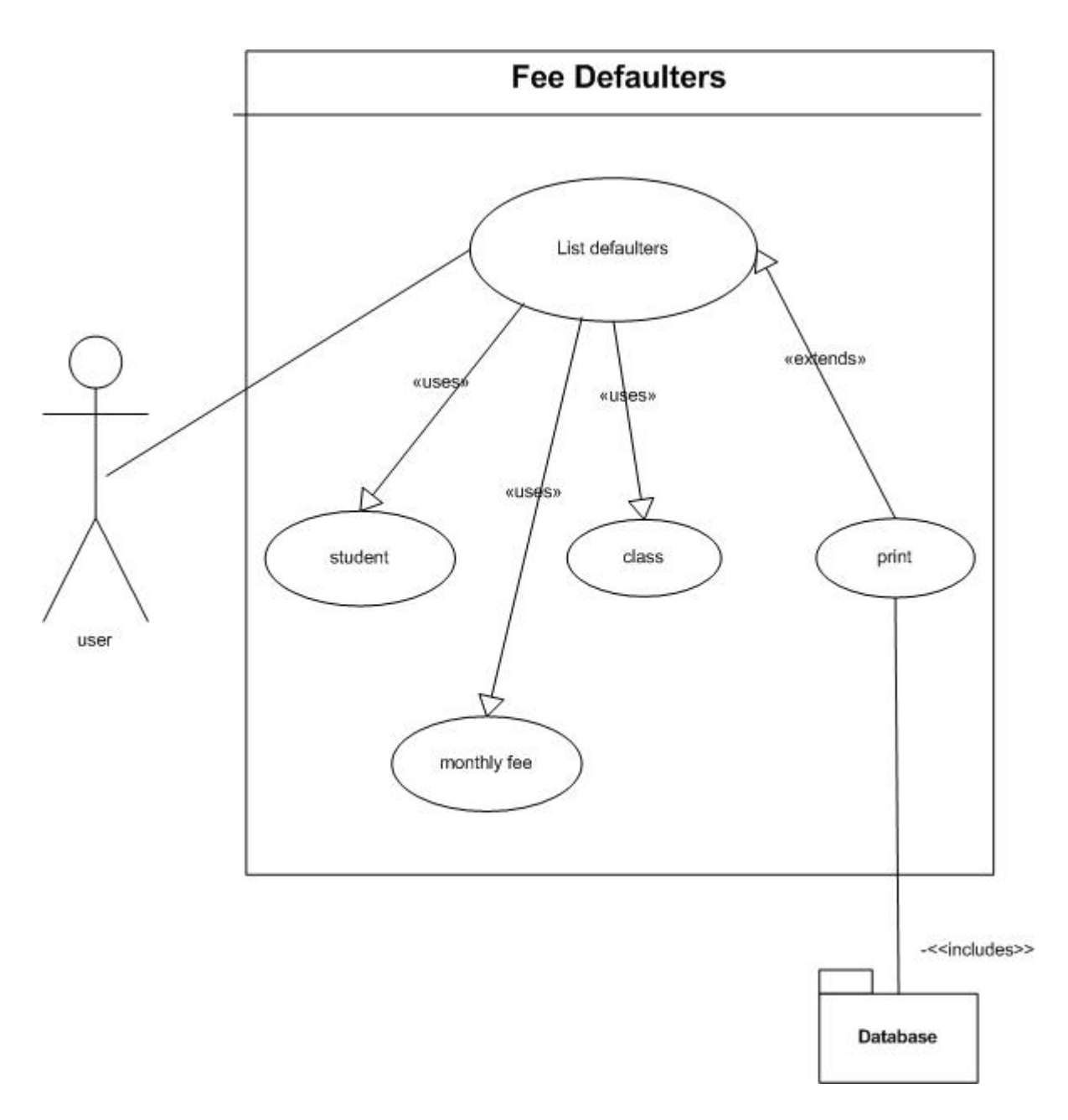

**Figure 5.17 Fee Defaulters**

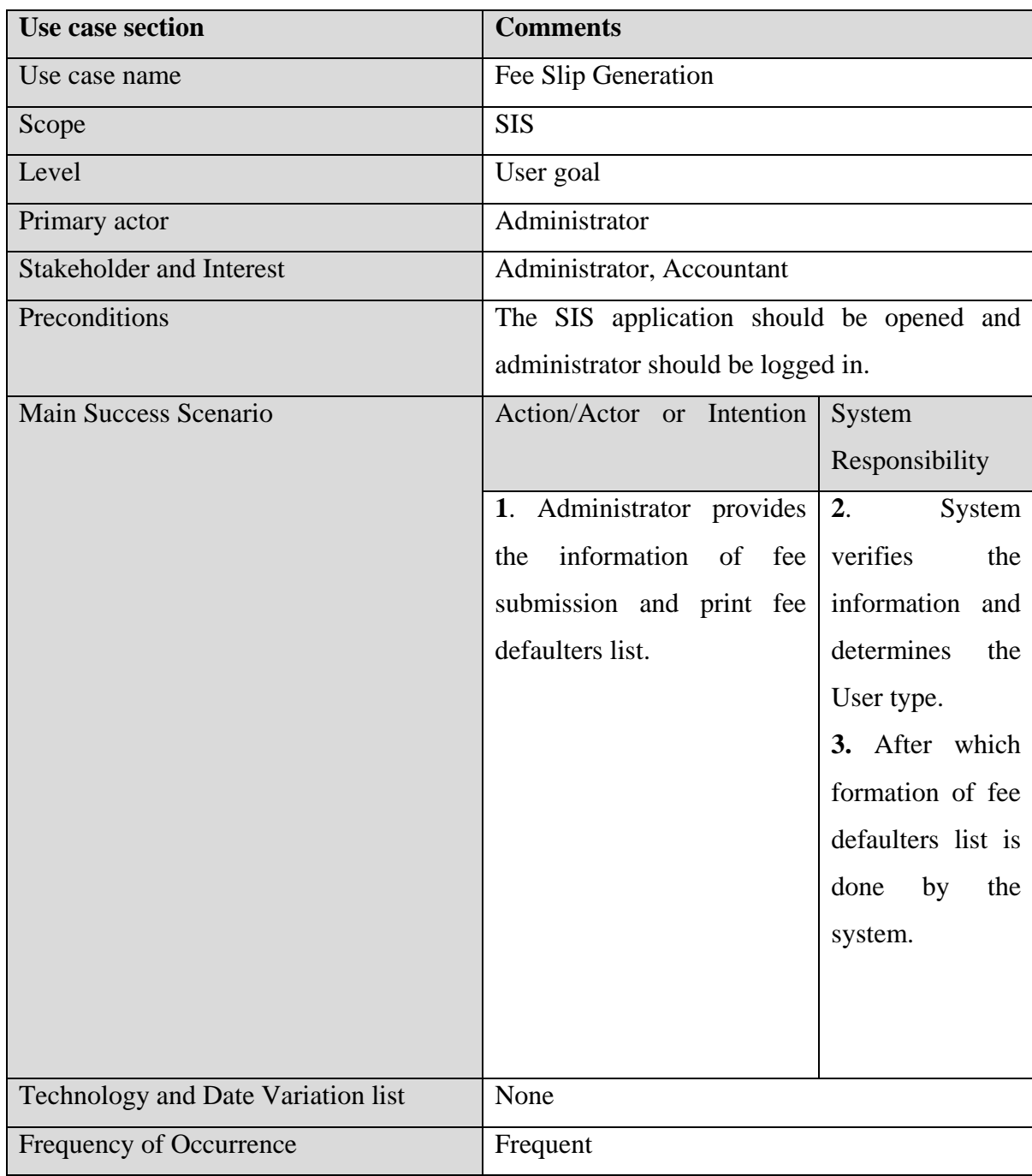

## **5.2.1.7.3-b. Fee Defaulters**

## **Table 5.15 Fee Defaulters**

# **5.2.1.8. Attendance**

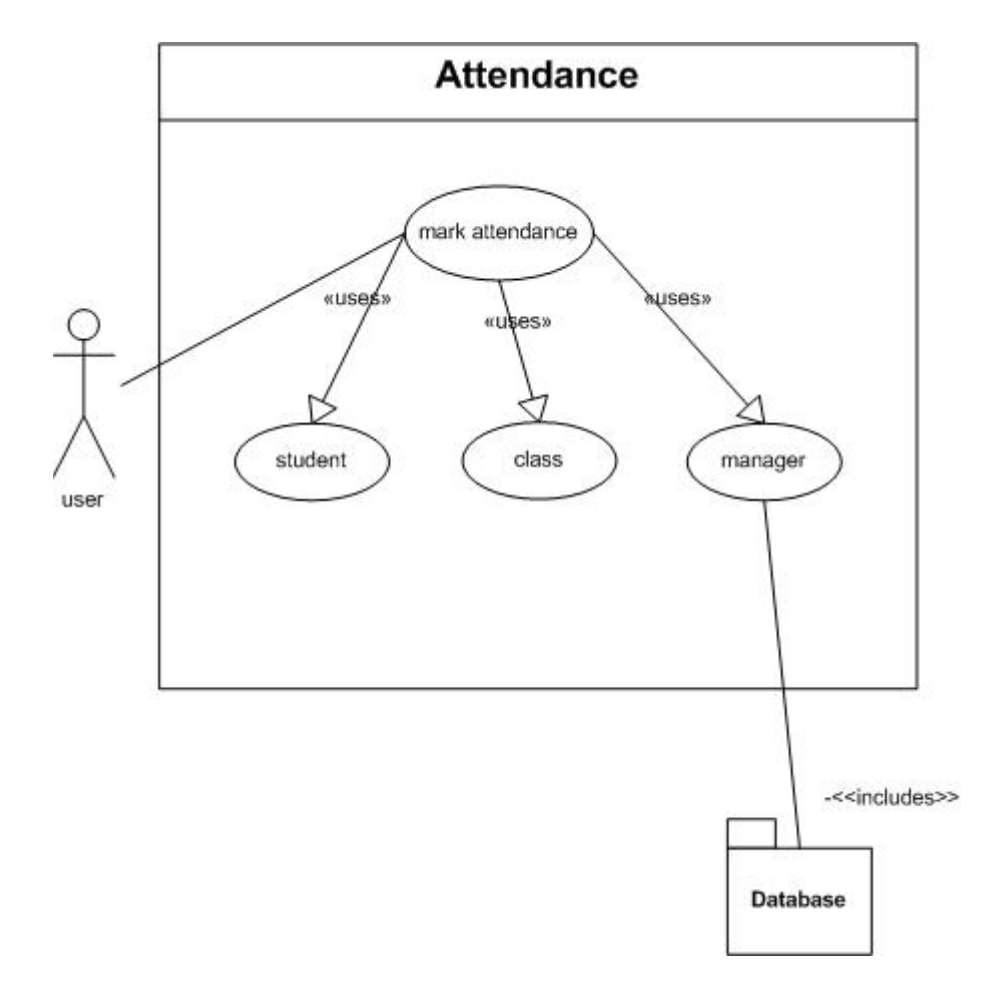

#### **5.2.1.8.1-a. Mark Attendance**

**Figure 5.18 Mark Attendance** 

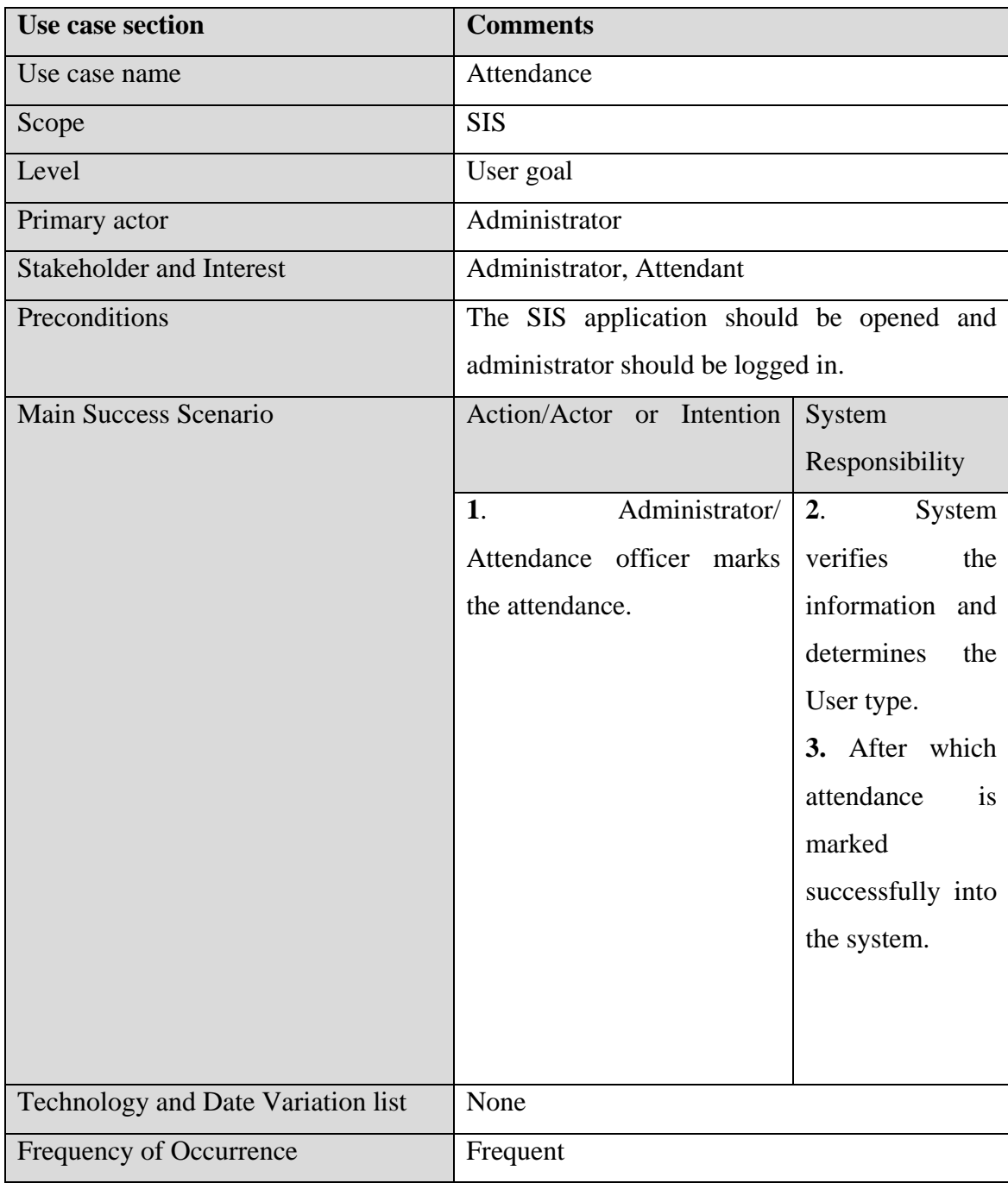

# **5.2.1.8.1-b. Mark Attendance**

# **Table 5.16 Mark Attendance**

## **5.2.1.9. Manage Exams**

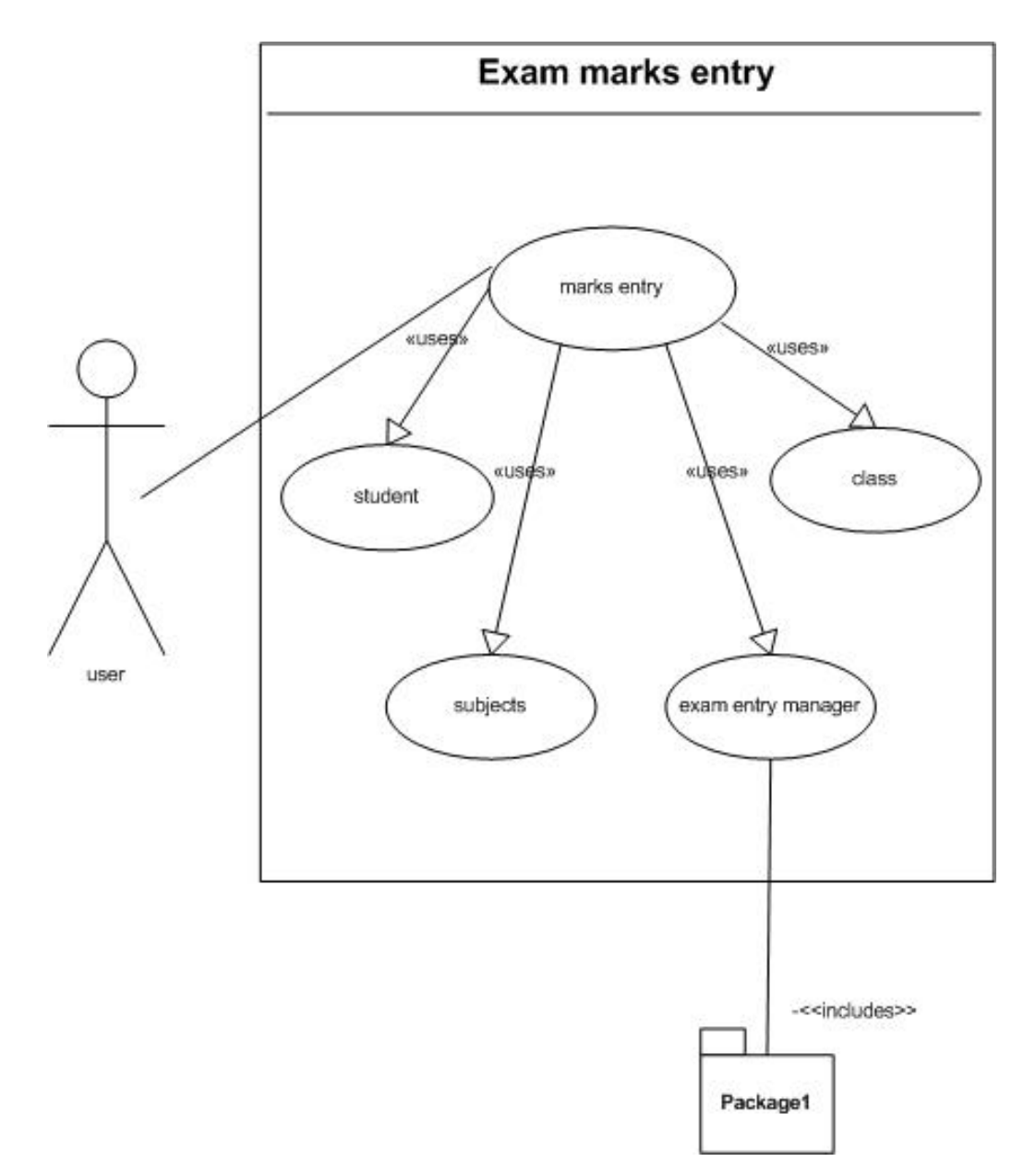

# **5.2.1.9.1-a. Marks Entry**

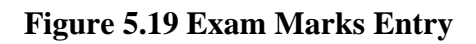

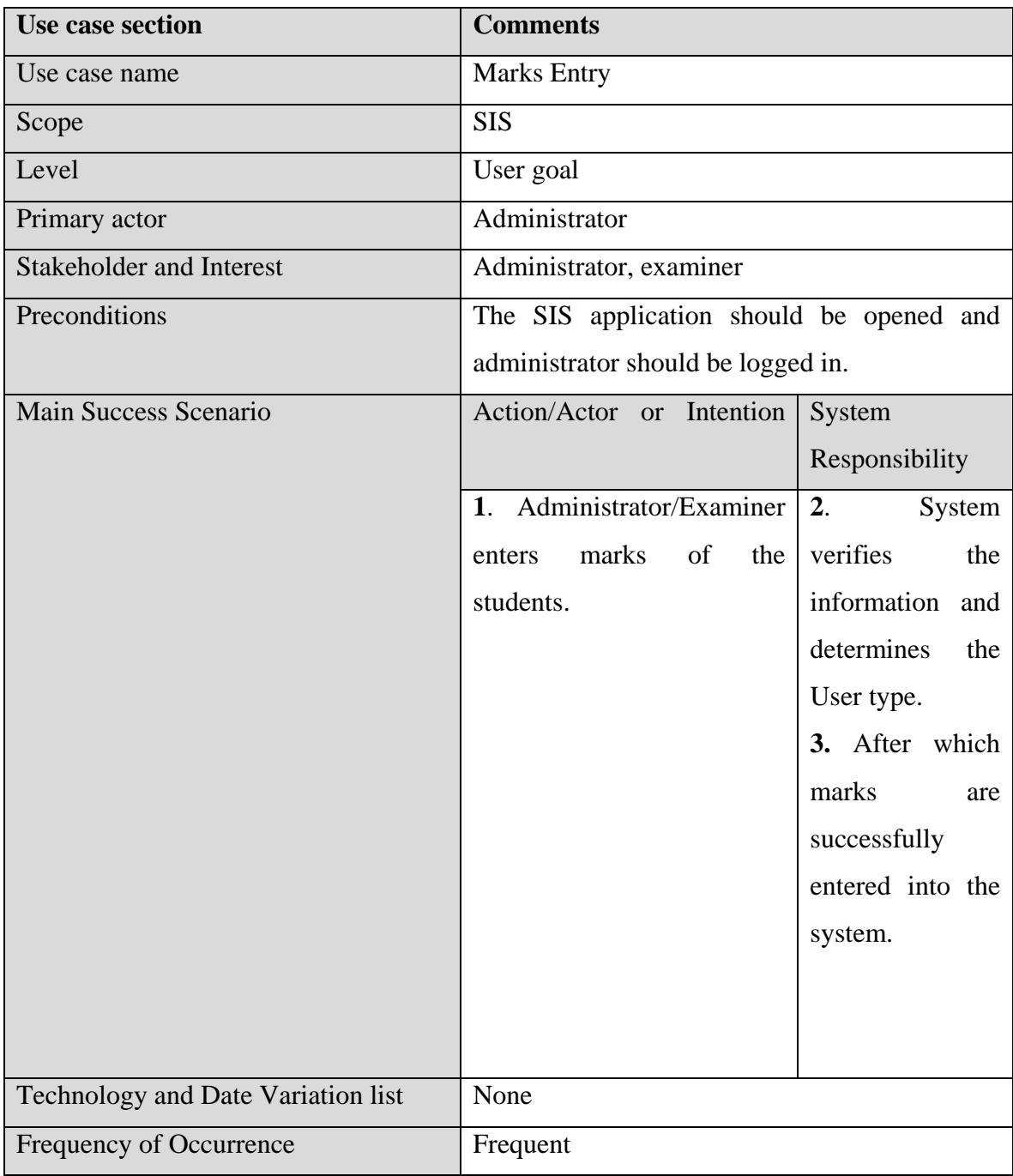

# **5.2.1.9.1-b. Marks Entry**

#### **Table 5.17 Exam Marks Entry**

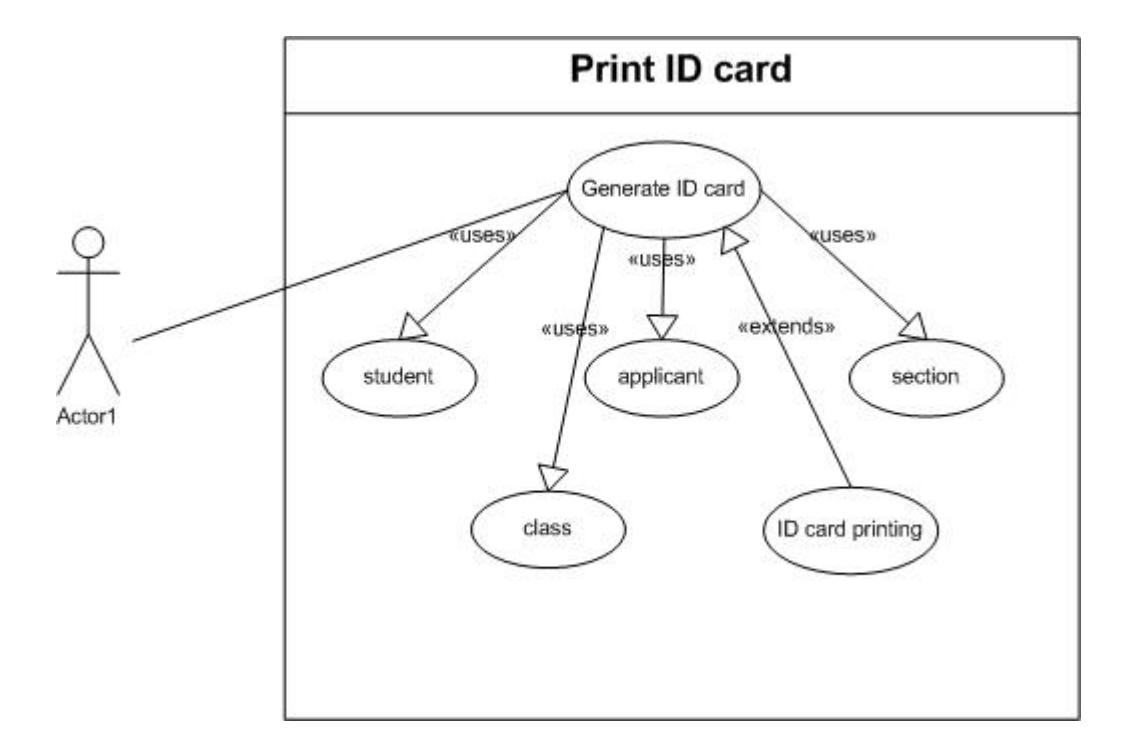

**5.2.1.10-a. ID-Card Generation**

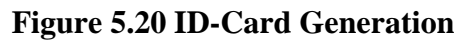

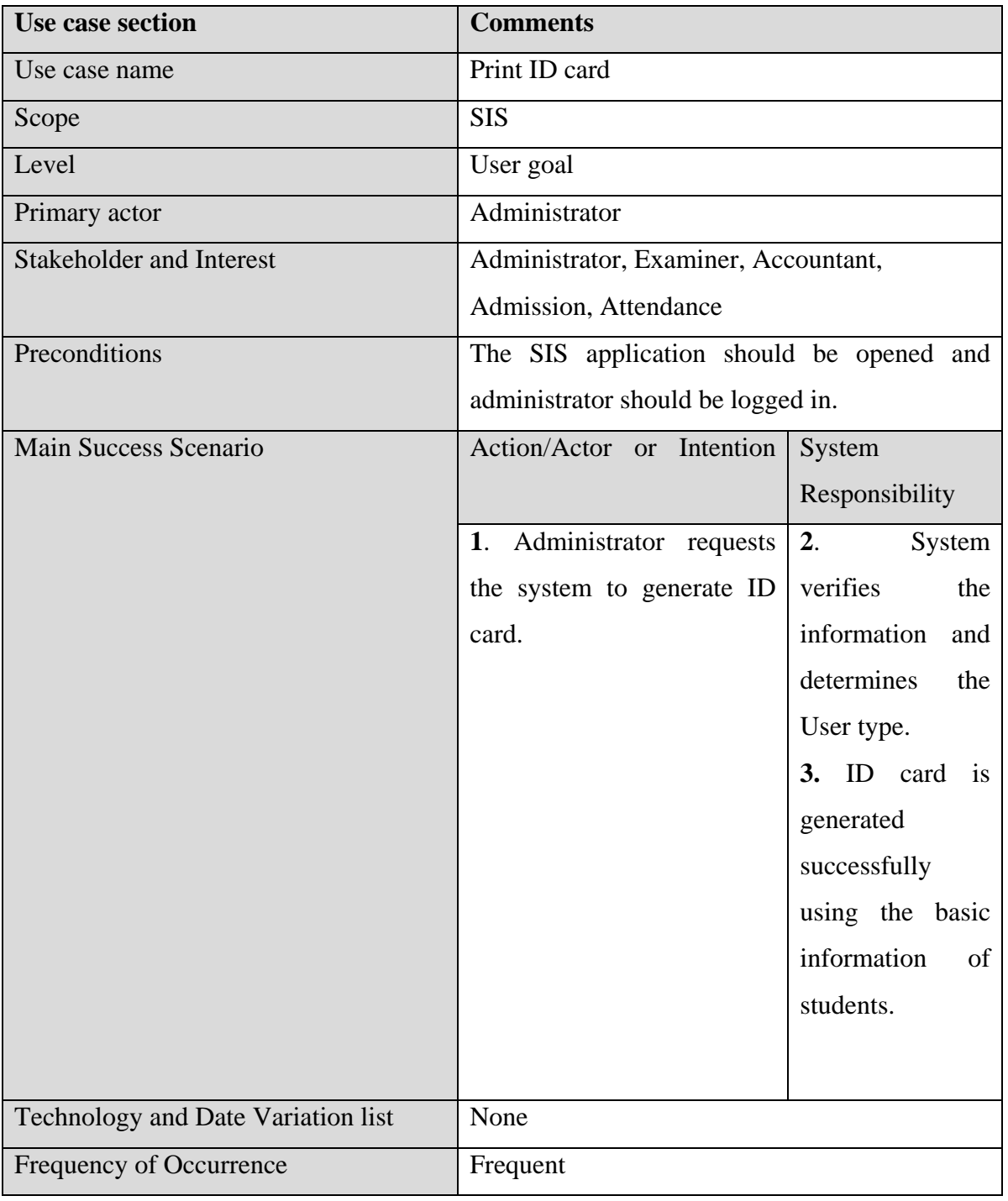

#### **5.2.1.10-b. ID-Card Generation**

# **Table 5.18 Print ID-Card**

#### **5.2.2. System Sequence Diagram**

**5.2.2.1. Login** 

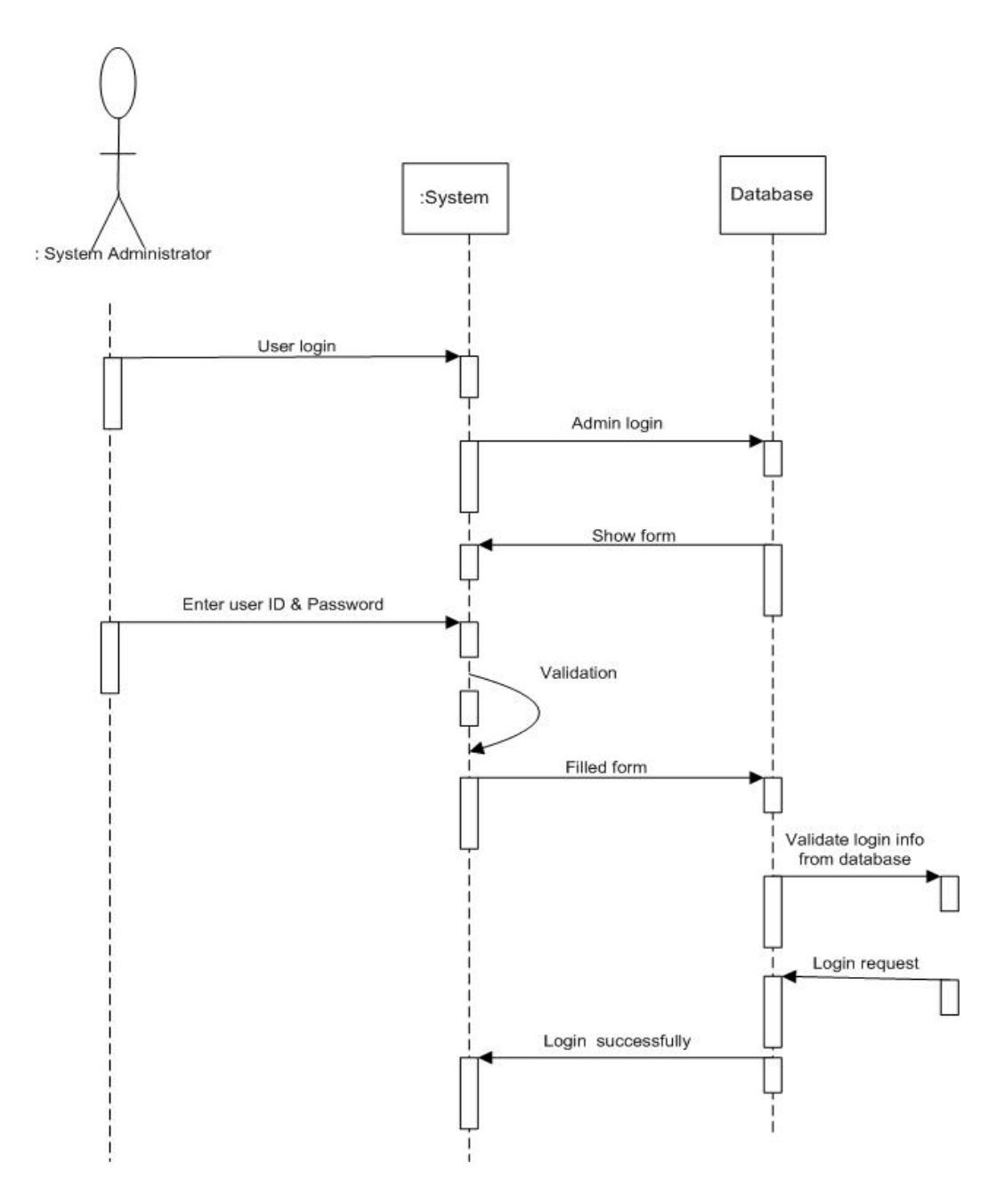

**Figure 21 Sequence Diagram Login**

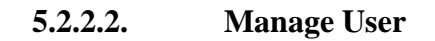

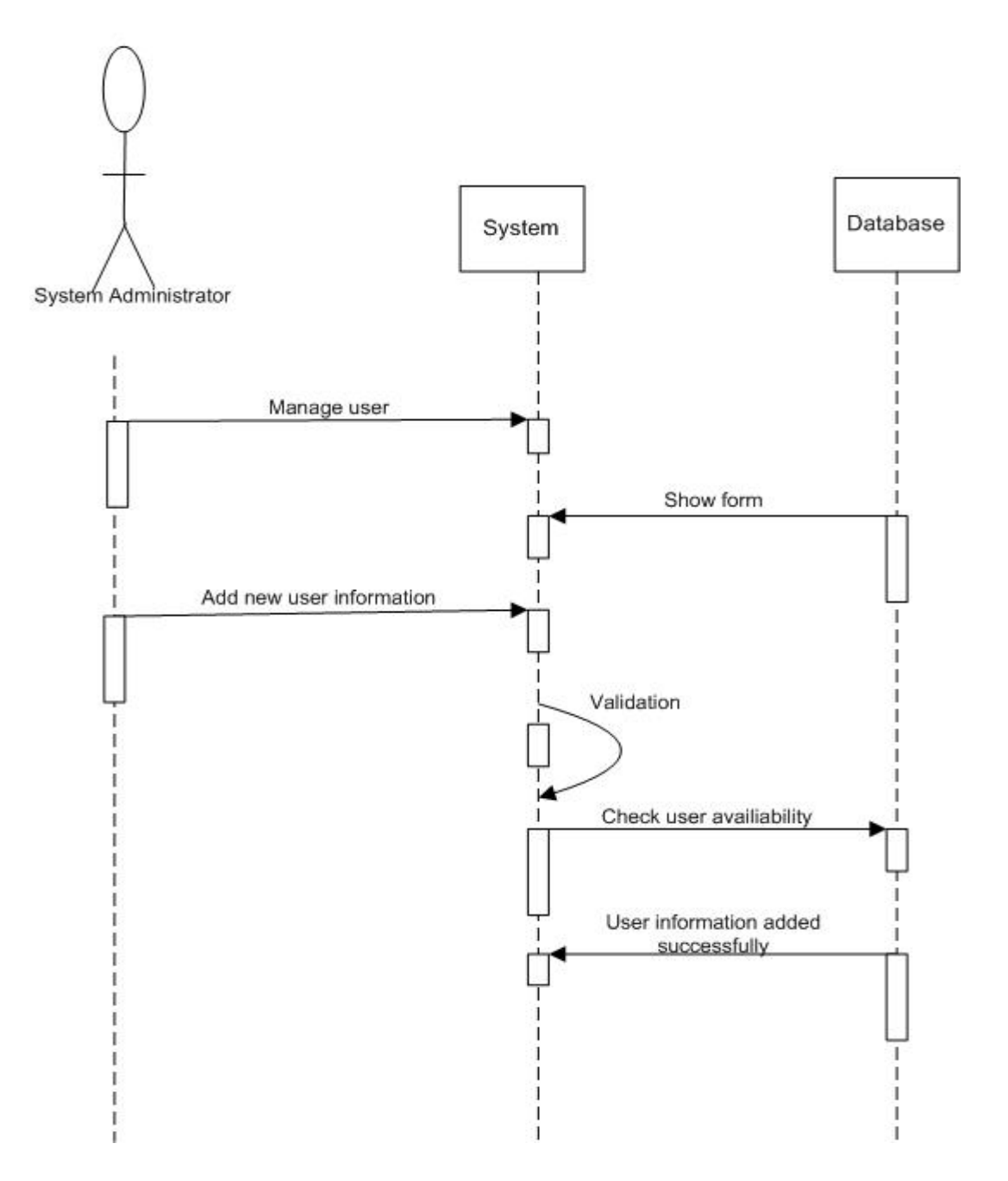

**Figure 5.22 Sequence Diagram Manage User**

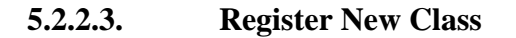

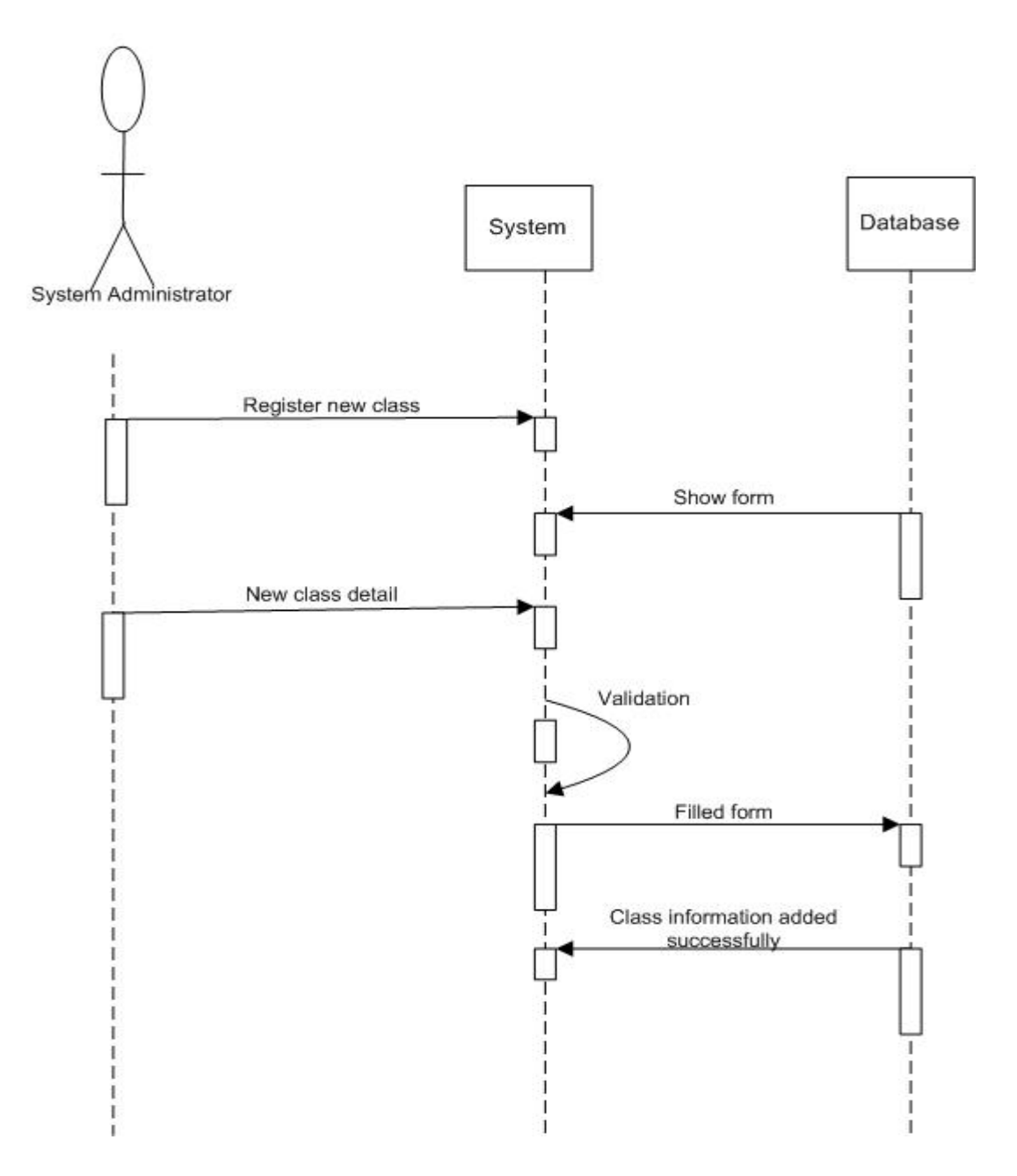

**Figure 5.23 Sequence Diagram Register User**

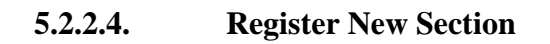

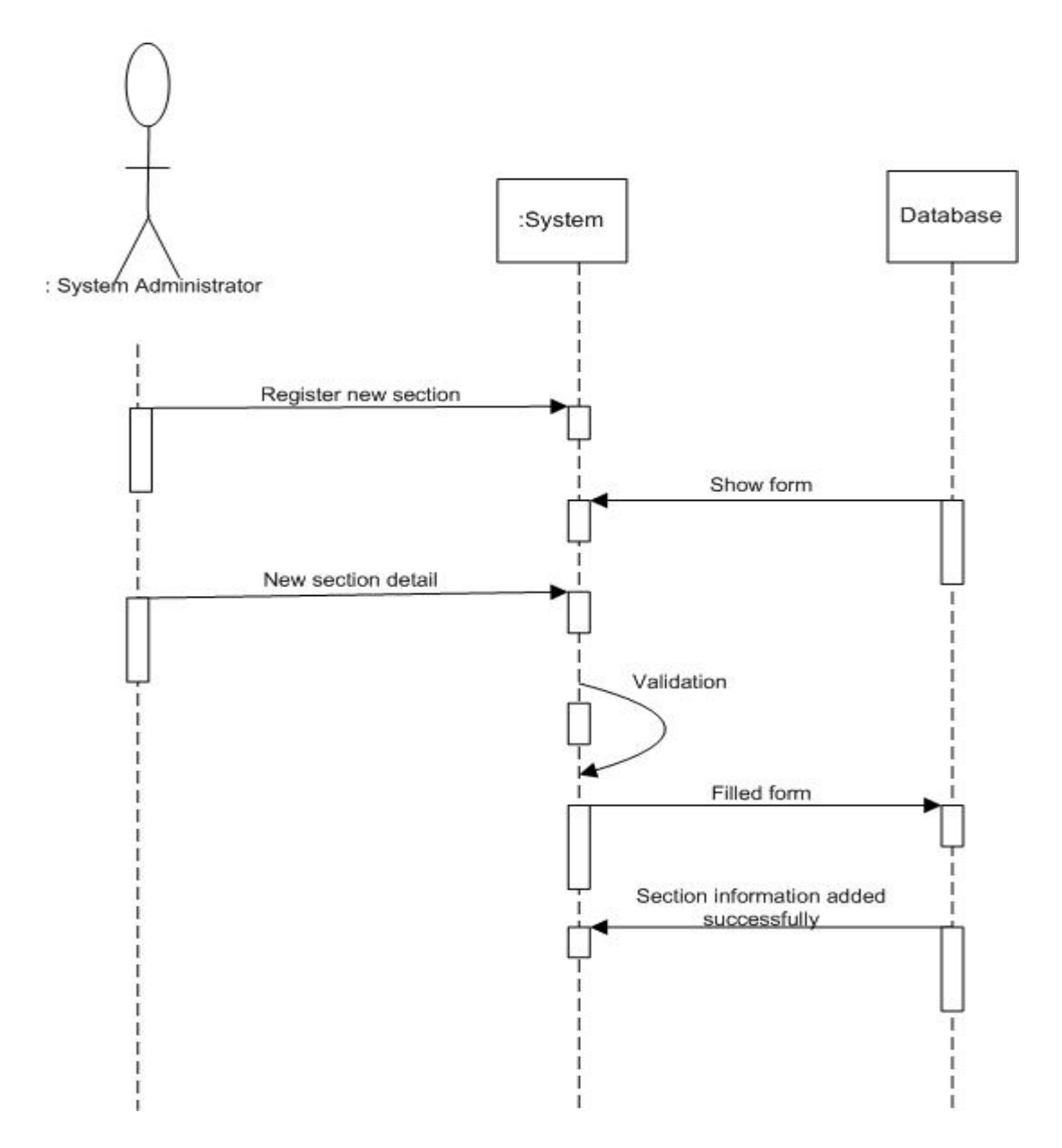

**Figure 5.24 Register New Section**

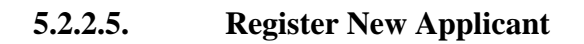

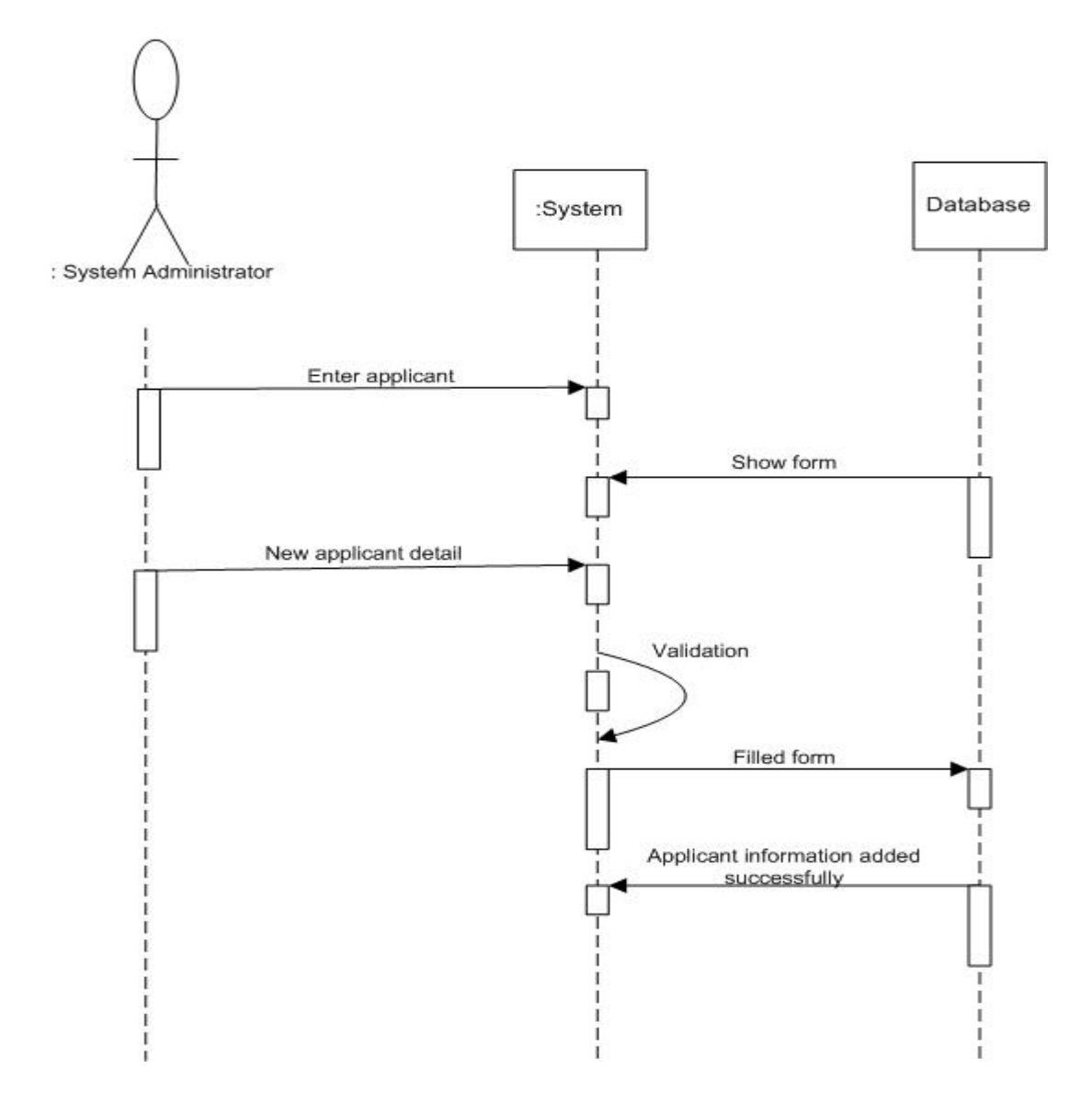

**Figure 5.25 Sequence Diagram Register New Applicant**

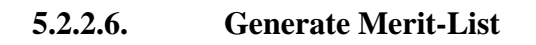

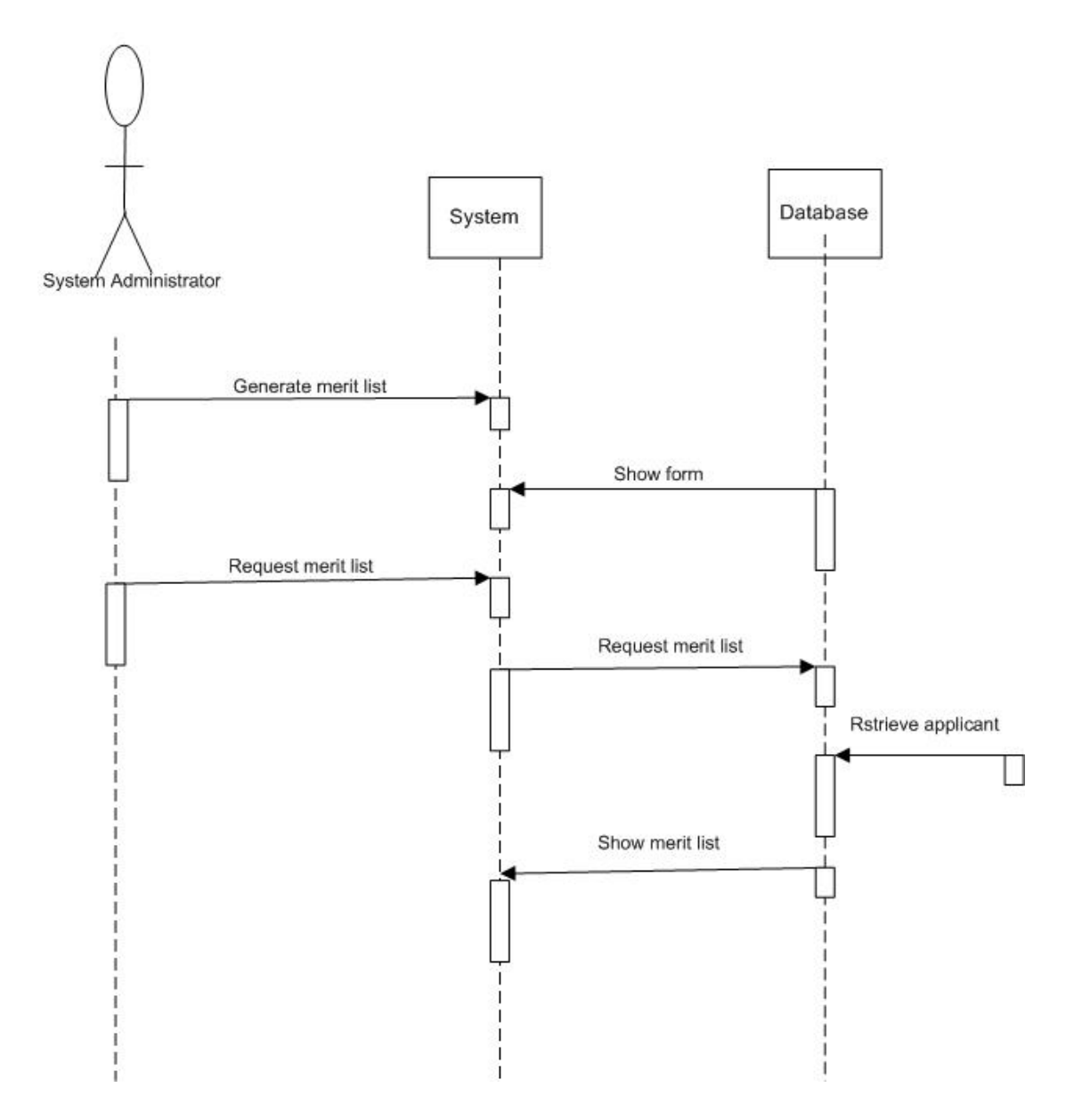

**Figure 5.26 Sequence Diagram Generate Merit-List**

# **5.2.2.7. Register New Student**

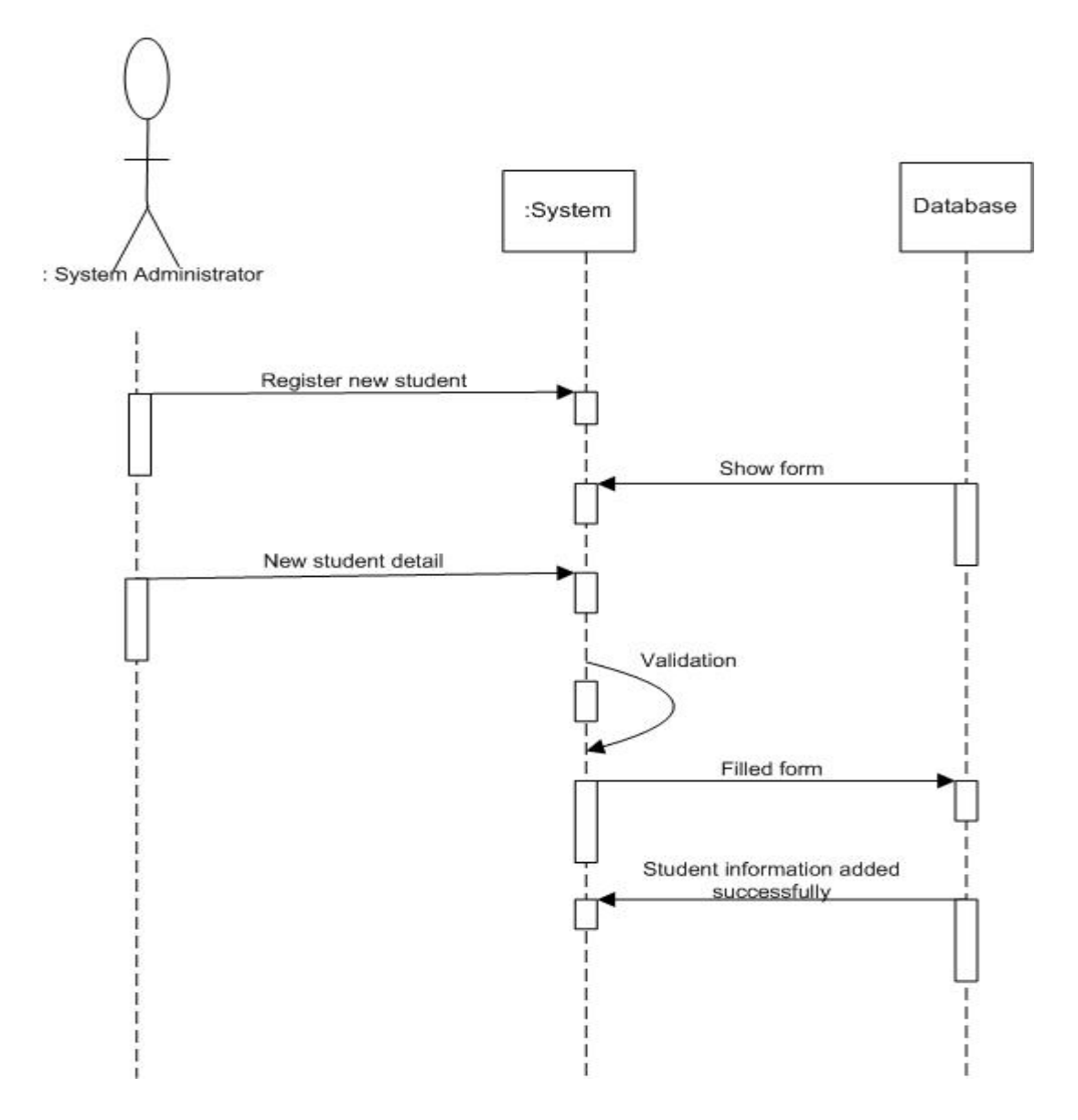

**Figure 5.27 Sequence Diagram Register New Student**

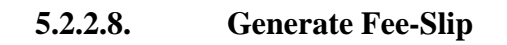

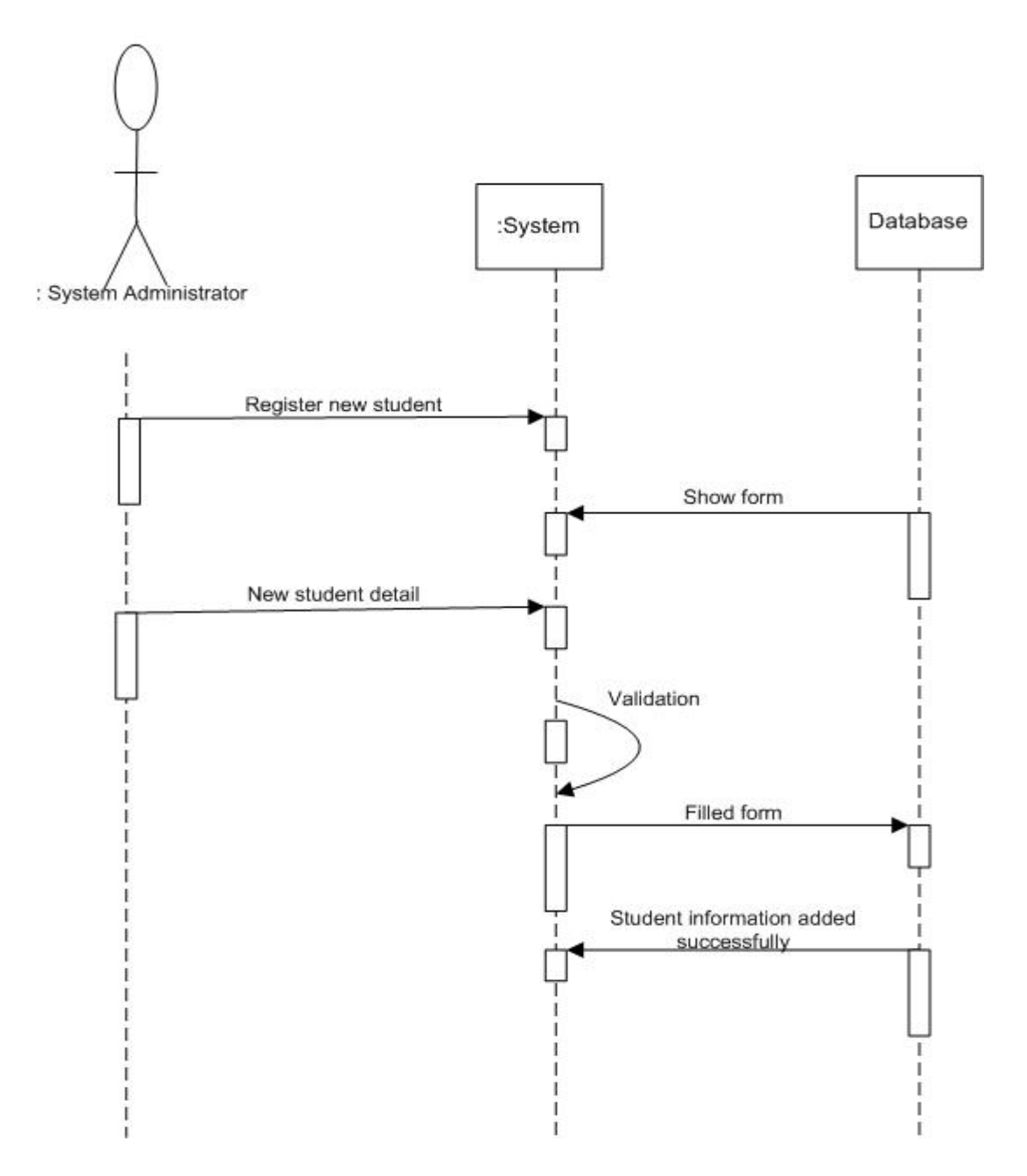

**Figure 5.28 Sequence Diagram Generate Fee-Slip**

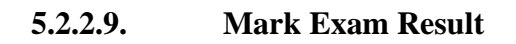

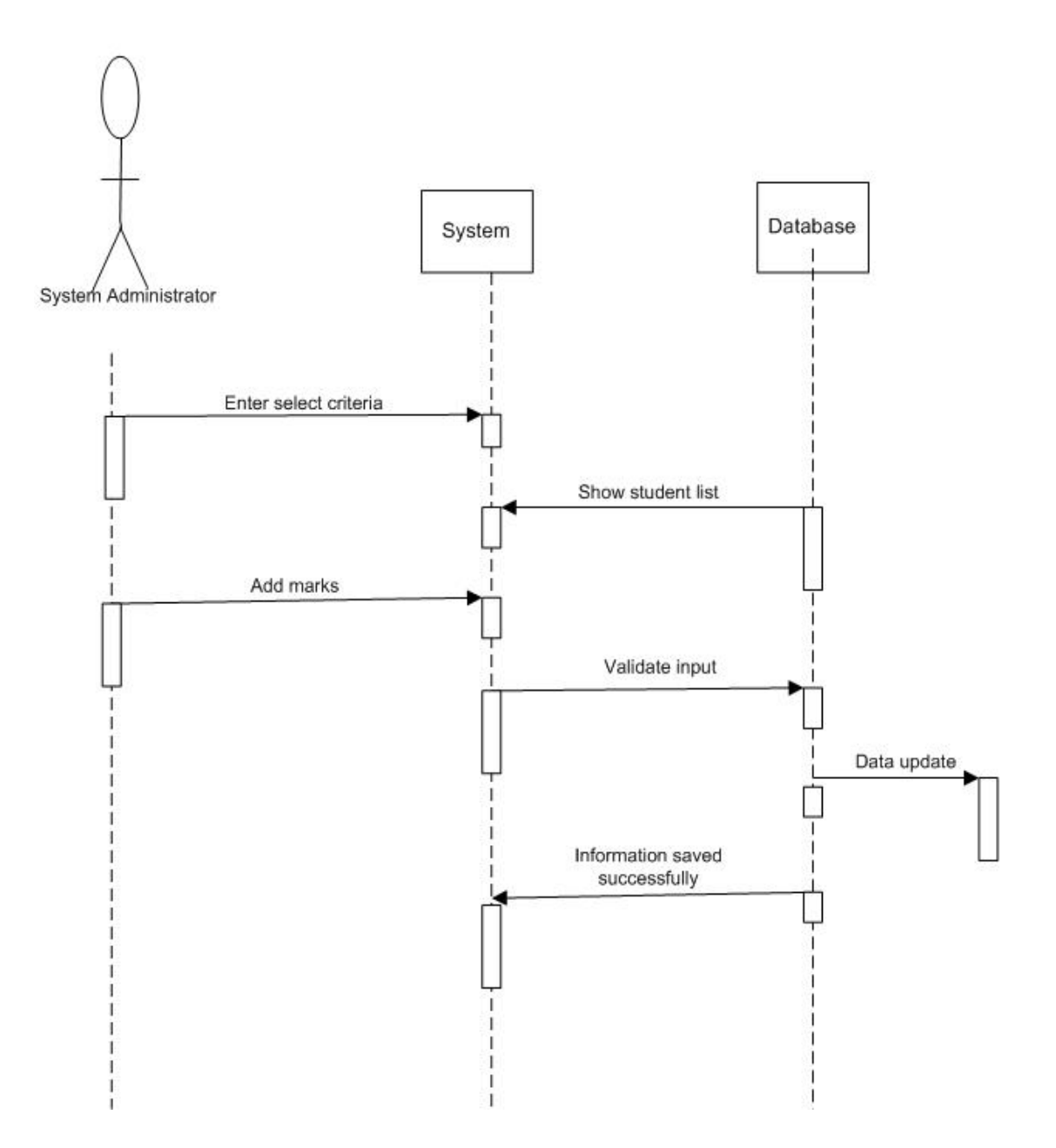

**Figure 5.29 Sequence Diagram Mark Exam Result**

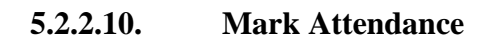

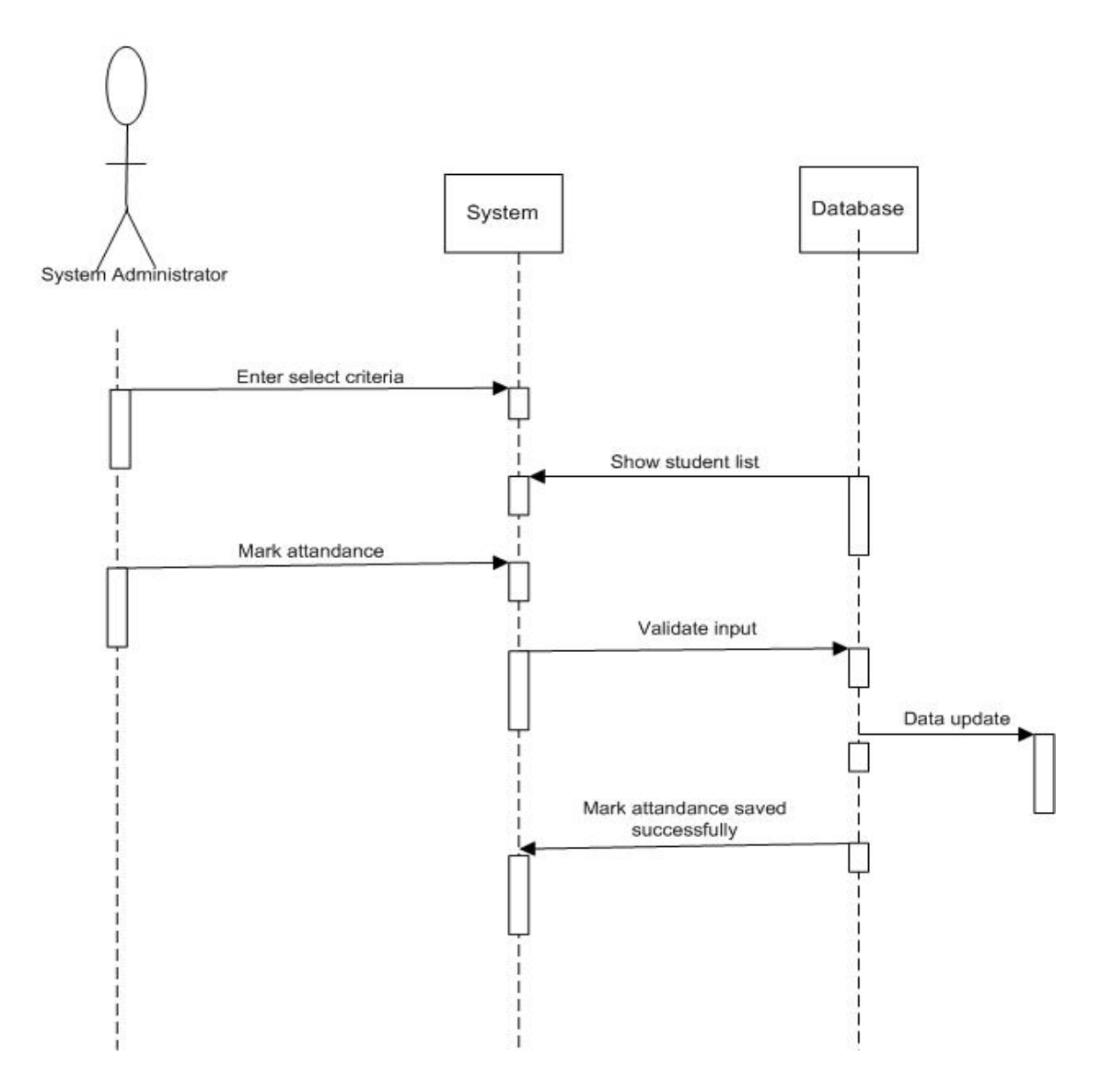

**Figure 5.30 Sequence Diagram Mark Attendances**

## **5.3. Database Diagram**

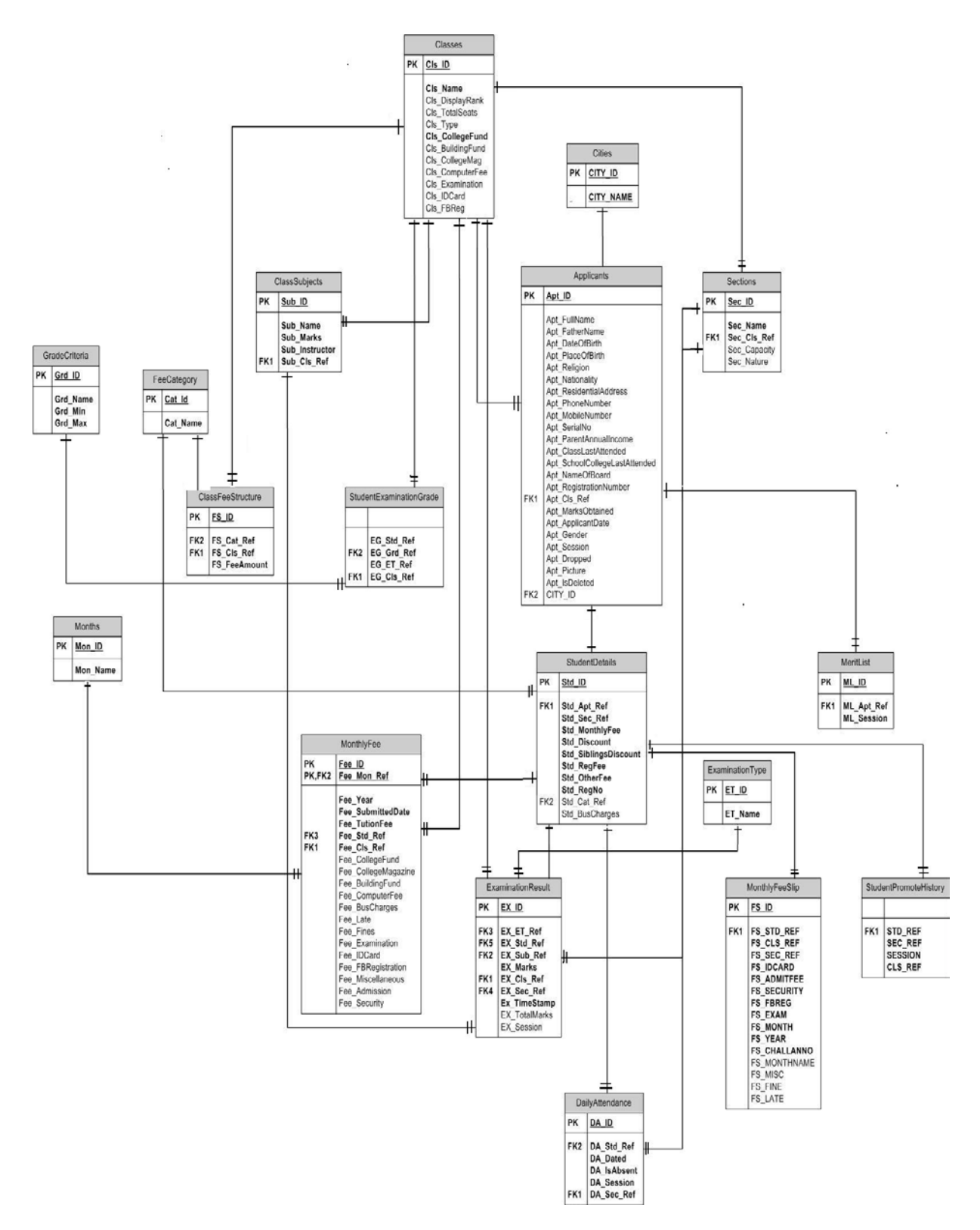

**Figure 5.31 Database Diagram**

## **5.4. Deployment Diagram**

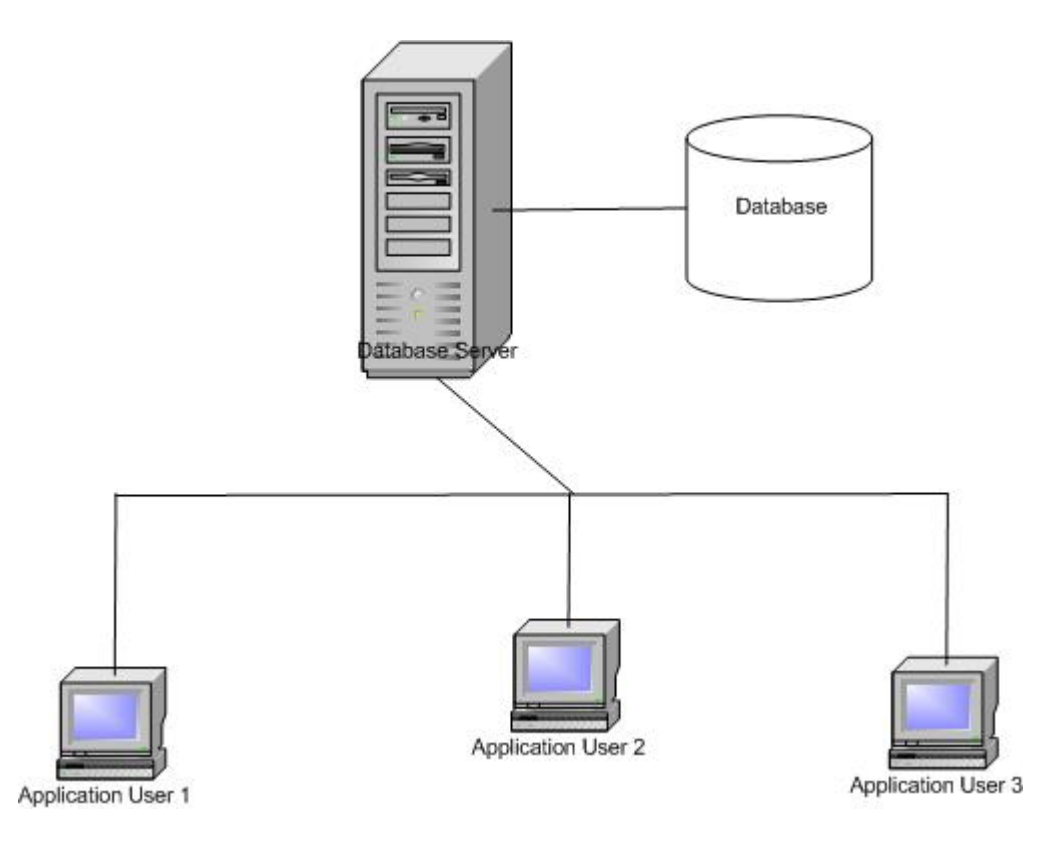

**Figure 5.32 Deployment Diagram of the System**

The database server is controlled by the administrator. It works together with the database and performs the operations requested by clients. The users send request to the server and server in return facilitates the clients by obtaining the relevant information from database and providing it to clients.

#### **6.1 System Implementation**

System design was suitably followed to implement the system. The changes that were required at the implementation time to deploy the system were catered efficiently so that other components of the system don't get interrupted.

#### **6.1.1. Modular Approach**

Implementation of the system was done step by step. Whole system was divided into different modules, each module was then integrated. Following is the list of modules which are mentioned in order in which they were implemented.

- 1. Admin Module
- 2. Class and Section Management Module
- 3. Admission Module
- 4. Fee Module
- 5. Exam and Attendance Module
- 6. Reporting

**Parallel Activities:** Class, Section Management Module and Exam, Attendance Module were implemented in parallel. It was necessary to finish these parallel activities first before heading to next modules. For instance, before admitting students, it is mandatory to first have class and sections in which students are to be admitted.

By making divisions into modules of our system we managed to achieve better performance and ease in management.

## **6.2. Testing Evaluation**

Testing is an important step before actually handing-over the system to the client. It gives very clear idea of whether the system is working properly or not, whether or not the requirements of client are met. The main objective of the testing process is to identify the bugs and to rectify them as soon as possible.

## **6.2.1. Tests Conducted**

Different types of tests that were conducted are listed below:

#### **6.2.1.1. Unit Testing**

This testing is performed on every process and operation. Every single operation is tested during its process and after the completion as well.

## **6.2.1.2. Big-Bang Testing**

Since the approach followed is modular. So after combining the modules, this testing was done to ensure that the overall operations and the functionality of the system is according to the specifications.

## **6.2.1.3. Black-box Testing**

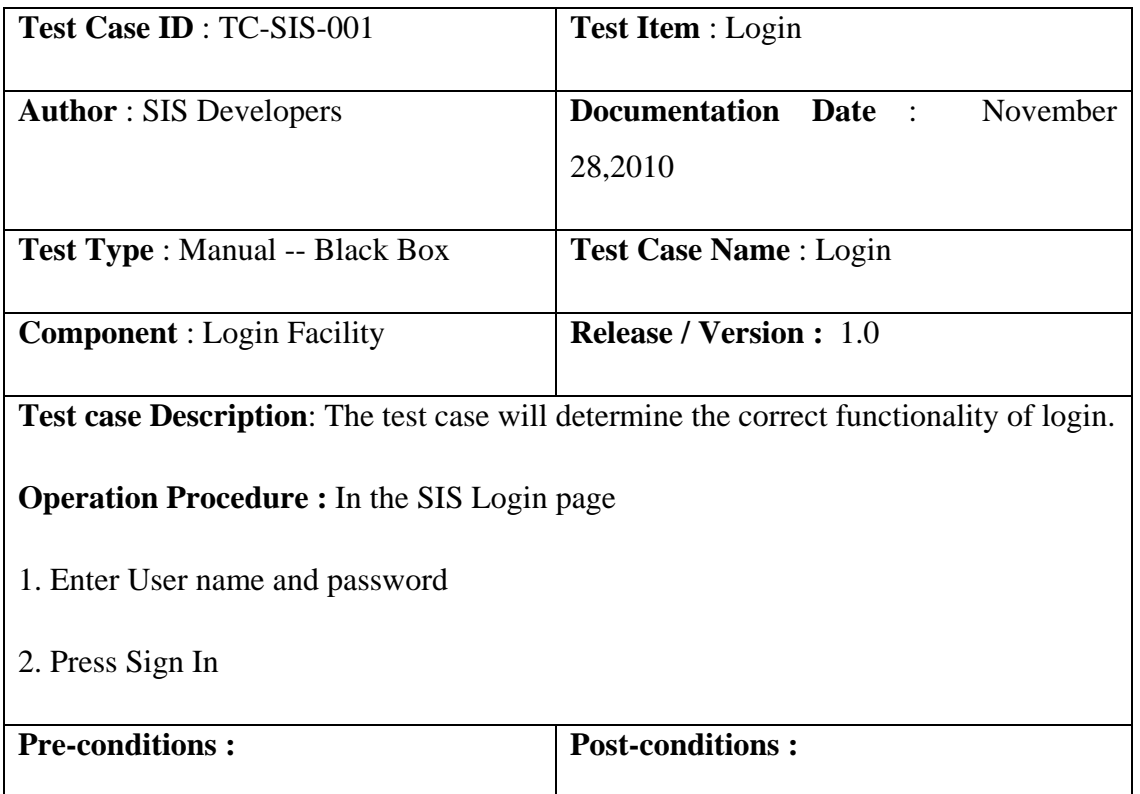

#### **6.2.1.3.1 Test Case: Login Facility**

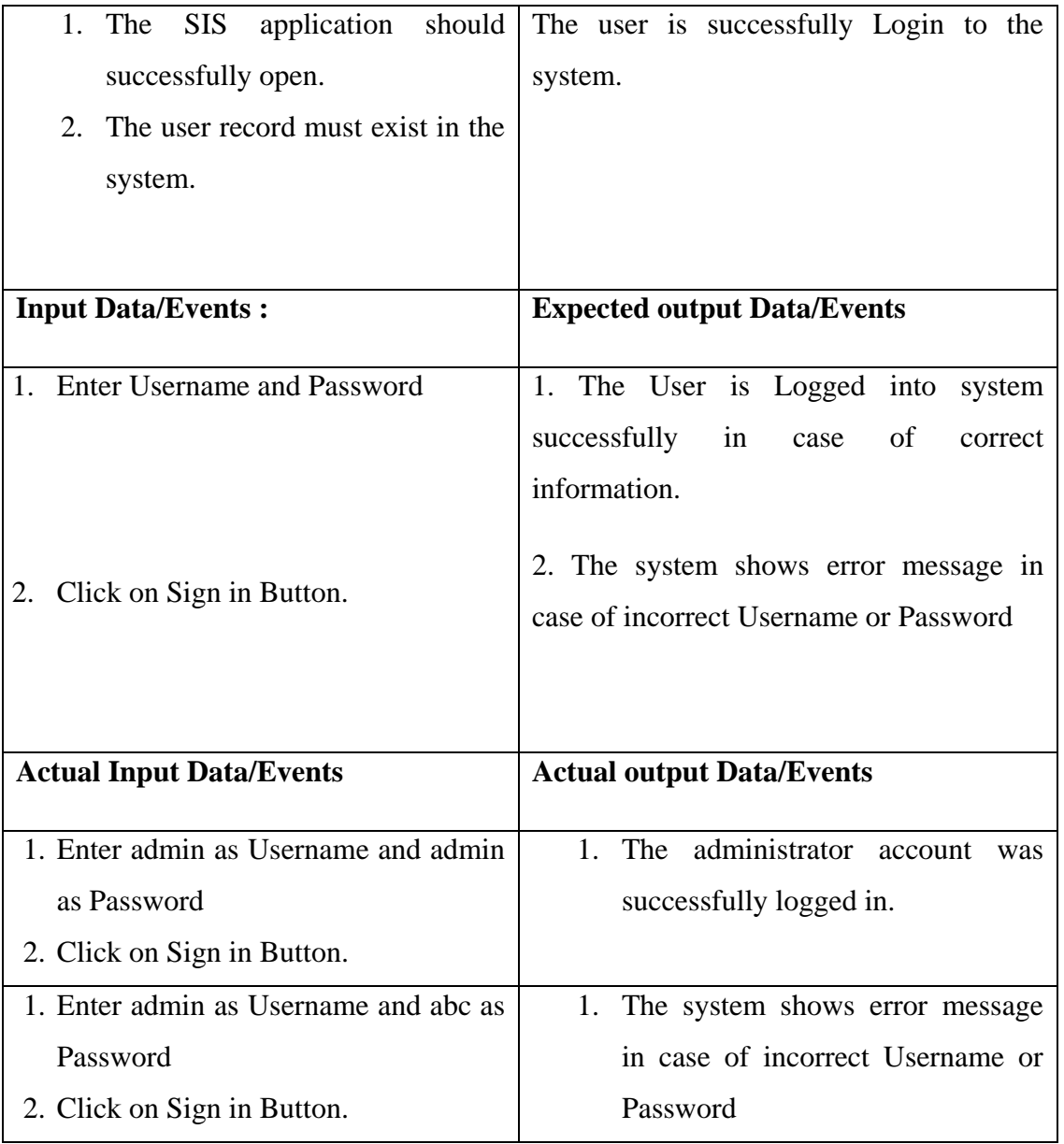

**Table 6.1 Test Case Login Facility**

# **6.2.1.3.2 Test Case: Manage User**

# **6.2.1.3.2.1 Test Case: Register User**

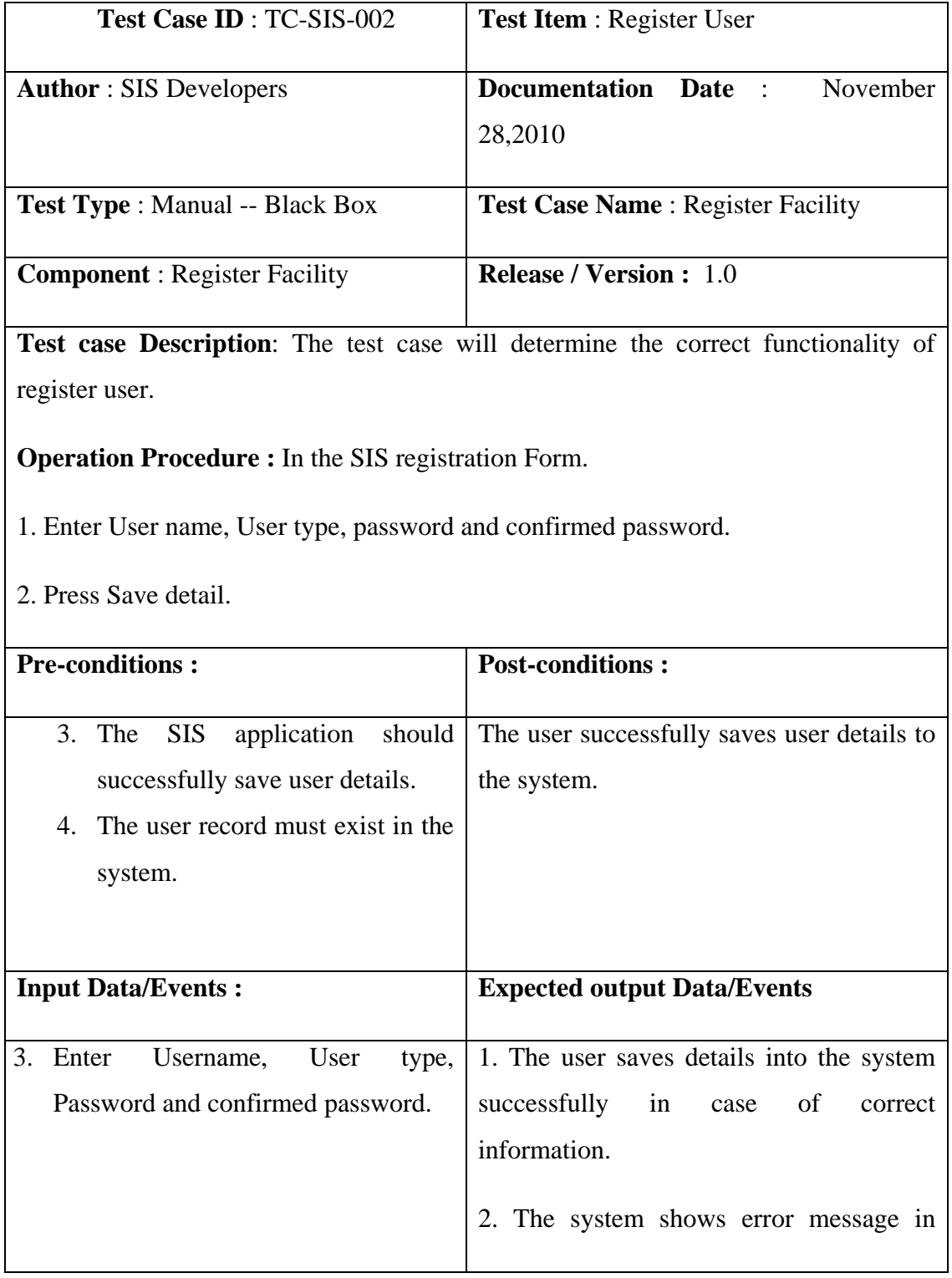

| 4. Click on Save Button.          | case of incorrect Password or Confirmed |  |  |  |
|-----------------------------------|-----------------------------------------|--|--|--|
|                                   | Password.                               |  |  |  |
| <b>Actual Input Data/Events</b>   | <b>Actual output Data/Events</b>        |  |  |  |
| 3. Enter admin as Username<br>and | 2. The account<br>successfully<br>was   |  |  |  |
| administrator as User Type and    | created.                                |  |  |  |
| admin as Password and admin as    |                                         |  |  |  |
| Confirmed Password.               |                                         |  |  |  |
| 4. Click on Save in Button.       |                                         |  |  |  |
| 3. Enter admin as Username<br>and | 2. The system shows error message       |  |  |  |
| administrator as User Type<br>and | in case of incorrect Password or        |  |  |  |
| admin as Password and 123 as      | Confirmed Password.                     |  |  |  |
| Confirmed Password.               |                                         |  |  |  |
| 4. Click on Save in Button.       |                                         |  |  |  |

**Table 6.2 Test Case Register User**

# **6.2.1.3.3 Test Case: Manage Class**

## **6.2.1.3.3.1 Test Case: Register Class**

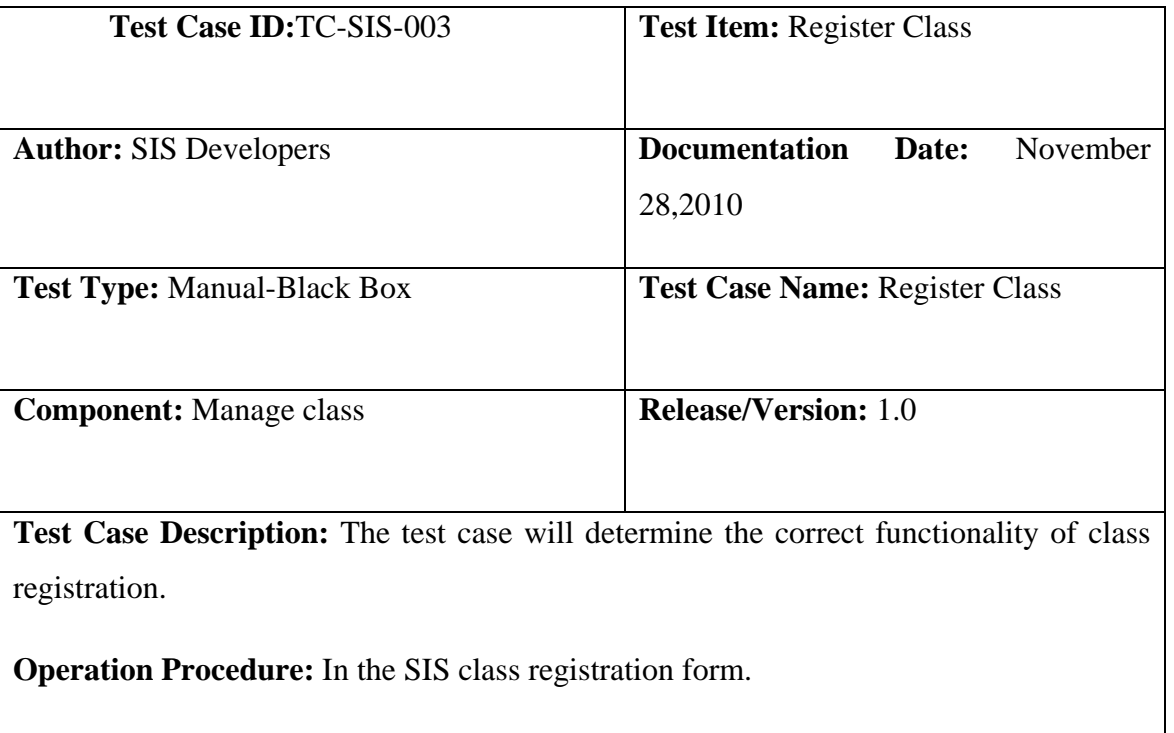

- 1. Click Class Management tab.
- 2. System will show Register new class and list of all classes.
- 3. Select appropriate menu.
- 4. Then enter class name, class type, class rank, total seats, and Monthly fee.
- 5. Click on save button.

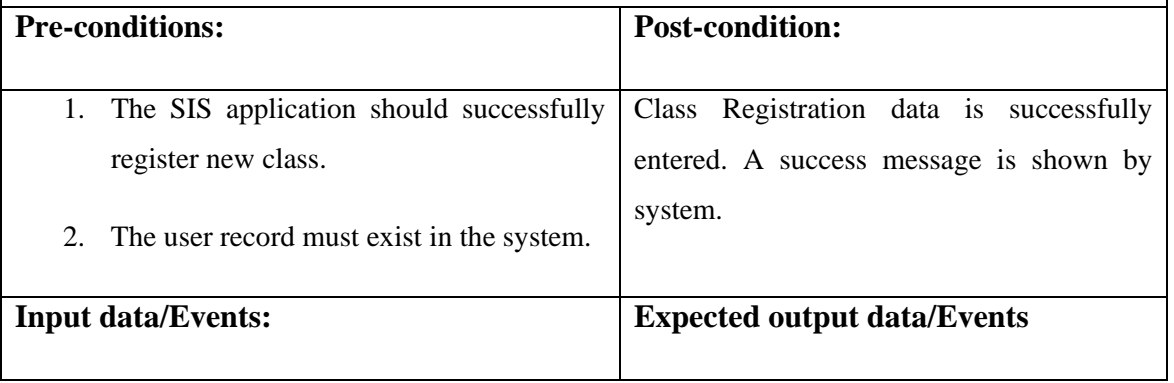

| 1. | Enter class type, class name, class rank  |                                  |    |          | 1. The class registration detail is  |             |  |
|----|-------------------------------------------|----------------------------------|----|----------|--------------------------------------|-------------|--|
|    | and total seats.                          |                                  |    |          | entered into the system successfully |             |  |
| 2. | Click on save button.                     |                                  |    |          | in case of correct information.      |             |  |
|    |                                           |                                  | 2. |          | The system shows error message in    |             |  |
|    |                                           |                                  |    |          | case of incorrect information.       |             |  |
|    |                                           |                                  |    |          |                                      |             |  |
|    | <b>Actual Input Data/Events</b>           | <b>Actual output Data/Events</b> |    |          |                                      |             |  |
|    |                                           |                                  |    |          |                                      |             |  |
| 1. | Enter primary wing ad Class Type and      |                                  |    | 1. Class | Registration                         | information |  |
|    | Class 1 as Class Name and 3 as Total      |                                  |    |          | successfully added.                  |             |  |
|    | Seats and 1 as Rank.                      |                                  |    |          |                                      |             |  |
|    |                                           |                                  |    |          |                                      |             |  |
| 2. | Click on Save in Button.                  |                                  |    |          |                                      |             |  |
|    |                                           |                                  |    |          |                                      |             |  |
| 1. | Enter Cambridge as Class Type and class   | 1.                               |    |          | The system shows error message in    |             |  |
|    | 1 as class name and class Rank 1 and 3 as |                                  |    |          | case of incorrect class type.        |             |  |
|    | <b>Total Seats.</b>                       |                                  |    |          |                                      |             |  |
| 2. | Click on save in Button.                  |                                  |    |          |                                      |             |  |

**Table 6.3 Test Case Register Class**

# **6.2.1.3.4. Test Case: Manage Section**

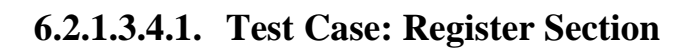

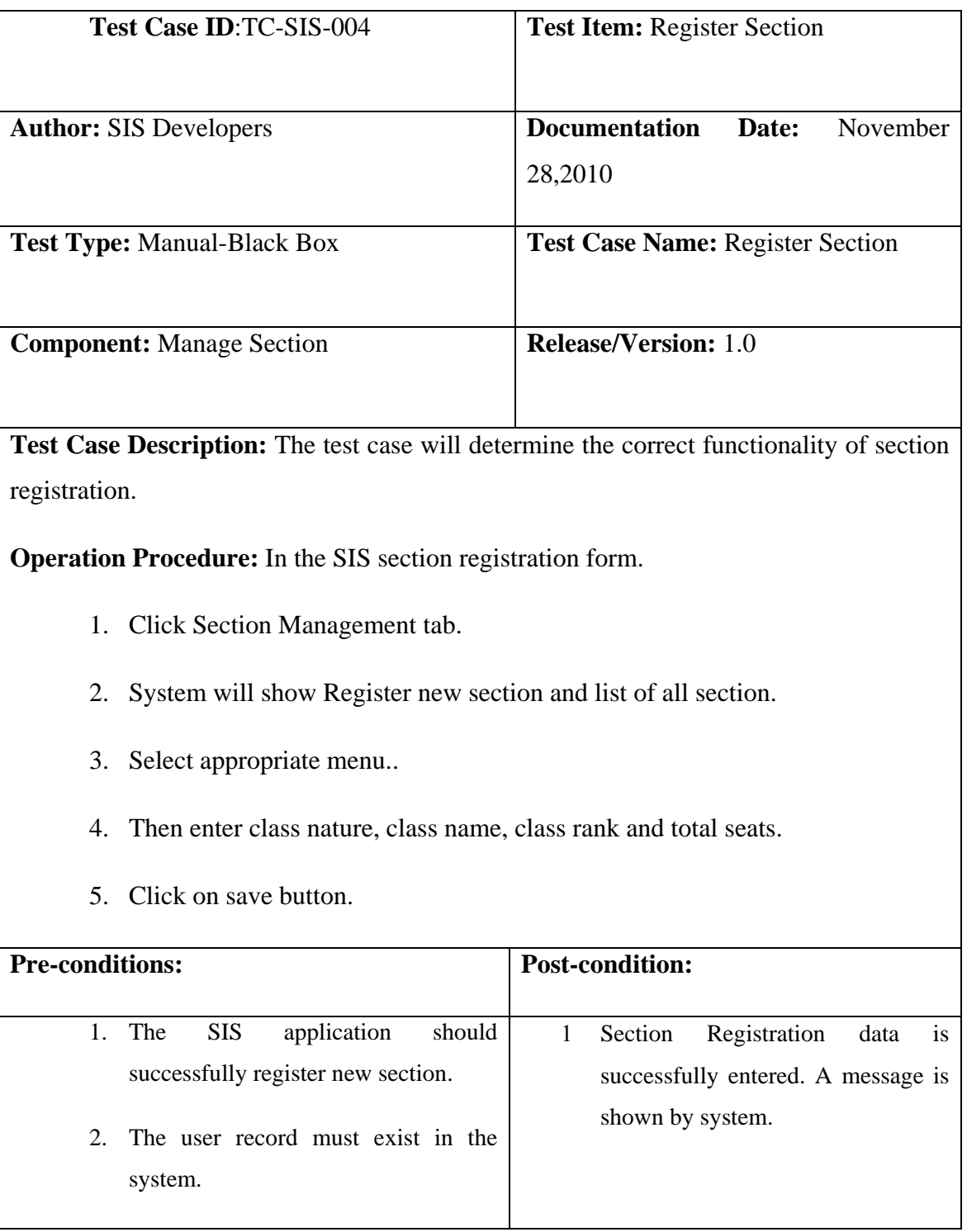

| <b>Input data/Events:</b>         |                                                                             | <b>Expected output data/Events</b> |                                                                                                    |  |  |
|-----------------------------------|-----------------------------------------------------------------------------|------------------------------------|----------------------------------------------------------------------------------------------------|--|--|
| 1.<br>$\mathcal{D}_{\mathcal{L}}$ | Enter class nature, class name and total<br>seats.<br>Click on save button. | 1.                                 | The section registration detail is<br>added to the system successfully in<br>case of correct information. |  |  |
|                                   |                                                                             | 2.                                 | The system shows error message in<br>case of incorrect information.                                       |  |  |
|                                   | <b>Actual Input Data/Events</b>                                             |                                    | <b>Actual output Data/Events</b>                                                                          |  |  |
| 1.                                | Enter primary wing ad Class Type and                                        | 1.                                 | The<br>Registration<br>section                                                                            |  |  |
|                                   | Class 1 as Class Name and 3 as Total                                        |                                    | information successfully added.                                                                           |  |  |
|                                   | Seats and 1 as Rank.                                                        |                                    |                                                                                                    |  |  |
| $\mathcal{D}_{\mathcal{L}}$       | Click on Save in Button.                                                    |                                    |                                                                                                    |  |  |
| 1.                                | Enter Cambridge as Class Type and class                                     | 1.                                 | The system shows error message in                                                                         |  |  |
|                                   | 1 as class name and class Rank 1 and 3 as                                   |                                    | case of incorrect class type.                                                                             |  |  |
|                                   | <b>Total Seats.</b>                                                         |                                    |                                                                                                    |  |  |
| 2.                                | Click on save in Button.                                                    |                                    |                                                                                                    |  |  |

**Table 6.4 Test Case Register Section**

# **6.2.1.3.5. Test Case: Admission**

# **6.2.1.3.5.1. Test Case: Manage session**

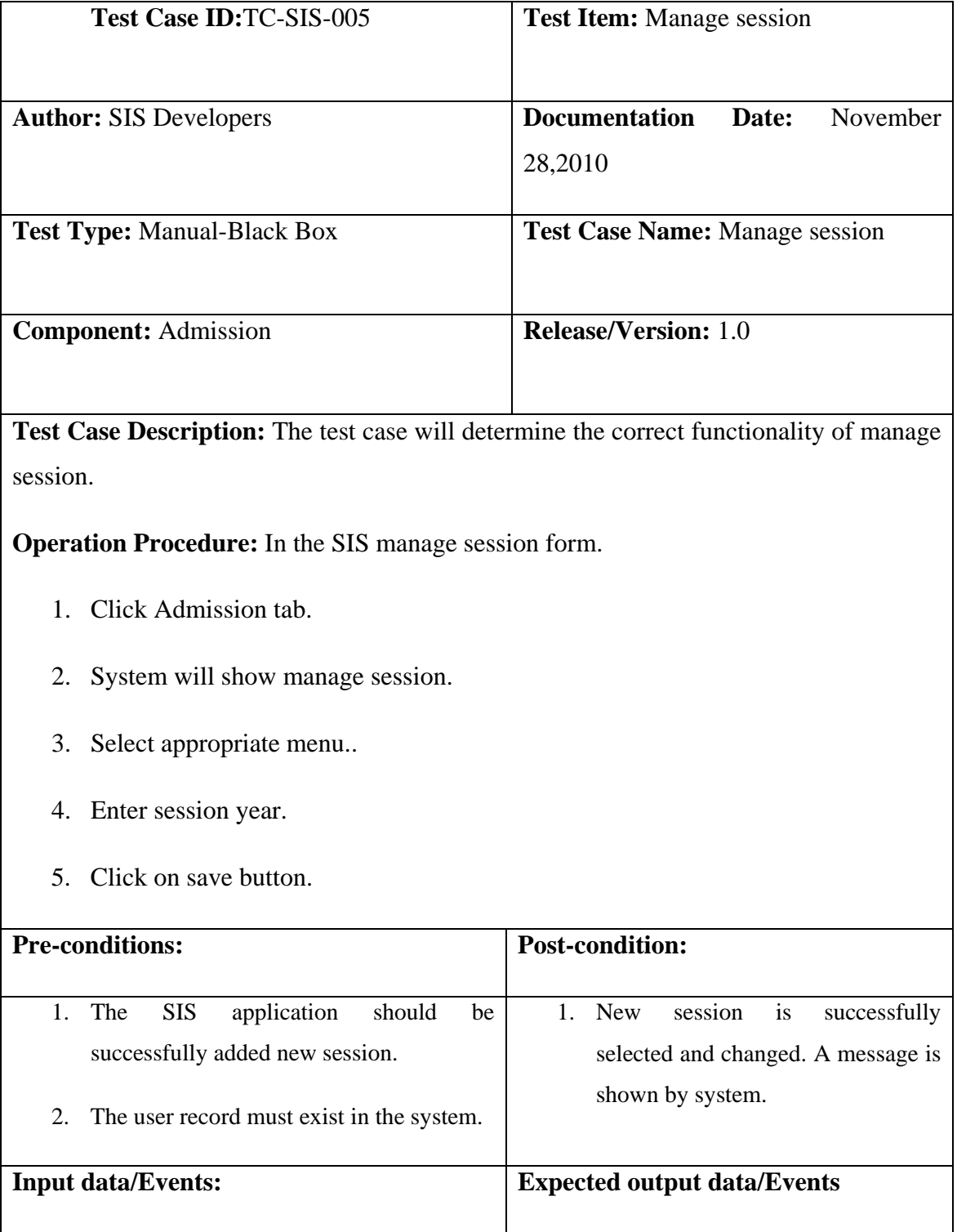

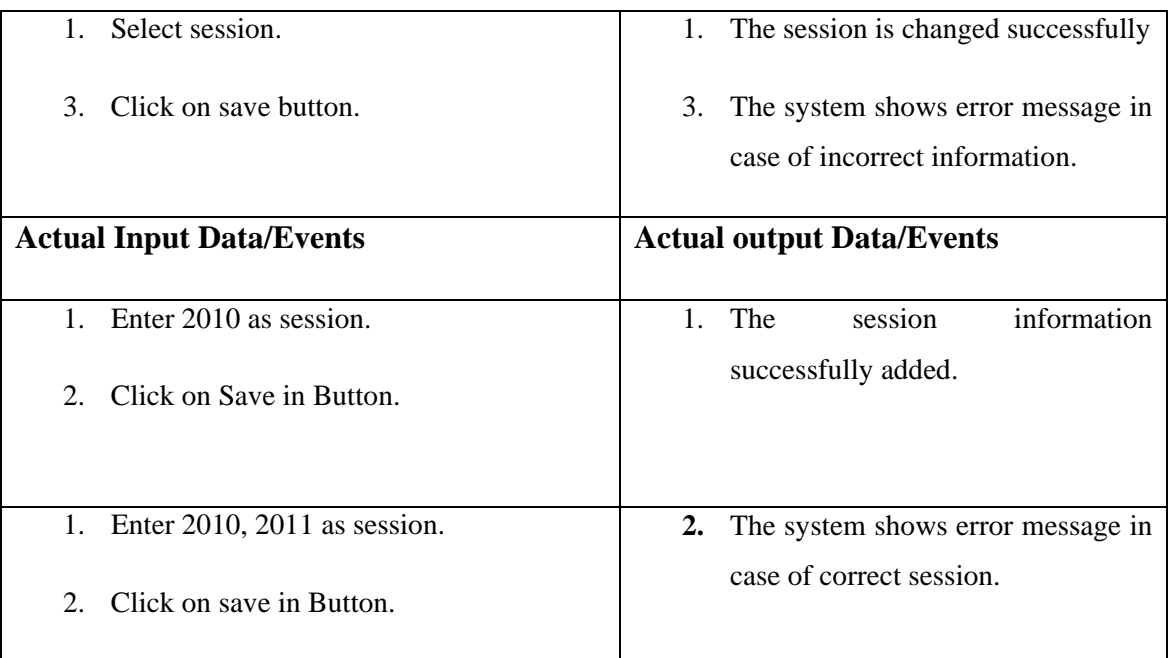

**Table 6.5 Test Case Manage Session**

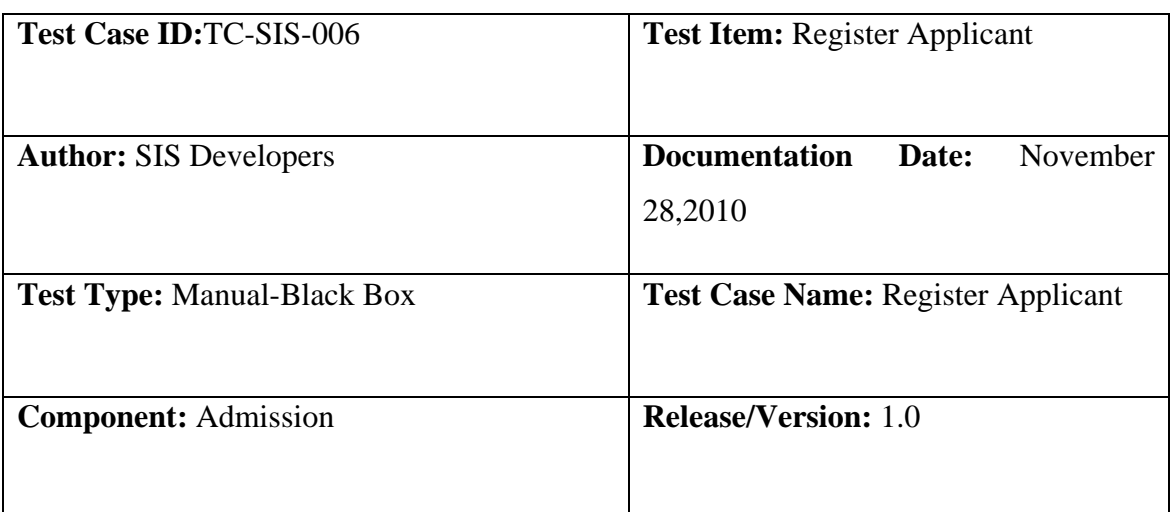

# **6.2.1.3.5.2. Test Case: Register Applicant**

**Test Case Description:** The test case will determine the correct functionality of applicant registration.

**Operation Procedure:** In the SIS applicant registration form.

- 1. Click Admission tab.
- 2. System will show Register new applicant.
- 3. Select appropriate menu.
- 4. Enter Full name, Father name, DOB, Gender, Place of Birth, Nationality, phone #, Mobile #,Address, Registration #.
- 5. Click on save button.

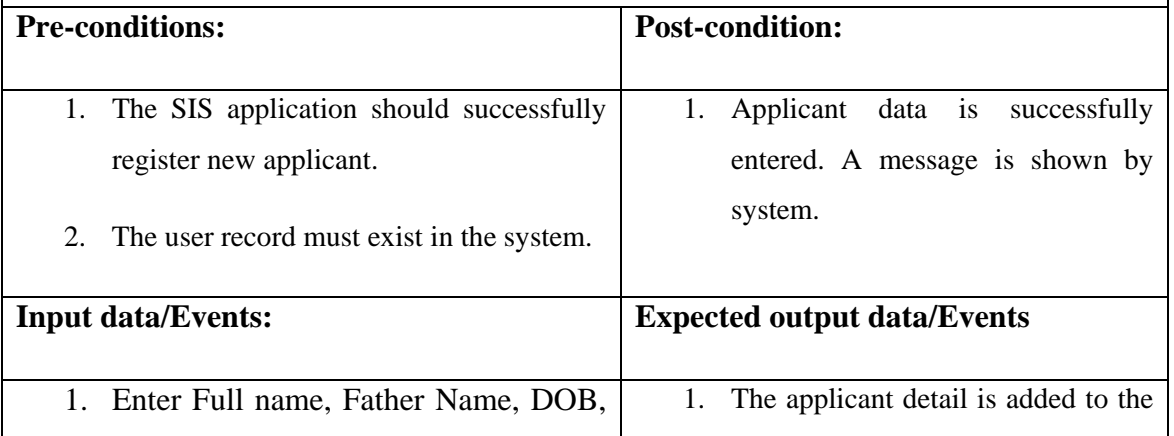

|    | Gender,<br>of<br>Place<br>Birth,<br>and        |                                  | system successfully in case<br>of |  |
|----|------------------------------------------------|----------------------------------|-----------------------------------|--|
|    | Nationality, phone<br>$#$ ,<br>Mobile<br>$#$ , |                                  | correct information.              |  |
|    | Address, Registration #.                       | 2.                               | The system shows error message in |  |
| 2. | Click on save button.                          |                                  | case of incorrect information.    |  |
|    | <b>Actual Input Data/Events</b>                | <b>Actual output Data/Events</b> |                                   |  |
| 1. | Enter Sara as full name, Wajid as father       | 1.                               | information<br>The<br>applicant   |  |
|    | name, 2 march 1990, female as gender,          |                                  | successfully added.               |  |
|    | Islamabad as place of birth, Pakistani as      |                                  |                                   |  |
|    | nationality,0513333378<br>phone<br>as          |                                  |                                   |  |
|    | #,033287876565 as mobile #,12345 as            |                                  |                                   |  |
|    | registration #.                                |                                  |                                   |  |
| 2. | Click on Save in Button.                       |                                  |                                   |  |
| 1. | Enter Sara as full name, Wajid as father       | 1.                               | The system shows error message in |  |
|    | name, 2 march 1990, female as gender,          |                                  | case of incorrect registration #. |  |
|    | Islamabad as place of birth, Pakistani as      |                                  |                                   |  |
|    | nationality,0513333378<br>phone<br>as          |                                  |                                   |  |
|    | #,033287876565 as mobile #,56673 as            |                                  |                                   |  |
|    | registration #.                                |                                  |                                   |  |
| 2. | Click on save in Button.                       |                                  |                                   |  |

**Table 6.6 Test Case Register Applicant**

# **6.2.1.3.6. Test Case: Manage Exams**

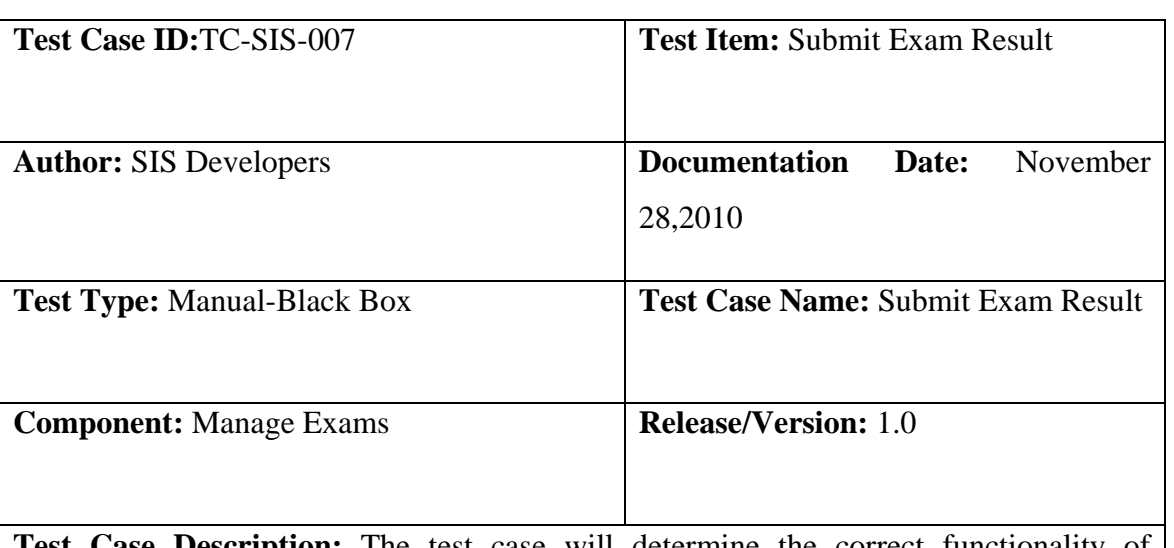

# **6.2.1.3.6.1. Test Case: Submit Exam Result**

**Test Case Description:** The test case will determine the correct functionality of Submission of Exam Result.

**Operation Procedure:** In the SIS submit Exam result.

- 1. Click Manage Exam tab.
- 2. System will show Submit Exam Result, View Exam Result, and View Consolidated Result.
- 3. Select appropriate menu.
- 6. Enter subject marks.
- 7. Click on save button.

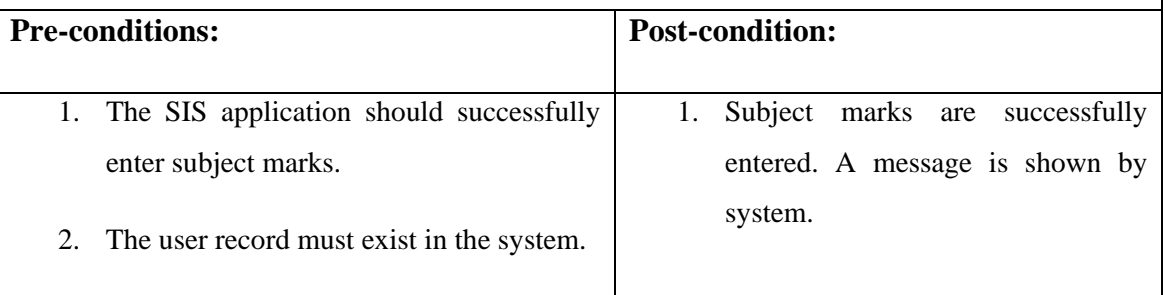
|                             | <b>Input data/Events:</b>               |                                 |            |     |    |                                   | <b>Expected output data/Events</b> |             |
|-----------------------------|-----------------------------------------|---------------------------------|------------|-----|----|-----------------------------------|------------------------------------|-------------|
| 1.                          | Enter                                   | physics,                        | chemistry, | and |    | $\mathbf{1}$ .                    | The subjects details are added to  |             |
|                             | mathematics.                            |                                 |            |     |    |                                   | the system successfully in case of |             |
|                             |                                         |                                 |            |     |    |                                   | correct information.               |             |
| $2^{\circ}$                 |                                         | Click on save button.           |            |     |    |                                   |                                    |             |
|                             |                                         |                                 |            |     | 2. |                                   | The system shows error message in  |             |
|                             |                                         |                                 |            |     |    |                                   | case of incorrect information.     |             |
|                             |                                         |                                 |            |     |    |                                   |                                    |             |
|                             |                                         | <b>Actual Input Data/Events</b> |            |     |    |                                   | <b>Actual output Data/Events</b>   |             |
|                             |                                         |                                 |            |     |    |                                   |                                    |             |
|                             | 1. Enter                                | Physics,                        | chemistry  | and |    | 1.                                | The<br>subject                     | information |
|                             | mathematics.                            |                                 |            |     |    |                                   | successfully added.                |             |
|                             |                                         |                                 |            |     |    |                                   |                                    |             |
| $\mathcal{D}_{\mathcal{L}}$ |                                         | Click on Save in Button.        |            |     |    |                                   |                                    |             |
|                             |                                         |                                 |            |     |    |                                   |                                    |             |
| $1_{\cdot}$                 | Enter 40 as Physics and 70 as chemistry |                                 |            |     | 1. | The system shows error message in |                                    |             |
|                             |                                         | and 60 as mathematics.          |            |     |    |                                   | case of incorrect information.     |             |
| $\mathcal{D}_{\cdot}$       |                                         | Click on save in Button.        |            |     |    |                                   |                                    |             |

**Table 6.7 Test Case Submit Exam Result**

### **7.1. Future Development & Enhancements**

Although the project is in accordance with the client's needs and requirements but still it can be further improved for extensive usage. Following things can be introduced in future to enhance the functionality of the system:

- Exam results can be sent to parents or guardians via email.
- Notifications of fee defaulters and other events can be sent to parents or concerning persons via short message service (sms).
- Fee receiving can be made automatic i.e. when fee is submitted in bank, system automatically notifies it and the relevant information is saved into the system. This can be done by using internet facility.
- Marking attendance can be made automatic by using thumb recognition technology.
- The same system can be used in Bahria College Karachi and other branches of Bahria College.

### **7.2. Conclusion & Recommendations**

This system is capable of performing all the tasks mentioned in this document effectively and efficiently. The product is almost a generic one, which not only will meet the needs of Bahria College but it can also be implemented in other educational institutes. It can be used for rest of the branches of Bahria College as well. This project is developed with the hope that it will be applied and used by Bahria College making their work easier, simpler and time efficient. However the product can be further enhanced by introducing some minor changes. It is believed that this project is one of our biggest achievements of our student life.

Following is the brief description of the usage of the system. Since the system has many users assigned, each one having different roles. The system uses login to differentiate between these users, authenticate them and keeps their privileges separate.

## **A.1 User Logon Screen / Initial Setup**

### **A.1.1 Login**

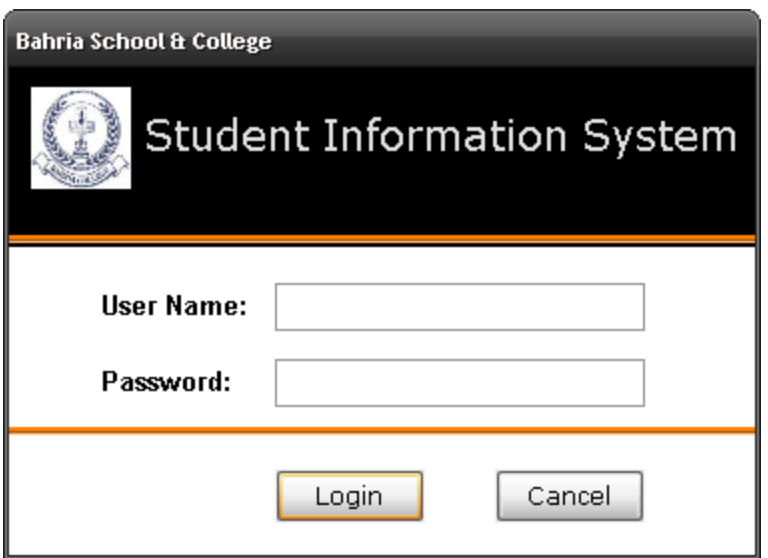

**Figure A.1 Login**

In login form, user is asked to fill two fields i.e. username and password. This is to ensure application security. Specific privileges have been assigned to restricted users so that only they will be allowed to perform relevant operations and retrieve info.

# **A.1.2 Input Checks**

## **A.1.2.1 Wrong Password**

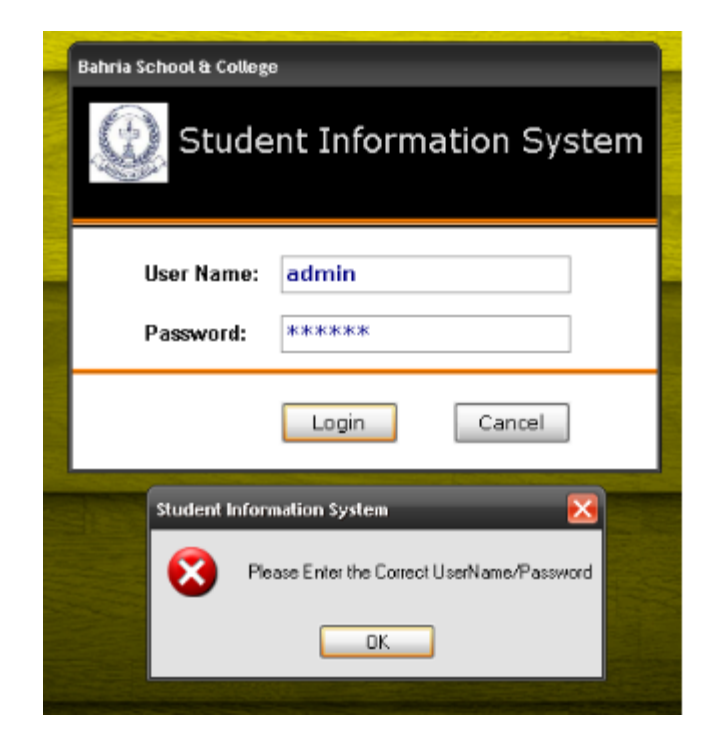

**Figure A.2 Wrong Password**

If the user enters wrong username or password, an error message will be displayed to enter correct username/password.

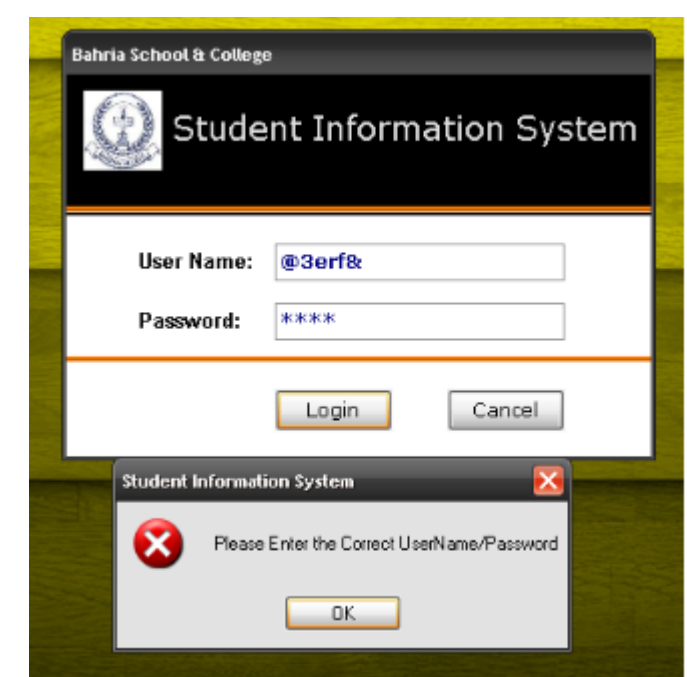

# **A.1.2.2. Special Characters**

**Figure A.3 Special Characters**

In case, the user enters special characters in username field, an error message will be displayed because the system does not accept special characters in username field.

# **A.1.2.3. If Caps lock is Turned On**

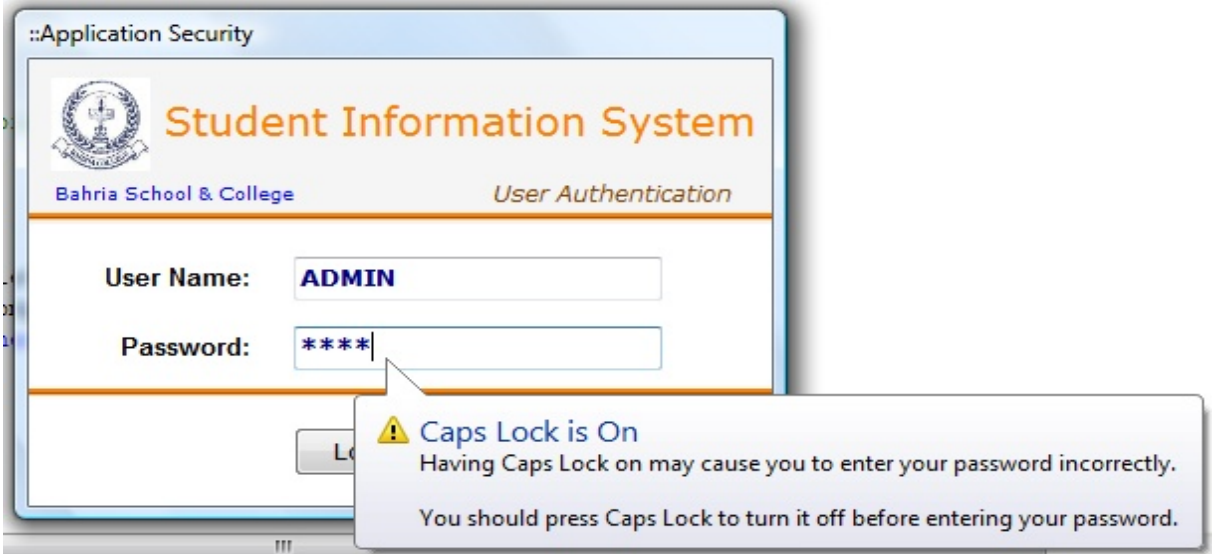

### **Figure A.4 Caps lock is On**

If the username enters the username and password while having the caps lock on, system will show a pop up message displaying a warning that it may produce invalid password.

# **A.1.5. Correct Entry**

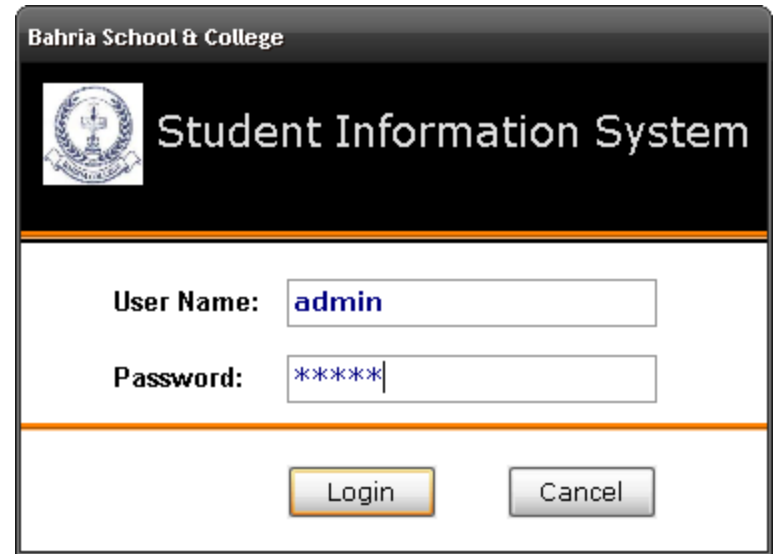

**Figure A.5 Correct Entry**

When the username and password are entered correctly, system will verify it and authentic user will successfully log in to the system.

## **A.2. Main Window**

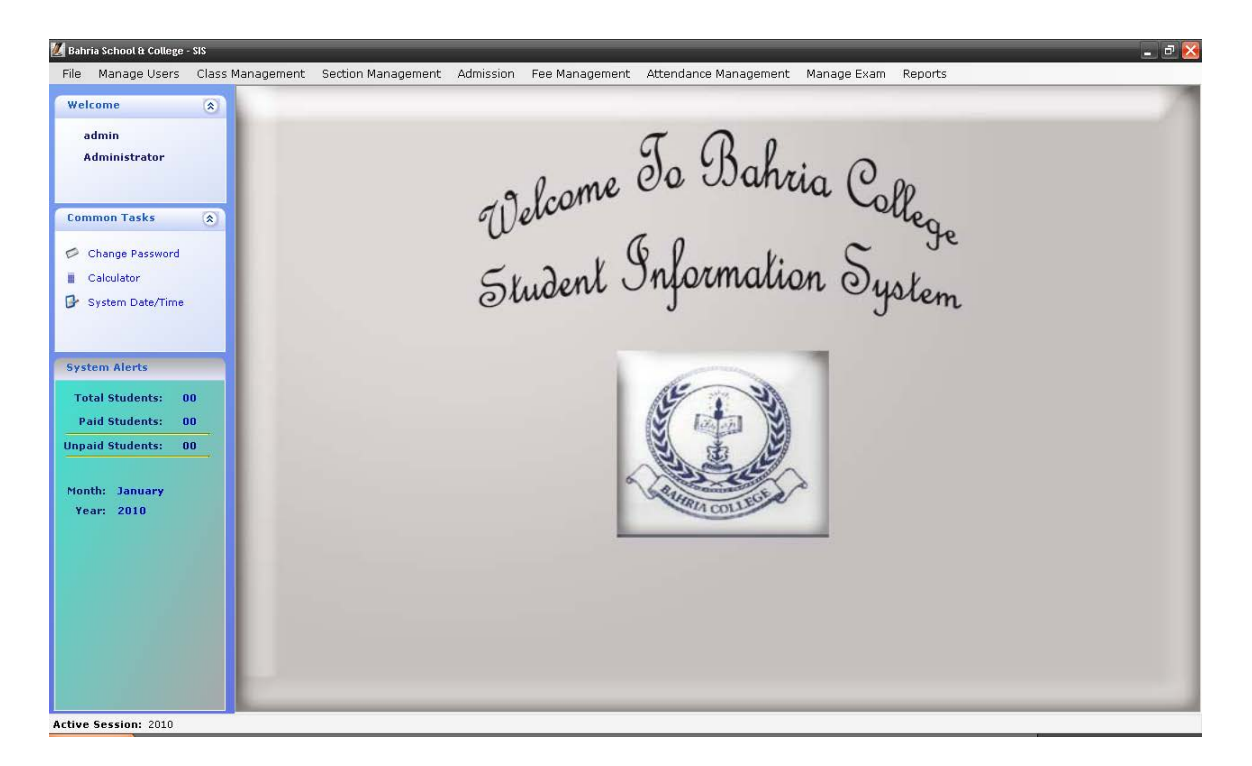

**Figure A.6 Main Window**

The menu bar displays main processes i.e. manage users, class management, section management, admissions, fee management, attendance management, exam management and reporting. The control on left side of the main window shows the user name and type, second section in control bar shows the added features like calculator etc. Third section displays the alert for fee defaulters.

## **A.3. Manage Users**

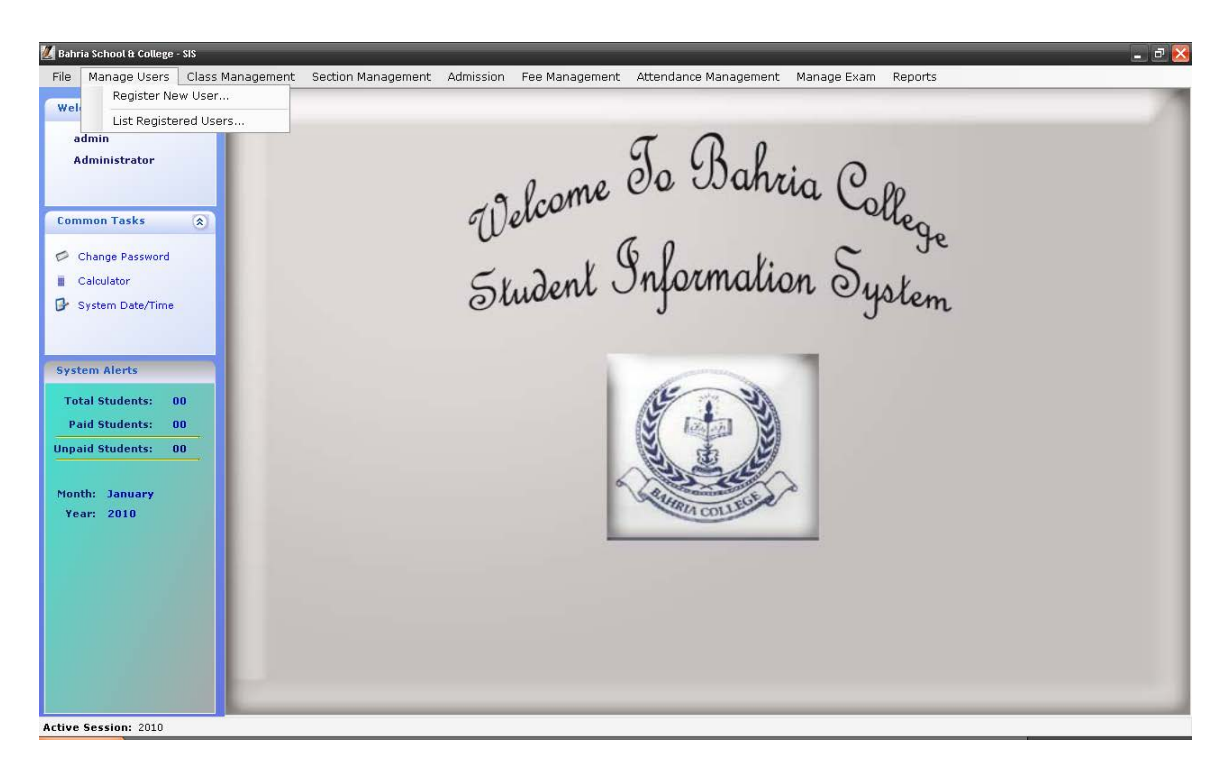

**Figure A.7 Manage Users**

The 2<sup>nd</sup> menu named Manage Users, contains two more forms i.e. register new user and list/view registered users. This option will allow the user (only administrator) to add, edit, delete and view users. Assign their type, session etc.

### **A.3.1. Register New User**

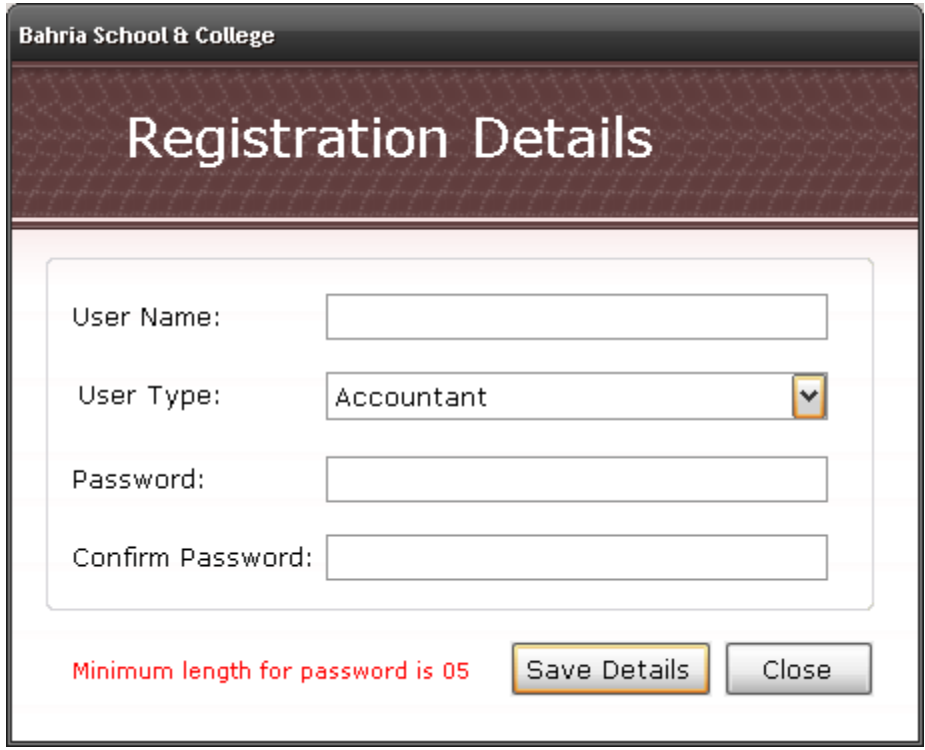

**Figure A.8 Register New User**

On clicking Register new user, a new form will be opened. Which has four fields i.e. username, user type, password and confirm password.

- Specify the name you want to enter in username field but do not include special characters otherwise it will give an error message and user will not be created.
- $2<sup>nd</sup>$  field will show drop down menu from which user will choose the type of the user. There are different types of users.
	- $\checkmark$  Administrator- has all the privileges. He is the sole person who has access to everything.
	- $\checkmark$  Accountant- only fee management process will be visible to accountant. He will be in charge of managing the fee process.
	- $\checkmark$  Admission- restricted to admission process only. Manages admissions.
- $\checkmark$  Attendance- can only view, create, edit, and delete the data in attendance module.
- $\checkmark$  Examination-This user will only be able to view exam module. He will be able to enter, edit, delete and view exam marks.
- In  $3<sup>rd</sup>$  field i.e. password, user is asked to enter password of his/her choice but with minimum length of 5 characters.
- Confirm password field verifies the password.

# **A.3.1.1. Error Messages**

## **A.3.1.1.1. Empty Fields**

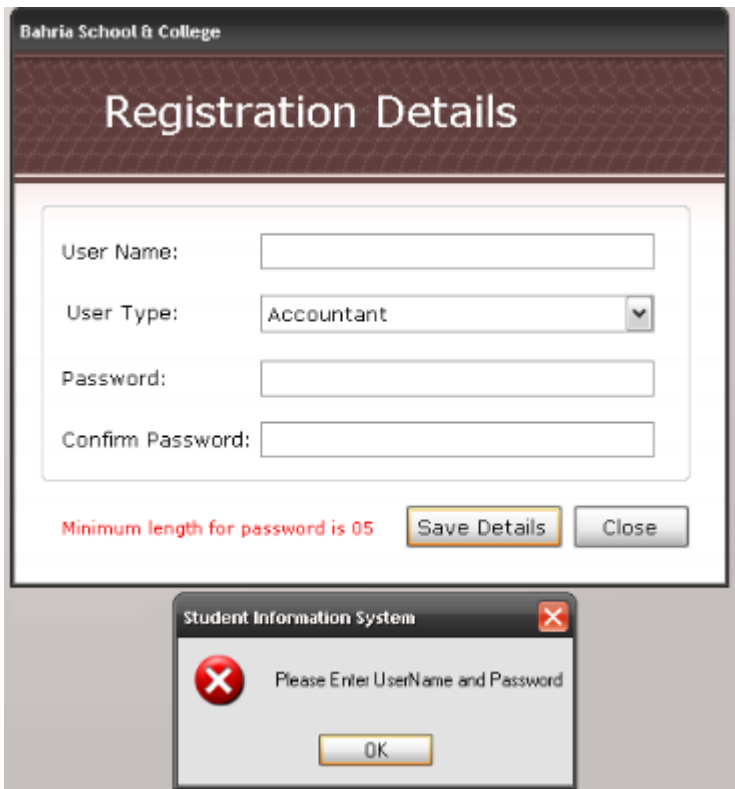

**Figure A.9 Empty Fields**

If the user leaves the fields empty and clicks "save Details" button, an error message will be displayed saying that all fields must be filled first.

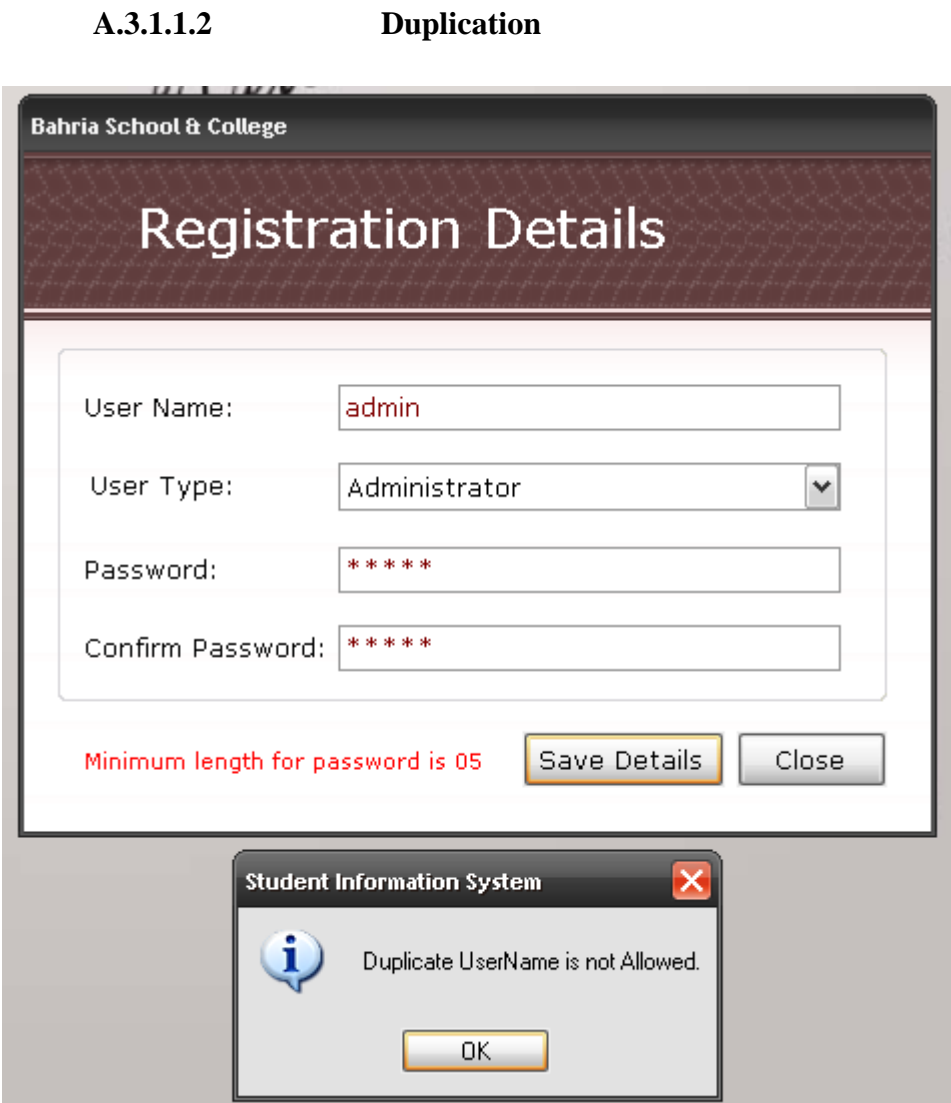

#### **Figure A.10 Duplication**

Duplicate entry is not allowed for some of the fields which are meant to be unique. E.g.: A username that has already been entered and saved in the system will also cause the system to generate an error message. User must enter a unique username every time he enters a new one, as duplicate username will not be accepted by the system.

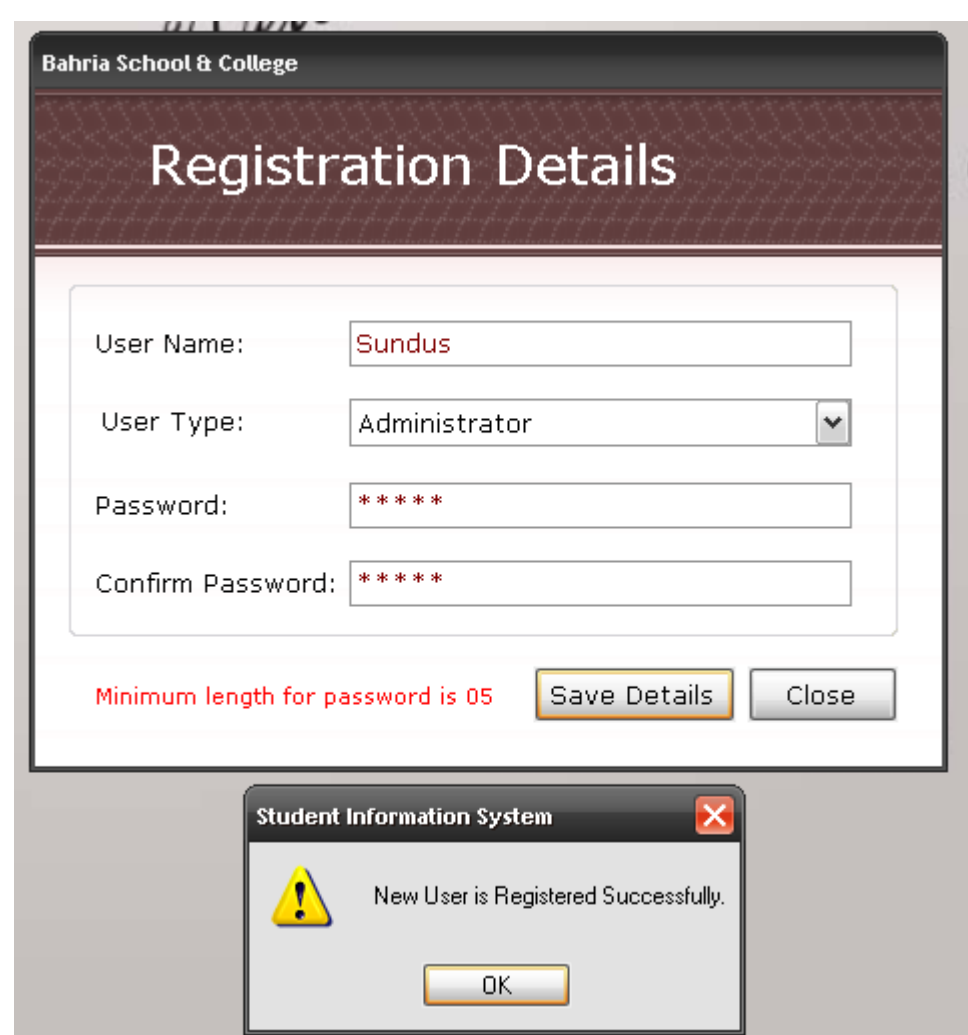

# **A.3.1.2 Successful Creation of User**

**Figure A.11 Successful Creation of User**

Once the user has entered all the fields right i.e. right username, user type and correct passwords, system will show a message which will say that the new user has been created successfully.

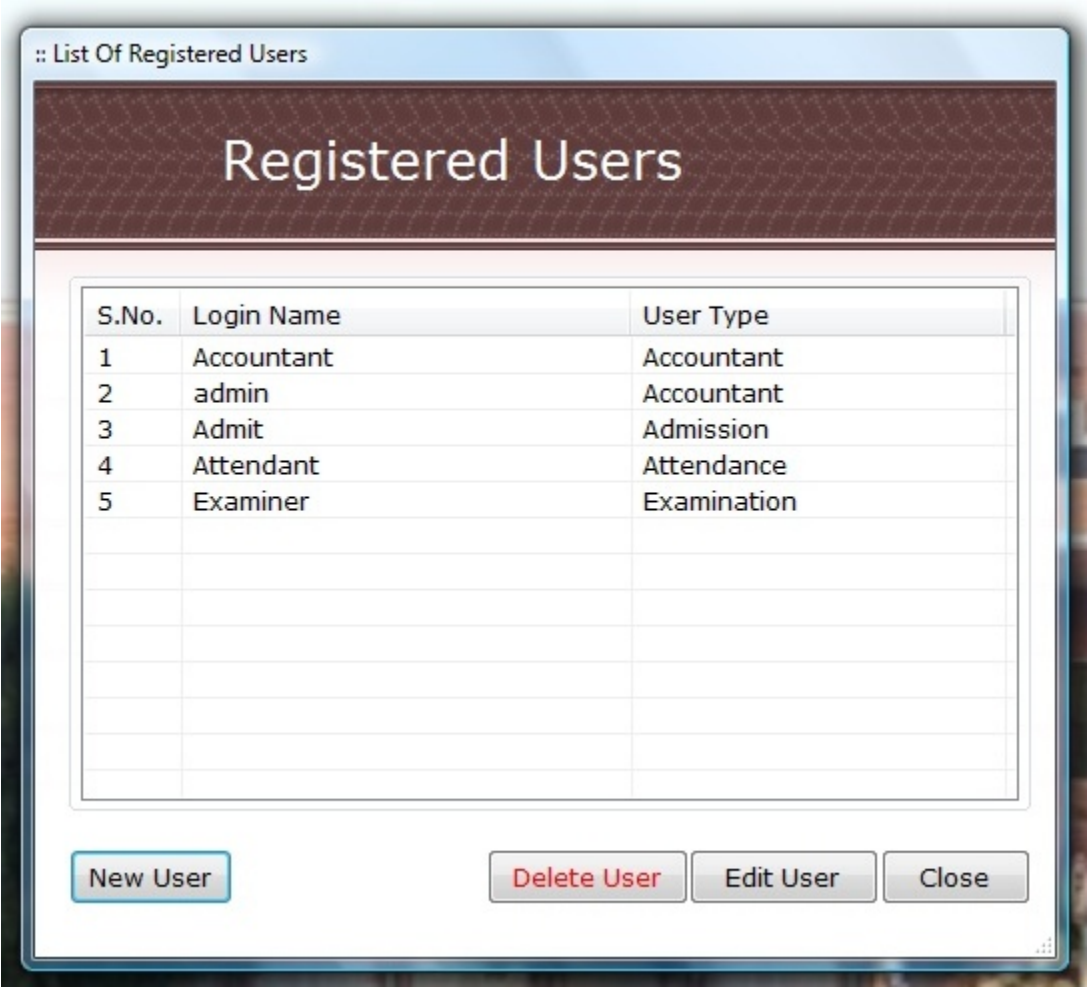

## **A.3.2. List Registered Users**

**Figure A.12 List of Registered Users**

This form will display all the users that have been created, specifying two attributes of each item i.e. login name and user type. The form also has added functionalities like addition, deletetion and updation of the users.

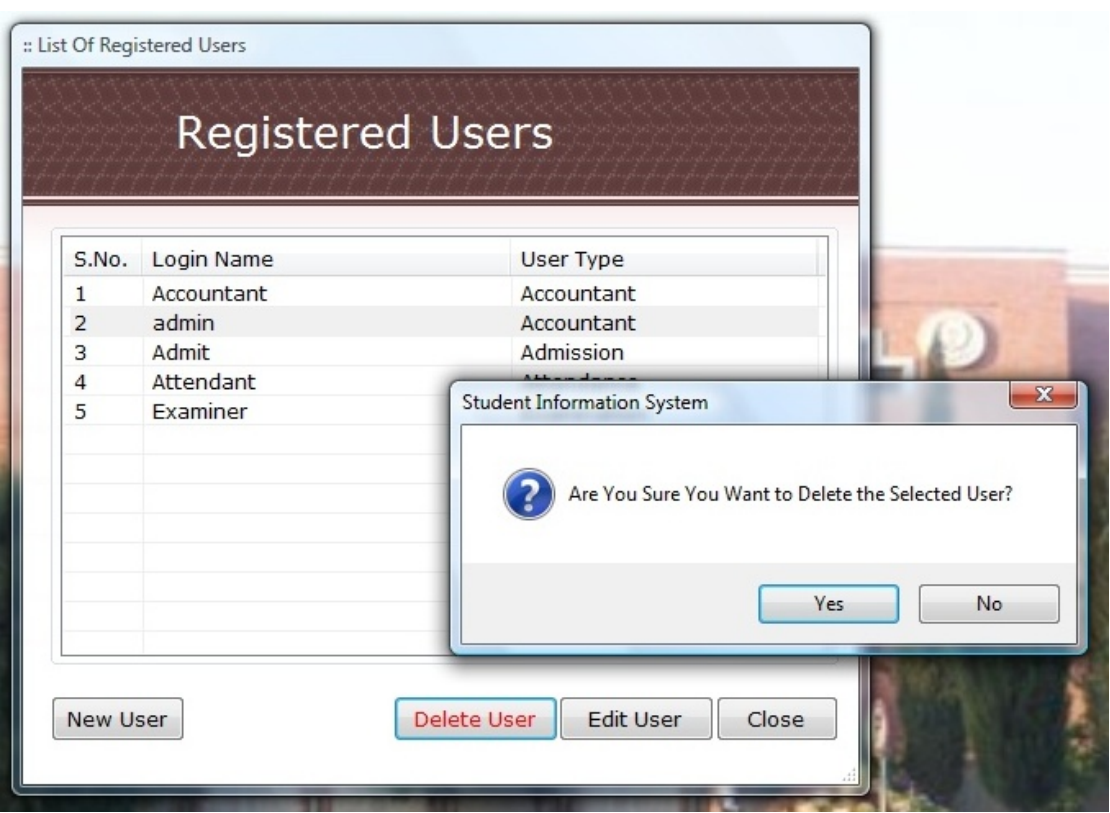

**A.3.2.1 Deleting a User**

**Figure A.13 Deleting a User**

By selecting any specific user and clicking on the delete button, user will be able to delete a user. This will display a confirmation message first, which has two buttons i.e. Yes and No, pressing "Yes" will delete the user whereas no action will be performed in case of "No".

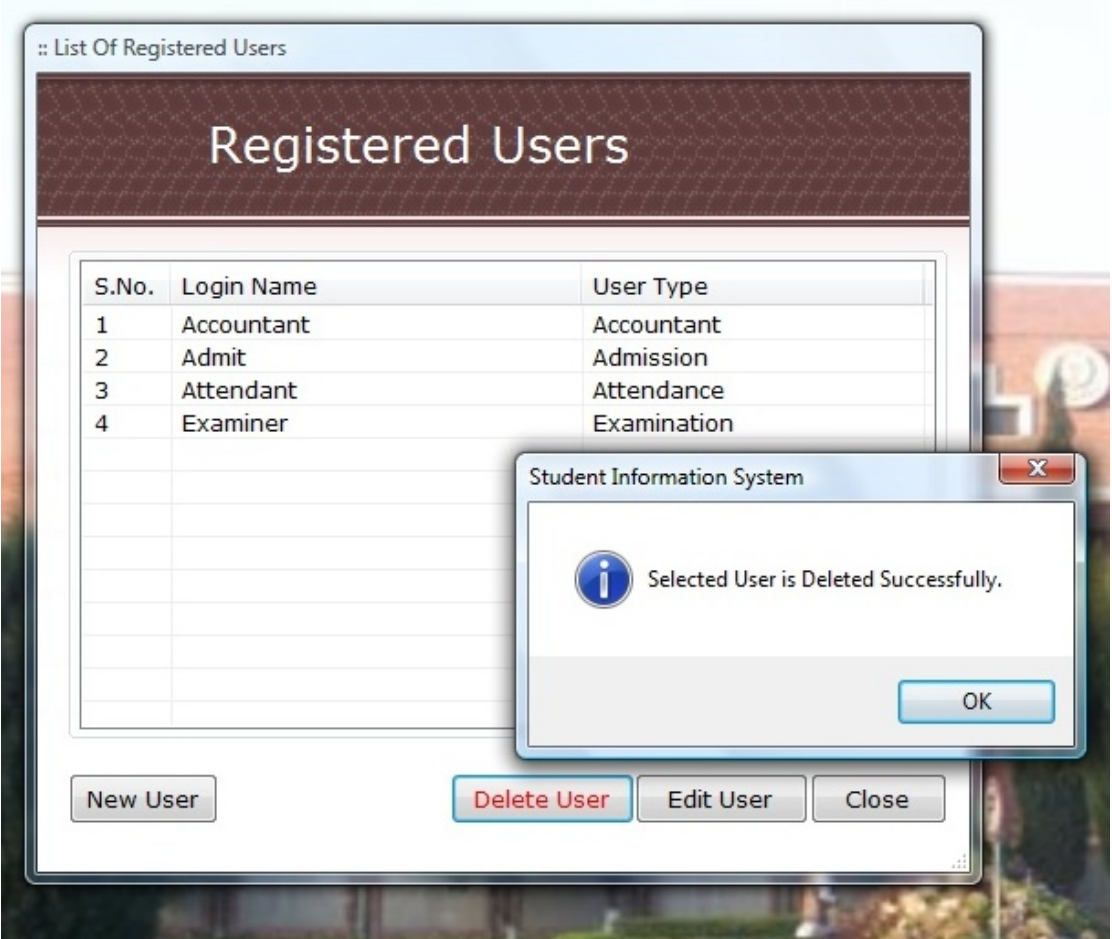

### **A.3.2.1.1 Successful Deletion of User**

**Figure A.14 Successful Deletion of User**

Pressing yes on the confirmation message will delete the user from the system and the system will show success message that the user has been deleted.

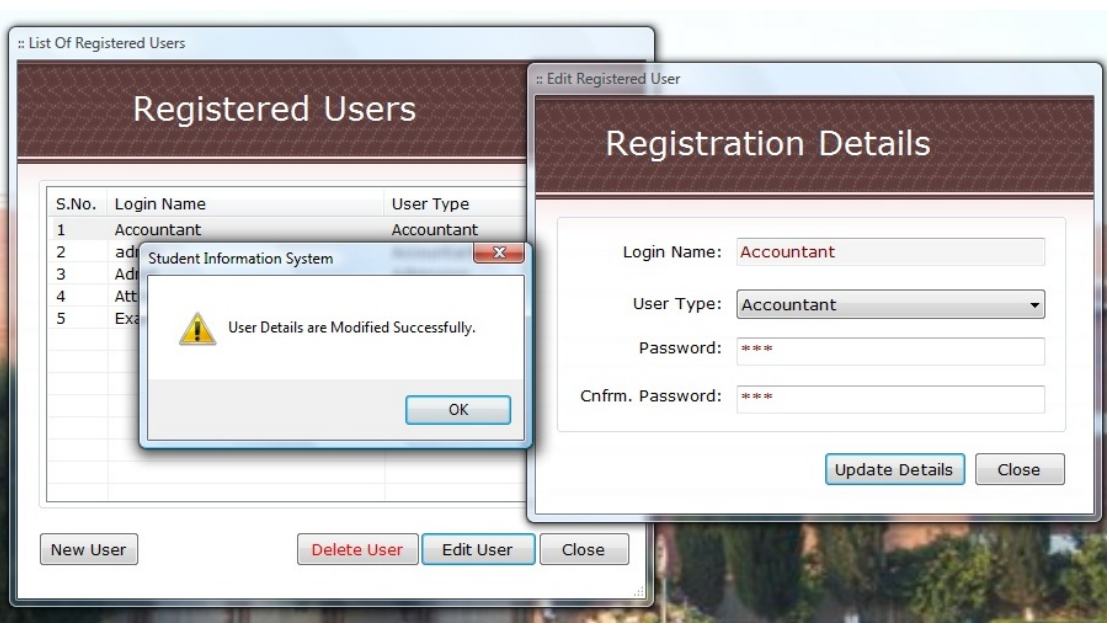

# **A.3.2.2 Edit/Modify a User**

**Figure A.15 Edit/Modify a User**

On pressing "edit user" button on the "list of Students" form, a new form will be opened displaying the user details in edit mode. Change /modify the fields and press update details. If the details are correctly entered according to previous user details criteria, changes will be saved and a message will be displayed which reads that the user details have been modified successfully.

## **A.3.2.3 New User Button**

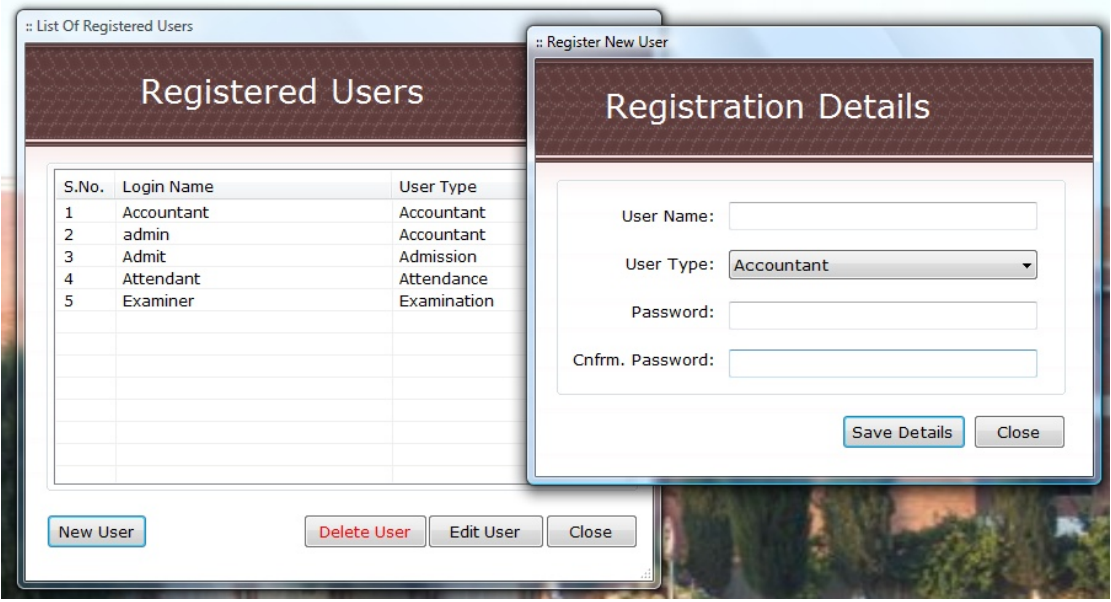

**Figure A.16 New User Button**

User can directly add new user from the "list of Users" form by simply clicking the "new User" button. This will take the user to same "New User" form which we have already discussed in figure 3.1.2.

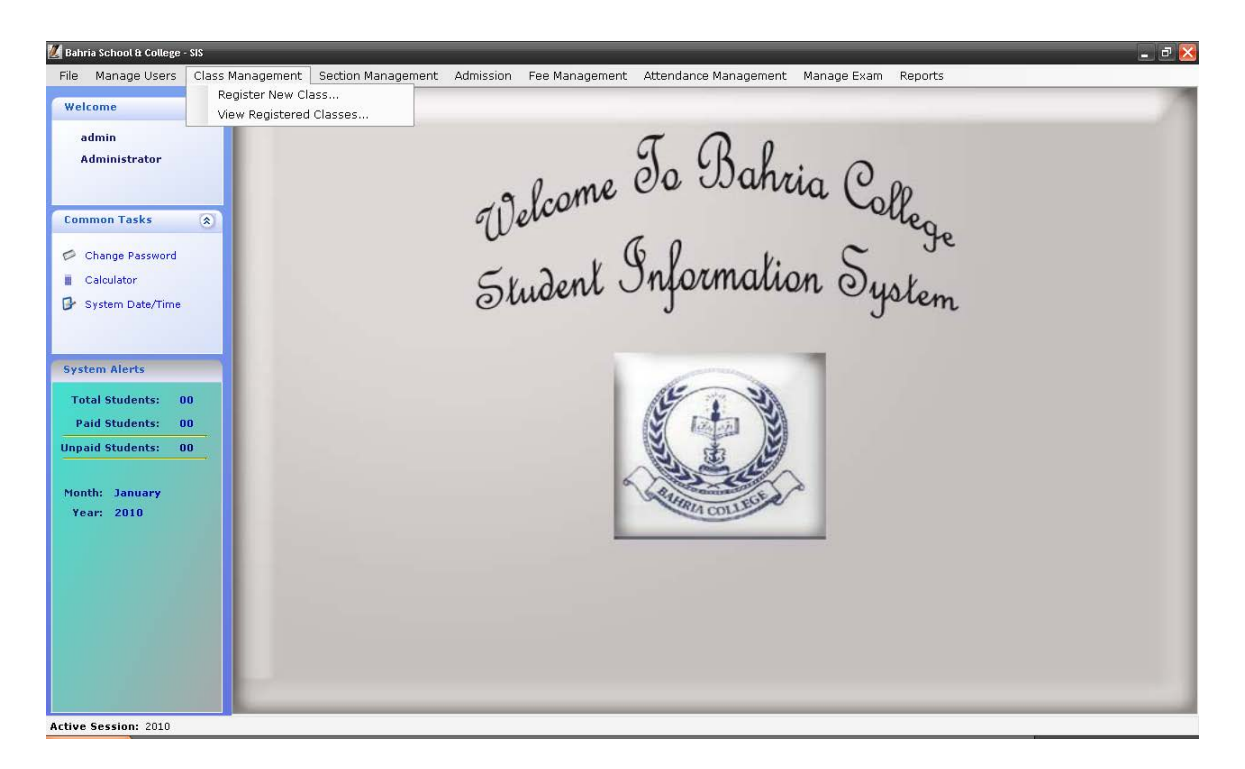

## **A.4. Class Management**

#### **Figure A.17 Class Management**

Class management process allows user to create, edit, view n delete classes. With each class user also has to enter the categories and fee details for that category. We will discuss it in next figure.

# **A.4.1. Register New Class**

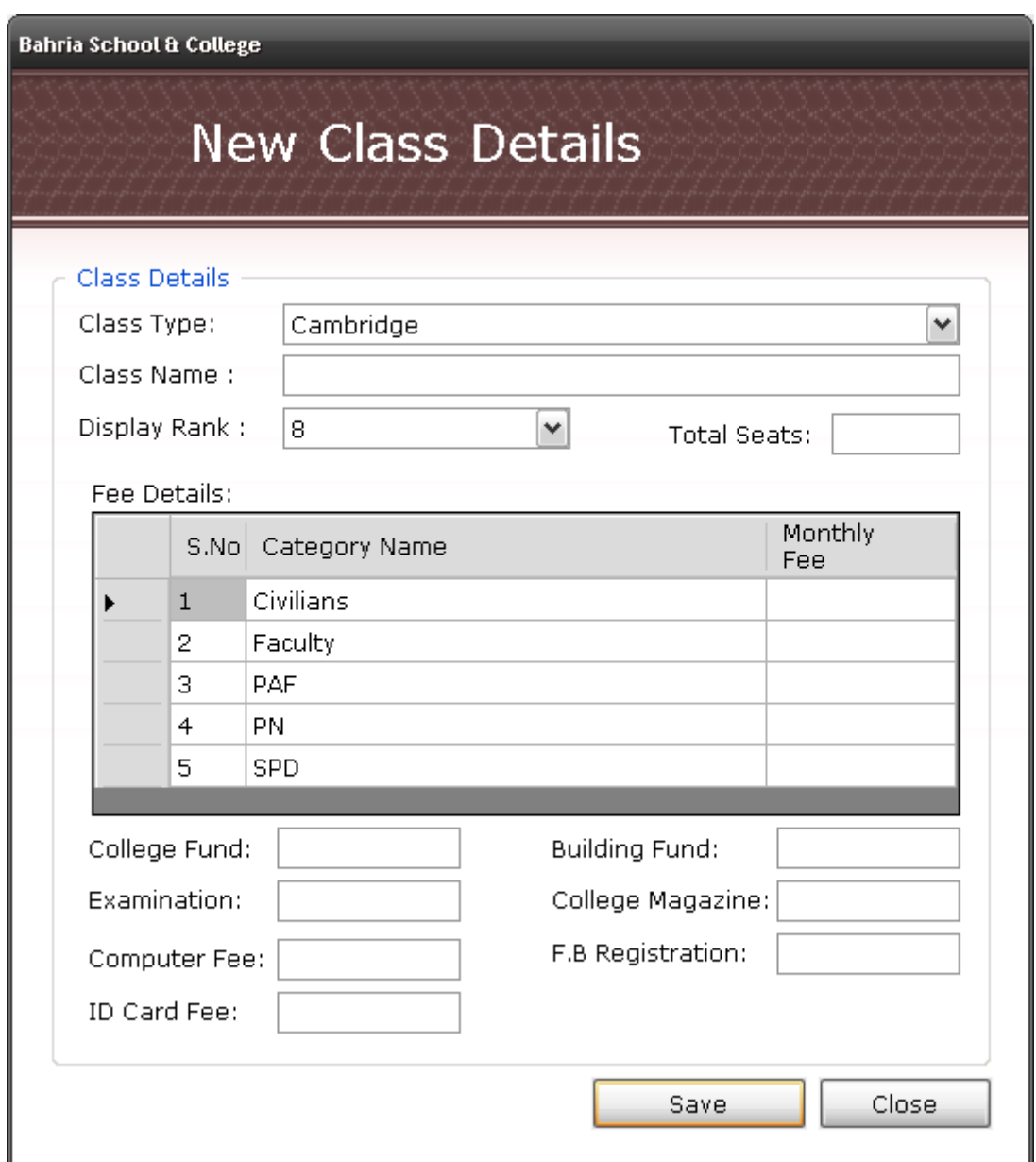

#### **Figure A.18 Register New Class**

On clicking the "Register New class "option from class management section, system will open a separate form in which the user will enter details of the class he wants to add. These details include:

 $\checkmark$  Class name- Name of the class

- $\checkmark$  Display Rank- it is basically the display order of that particular class. A class will always be displayed according to its order in display rank.
- $\checkmark$  Total Seats- Total capacity of class
- $\checkmark$  Fee Details- it has three columns.
	- o Serial no- display id
	- o Category name- there are different categories of students that are specified class wise.
	- o Monthly fee- Monthly fee against each category is mentioned when creating a new class.

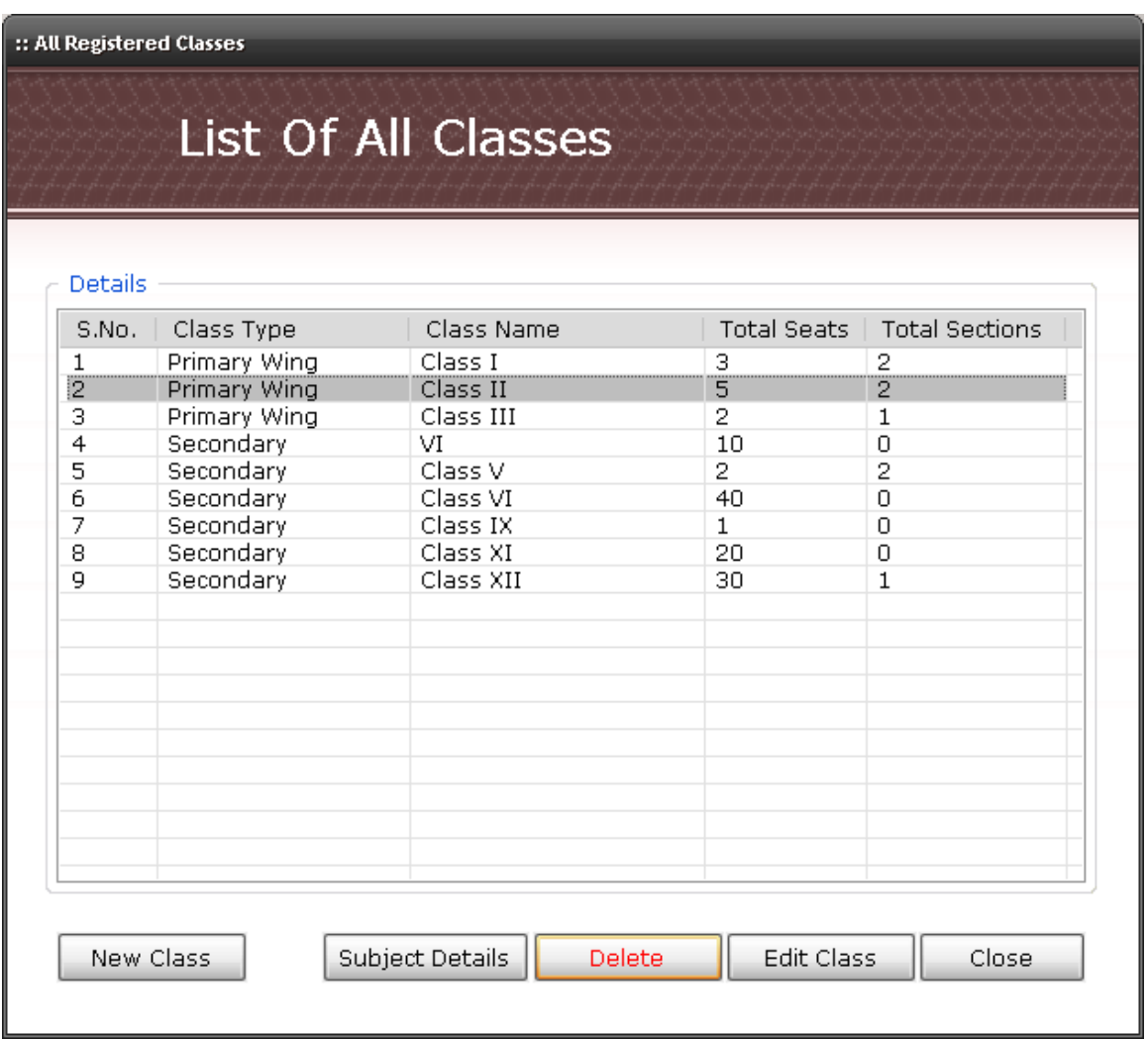

### **A.4.2. View Registered Classes**

**Figure A.19 View Registered Classes**

This form shows the classes that have been registered and successfully entered into the system. The form further has some buttons like:

- New class takes user to register new class form.
- Subject Details User can enter the subjects' details against each class.
- Delete delete the selected class from the system. A class cannot be deleted if it has one or more sections. In that case user will first delete the sections of that particular class.
- Edit Class to edit the details of a class.

• Close – form will be closed.

## **A.4.2.1. Subject Details**

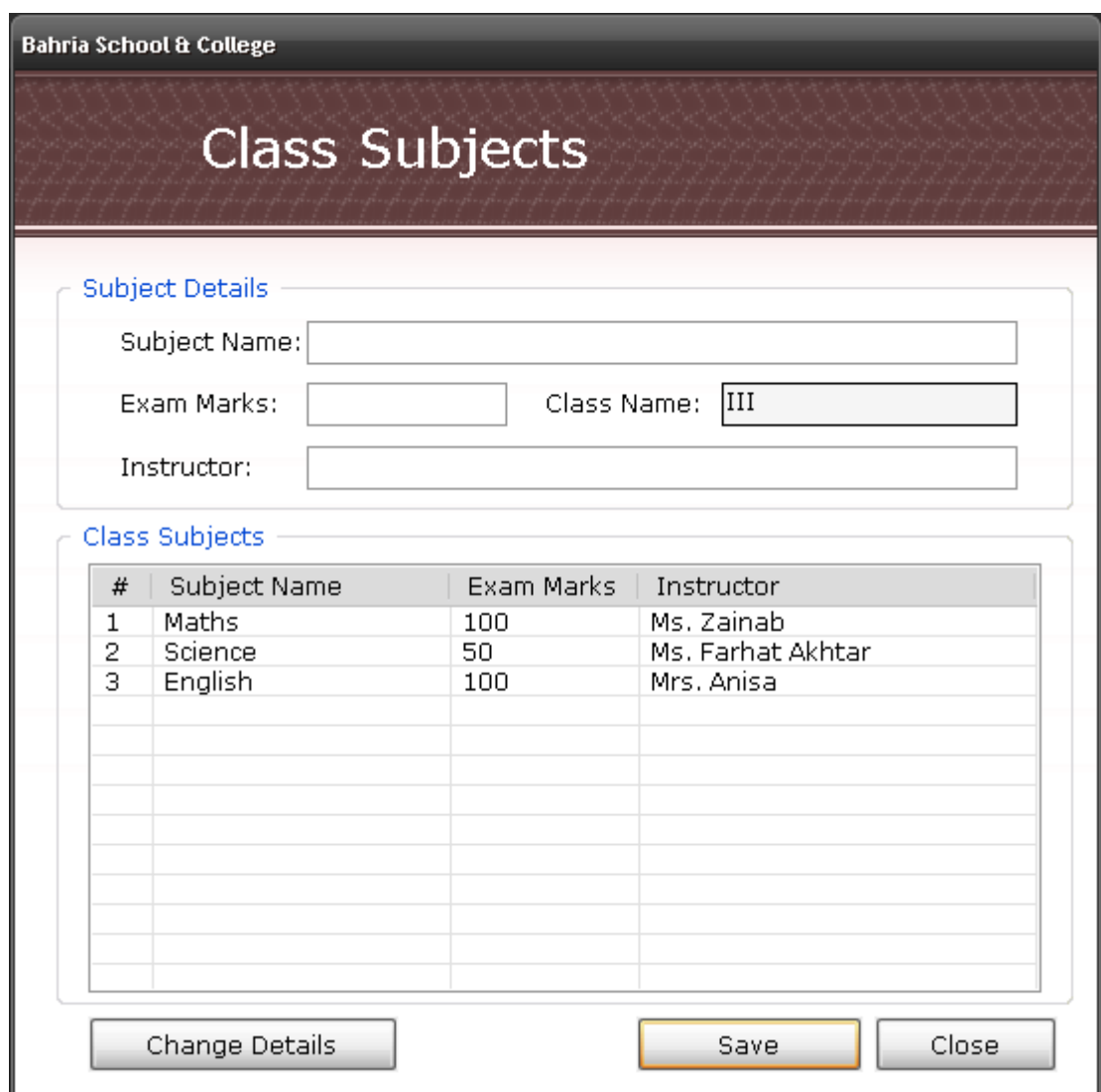

#### **Figure A.20 Subject Details**

This form allows the user to enter subject details of each class, by entering the name of the subject, total marks of that particular subject and the instructor name. User can also change/edit the subject details by pressing "change Details" button.

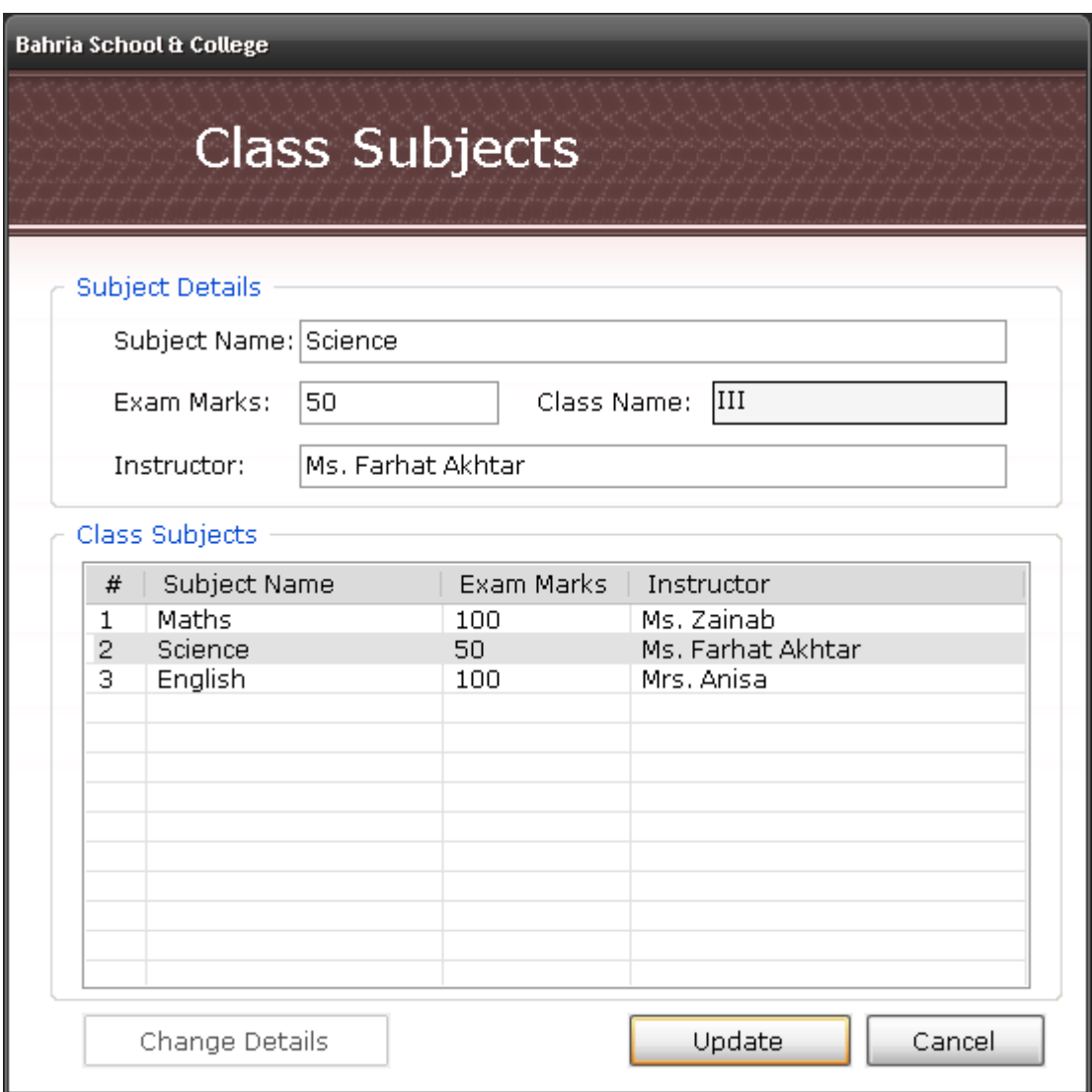

#### **A.4.2.1.1. Change Details**

### **Figure A.21 Change Subject Details**

Using this form user can modify/edit the details of subjects. Clicking on "update" button will modify the details of that particular subject of a particular class.

## **A.4.3. Edit Class**

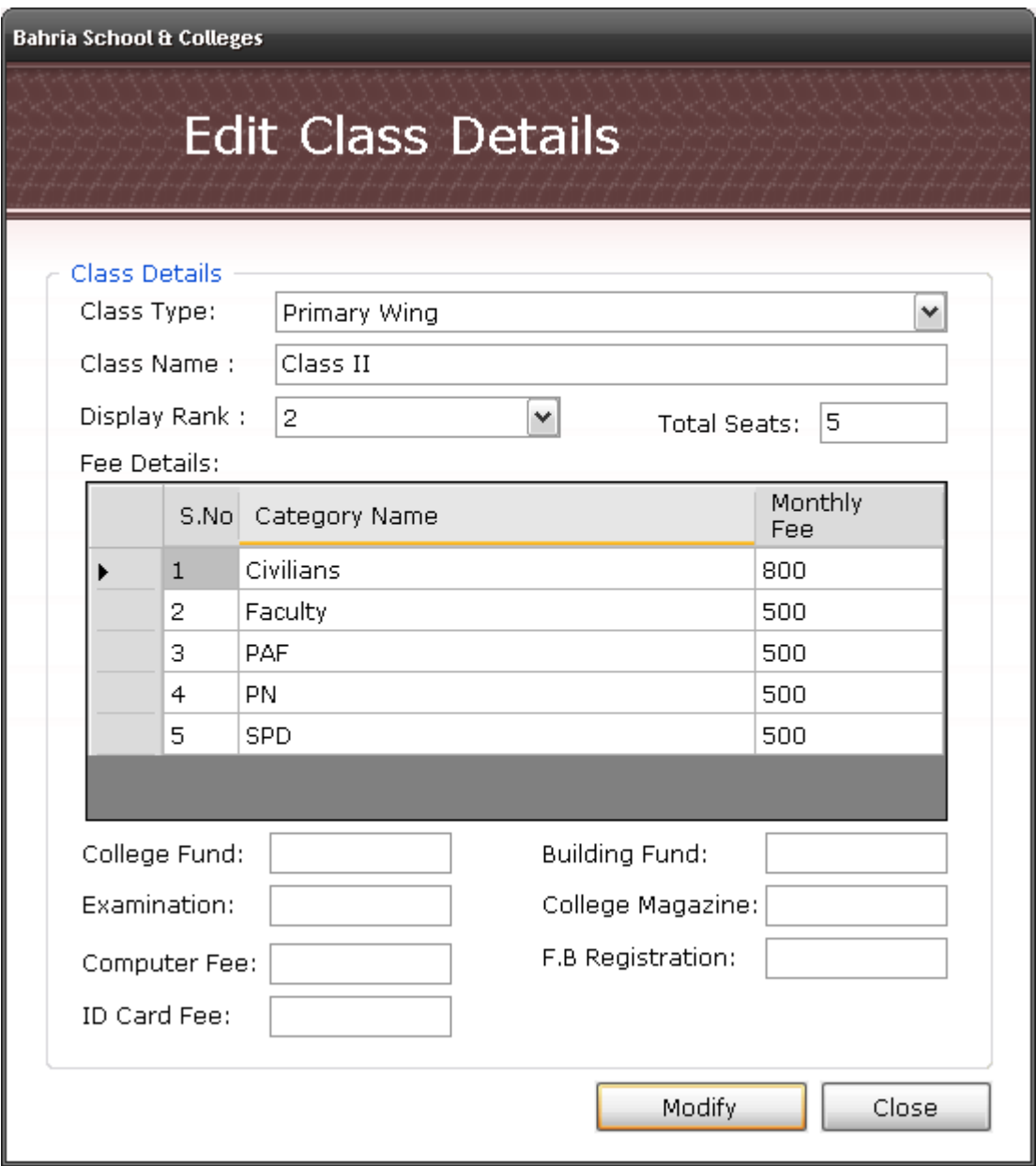

**Figure A.22 Edit Class**

This form allows user to modify or edit the details of a class.

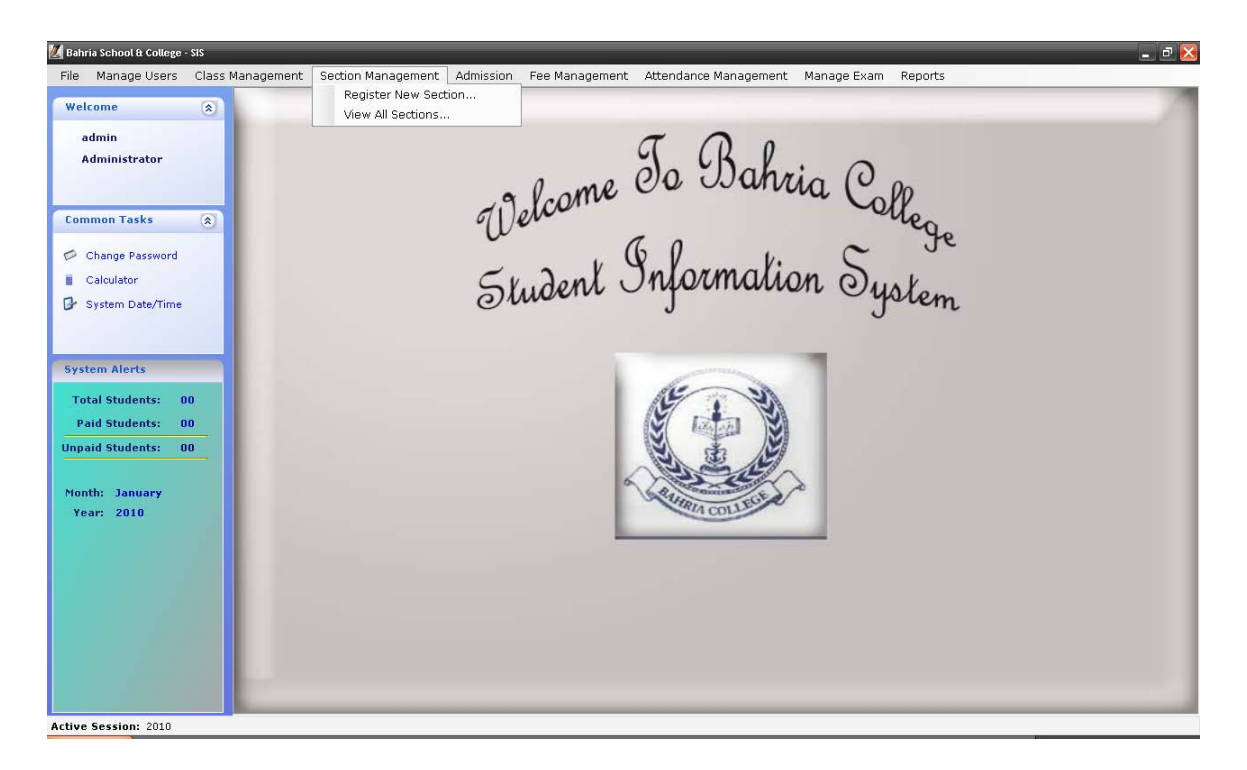

## **A.5. Section Management**

**Figure A.23 Section Management**

The section Management option on the menu bar allows the user to create new section, edit the sections and view them. It consists of two more forms:

- Register new section
- View all sections

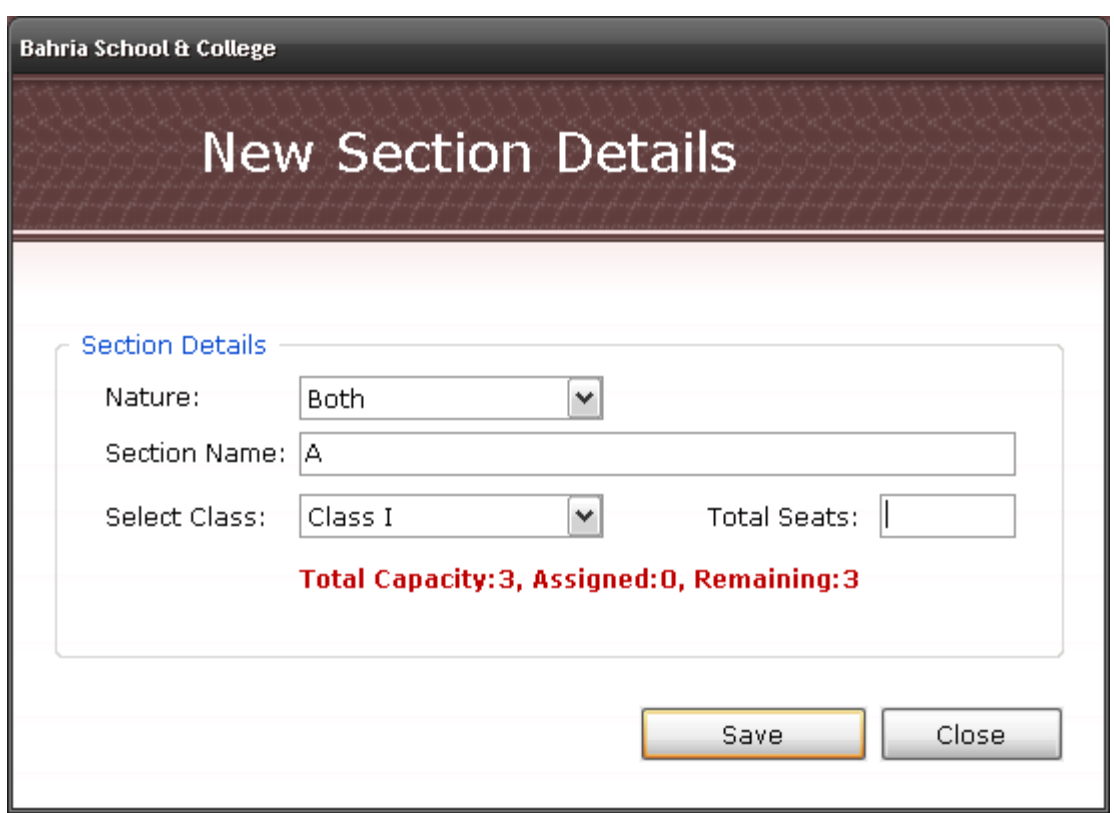

### **A.5.1. Register New Section**

**Figure A.24 Register New Section**

In the above form, new section is created after the user enters all the details correctly.

1st field i.e. 'Nature' has a drop down menu, with options:

- $\bullet$  Both co educational system
- $\bullet$  Boys boys wing
- Girls girls wing
- 2<sup>nd</sup> field is Section name

 $3<sup>rd</sup>$  is the class for which the user wants to create sections.

 $4<sup>th</sup>$  is total seats which is basically the capacity of each section which should be less than or equal to Total Seats of a class. If the total seats of section exceed total seats of that particular class then the system will show an error message.

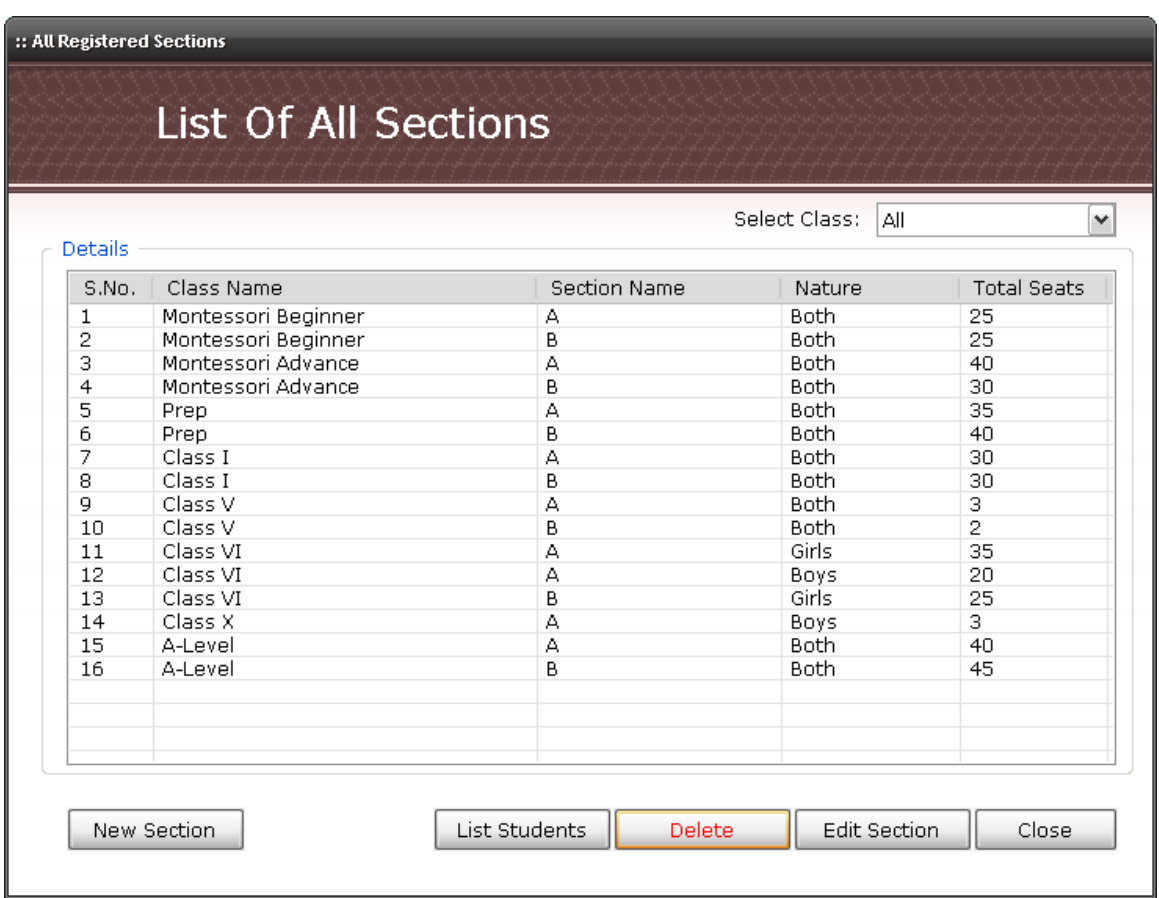

# **A.5.2. List/View All Sections**

**Figure A.25 List All Sections**

This option gives user a display list of all the sections, with added functionalities like:

- Create new section
- View list of all students (categorized section-wise)
- Delete section
- Edit section

Create, List Students and Edit option takes the user to new forms, where he can perform the respective operations.

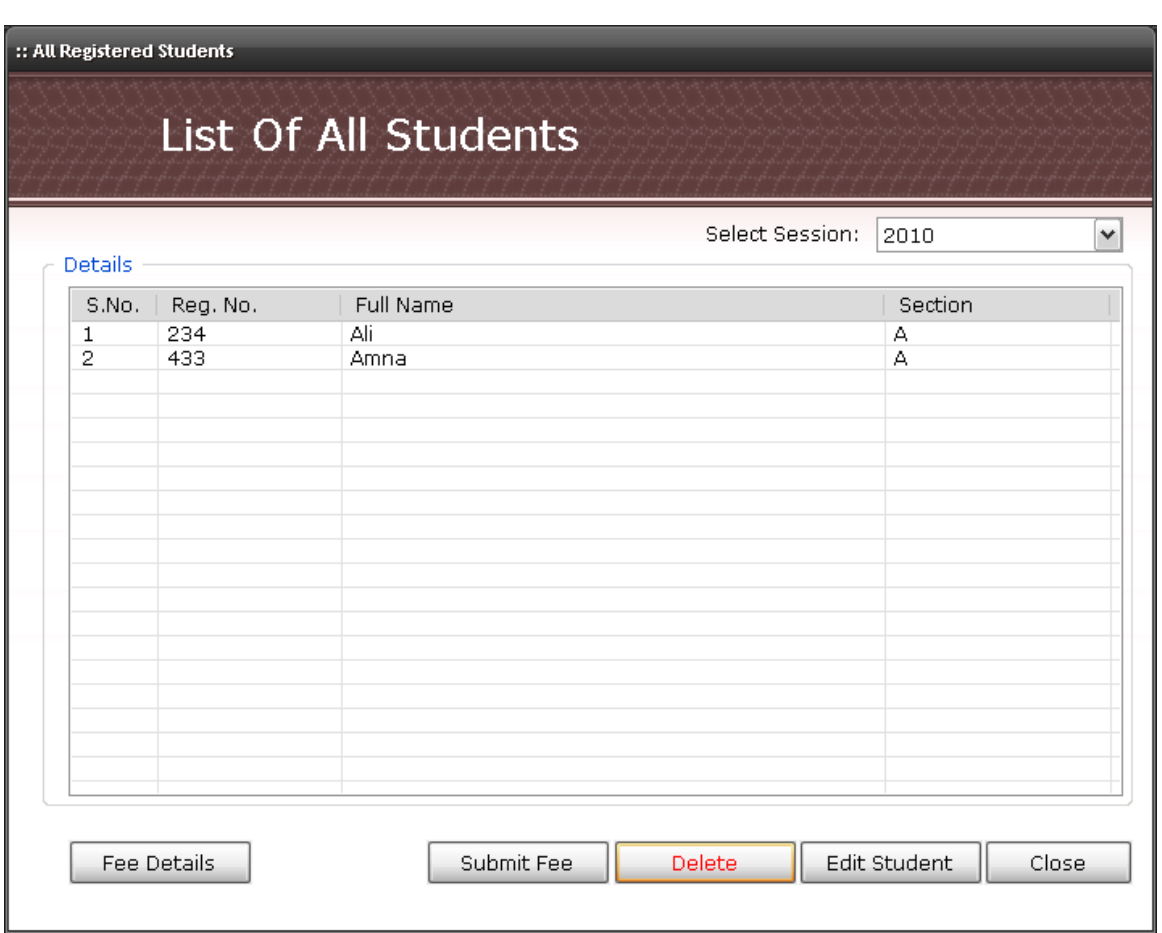

### **A.5.4. List Students**

**Figure A.26 List Students**

The Select Session option provides this facility of viewing student list of any previous session/ previous batch. In this form user can perform man y different operations like he/she can:

- Enter Fee Details Allows the user to view fee calendar of a year
- Submit Fee Submit monthly fee slip
- Delete Student Delete the student from list
- Edit Student Modify the details of the students of a particular class and section.

Each one of them gets opened up in a different form.

## **A.5.3. Edit Section Details**

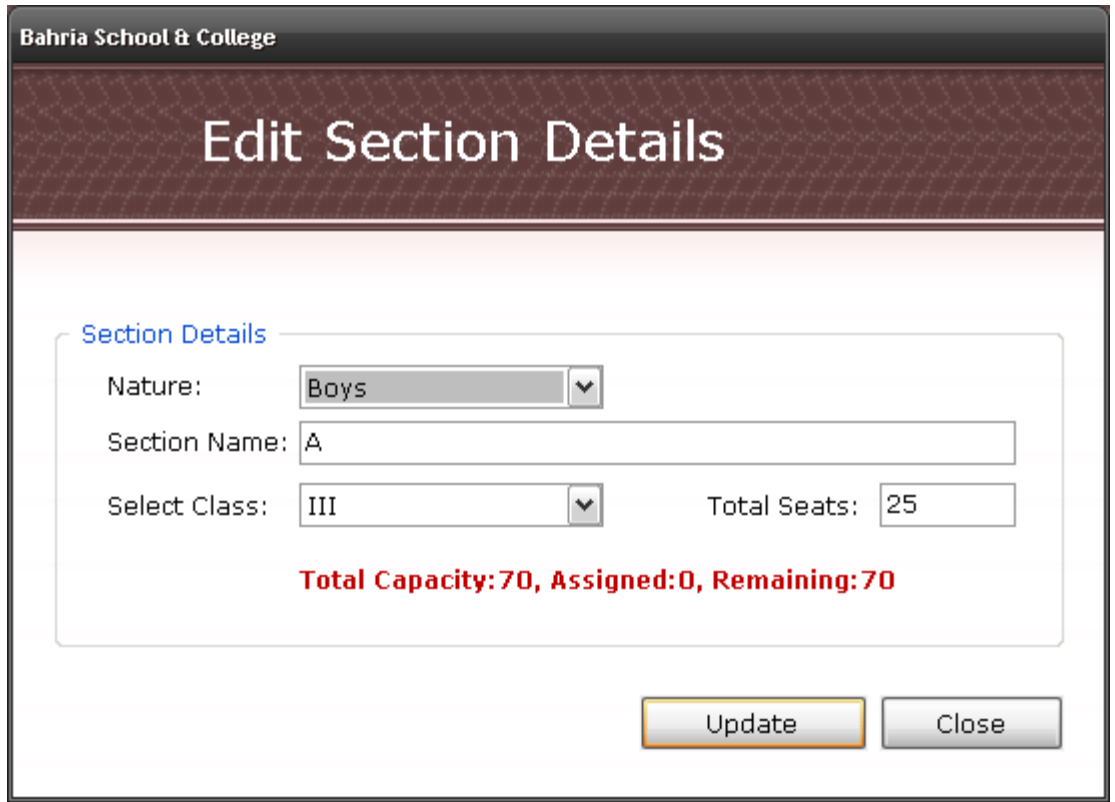

#### **Figure A.27 Edit Section Details**

The user can edit the details of the sections by selecting the "Edit Section" option from List of Students form.

## **A.5.5 Delete Section**

| Details        |                                           |                                                             | Select Class:<br>All |                    |
|----------------|-------------------------------------------|-------------------------------------------------------------|----------------------|--------------------|
| S.No.          | Class Name                                | <b>Section Name</b>                                         | Nature               | <b>Total Seats</b> |
| 1              | Montessori Beginner                       | А                                                           | <b>Both</b>          | 25                 |
| 2              | Montessori Beginner                       | B                                                           | <b>Both</b>          | 25                 |
| 3              | Montessori Advance                        | A                                                           | <b>Both</b>          | 40                 |
| $\overline{4}$ | Montessori Advance                        | B                                                           | <b>Both</b>          | 30                 |
| 5              | Prep                                      |                                                             |                      | 35                 |
| 6              | <b>Student Information System</b><br>Prep |                                                             |                      | 40                 |
| $\overline{7}$ | Class I                                   |                                                             |                      | 30                 |
| 8              | Class I<br>?                              |                                                             |                      | 30                 |
| 9              | Class V                                   | Are You sure You want to Delete the Section(s) Permanently? |                      | 3                  |
| 10             | Class V                                   |                                                             |                      | $\overline{2}$     |
| 11             | Class VI                                  |                                                             |                      | 35                 |
| 12             | Class VI                                  | Yes<br>No                                                   |                      | 20                 |
| 13             | Class VI                                  |                                                             |                      | 25                 |
| 14             | Class X                                   | A                                                           | <b>Boys</b>          | з                  |
| 15             | A-Level                                   | А                                                           | <b>Both</b>          | 40                 |
| 16             | A-Level                                   | B                                                           | Both                 | 45                 |
|                |                                           |                                                             |                      |                    |

**Figure A.28 Delete Section**

The delete option deletes the section of a particular class that the user has selected.

It shows error messages if:

- The user presses delete button without selecting any section.
- User wishes to delete a section that has one or more students in it. For a section to be deleted it is mandatory that the section must not contain any students.

### **A.6. Admissions**

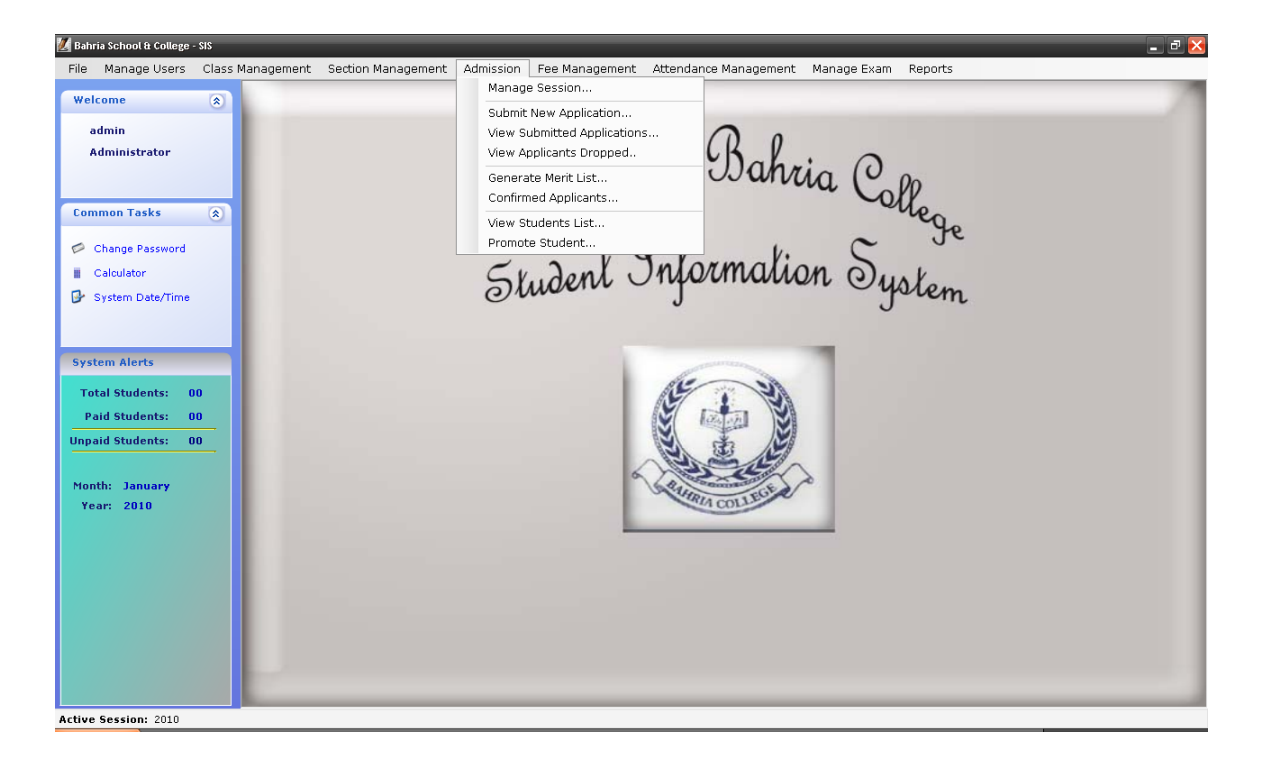

**Figure A.29 Admissions**

This tab displays the operations that should be performed to process admission of a student. Selecting any one of these will take the user to a new form. It comprises of following forms:

- Manage session
- Submit new application
- View submitted applicants
- View applicants dropped
- Generate merit list
- Confirmed applicants
- View students list
- Promote Students

## **A.6.1 Session Management**

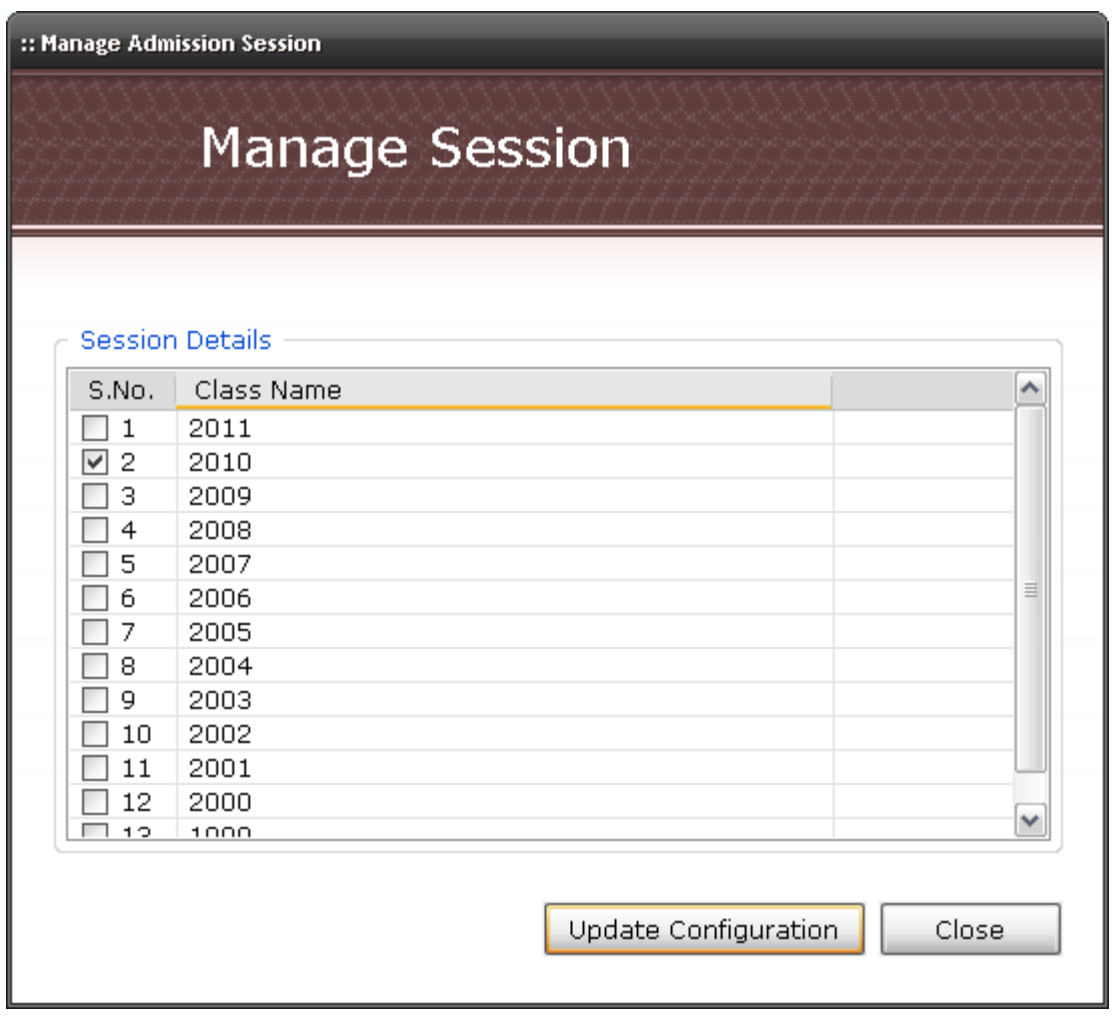

### **Figure A.30 Session Management**

This form gives the user an option to change the session/year. The default session is the current year, but the user can select any previous year to view or enter details for that particular session.

## **A.6.2 Register Applicant**

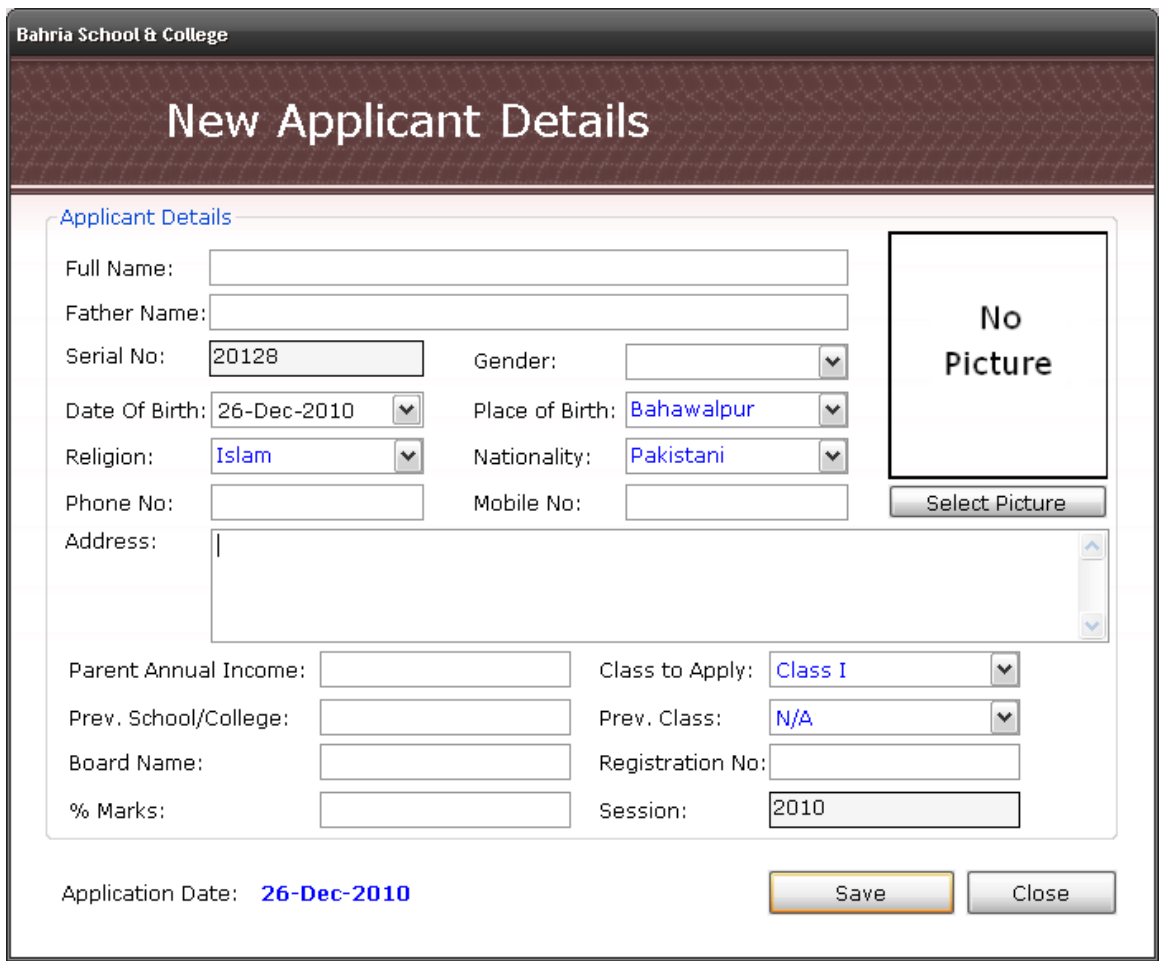

#### **Figure A.31 Create New Applicant**

New applicants can be entered by filling the above form. User is required to enter all the fields first and then save the details, otherwise it show error message like:

The user must save the pictures according to the names of the applicant so that he does not find any difficulty in fetching them.

## **A.6.3. List of Submitted Applicants**

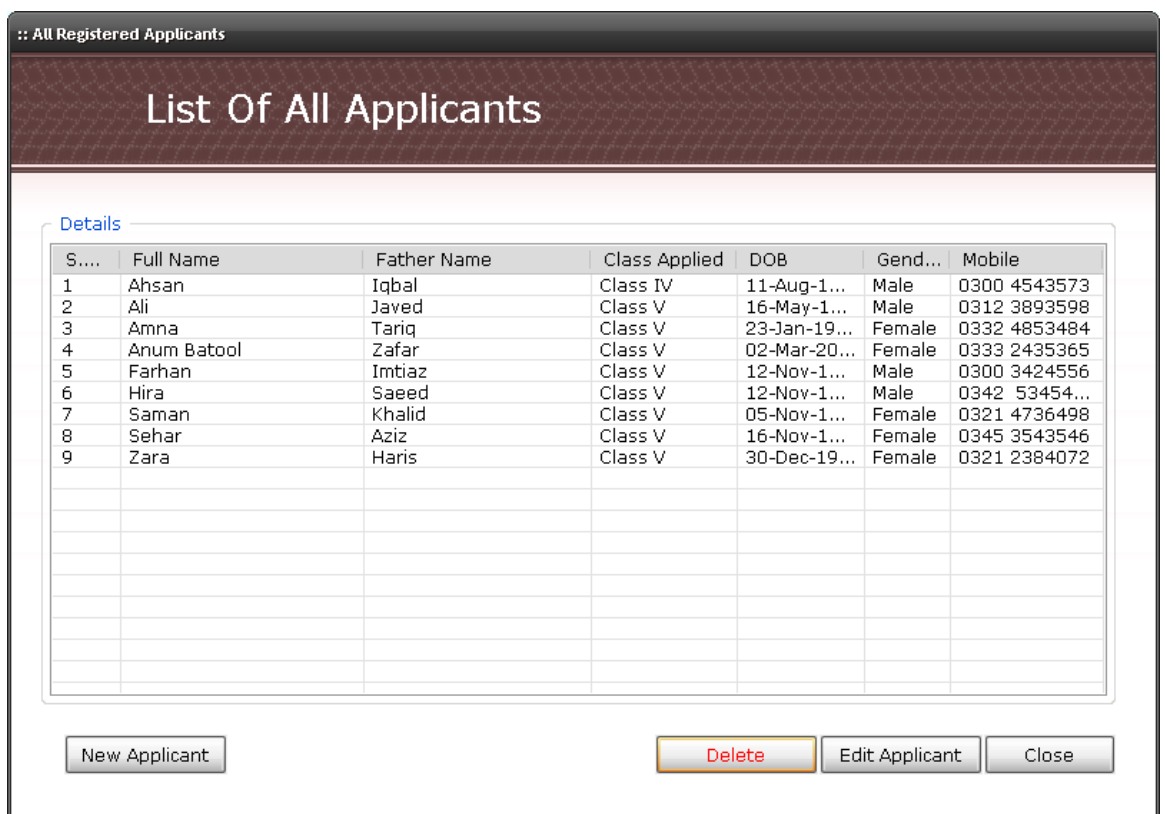

#### **Figure A.32 List of Submitted Applicants**

This form displays list of all the applicants with their details. It also allows the user to toggle to "New Applicant" or "Edit Applicant" form if he wants to create a new user or edit one. The delete button enables the user to delete applicants by selecting them and pressing delete button.
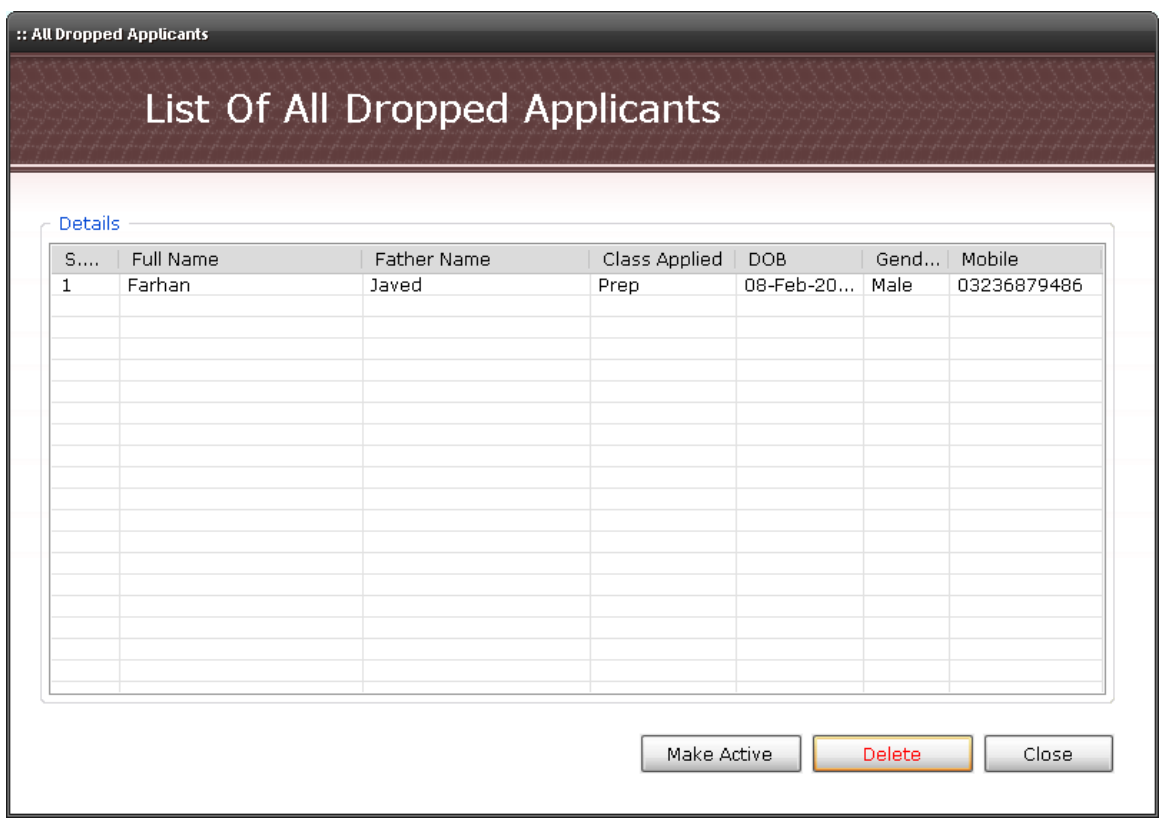

# **A.6.4. Display Dropped Applicants**

## **Figure A.33 Display Dropped Applicants**

This form shows the applicants that have been dropped from the submitted applicants list.

- The "Make Active" button will make the selected applicant active again he/she will be deleted from this form and will be moved again to the submitted applicants list.
- The "delete" button will delete the applicant permanently from the system.

## **A.6.5. Generate Merit List**

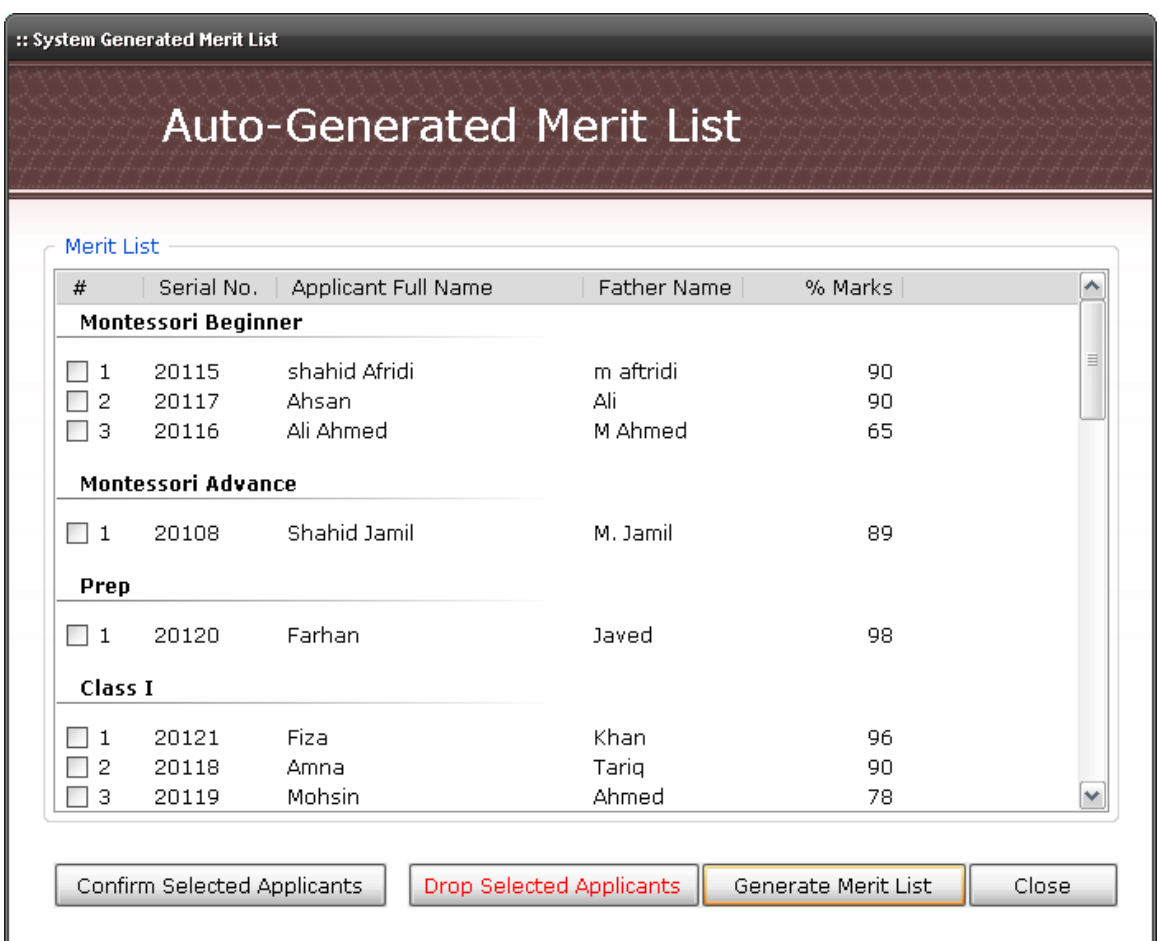

#### **Figure A.34 Generate Merit-List**

The above form will generate the merit list automatically when the user presses "Generate Merit List" button. The merit list is generated on the basis of entry test marks, but the system first checks the total capacity of the class.

- "Confirm Selected Applicants" button will confirm the applicant as student and will move the applicant from merit list to confirmed applicants list.
- "Drop Selected Applicants" button will discard the selected applicant from merit list.

# **A.6.6. List of Confirmed Applicants**

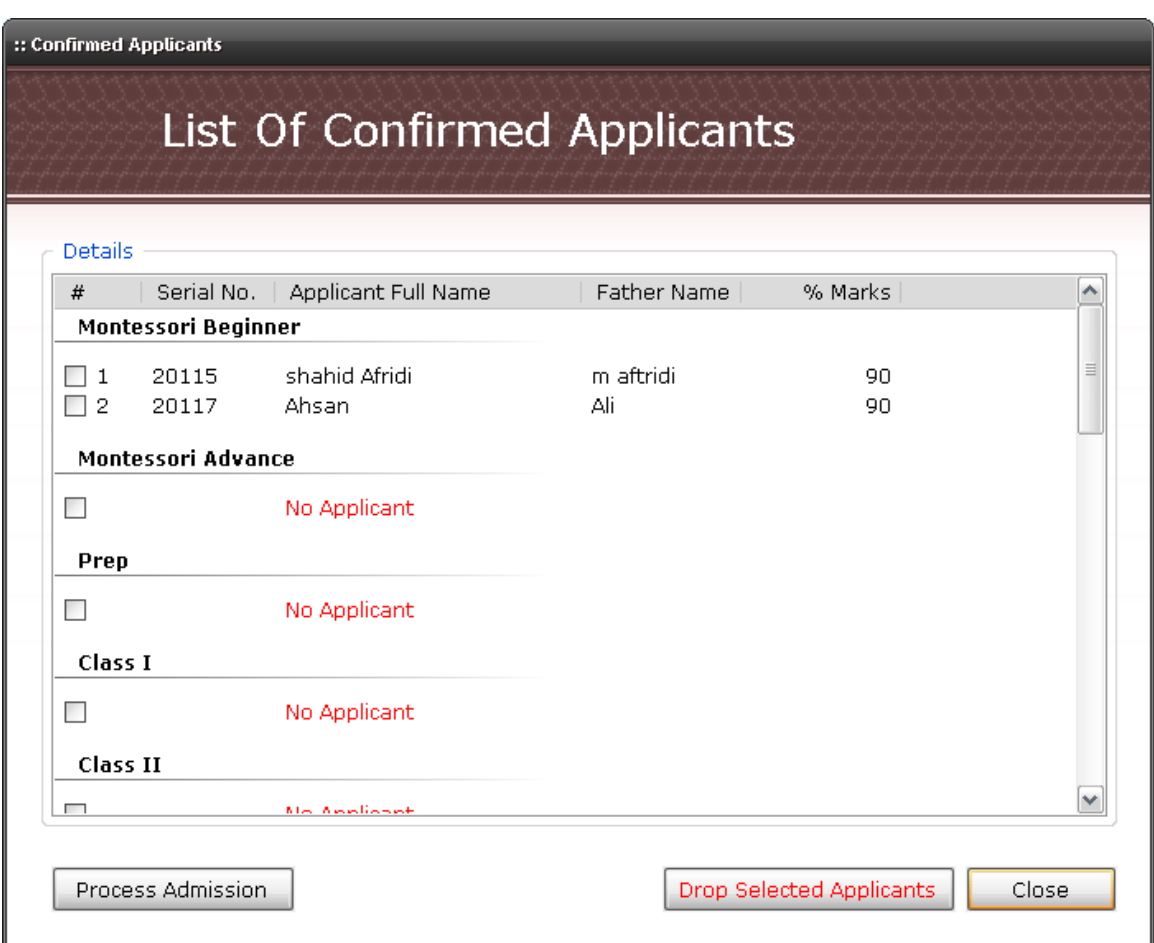

#### **Figure A.35 List of Confirmed Applicants**

This form displays the applicants that have been confirmed by the user. The applicants are displayed class wise.

- The Process Admission button takes the user to another form where the applicant is finally confirmed as student.
- The Drop Selected Applicants button discards the applicant from confirmed applicants list and moves it to dropped applicants list.

## **A.6.7. Admission Form**

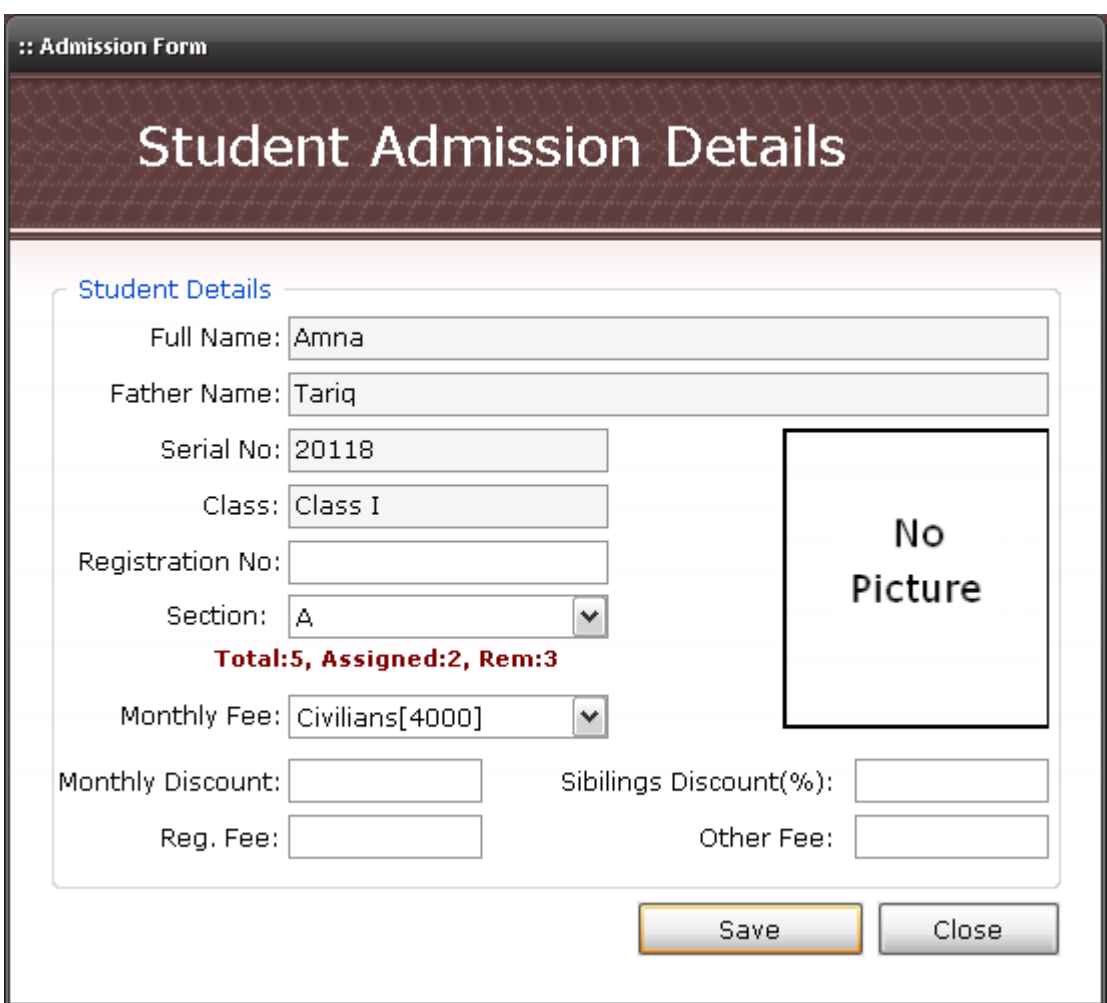

#### **Figure A.36 Admission Form**

By pressing the "Process Admission" button user will be toggled to a new form which is basically the admission form, where the user is asked to enter the details. Saving the details will enter the student into the system, which means the admission process comes to an end here.

## **A.6.8. View Registered Students**

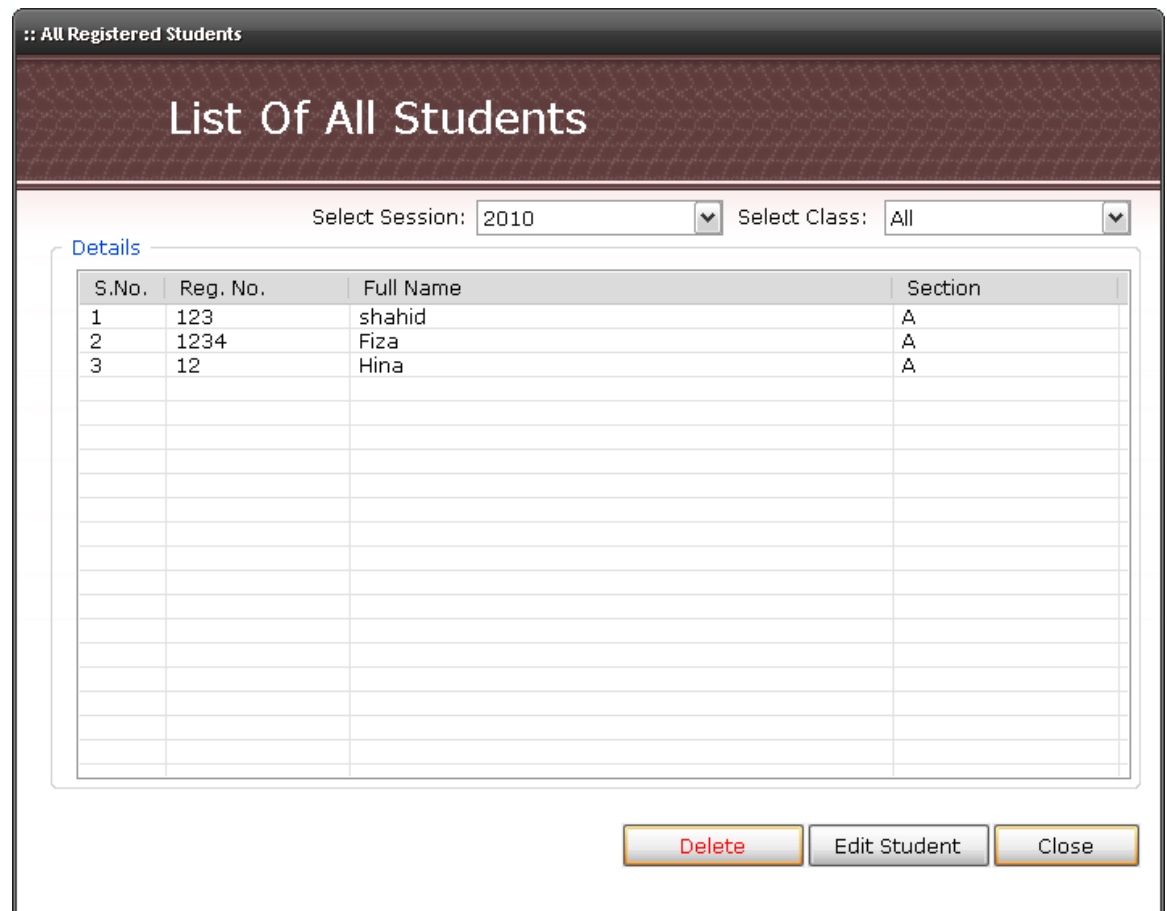

## **Figure A.37 View Registered Students**

This form displays all those students that have been confirmed as students. The user can also edit student details or delete student by clicking Edit Student or Delete button.

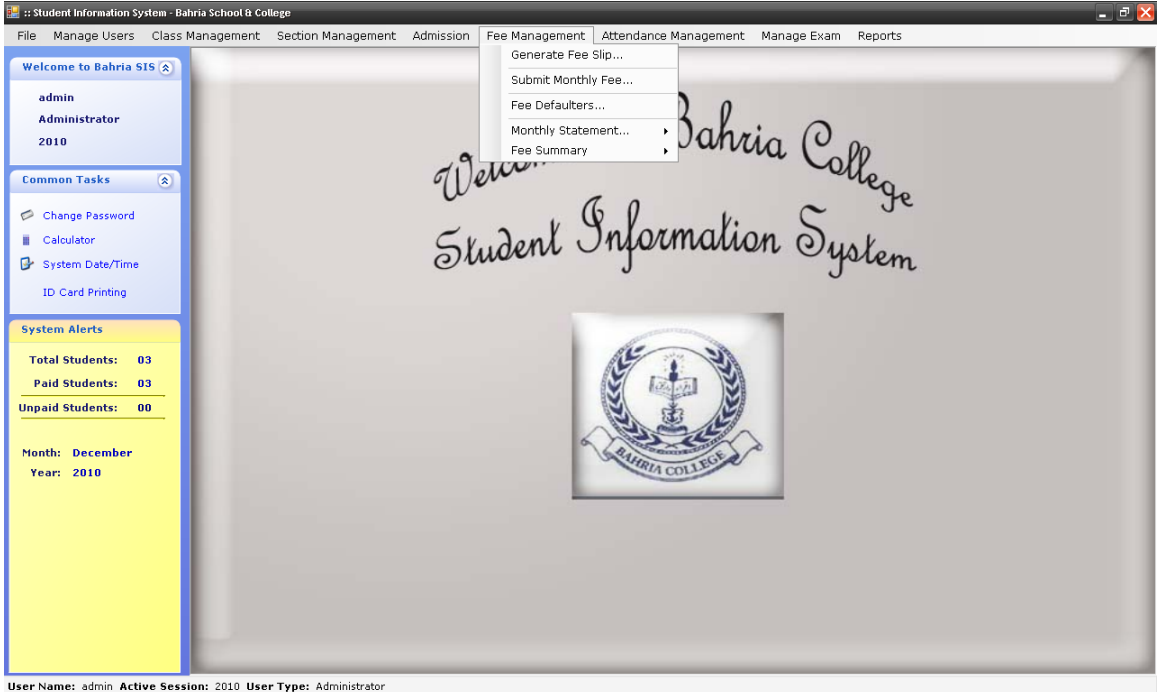

## **A.7. Fee Management**

**Figure A.38 Fee Management**

This tab is used to manage the fee system of the college. It further consists of following forms:

- Generate fee slip fee slips will be generated.
- Submit monthly fee to submit monthly fee of the students.
- Fee defaulters it will show the list of student who haven't yet paid the fee.
- Monthly fee statement its is basically a report showing the monthly fee statements.
- Fee summary this report will show the total fee summary of the college.

# **A.7.1. Fee Slip Generation**

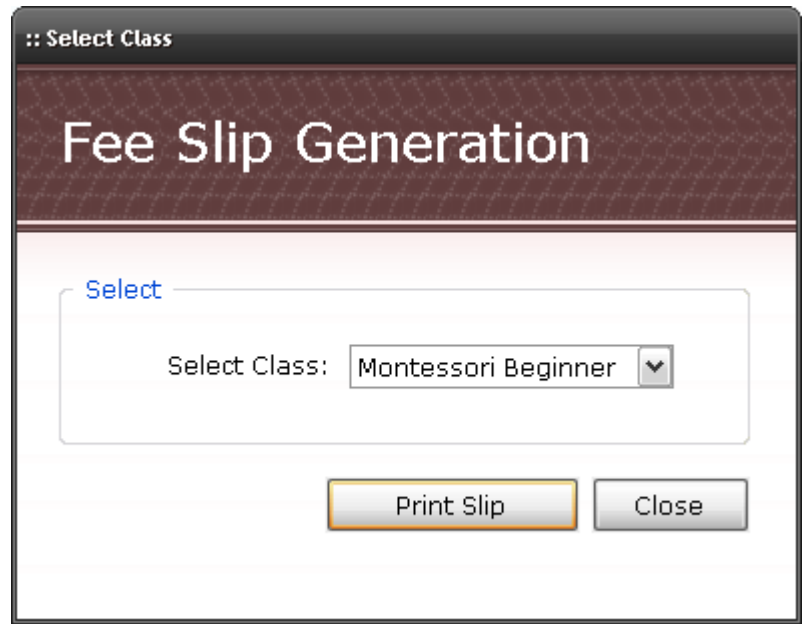

## **Figure A.39 Fee Slip Generation**

The user is asked to first select the class, because fee slips are generated class wise. Print Slip button will allow the user to get the printable version of fee slip.

## **A.7.2. Fee Submission Form**

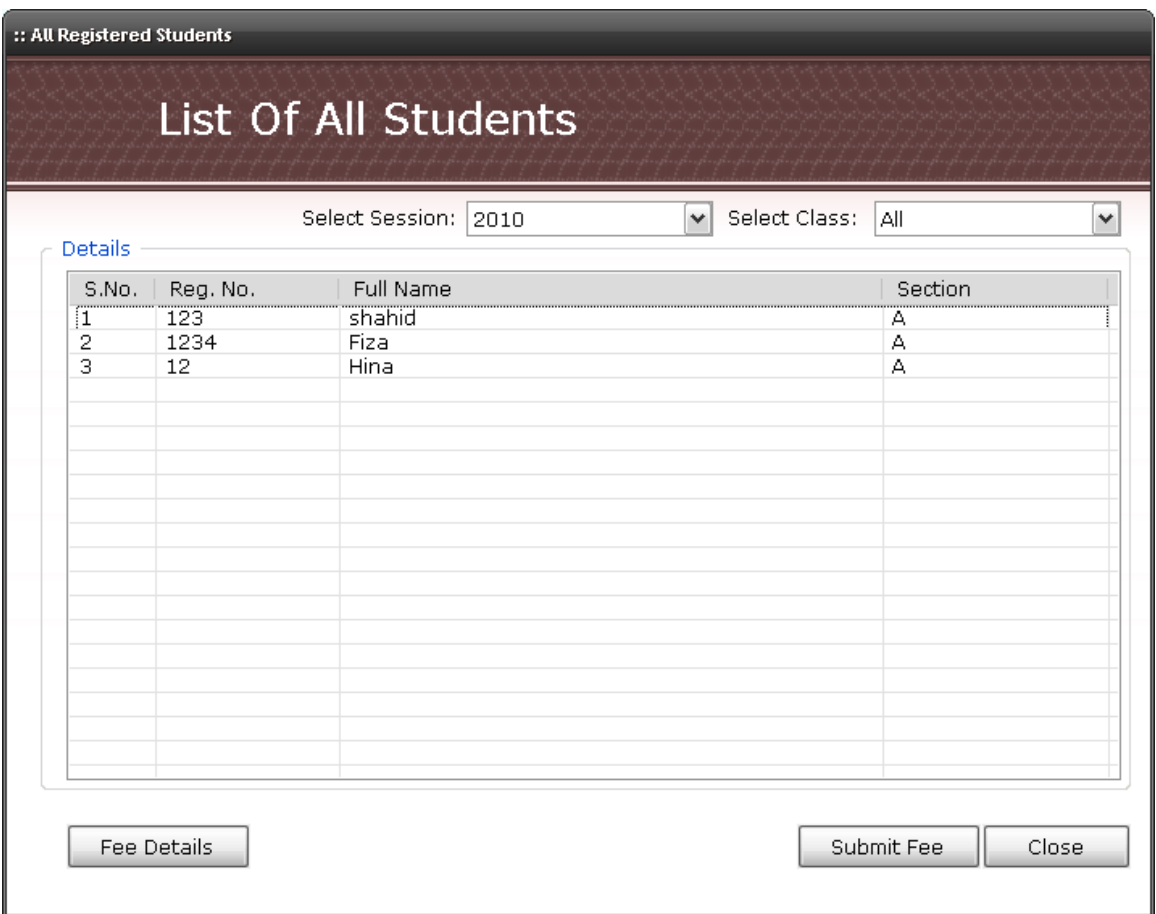

#### **Figure A.40 Fee Submission Form**

This form displays the students who have not yet paid the fee. Using this form user can either view the annual fee details of a student by clicking Fee Details button or enter the details by clicking the submit Fee button.

## **A.7.3. Fee Calendar**

| <b>Details</b>               |              |                   |              |                  | Select Year:<br>2010 |              | $\checkmark$  |
|------------------------------|--------------|-------------------|--------------|------------------|----------------------|--------------|---------------|
| Month                        | Total        | <b>Tution Fee</b> | College Fund | College Magazine | <b>Building Fund</b> | Computer Fee | Bus Charge:   |
| <b>January</b>               | $\bf{0}$     |                   |              |                  |                      |              |               |
| <b>February</b>              | $\mathbf 0$  |                   |              |                  |                      |              |               |
| <b>March</b>                 | $\mathbf 0$  |                   |              |                  |                      |              |               |
| <b>April</b>                 | $\mathbf 0$  |                   |              |                  |                      |              |               |
| May                          | $\bf{0}$     |                   |              |                  |                      |              |               |
| <b>June</b>                  | $\mathbf 0$  |                   |              |                  |                      |              |               |
| <b>July</b>                  | $\bf{0}$     |                   |              |                  |                      |              |               |
| August                       | $\bf{0}$     |                   |              |                  |                      |              |               |
| <b>September</b>             | $\mathbf{0}$ |                   |              |                  |                      |              |               |
| October                      | $\mathbf{0}$ |                   |              |                  |                      |              |               |
| <b>November</b>              | $\mathbf{0}$ |                   |              |                  |                      |              |               |
| <b>December</b>              | $\mathbf{0}$ |                   |              |                  |                      |              |               |
|                              |              |                   |              |                  |                      |              |               |
|                              |              |                   |              |                  |                      |              |               |
| $\left\langle \right\rangle$ |              | $\rm{III}$        |              |                  |                      |              | $\rightarrow$ |

**Figure A.41 Fee Calendar**

Annual fee details of a student are displayed in this form. The user can also print, edit, or delete these details from this form. Selecting year from the drop down menu on extreme top right side of the form will show the fee calendar of that particular year/session.

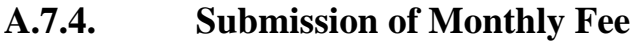

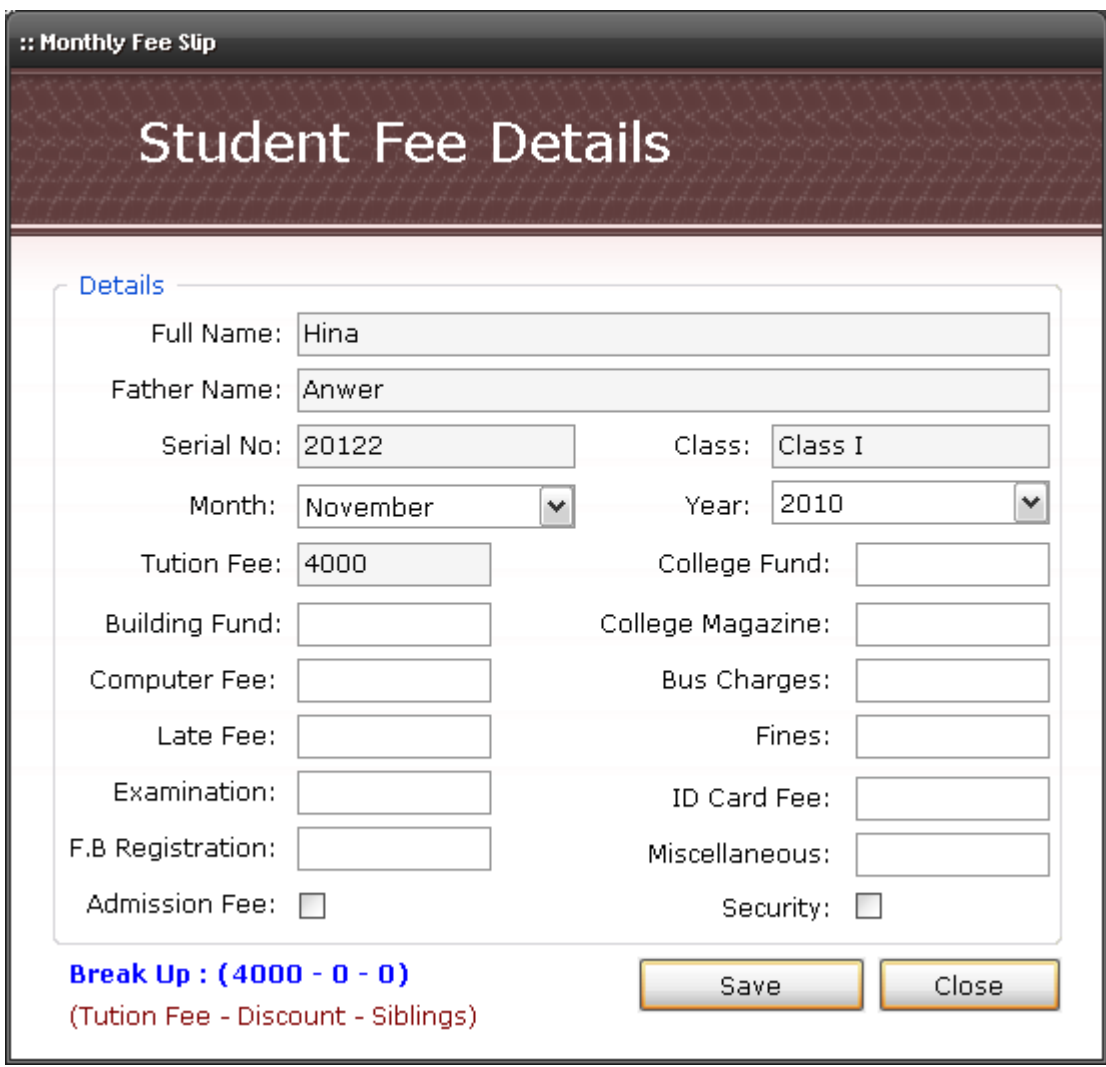

#### **Figure A.42 Submission of Monthly Fee**

The "Submit Fee" option takes the user to this form. Fee details of a student for a particular month will be entered into the system if the user provides valid details.

# **A.7.5. View Fee Defaulters**

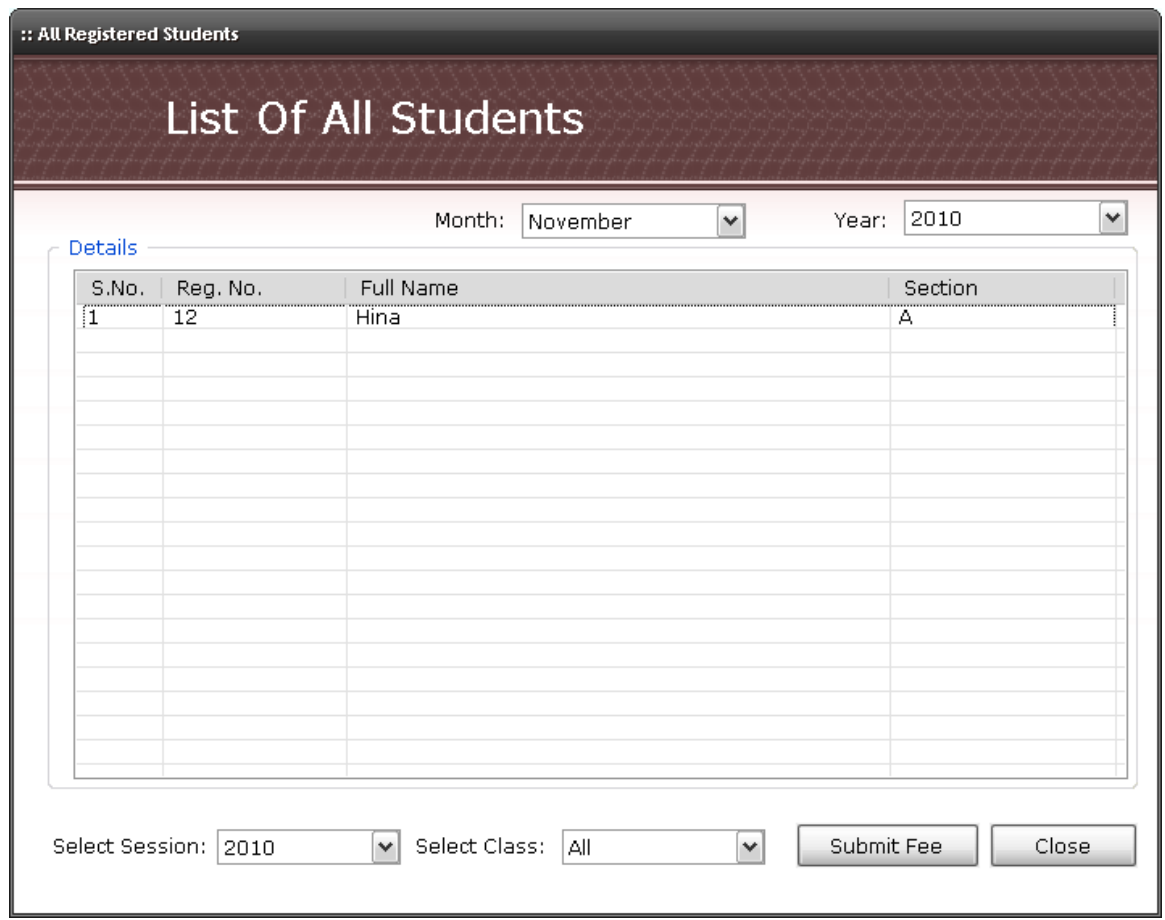

**Figure A.43 View Fee Defaulters**

This form displays a list of those students who have not yet paid the fee. The user can submit the fee of any particular student by selecting the student and pressing "Submit Fee" button.

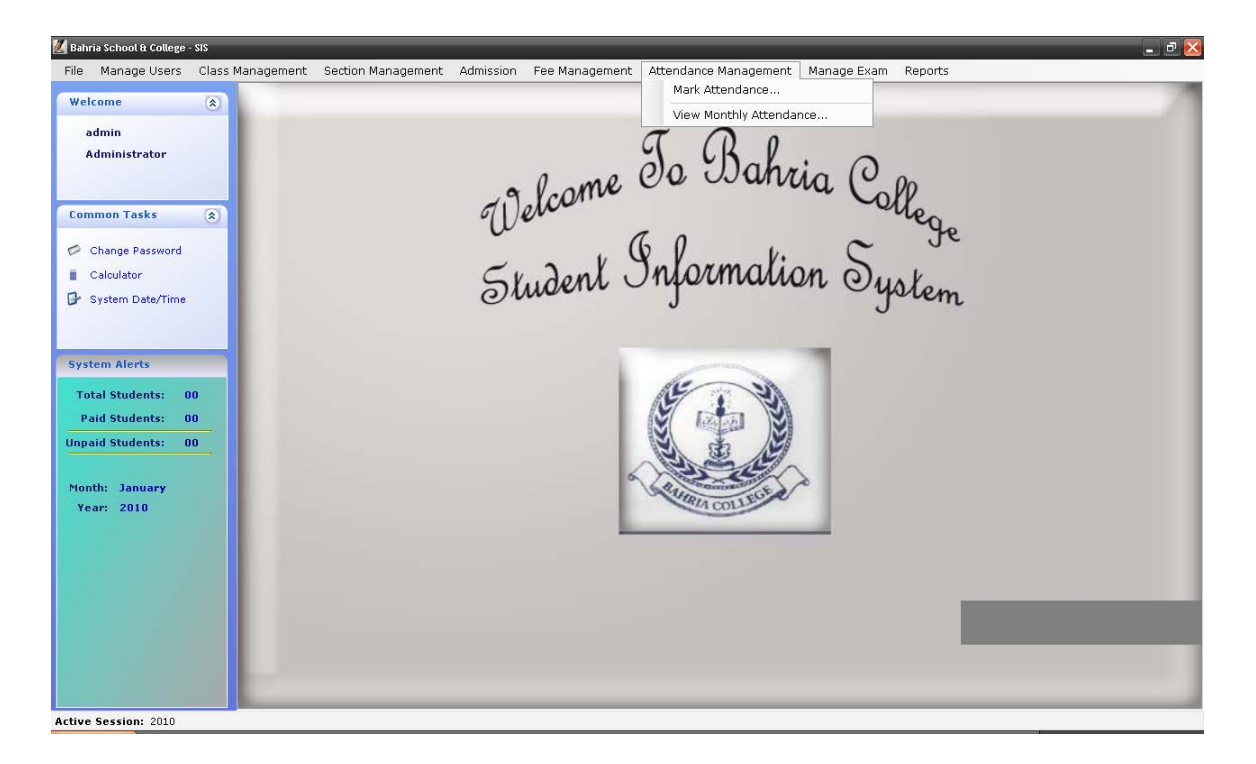

# **A.8. Attendance Management**

## **Figure A.44 Attendance Management**

Attendance management offers the user to mark the attendance of students class-wise. And also displays the attendance.

## **A.8.1. Mark Attendance**

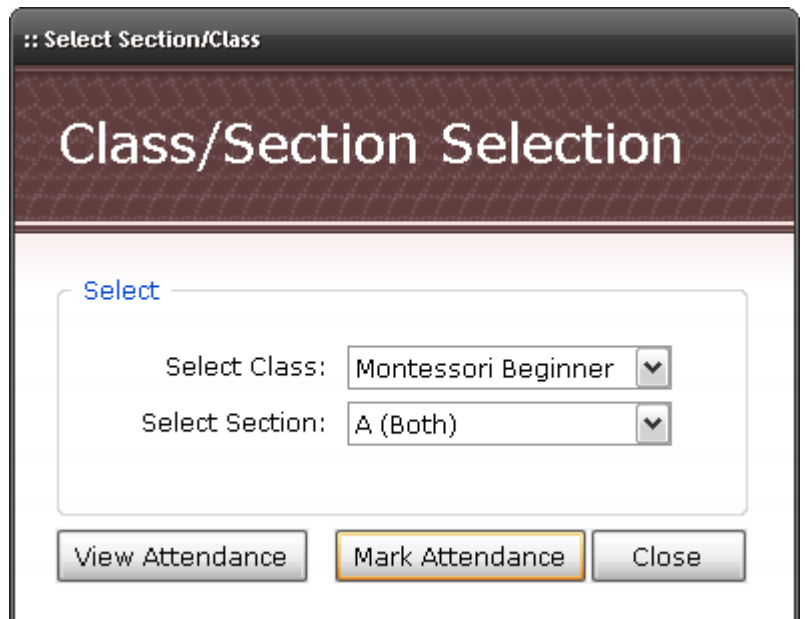

## **Figure A.45 Mark Attendance**

The user will first select the class and section for which he wants to mark attendance. On clicking Mark Attendance button the user will be taken to a new for m where he will mark the attendance of the students of a particular class.

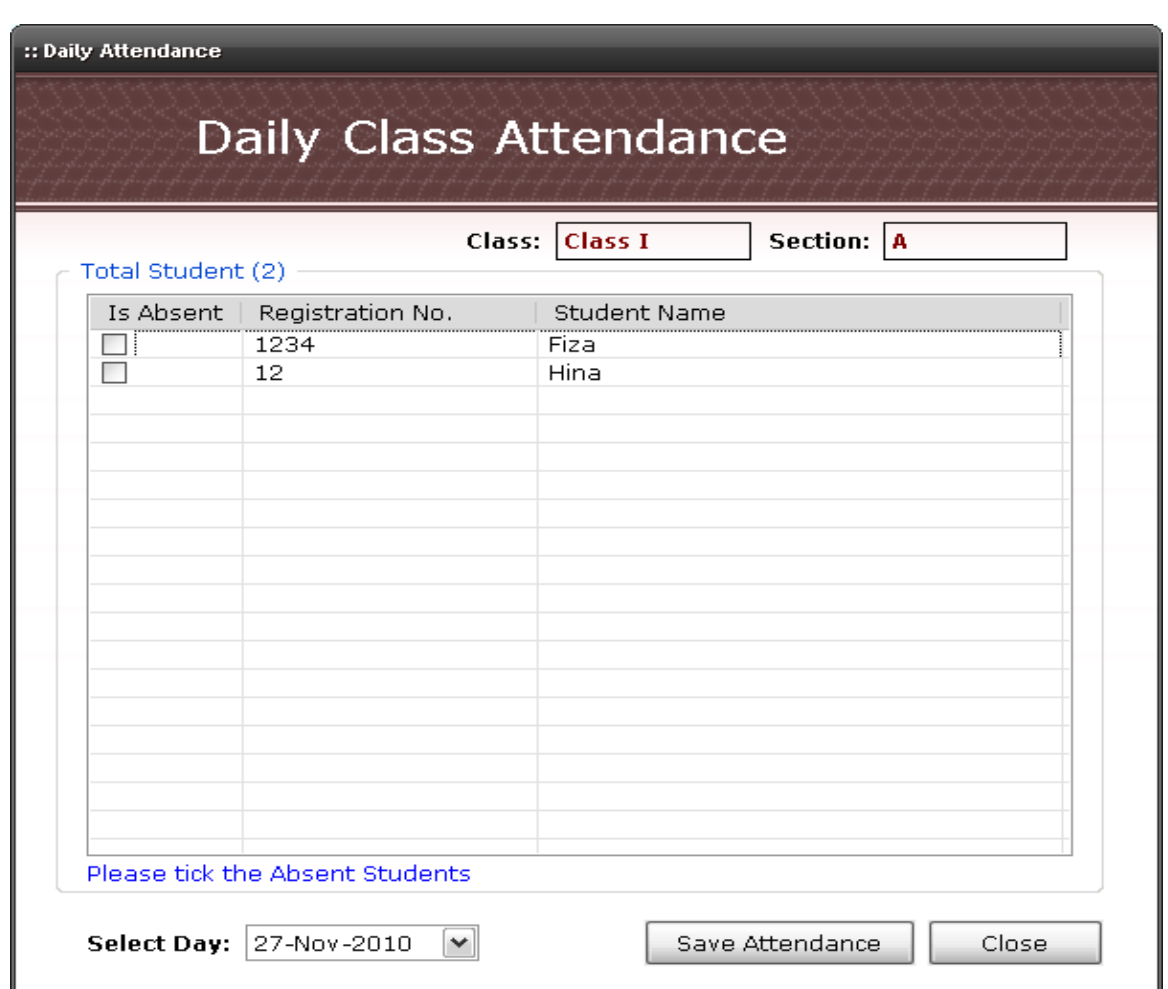

## **A.8.1.1. Daily Attendance**

#### **Figure A.46 Daily Attendance**

The Mark Attendance button will take user to this form where user can mark the students.

- If user clicks on the checkbox, student will be marked as absent.
- If user doesn't click on the checkbox, student will be marked as present.

Note:

- User is not allowed to mark attendance of a student if it has already been marked for that particular date.
- User cannot mark attendance for weekends (i.e. holidays).

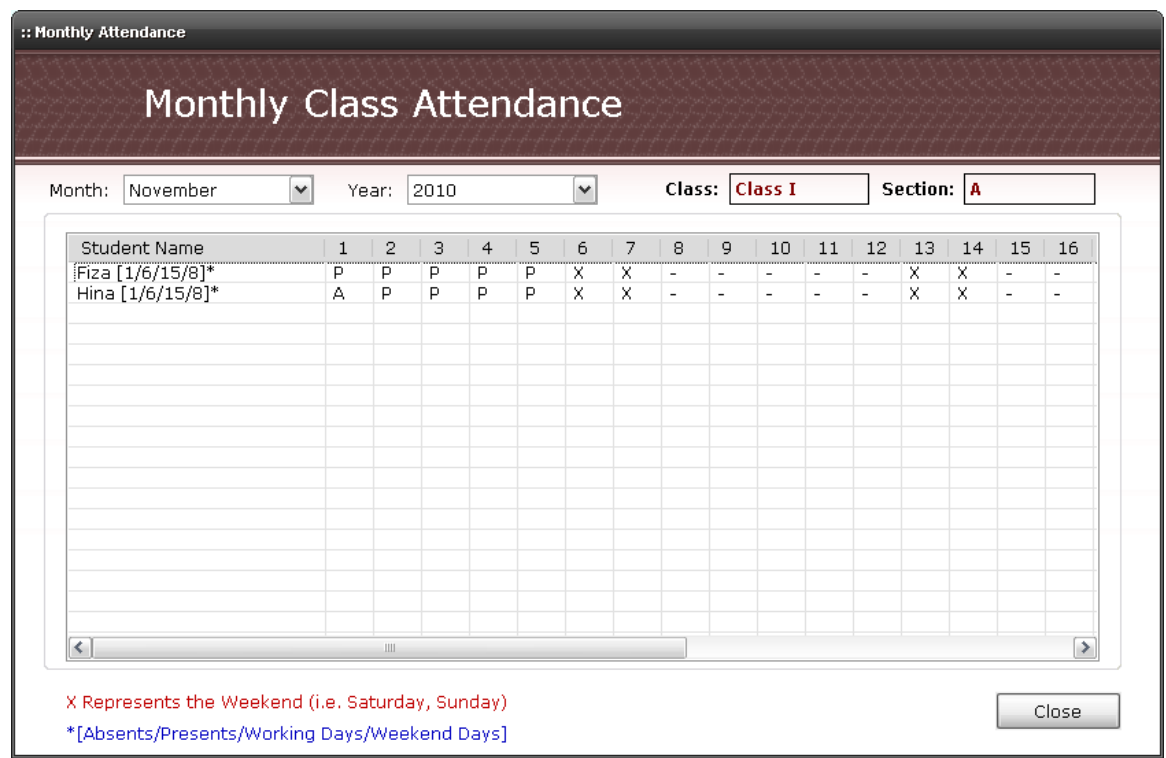

# **A.8.2 View Monthly Attendance**

## **Figure A.47 View Monthly Attendance**

This form displays the monthly class attendance of all the student of a particular class. Date is represented column-wise.

- A stands for absent.
- P stands for present.

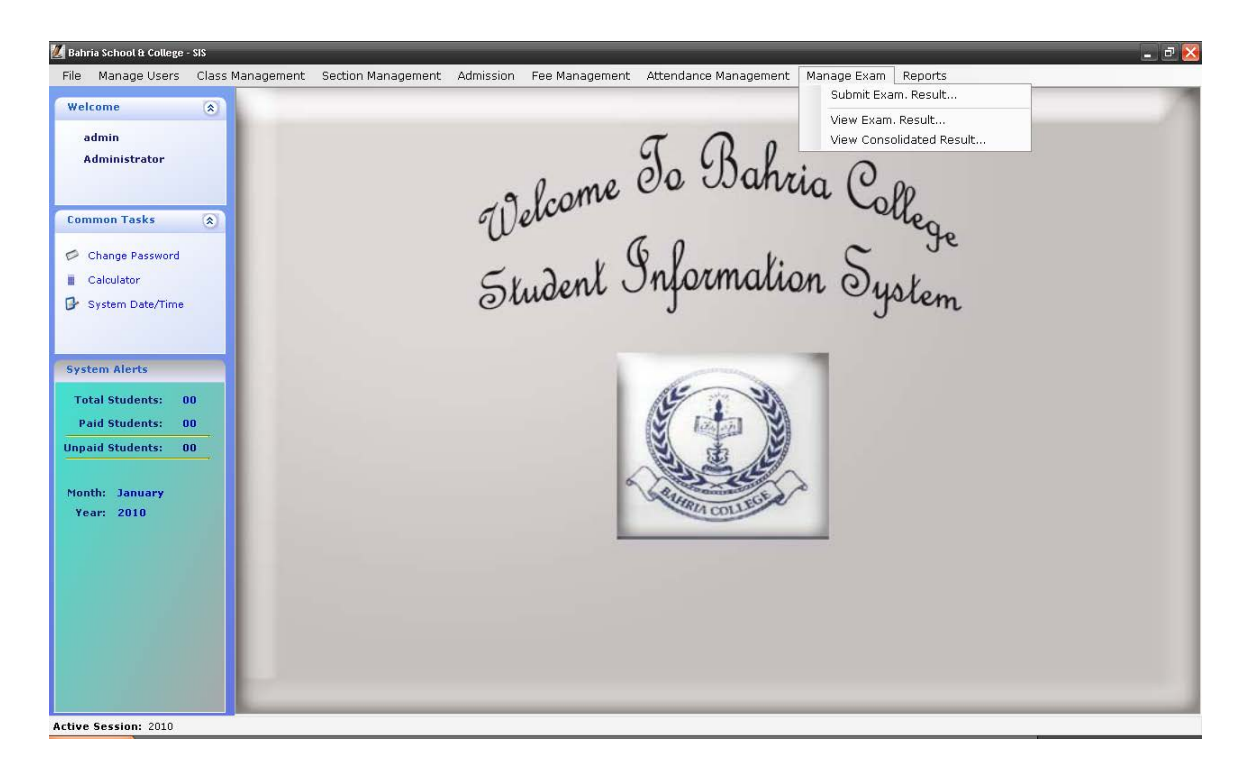

## **A.9. Exam Management**

**Figure A.48 Exam Management**

This feature allows the user to manage the report cards of the students. Details for exams are entered class-wise. User can also edit and view the exam marks.

## **A.9.1. Exam Result Submission**

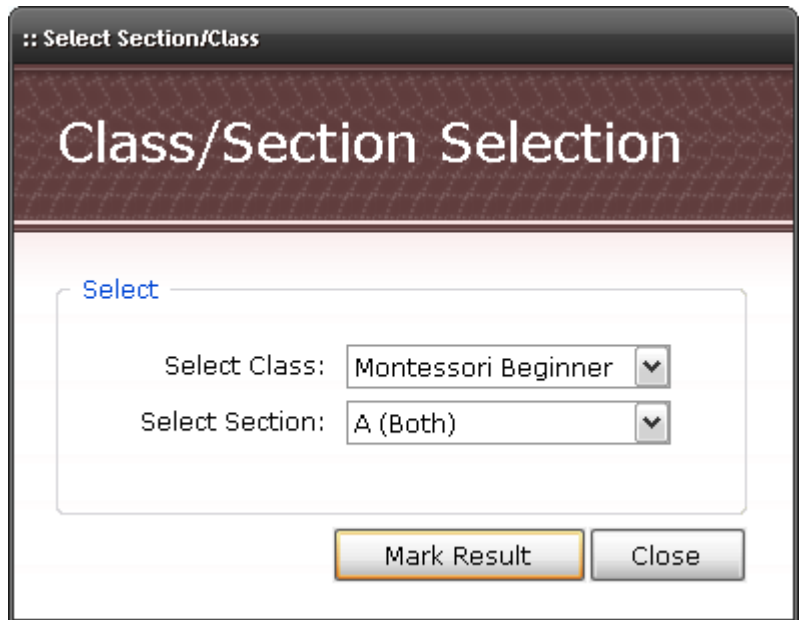

### **Figure A.49 Exam Result Submission**

Before entering the result details, user is first asked to select class and section from the drop down menu.

# **A.9.2. View Examination Result**

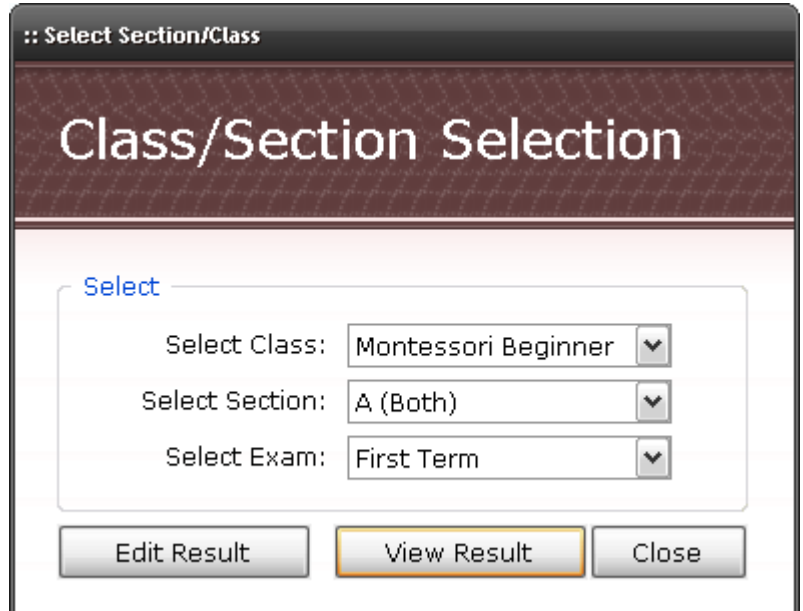

### **Figure A.50 View Examination Result**

First of all, user must select the class, section and exam type/term to proceed further. In this form user is provided with this facility of viewing or editing the examination details

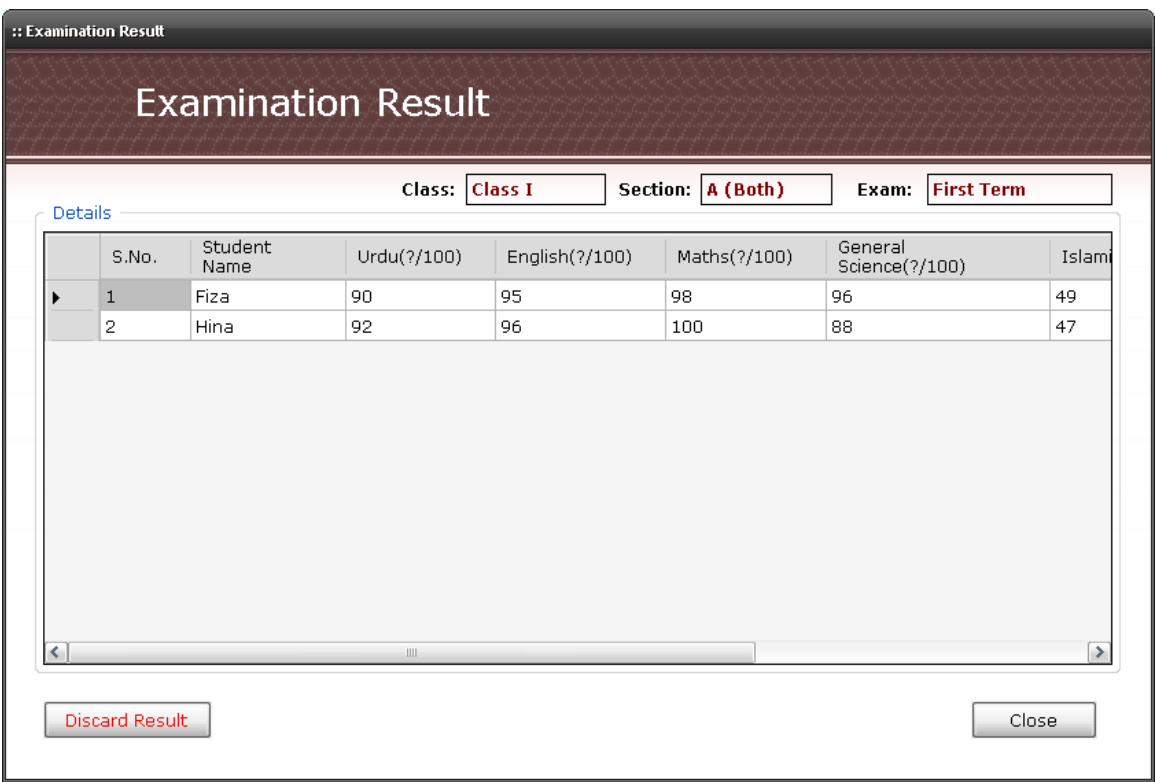

## **A.9.2.1. Examination Result**

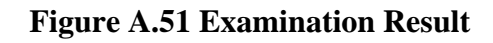

A breakdown of result is displayed for every student of a particular class. Students are displayed row-wise and result of each student is displayed column-wise which basically hold names of the subjects.

• "Discard Result" button will permanently delete the entered marks of all the students of that particular class and term from the system.

# **A.9.3. Display Consolidated Result**

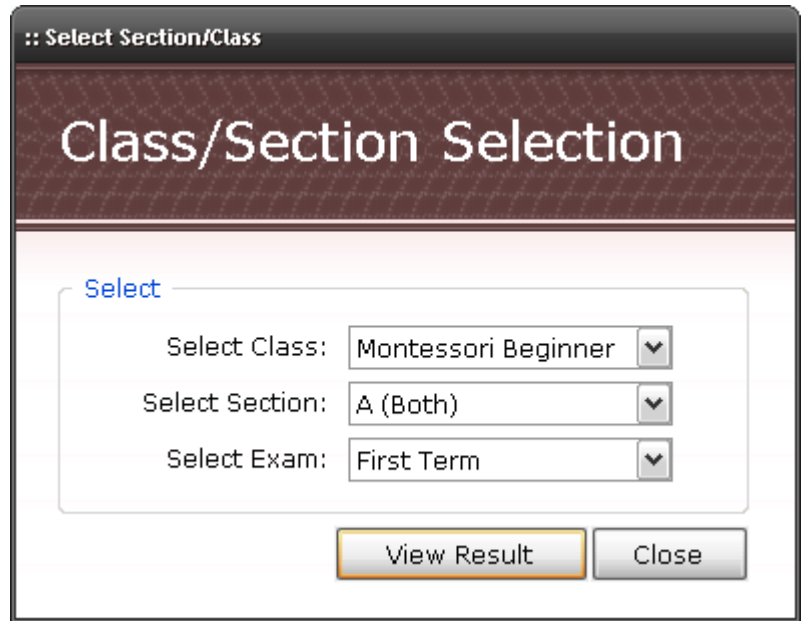

## **Figure A.52 Display Consolidated Result**

Following form will be displayed after the user enters all the required fields and presses View Result button.

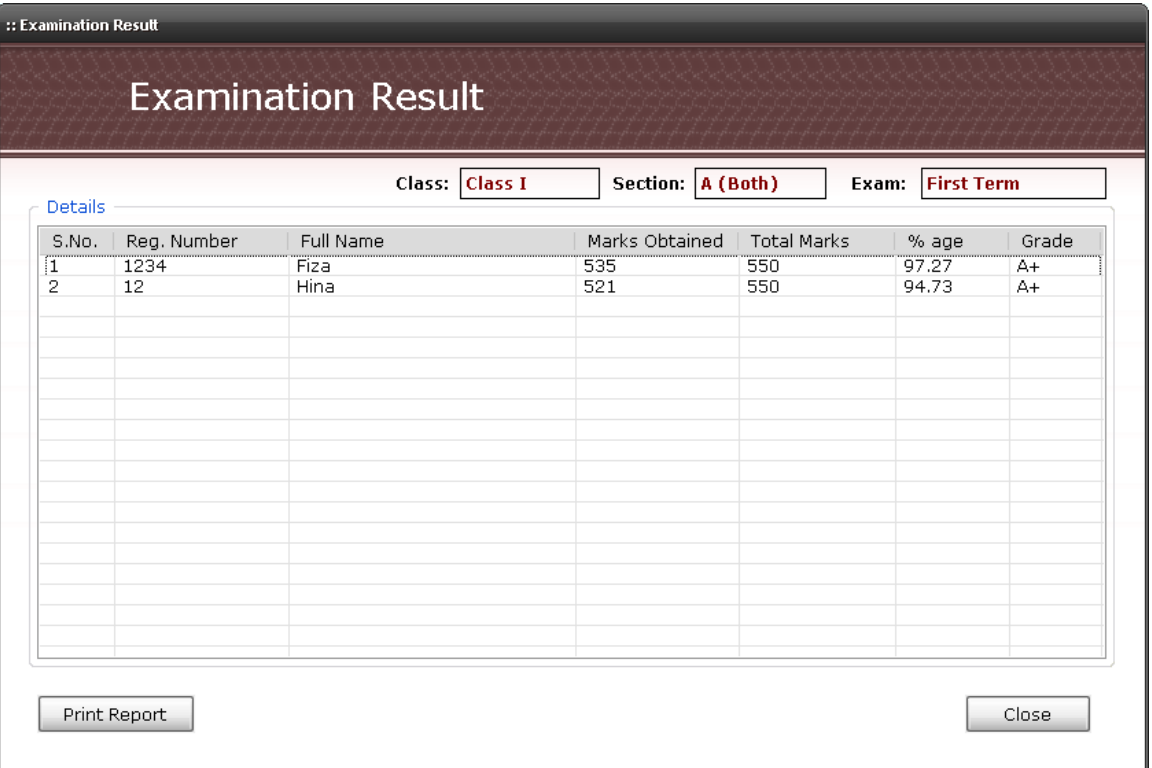

In this form, combined result of all the students of a particular class is displayed. Percentage and Grade is automatically calculated by the system. User is also

provided with the facility of printing the exam report.

# Bibliography

#### **Books:**

[1]. *Andrew Troelson Apress*, "Pro C Sharp 2005 and the .NET 2.0Platform", 3rd Edition.

[2]. *Robin Dewson* (Year 2005), "Beginning SQL Server 2005 for Developers: From Novice to Professional".

#### **Thesis and Tutorials:**

[3]. *Naveed Ahmed Umar*, "Human Resource Management System", BCS Project Report, 2001.

[4]. *Rizwan Aamir,* "Pakistan Tobacco Company Limited Resume Handling System", MCSSoftware Engineering.

[5]. *Scott Mitchell*, "Working with Data in ASP.NET 2.0: Creating a Data Access Layer", retrieved from http://static.asp.net/asp.net/files/DataTutorials/datatutorial01cs.pdf

#### **Interviews:**

- [6]. Commodore Azhar Majeed, Principal, Bahria College.
- [7]. Mr. Zafar, Network Administrator, Bahria College.

**Sites:**

[8]. Bahria College Islamabad, [http://en.wikipedia.org/wiki/Bahria\\_College](http://en.wikipedia.org/wiki/Bahria_College)

[9]. Student Information System[, http://www.orell.in/campus-erp/student-admission](http://www.orell.in/campus-erp/student-admission-system.html)[system.html](http://www.orell.in/campus-erp/student-admission-system.html)